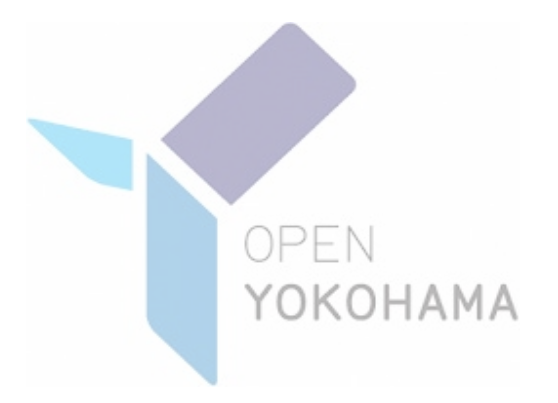

# **通所交通費助成システム 利用者向け操作マニュアル**

**Ver 2.4**

# **令和6年2月 19 日 横浜市 健康福祉局 障害自立支援課**

# **3.1 手続きの流れ**

「通所交通費助成システム」における手続きの流れを以下に示します。

**(1)施設の認定(「通所交通費助成システム」を利用するまで)**

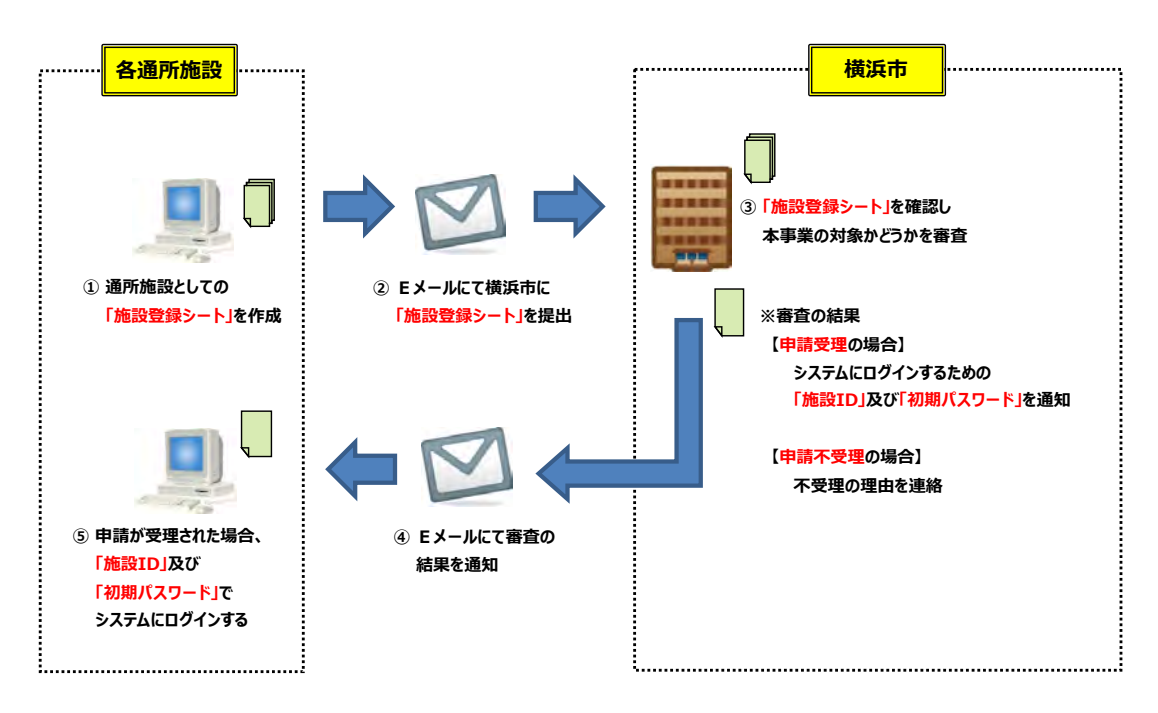

**(2)単価の決定(「通所交通費助成システム」を利用し、通所交通費の単価決定を行うまで)**

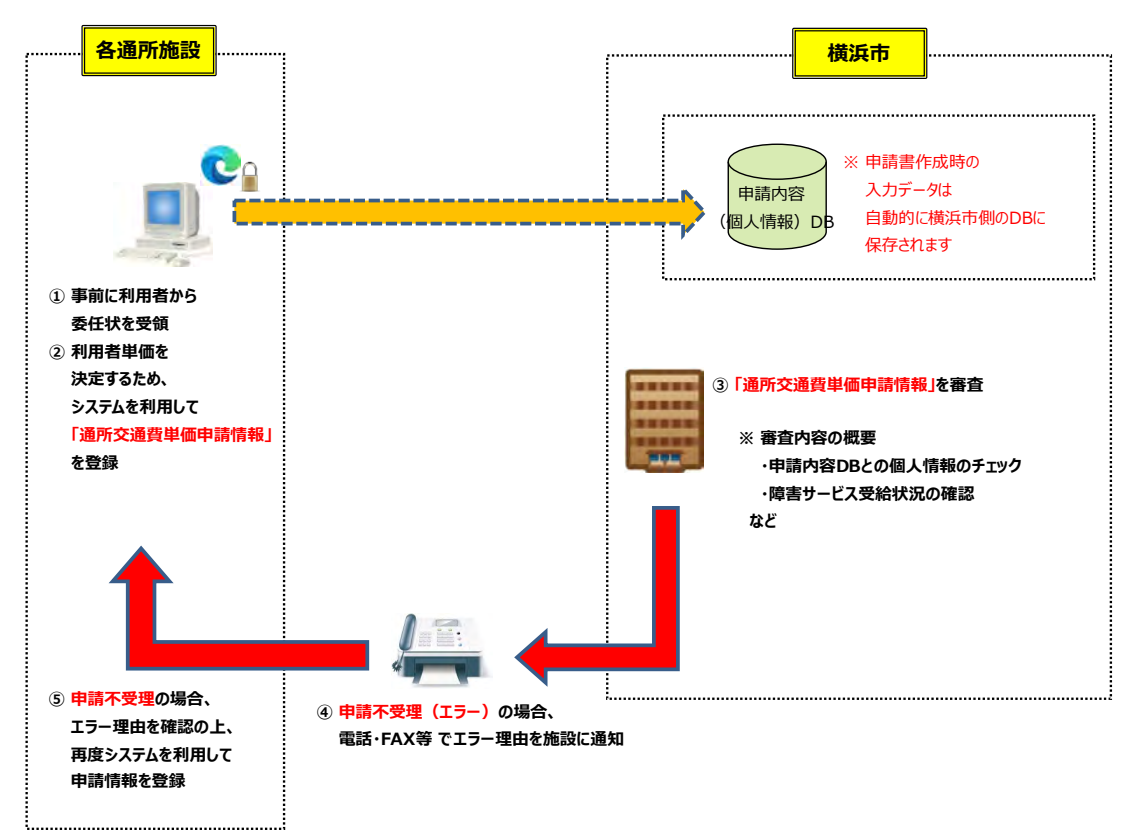

**(3)請求(申請単価をもとに、通所交通費の請求から支払いまで)**

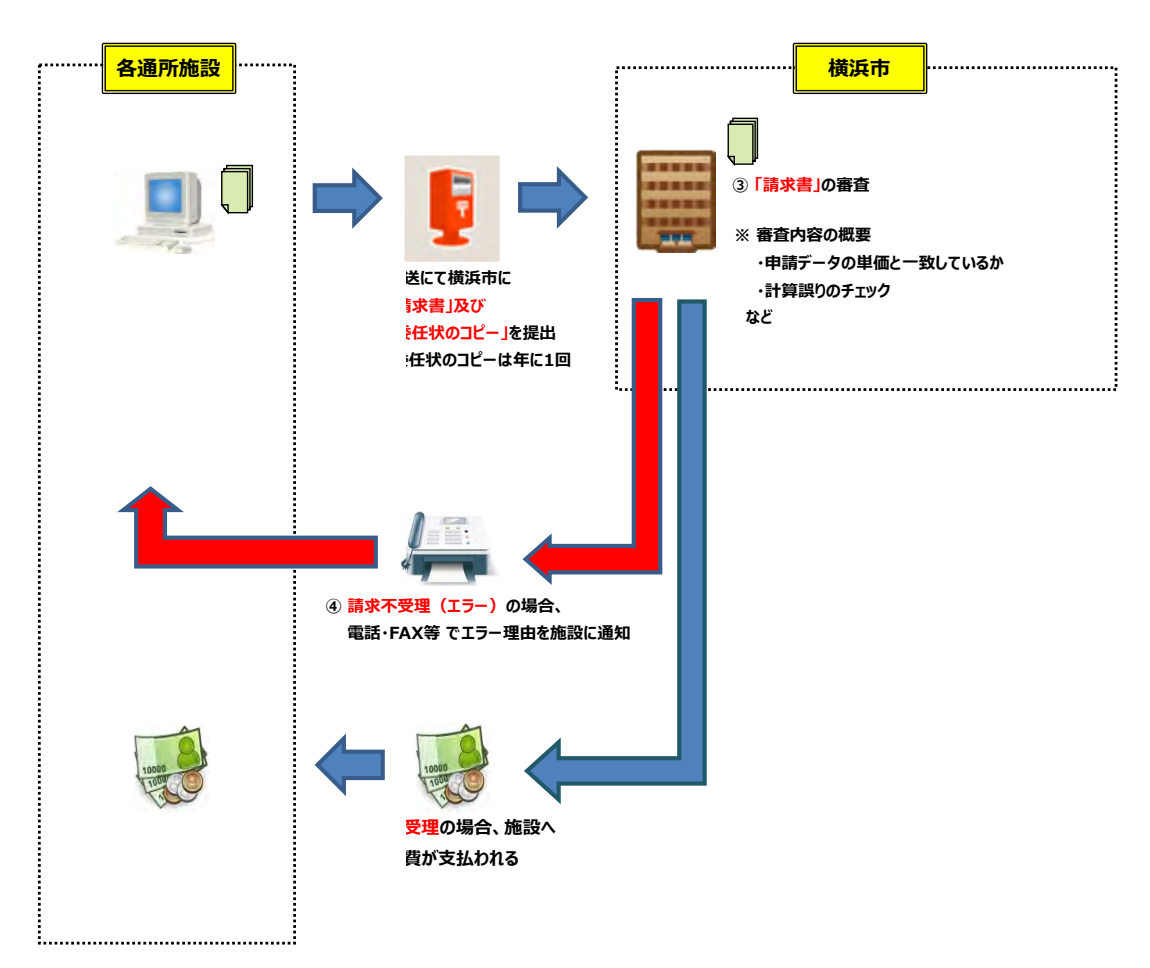

# **4.1 通所交通費助成システムを利用するために最初に行って頂くこと**

# **4.1.1 パソコンの固有情報(MAC アドレス)の確認・登録依頼の方法**

通所交通費助成システムは、各施設より**「施設登録シート」**を提出して頂き、横浜市のシステム管理者による登録 後に利用可能となります。

なお、通所交通費助成システムでは、**セキュリティの観点**から、**「施設登録シート」に記載したパソコン以外からのロ グインはできません。**

新規で通所交通費助成システムを使用する際、または利用するパソコンを追加・変更する際に、「施設登録シート」 に利用するパソコンの固有情報 (MAC アドレス) を記載、システムに登録する必要がありますので、以下の手順に従 い、利用するパソコンの固有情報を取得してください。

# **(1)通所交通費助成システムで利用するパソコンの固有情報を表示するプログラムを取得する**

# 専用ソフトを使って調べる場合

① 検索サイトなどで【**横浜市役所**】を検索し、**横浜市トップページ**を開きます。 右上の検索キーワード入力欄に**「通所交通費」**と入力し、検索アイコンをクリックします。

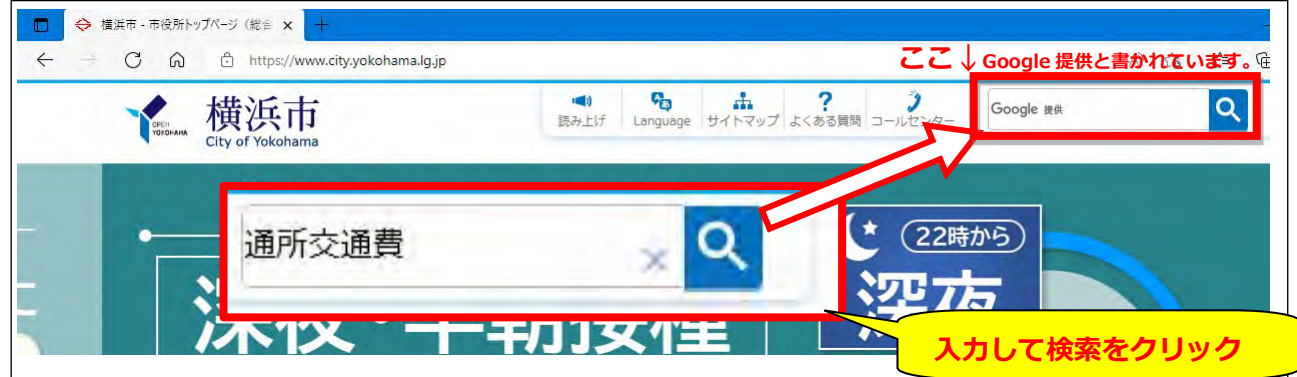

② 検索結果の**「施設等通所者への交通費補助」**というリンクをクリック。

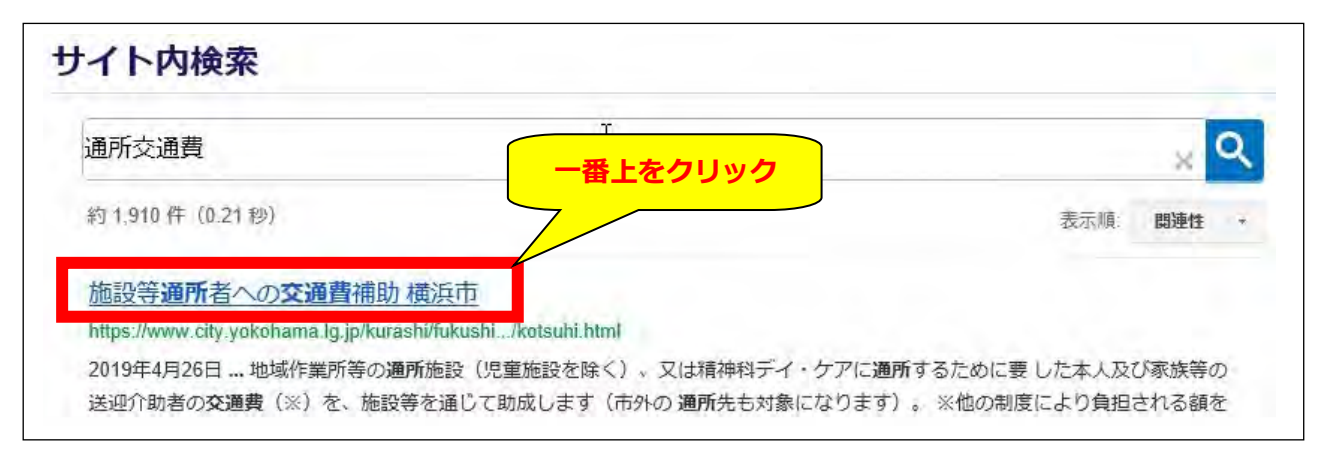

- ③ 「施設等通所者への交通費助成」のページ中、「MAC アドレス確認専用ソフト ダウンロード」をクリックします。
	- ※「施設等通所者への交通費助成」ページ URL:

https://www.city.yokohama.lg.jp/kurashi/fukushi-kaigo/fukushi/annai/gaishutsu/ shien/kotsuhi.html#c

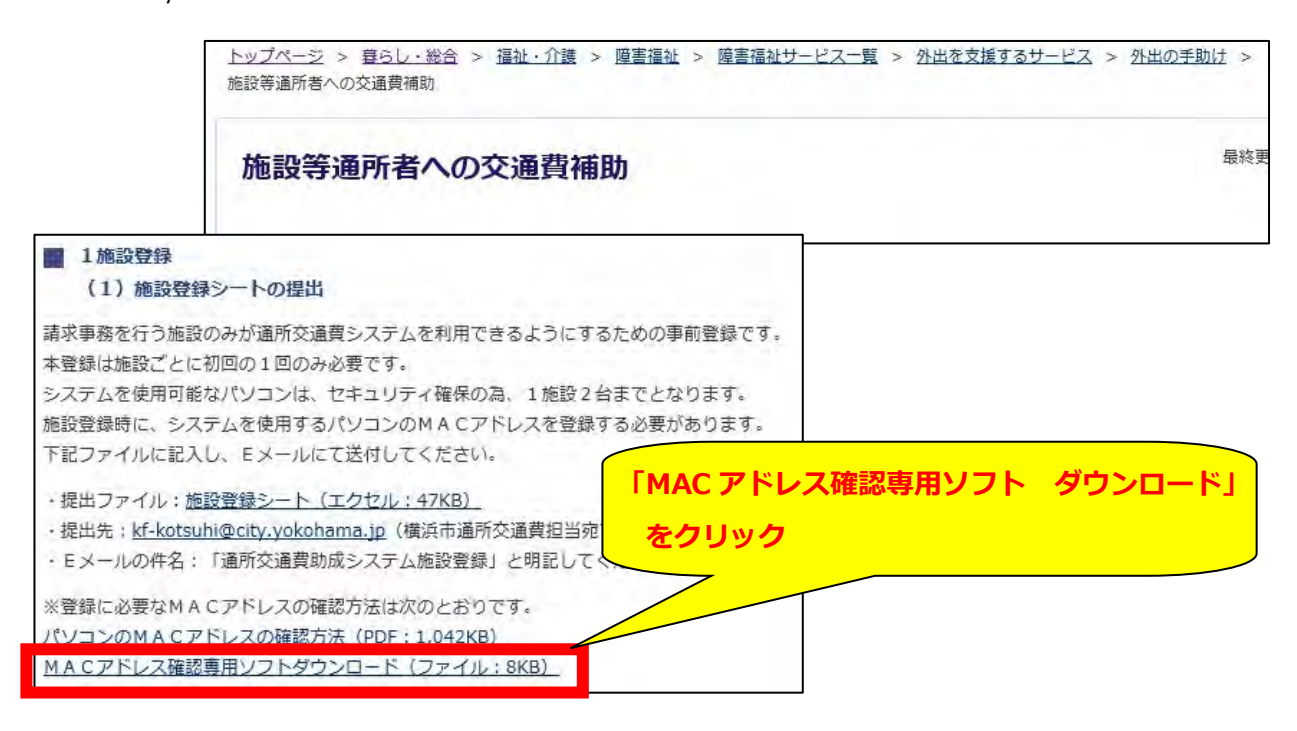

④ ZIP ファイルを「開く」と、「MAC アドレス検索」アプリケーションが表示されます。 「MAC アドレス検索」をダブルクリックすると、お使いのパソコンのMACアドレスが表示されます。

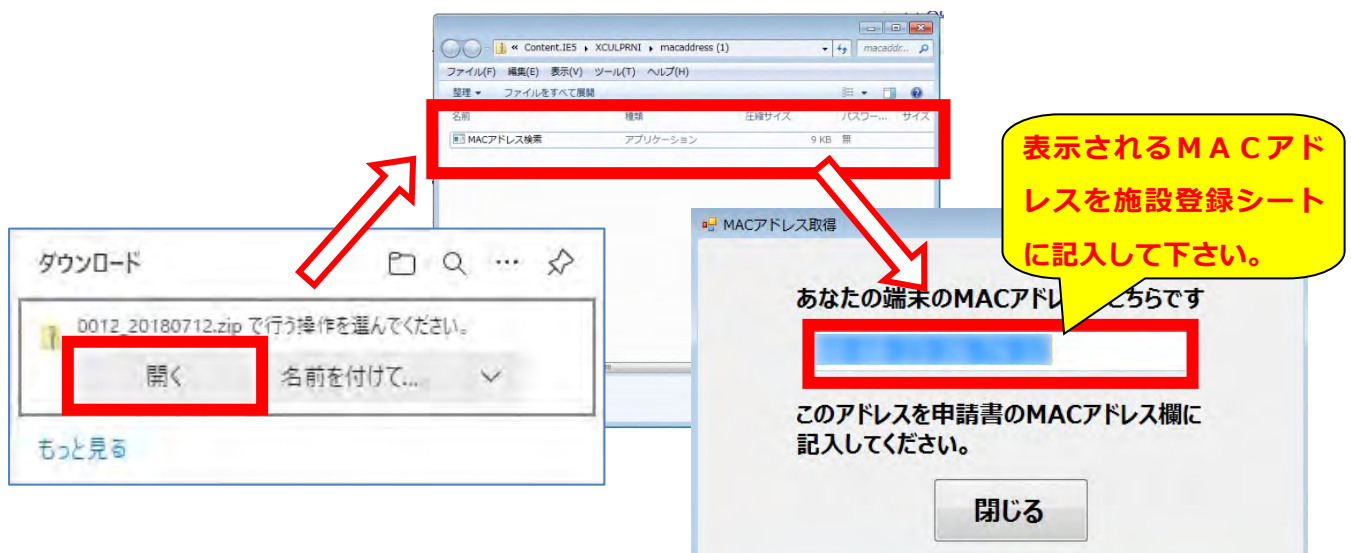

# 専用ソフトを使わずに調べる場合(画面の表示は、Windows7 の場合)

①「コマンドプロンプト」を起動します。

「スタート」>「すべてのプログラム」>「アクセサリ」>「コマンドプロンプト」から起動するか、

「プログラムとファイルの検索」欄から、ファイル

名「cmd」を入力して検索し、起動します。

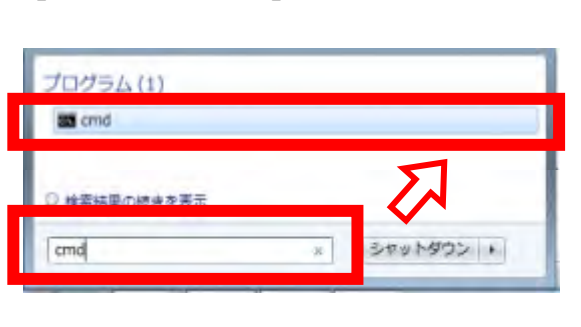

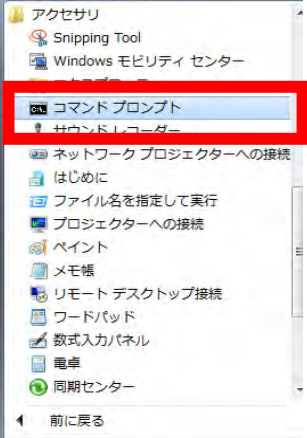

②「コマンドプロンプト」を起動し、

「ipconfig/all」と入力し「Enter」キーを 押します。

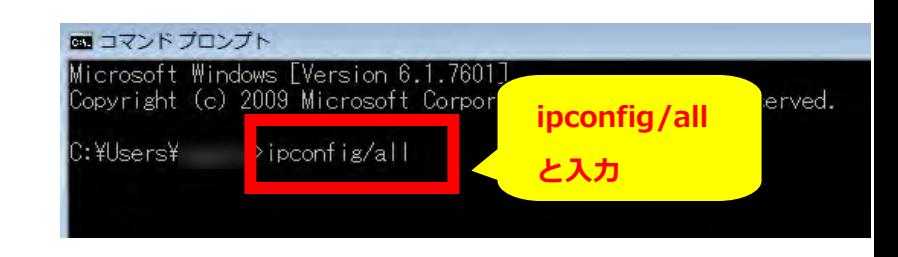

③表示されるネットワークに関する各種情 報のうち、「物理アドレス」に MAC アドレスが 表示されます。

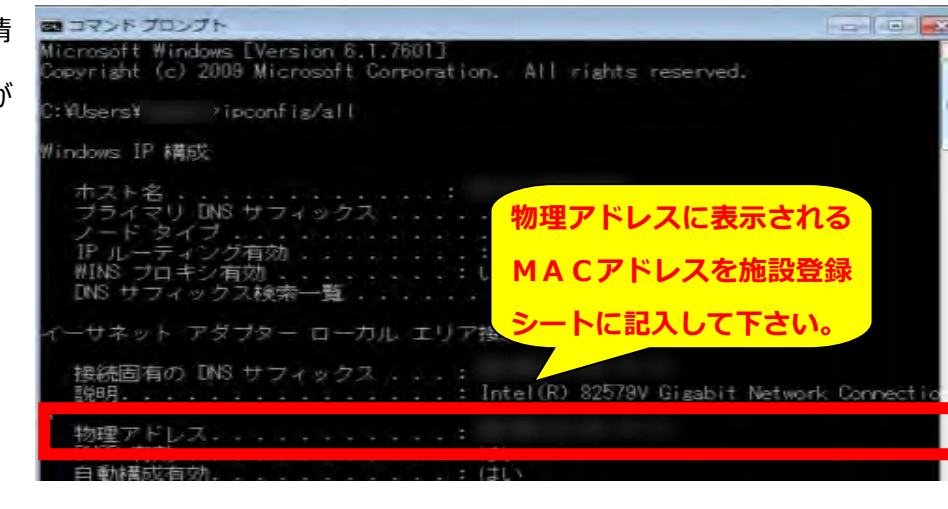

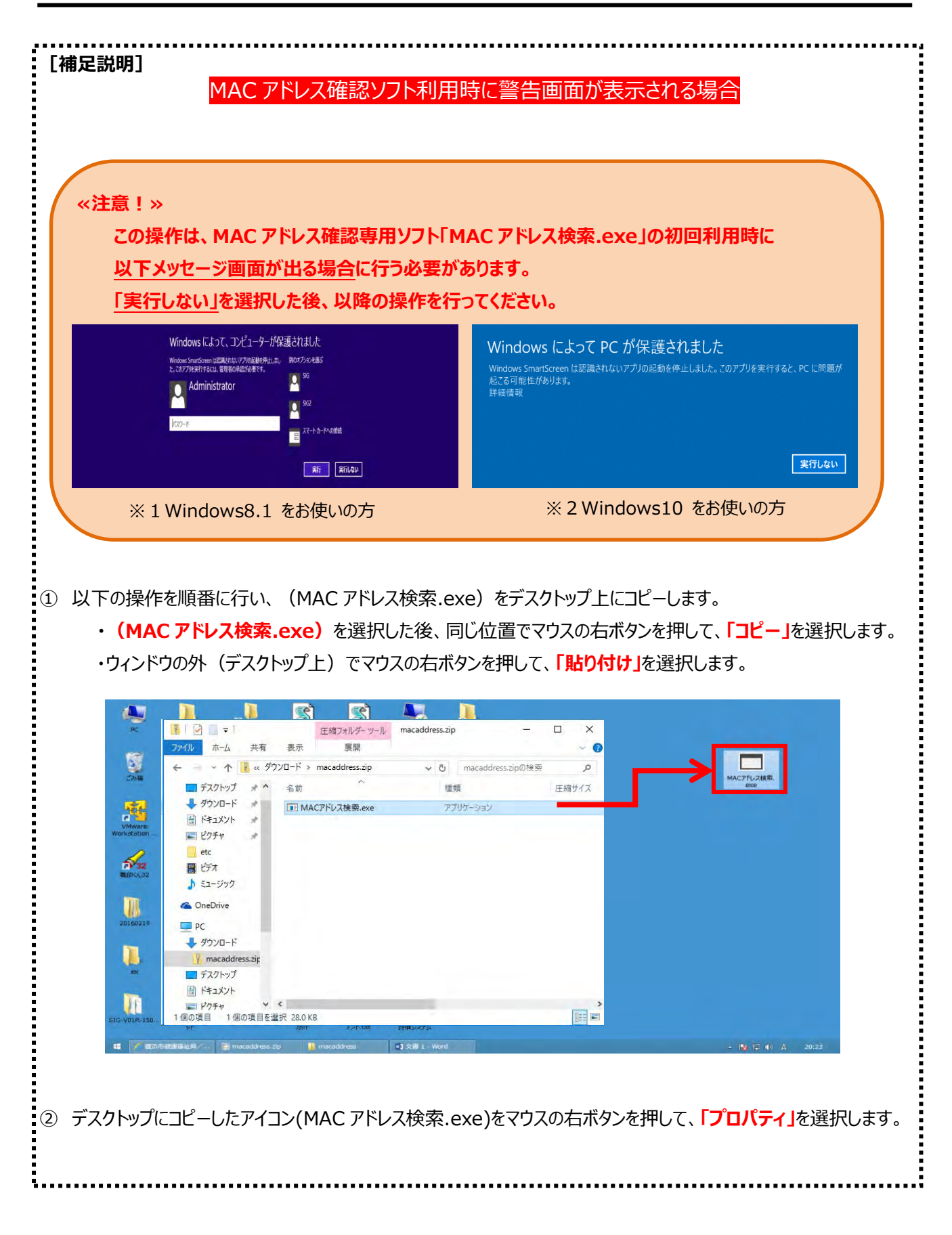

÷

- ③ 以下プロパティが新しいウィンドウで開きます。
- ④ **「ブロックの解除(K)」**を選択し、「適用(A)」を押します。
- ⑤ 最後に**「OK]**を押して設定は完了です。

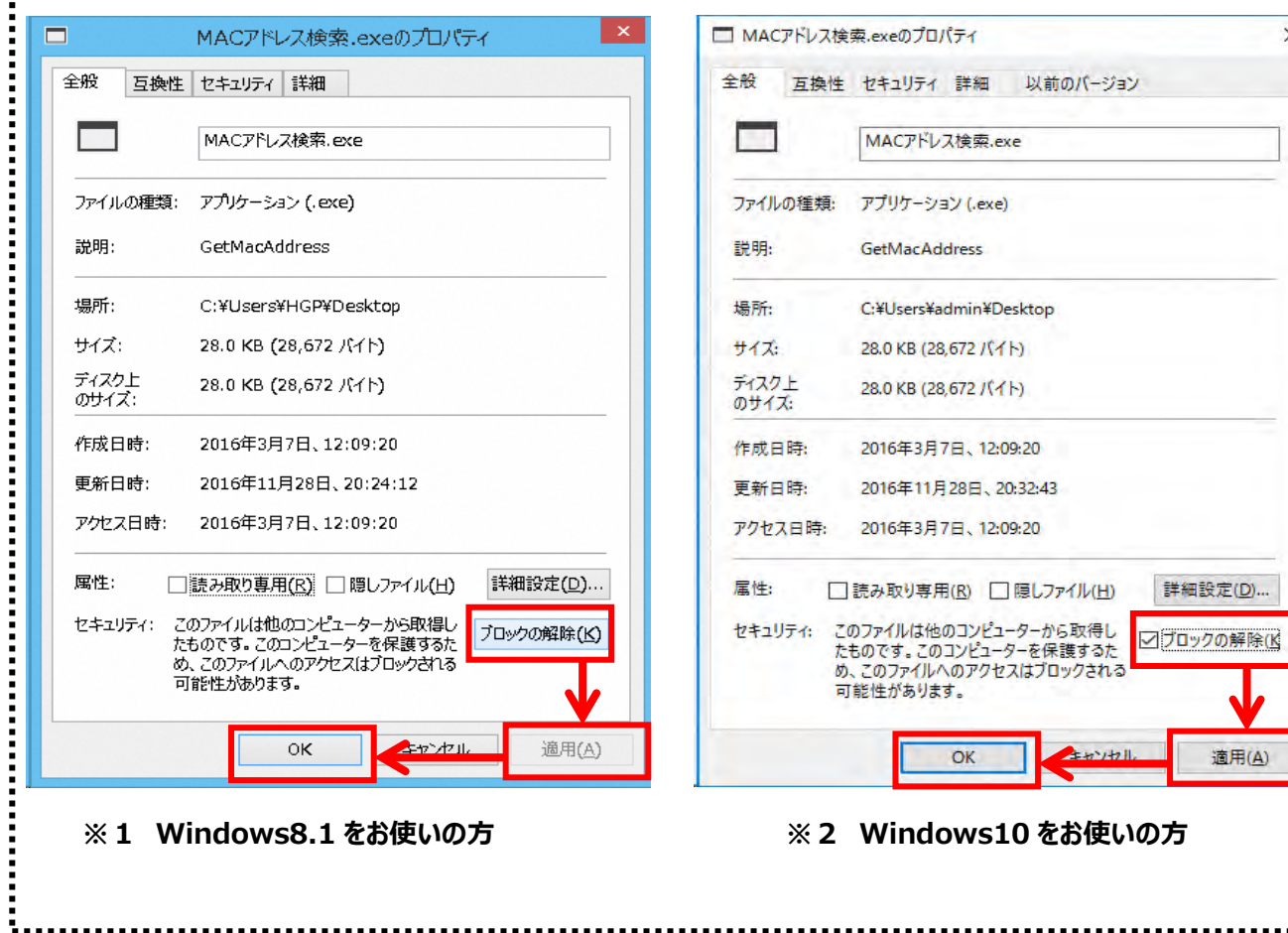

 $\times$ 

# **(2)「施設登録シート」を提出する**

利用するパソコンの固有情報 (MAC アドレス) の内容を記載した「施設登録シート」を作成・提出を行い、横浜 市へ施設情報の登録・変更申請を行ってください。

# **(3)横浜市からの連絡を受けてシステムを利用する**

横浜市のシステム管理者による登録・変更作業が完了した後、システムが利用可能となります。 なお、横浜市からは以下の通知及び連絡があります。

# **≪ 新規でシステム利用開始時 ≫**

・新規で利用を開始する場合は、横浜市より**「施設 ID」、「初期パスワード」の通知**があります。

・「施設登録シート」に登録したパソコンに通所交通費助成システムログインプログラムをダウンロードして いただき、通知された**「施設 ID」**、**「初期パスワード」**を入力することで利用できます。

# **≪ 利用するパソコンの追加・変更時 ≫**

・利用するパソコンの追加・変更時は、横浜市より**申請情報の登録作業が完了した旨の連絡**があります。

・「施設登録シート」に登録したパソコンに通所交通費助成システムログインプログラムをダウンロードして いただき、申請前から使用している**「施設 ID」**、**「パスワード」**を入力することで利用できます。

通所交通費助成システムへのログイン方法については、

**「4.2 通所交通費助成システムの起動及びログイン方法」** を参照してください。

# **4.1.2 ポップアップブロックの設定変更の方法**

通所交通費助成システムをご利用頂くにあたって、パソコンの設定を一部変更して頂く必要があります。 設定はご利用を開始する最初に1回だけ行ってください。2回目以降にご利用する際には設定は不要です。 なお、本設定を行う端末は、「施設情報申請書」にて登録した端末全てで行ってください。

# **(1) Microsoft Edge を起動する**

① 通所交通費助成システムを利用するパソコンにて、**Microsoft Edge** を起動します。

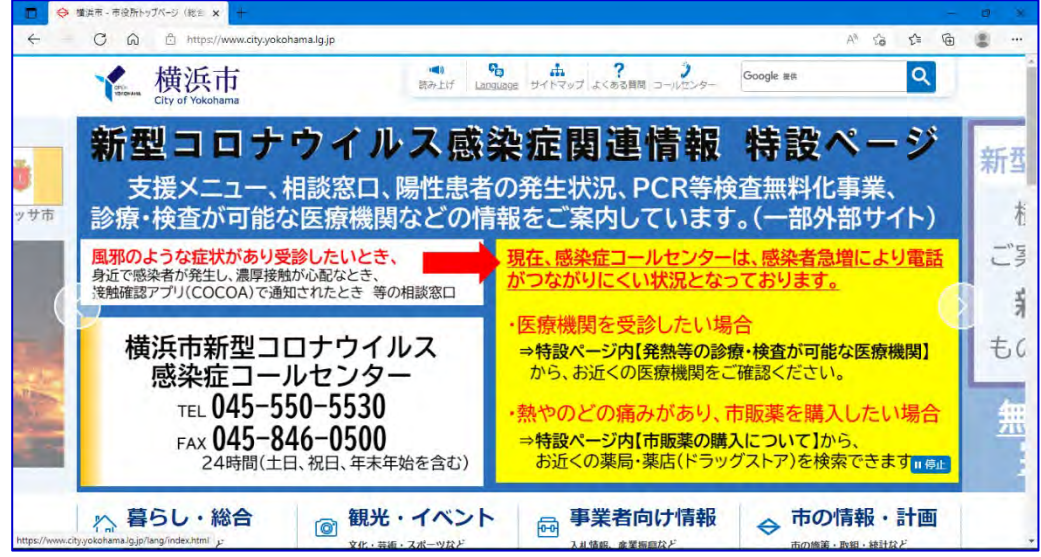

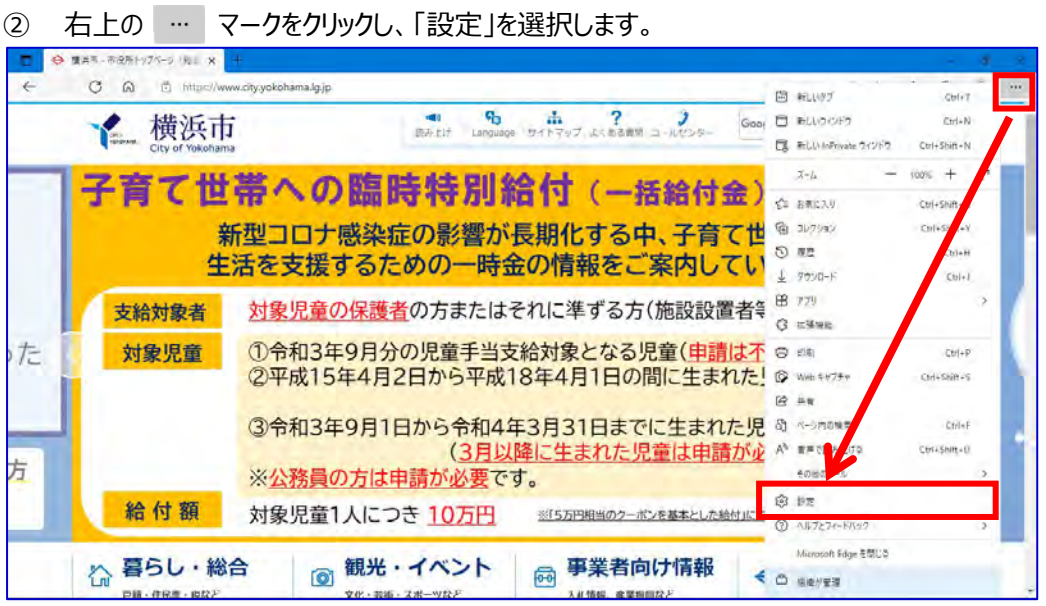

# ③ 設定画面が表示されます。

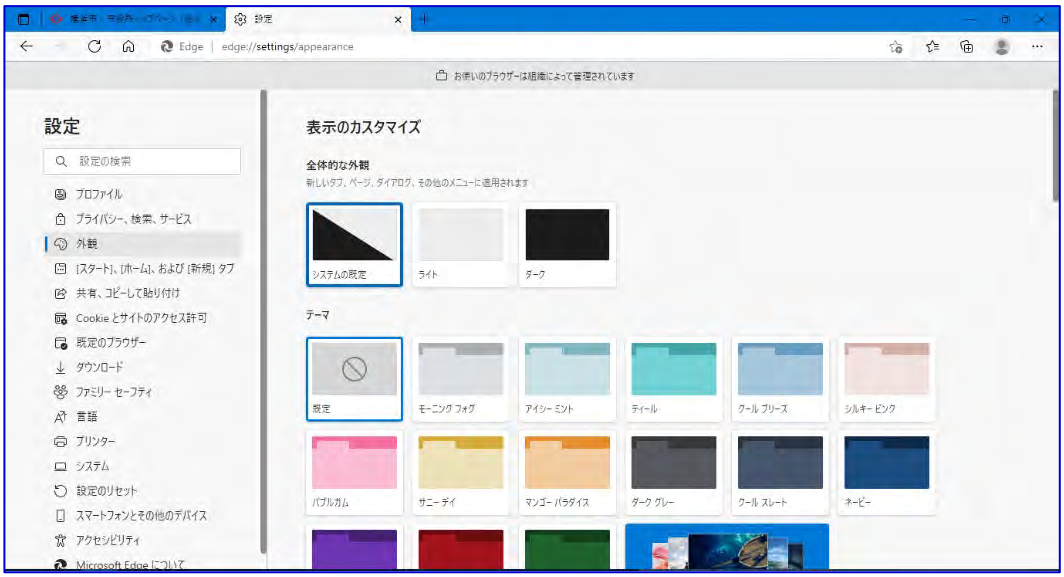

④ Cookie とサイトアクセス許可タブを選択し、ポップアップとリダイレクトをクリックします。

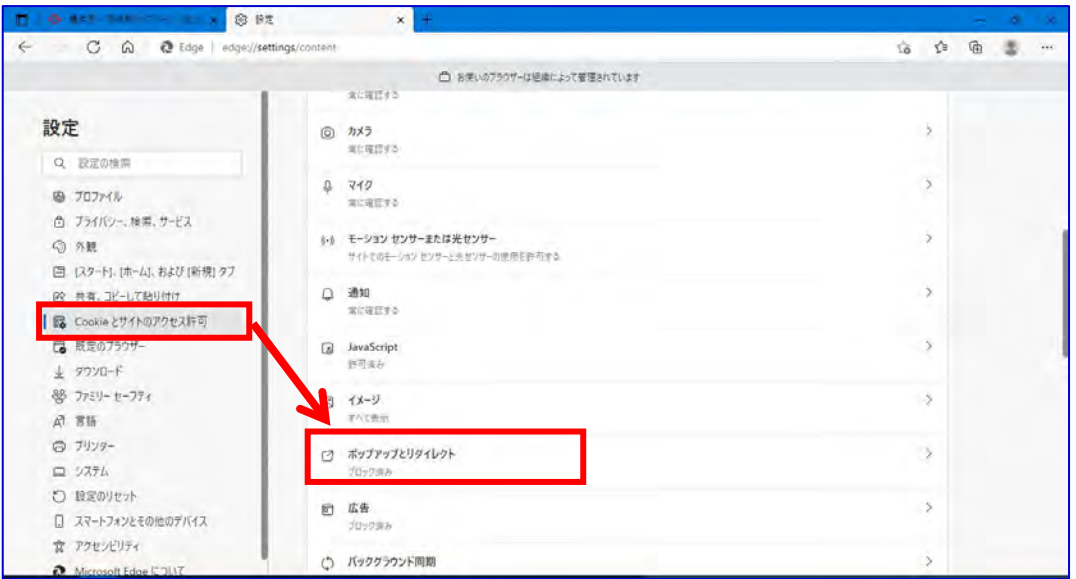

⑤ 「ブロック(推奨)」のスイッチがオンになっている場合、許可欄の<mark>追加</mark>ボタンを押します。

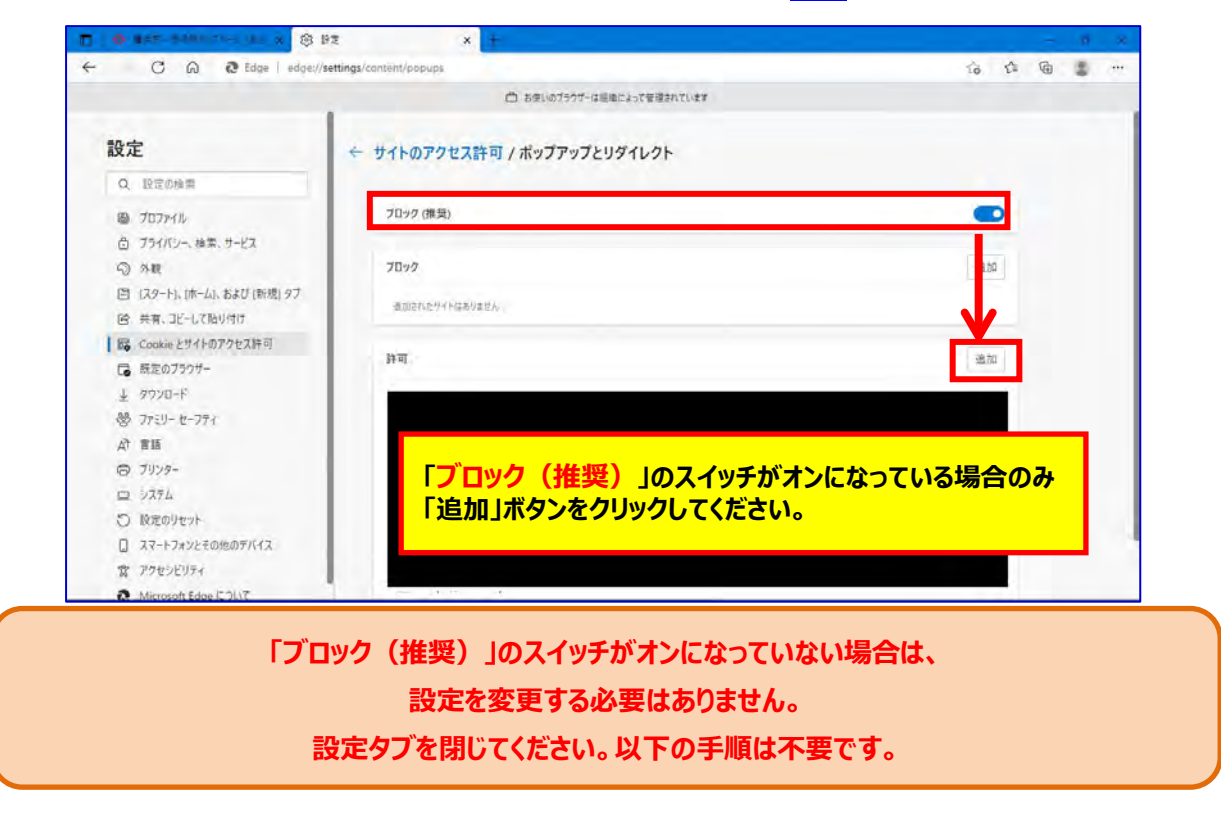

⑥ サイトの追加ダイアログが表示されます。 「サイト」に以下のアドレスを**半角で**入力し、追加ボタンを押します。

# 入力するアドレス: **[\*.]yokohama.lg.jp**

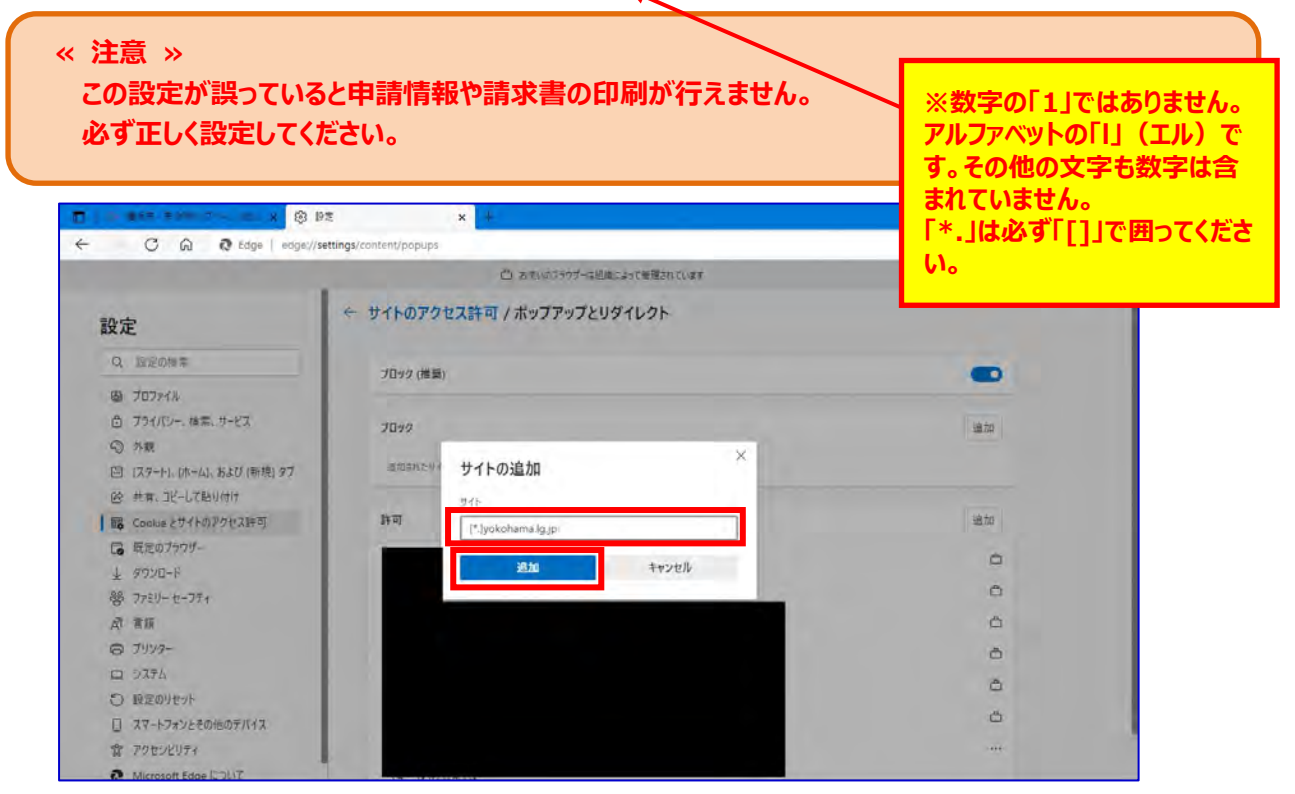

# ⑦ 「許可」の一覧に入力したアドレスが追加されている事を確認し、設定タブを閉じます。

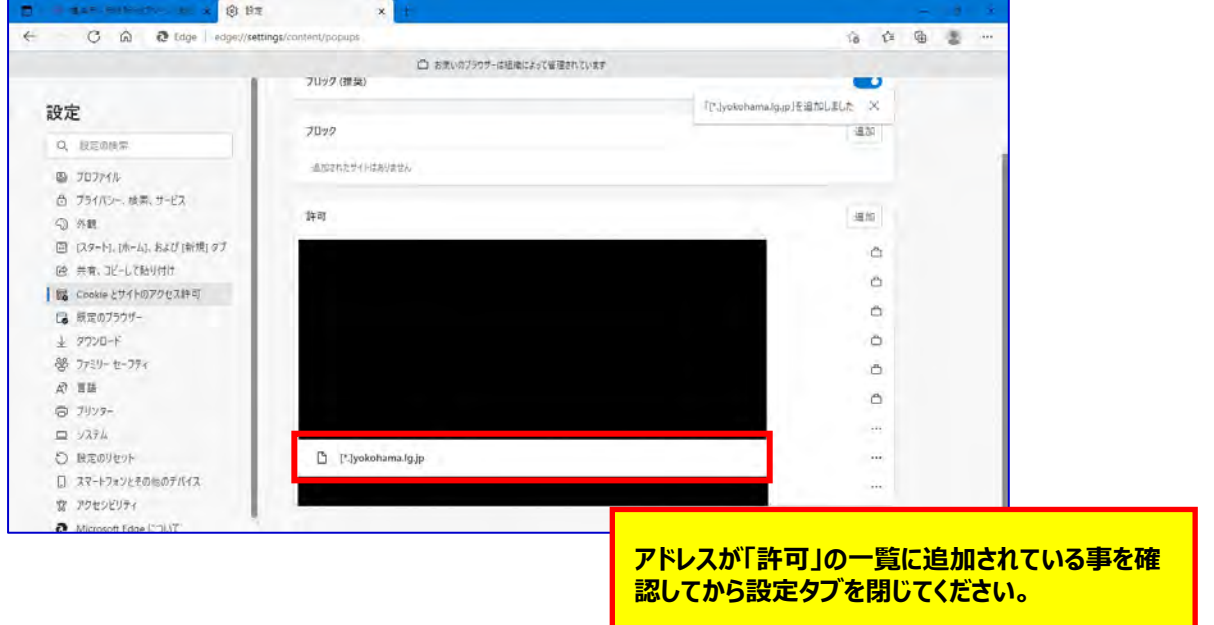

# **4.1.3 ダウンロード動作の設定変更の方法**

通所交通費助成システムをご利用頂くにあたって、パソコンの設定を一部変更して頂く必要があります。 設定はご利用を開始する最初に1回だけ行ってください。2回目以降にご利用する際には設定は不要です。 なお、本設定を行う端末は、「施設情報申請書」にて登録した端末全てで行ってください。

# **(1) Microsoft Edge を起動する**

① 通所交通費助成システムを利用するパソコンにて、**Microsoft Edge** を起動します。

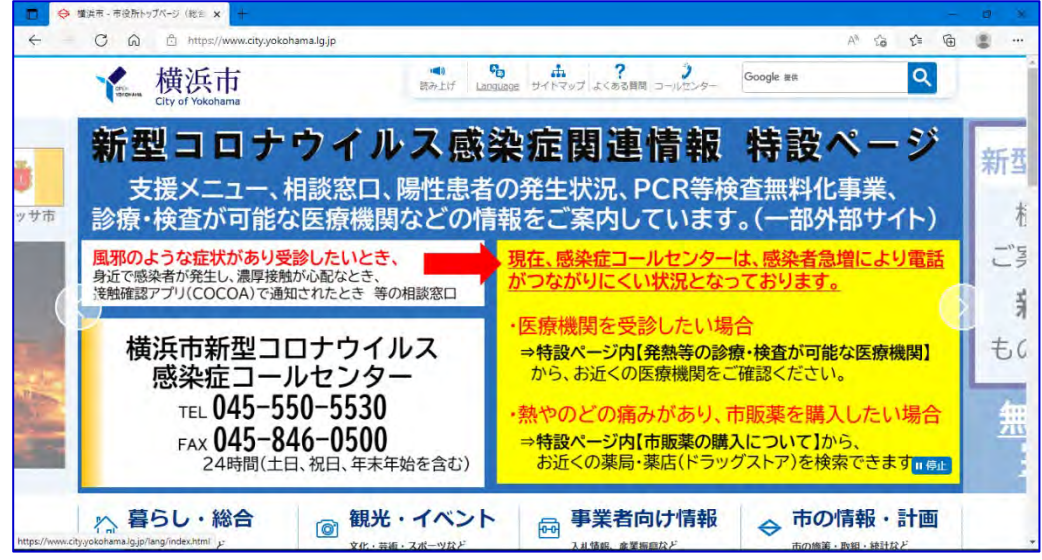

② 右上の … マークをクリックし、「設定」を選択します。

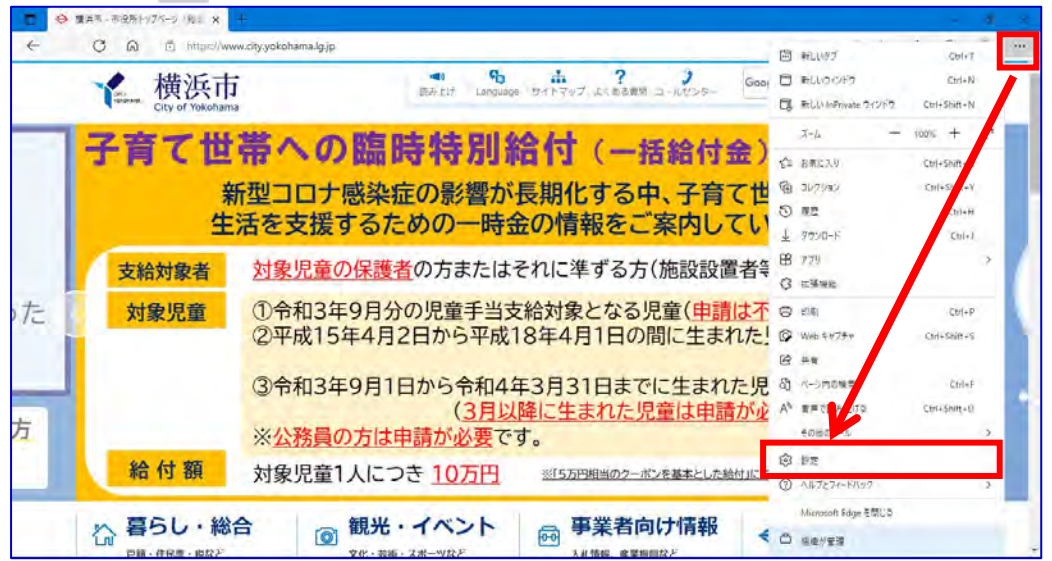

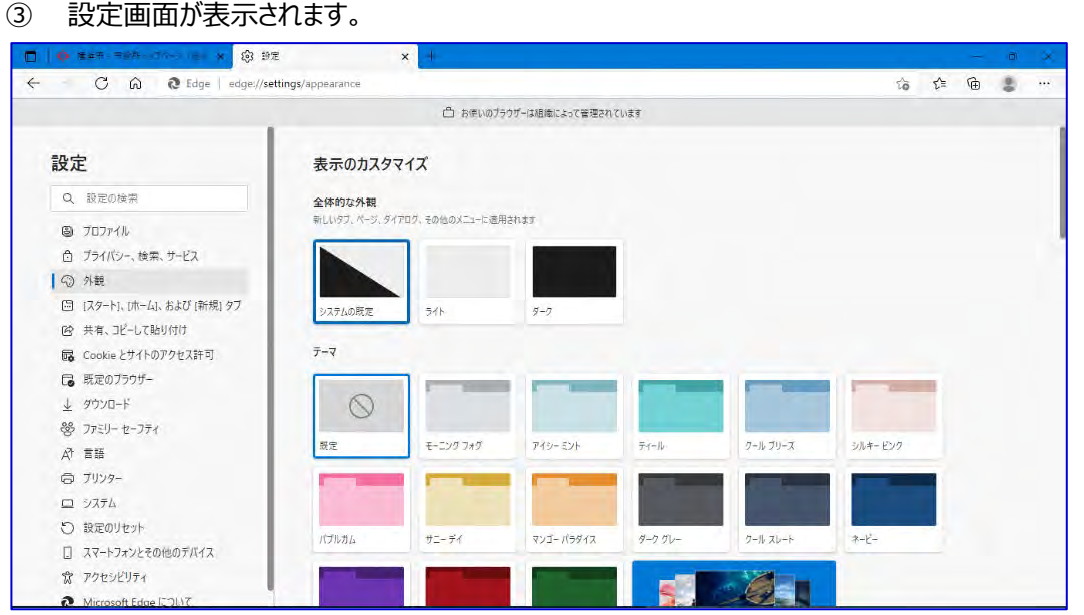

④ ダウンロードタブをクリックし、「ダウンロード時の動作を毎回確認する」の項目のスイッチをオンにし、設定タブを 閉じます。

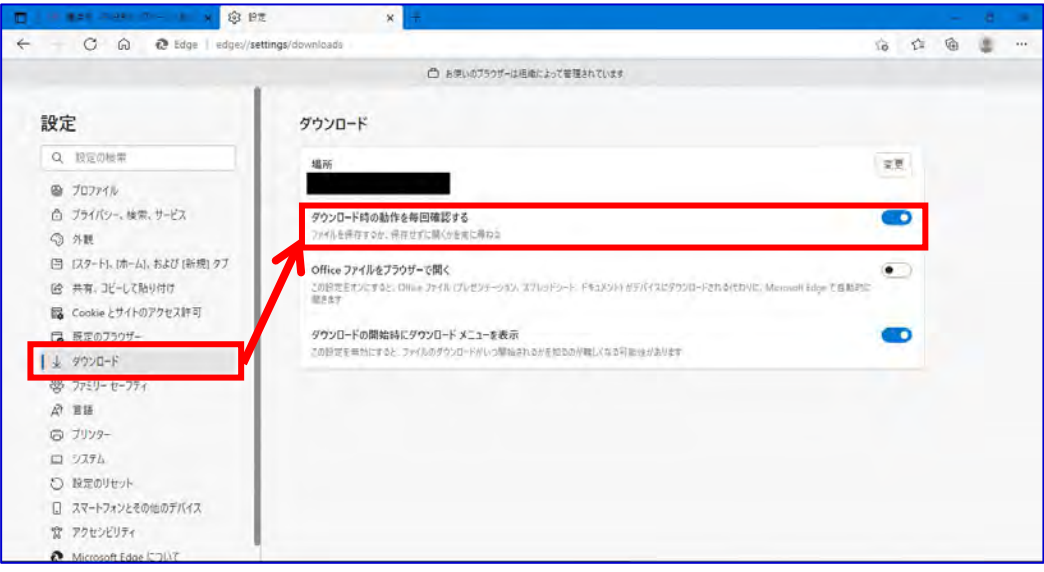

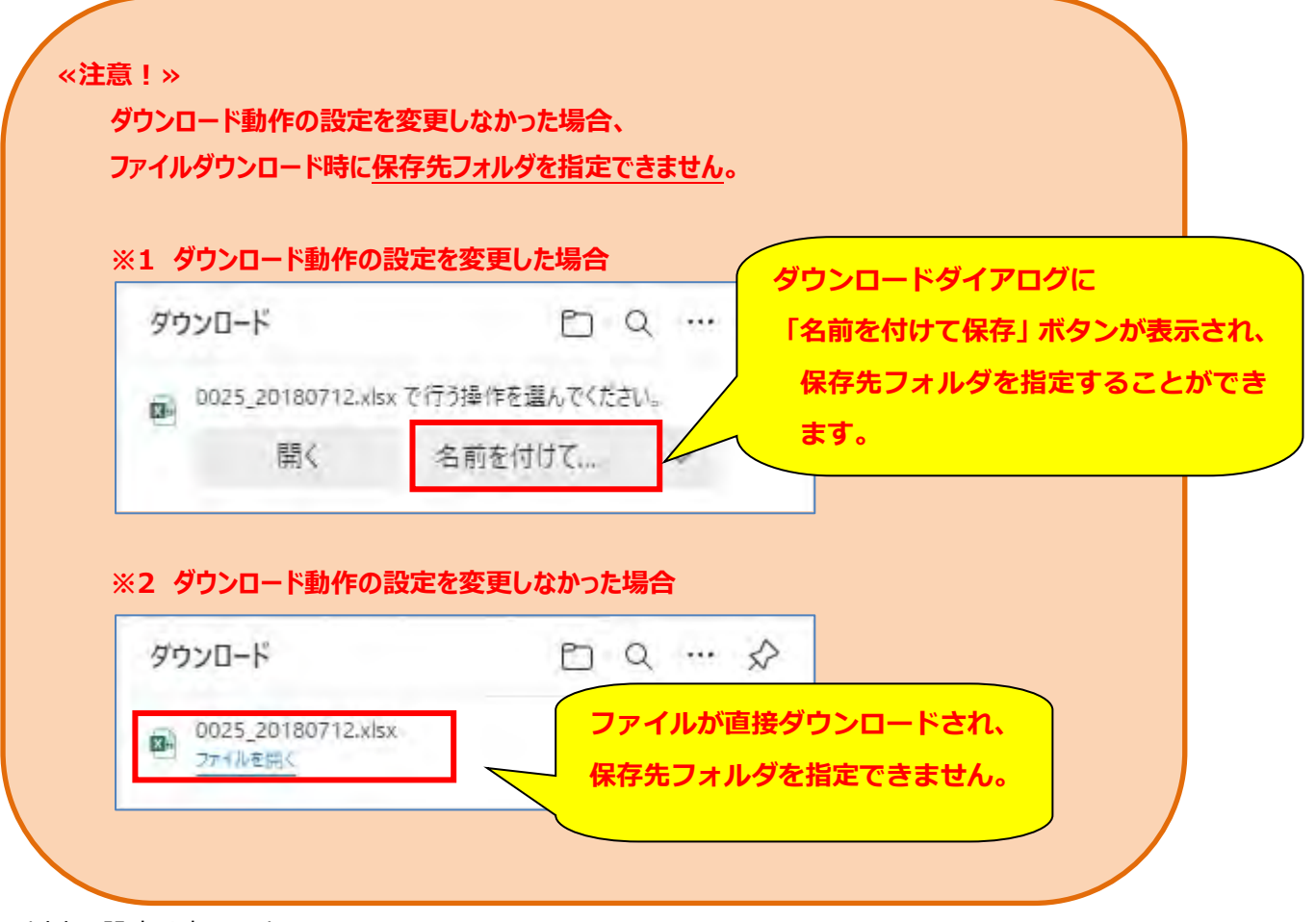

以上で設定は完了です。

**4.2 通所交通費助成システムの起動及びログイン方法** 

通所交通費助成システムの起動及びログイン方法について説明します。 以下の操作を行い、通所交通費助成システムにログインしてください。

- **(1)通所交通費助成システムへのログインプログラムを取得する**
	- **※この操作は、初回ログイン時、もしくは通所交通費助成システムの利用するパソコンでログインプログラムを 取得していない場合に行う必要があります。 通所交通費助成システムへのログインプログラムを既に取得している場合は、(1)の操作を行う必要 はありません。(2)以降の操作を行ってください。**
	- ① 検索サイトなどで【**横浜市役所**】を検索し、**横浜市トップページ**を開きます。 右上の検索キーワード入力欄に**「通所交通費」**と入力し、検索をクリックします。

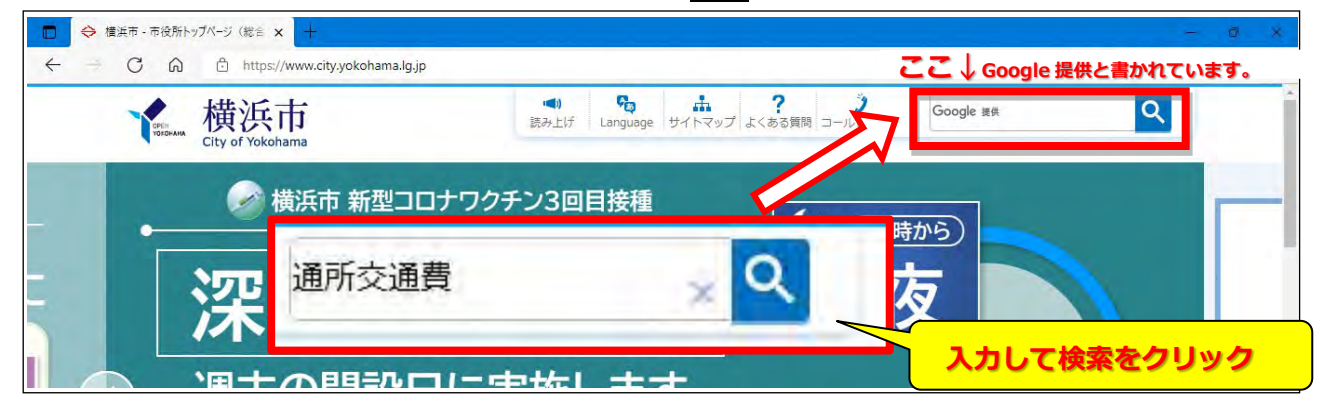

② 検索結果の**「施設等通所者への交通費補助」**というリンクをクリック。

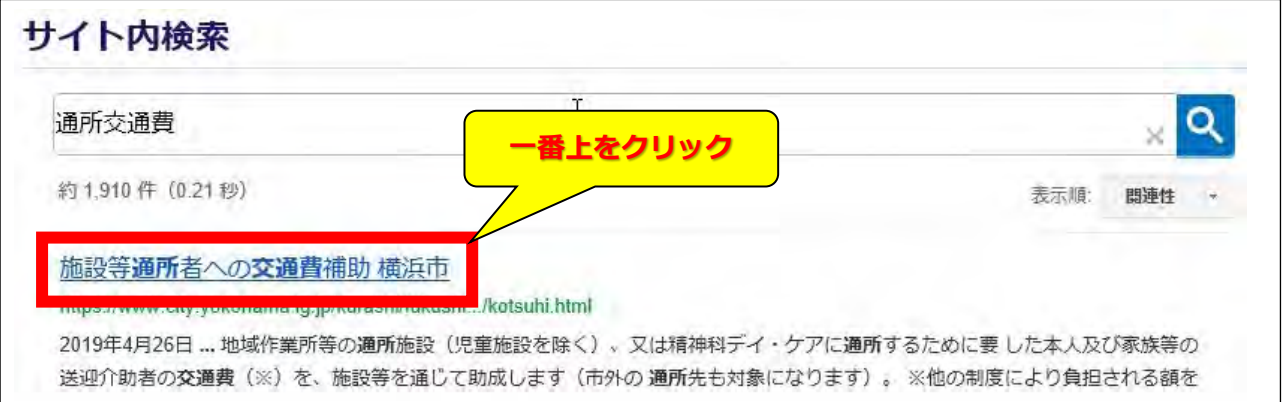

- ③ 「施設等通所者への交通費助成」のページ中、「通所交通費システム ダウンロード」をクリックします。
	- ※「施設等通所者への交通費助成」ページ URL:

http://www.city.yokohama.lg.jp/kenko/shogai/gaishutsu/shien/kotsuhi.html

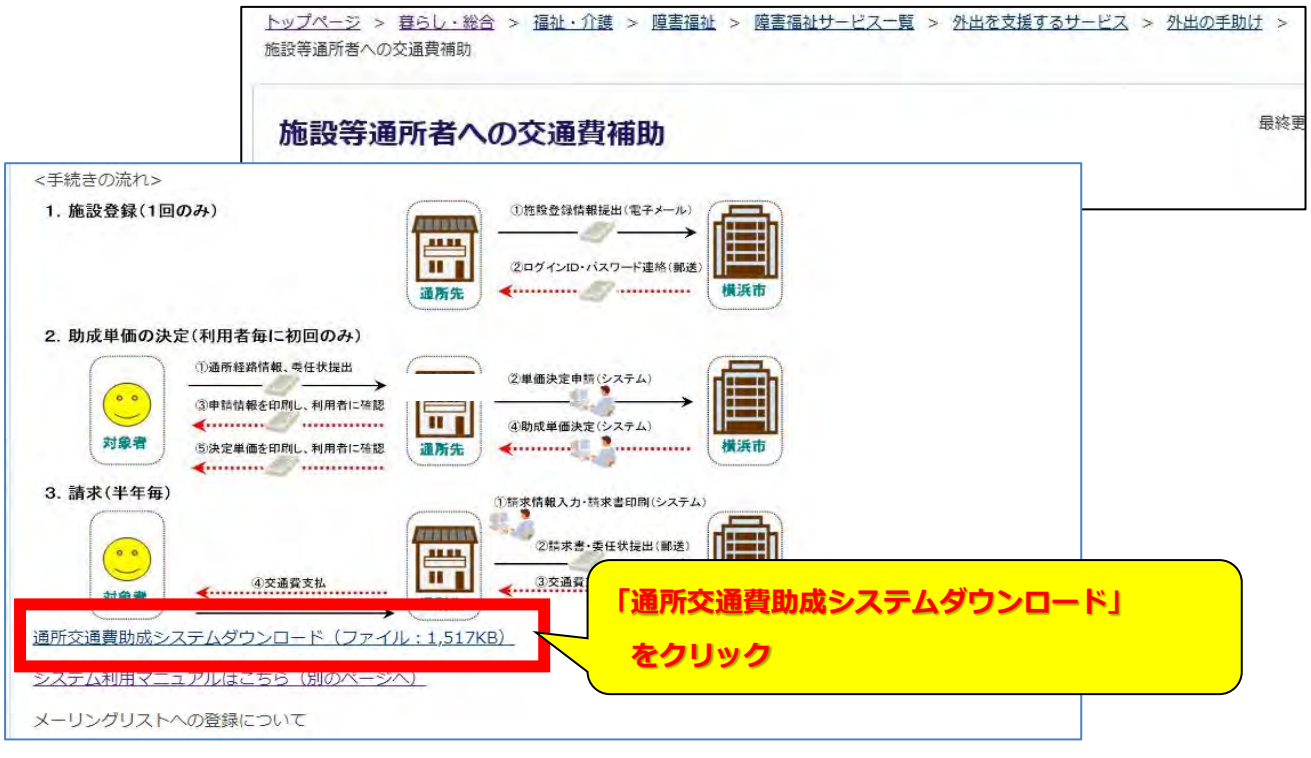

④ ZIP ファイルを「開く」と、「通所交通費システム」アプリケーションが表示されます。 本アプリケーションを、デスクトップ等にコピーしてください。

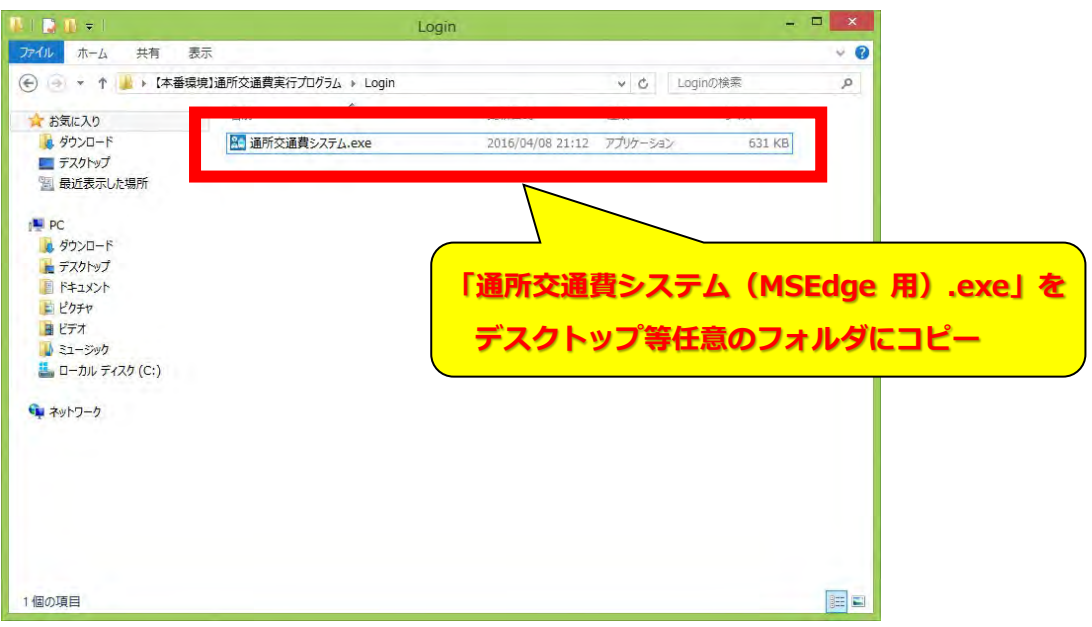

# **(2)ログインプログラムを起動し、通所交通費助成システムを立ち上げる**

① (1)でコピーしたログインプログラム(通所交通費システム(MSEdge用).exe)をマウスの左ボタンで素 早く二回押し(ダブルクリック)して、プログラムを起動します。

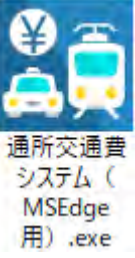

**コピーしたファイル(通所交通費システム(MSEdge 用).exe)をマウスの左ボタンで素早く二回押し(ダブル クリック)します。**

**≪ 2回目以降のログインについて ≫** 2回目以降のログイン時は、コピーしたこのプログラムをダブルクリックして、通所交通費助成システムの ログイン画面を立ち上げてください。 **(上記(1)の操作を毎回行う必要はありません)**

② プログラムが起動すると、下記の通所交通費助成システムのログイン画面が立ち上がります。

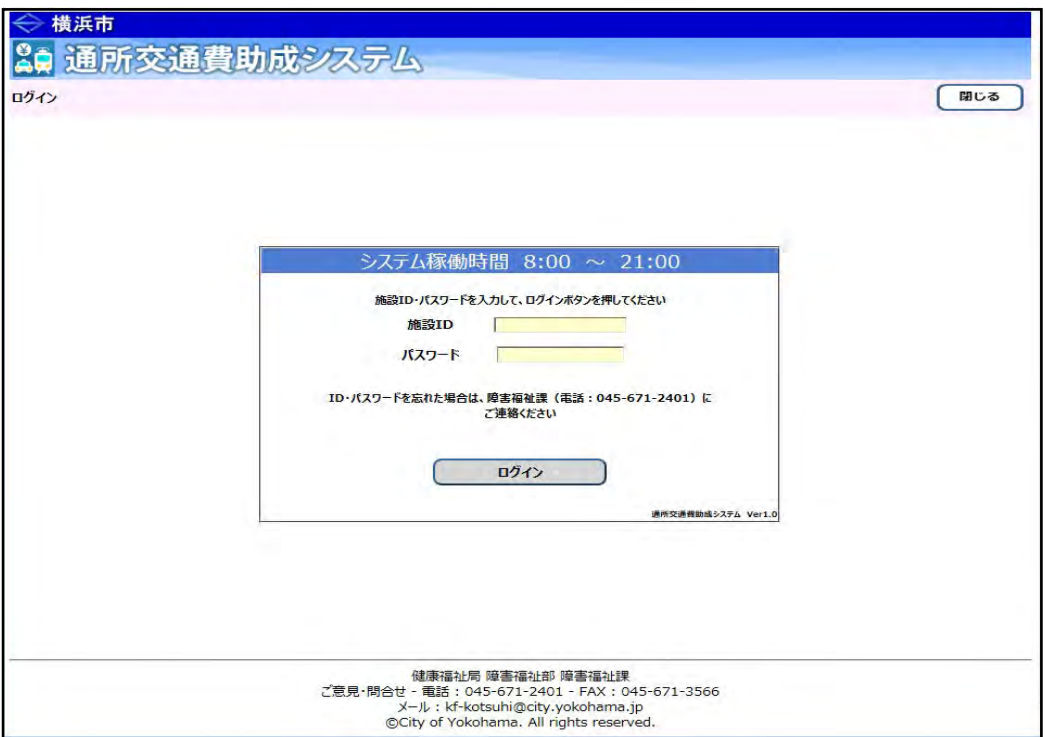

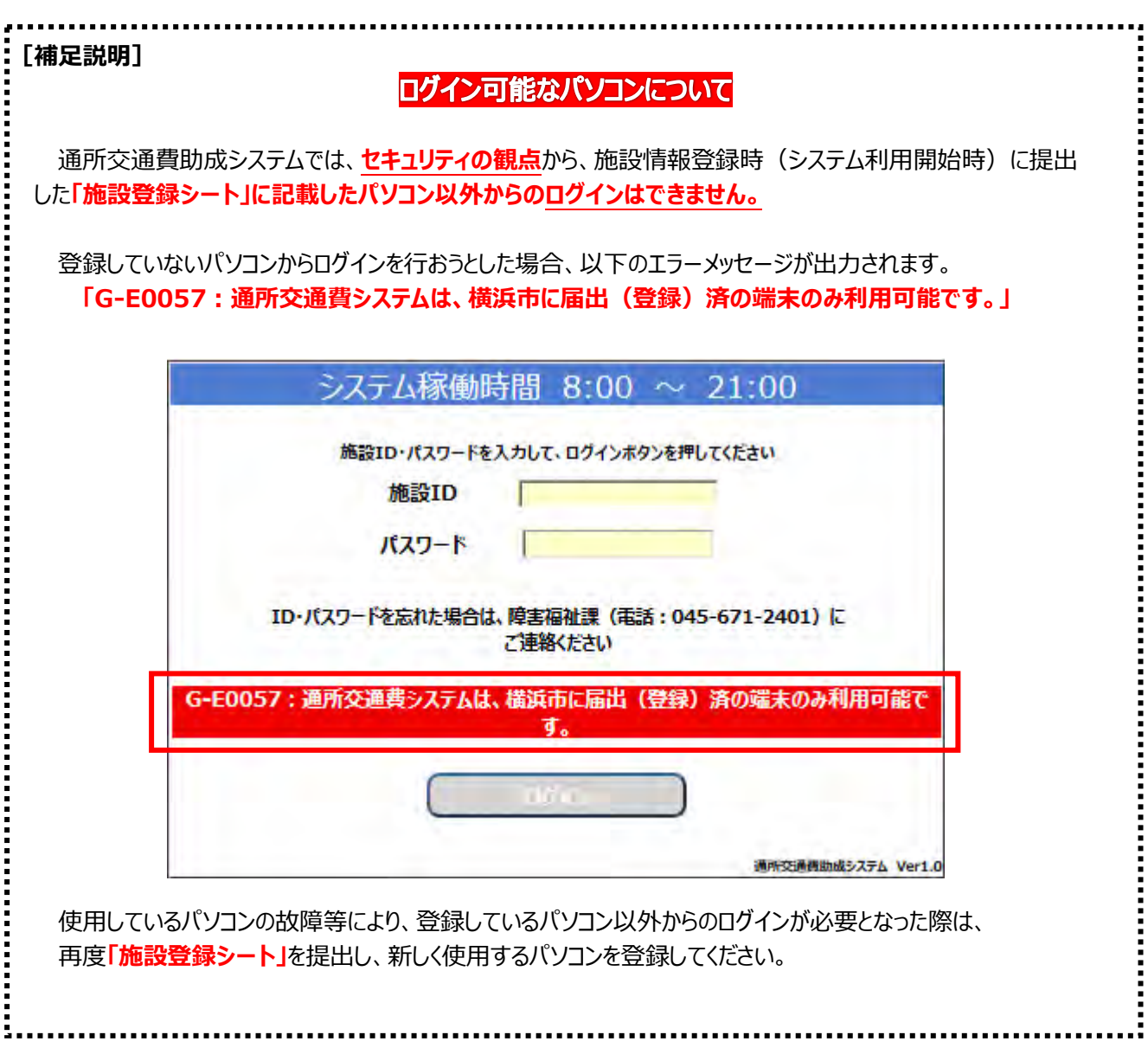

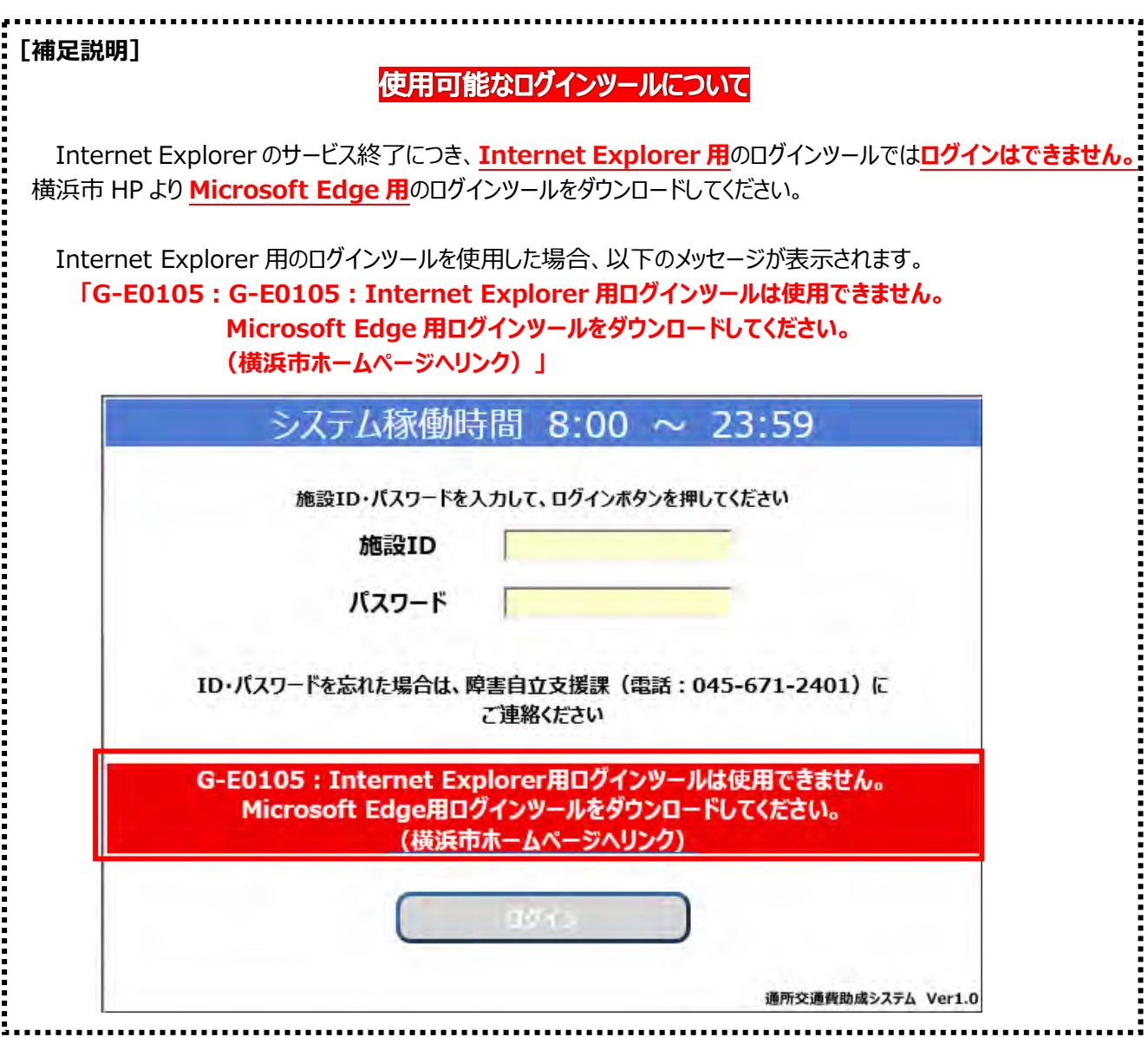

③ ログイン画面にログイン情報を入力します。すべての項目に入力してください。

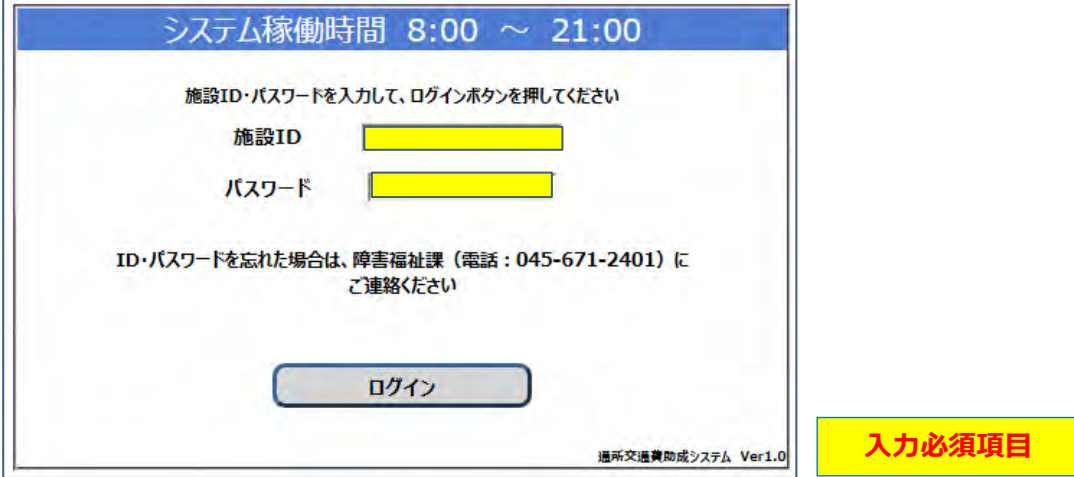

# **≪ 入力の際の注意点等について ≫**

・「施設 ID」は、利用申請時に横浜市より通知された **4 桁の数字**を入力します。 ・「パスワード」は、施設側で設定したパスワードを半角で入力します。

**※入力したパスワードは"●"で表示されますので、入力内容には注意してください。 (特に、英字の大文字・小文字)**

④ 入力内容を確認し、ログインボタンを押します。

なお、ログイン時に以下のメッセージが表示され、パスワード変更画面が表示されることがあります。

**「G-I0003︓初期パスワードが設定されています。パスワードを変更してください。」**

**・システム利用開始の初回ログイン時**

**・パスワードロック等でシステム管理者よりパスワードのリセットを行った後の初回ログイン時**

**「G-I0004︓パスワードの有効期限が切れています。パスワードを変更してください。」 ・前回パスワード変更を行ってから、1年経過後のログイン時**

その場合は、申請情報の登録の前に、パスワードの変更を行ってください。 パスワードの変更方法については、 **「4.3 パスワードの変更方法」**

を参照してください。

⑤ ログインに成功すると、業務メニュー画面が表示されます。

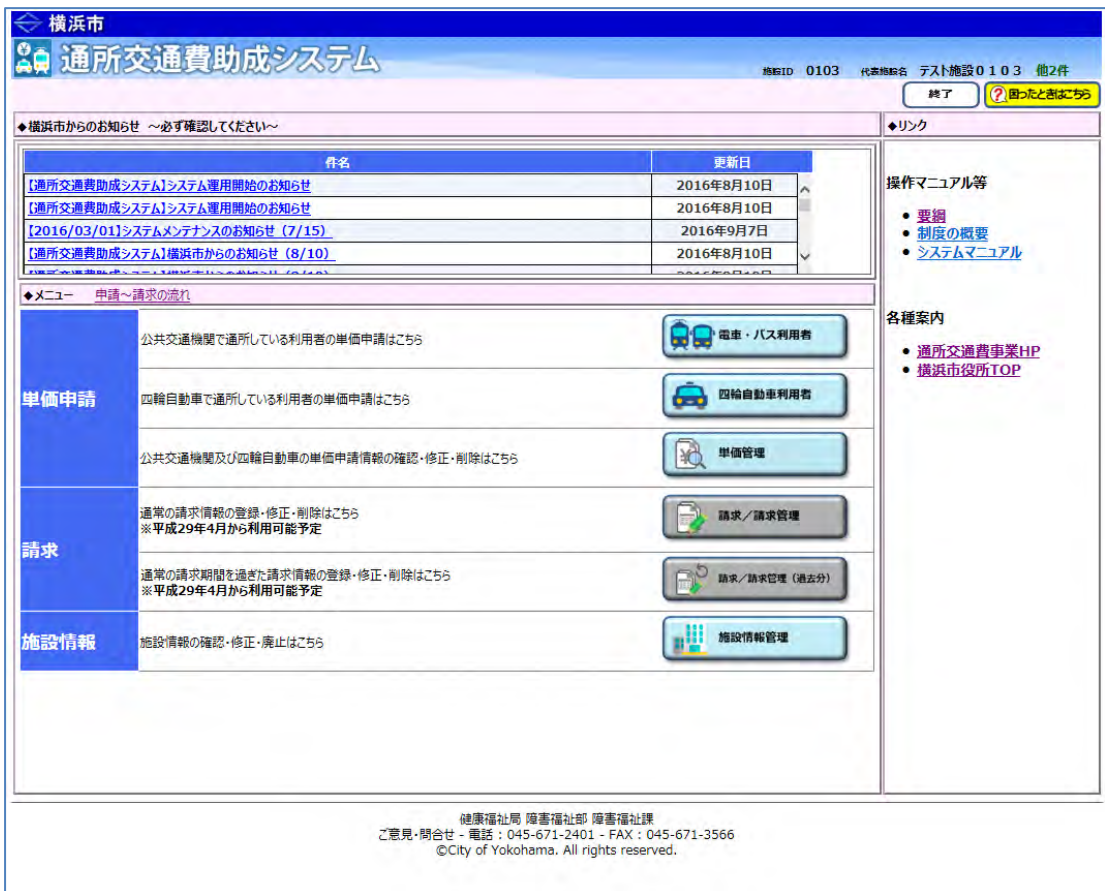

# **4.3 パスワードの変更⽅法**

通所交通費助成システムにおけるパスワードの変更方法について説明します。

#### **1.ログイン時におけるパスワード変更**

通所交通費助成システムへのログイン時、以下の場合においてメッセージとともにパスワードの変更画面が表示 されることがあります。

**「G-I0003︓初期パスワードが設定されています。パスワードを変更してください。」** 

#### **・システム利⽤開始の初回ログイン時**

**・パスワードロック等でシステム管理者よりパスワードのリセットを⾏った後の初回ログイン時** 

**「G-I0004︓パスワードの有効期限が切れています。パスワードを変更してください。」** 

**・前回パスワード変更を⾏ってから、1年経過後のログイン時** 

#### (例) 初回ログイン時のパスワード変更画面

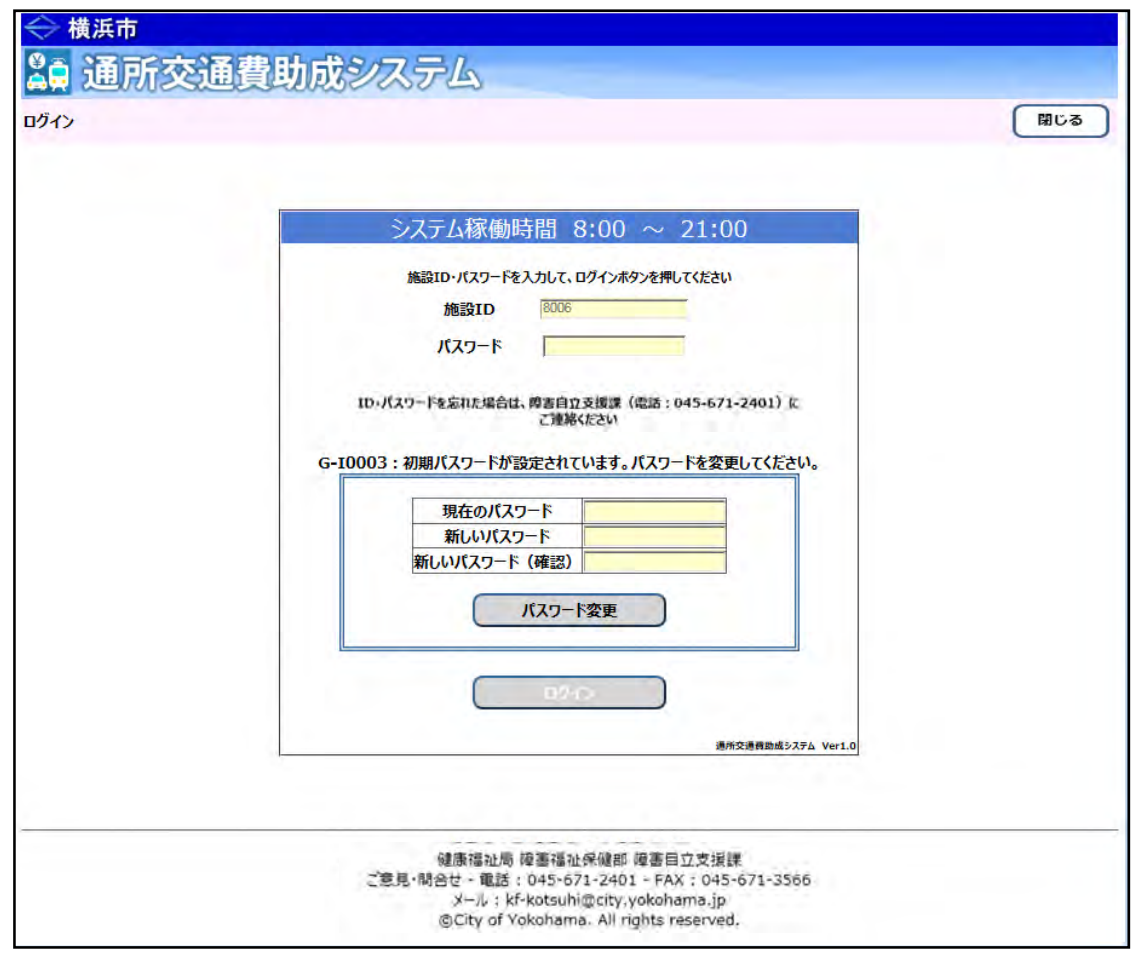

上記のメッセージ及び画面が表示された場合、以下の手順でパスワードを変更してください。

# **(1)パスワードの変更を⾏う**

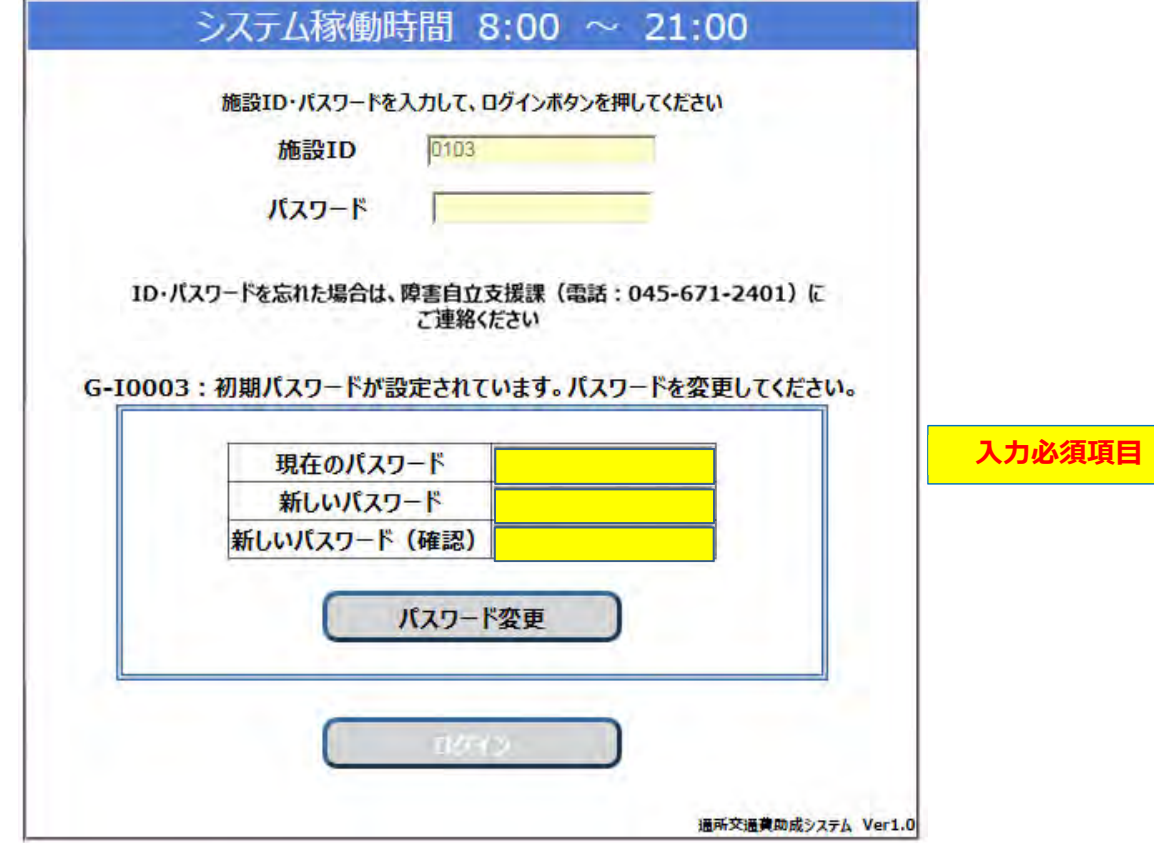

1 パスワード変更を行う為、以下の項目を入力してください。すべての項目に入力します。

#### **≪ ⼊⼒の際の注意点等について ≫**

・「現在のパスワード」は、変更前のパスワードを半角で入力します。

・「新しいパスワード」は、変更後に使用するパスワードを半角で入力します。

 **※「新しいパスワードは、以下の⽂字を混在させた 6〜15 ⽂字で設定してください。 ・英字[a〜z]、[A〜Z] と数字[0〜9]** 

**なお、混在させずにパスワード変更しようとするとエラーとなり、再度入力を促されます。** ・「新しいパスワード (確認) 」は、変更後に使用するパスワードを半角で入力します。

※入力したパスワードは"●"で表示されますので、入力内容には注意してください。  **(特に、英字の⼤⽂字・⼩⽂字)** 

② 入力内容を確認し、<mark>パスワード変更</mark>ボタンを押してください。 正常にパスワード変更が完了すると、ログイン画⾯に戻ります。

3 施設 ID と変更後のパスワードを入力し、ログイン操作を行ってください。

# **2.ログイン後のパスワード変更**

ログイン後に施設担当者がパスワードの変更を行う必要がある場合、以下の手順で行ってください。 ※セキュリティの観点から、パスワード変更は定期的に行ってください。

# **(1)施設情報管理画⾯を開く**

業務メニュー画面より、<mark>施設情報管理</mark>ボタンを押し、施設情報管理画面を表示します。

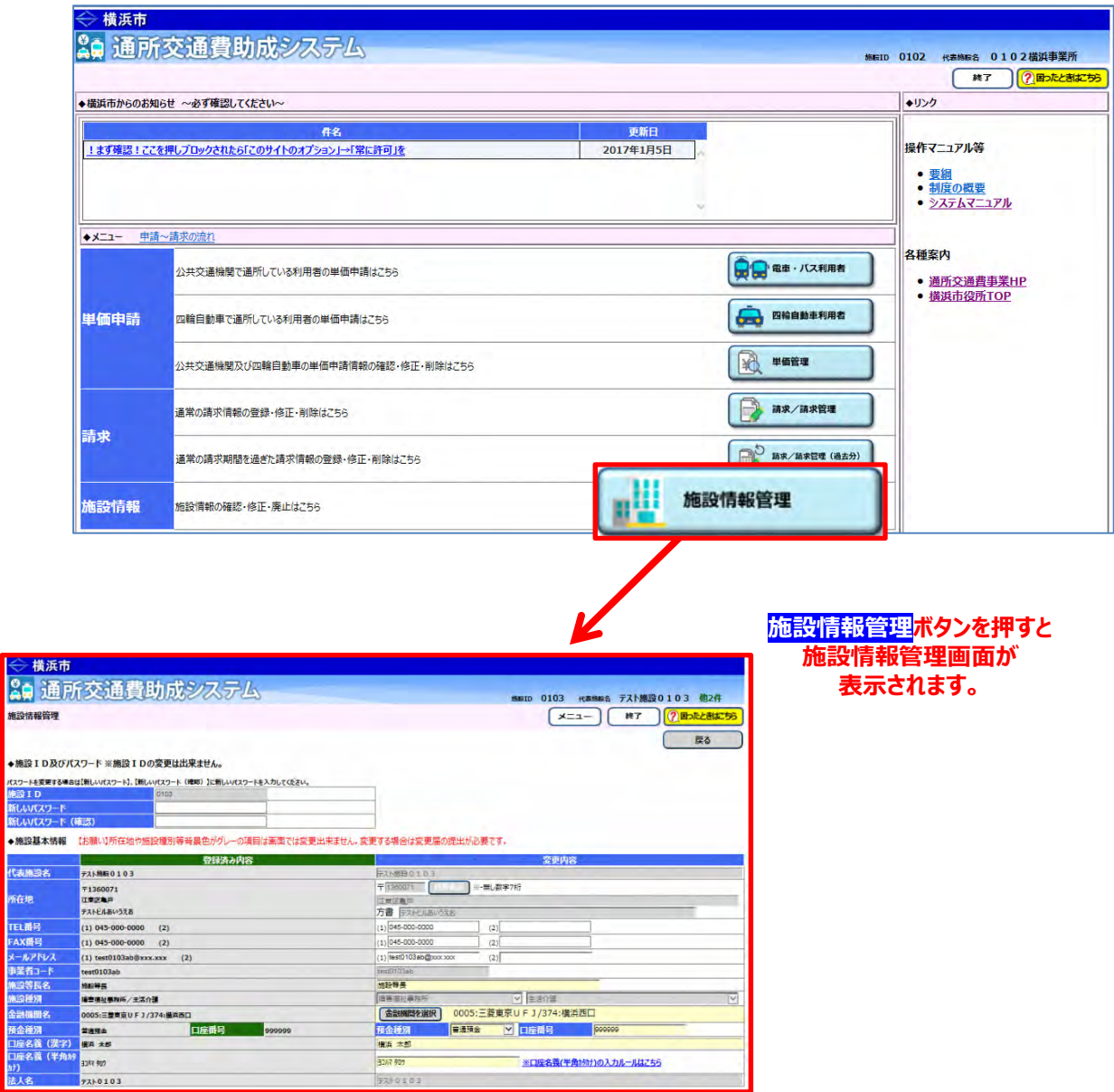

# **(2)パスワード変更に必要な項⽬を⼊⼒する**

施設情報管理画面の左上「◆施設 ID 及びパスワード」の項目を入力します。 全ての項目を入力してください。

# ◆施設ID及びパスワード ※施設IDの変更は出来ません。

パスワードを変更する場合は【新しいパスワード】、【新しいパスワード(確認)】に新しいパスワードを入力してください。

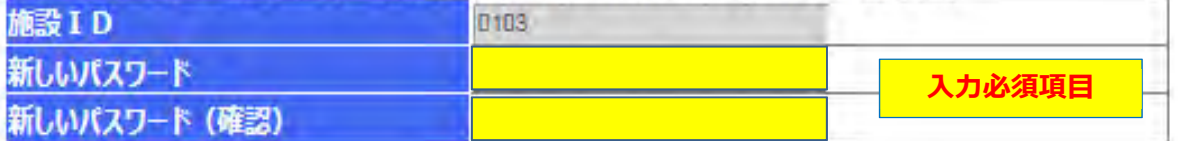

# **≪ ⼊⼒の際の注意点等について ≫**

・「新しいパスワード」は、変更後に使用するパスワードを半角で入力します。

# **※「パスワードは、以下の⽂字を混在させた 6〜15 ⽂字で設定してください。 ・英字[a〜z]、[A〜Z] と数字[0〜9]**

# なお、混在させずにパスワード変更しようとするとエラーとなり、再度入力を促されます。

・「新しいパスワード(確認)」は、変更後に使用するパスワードを半角で入力します。

# ※入力したパスワードは"●"で表示されますので、入力内容には注意してください。  **(特に、英字の⼤⽂字・⼩⽂字)**

# **(3) ボタンを押す**

施設情報管理画面の一番下にある <mark>変更</mark>ボタンを押してください。 パスワードの変更が完了すると、業務メニュー画⾯に戻ります。

# **4.4 パスワードがロックされてログインできない場合の対応方法**

通所交通費助成システムへのログイン時に設定したパスワードを規定回数以上間違えると、その施設 ID でのログイ ンができなくなります。

パスワードがロックされると、正しいパスワードを入力した場合においても、以下のエラーメッセージが表示されます。 **「G-E0055︓指定された施設 ID のパスワードはロックされています。障害自立支援課へパスワード等の ロック解除連絡をしてください。」**

・ログイン時にパスワードがロックしてしまっている状態

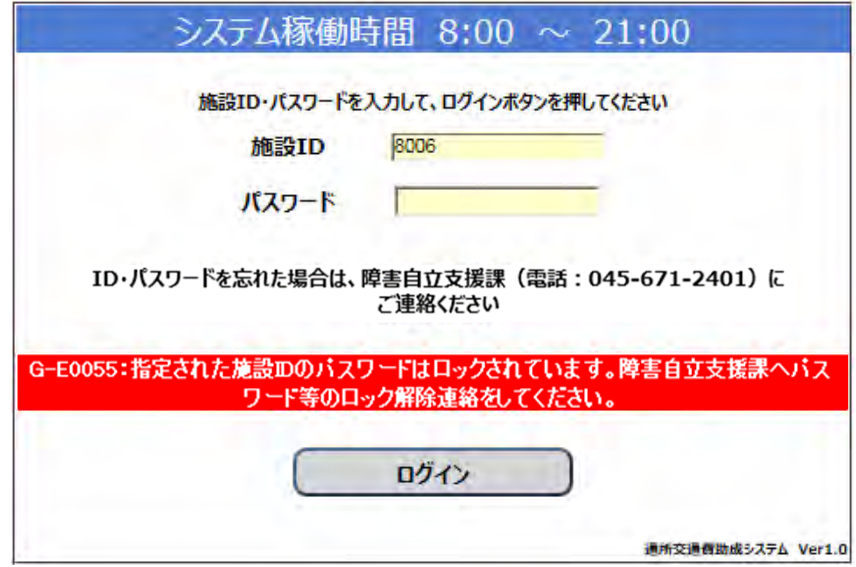

上記のエラーメッセージが表示された場合、以下の手順でパスワードロックの解除を行ってください。

# **(1)横浜市障害自立支援課へ連絡します**

横浜市障害自立支援課(電話︓045-671-2401)に連絡して頂き、パスワードをロックしてしまった旨を伝え

て

ください。

# **(2)連絡をもとに、システム管理者がパスワードをリセットし、施設へ連絡します**

通所交通費助成システムのシステム管理者により、現在設定されているパスワードをリセットします。 パスワードのリセット作業には、多少時間がかかることがあります。

# **(3)リセットしたパスワードによりログインを行ってください。**

施設 ID、システム利用開始時に伝えられた初期パスワードで再度ログインを行ってください。 ログインできた場合、パスワードの変更画面が表示されますので、パスワードの変更を行ってください。

パスワードの変更方法については、**「4.3 パスワードを変更する」** を参照してください。

# **4.5 通所交通費助成システムの終了方法**

公共交通機関申請画面、及び四輪自動車申請画面での入力作業などが完了し、システムを終了する際の 手順となります。

# **(1)施設 ID でログインしている状態からログオフする**

① 各画面の右上にある、<mark>終了</mark>ボタンを押します。

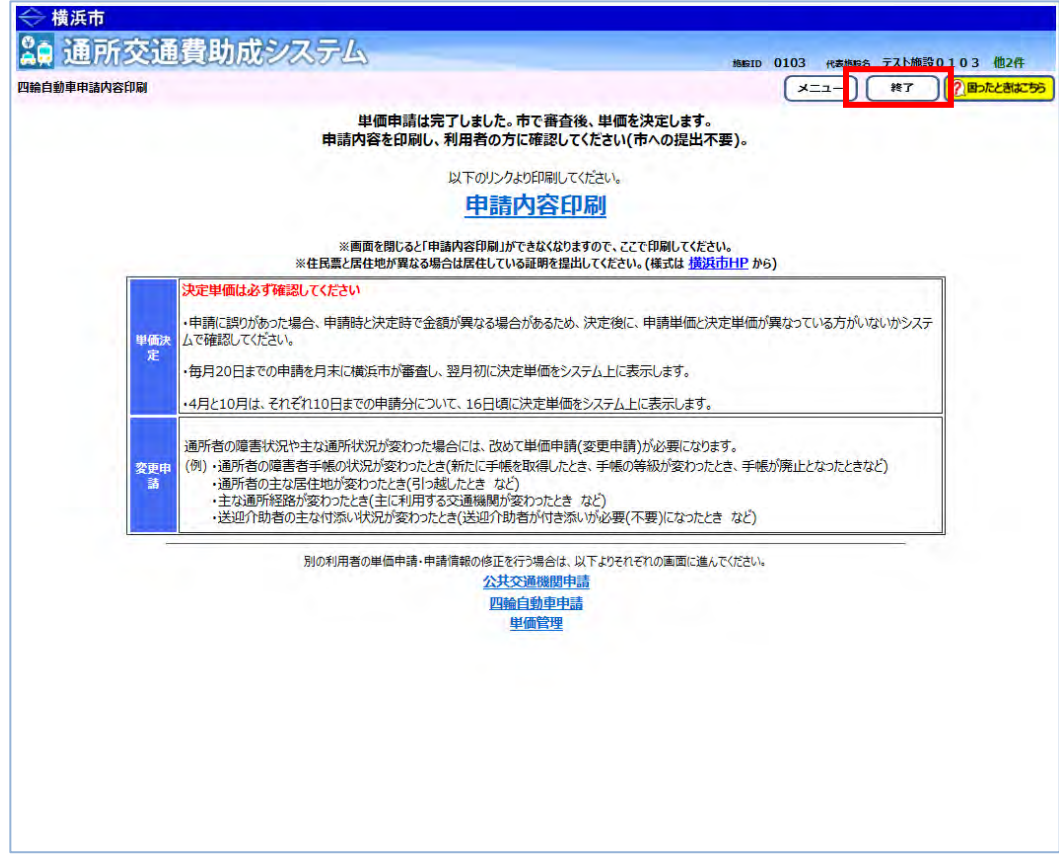

# **(2)ログイン画面を閉じる**

① ログイン画面に戻りますので、右上の <mark>閉じる</mark>ボタンを押します。

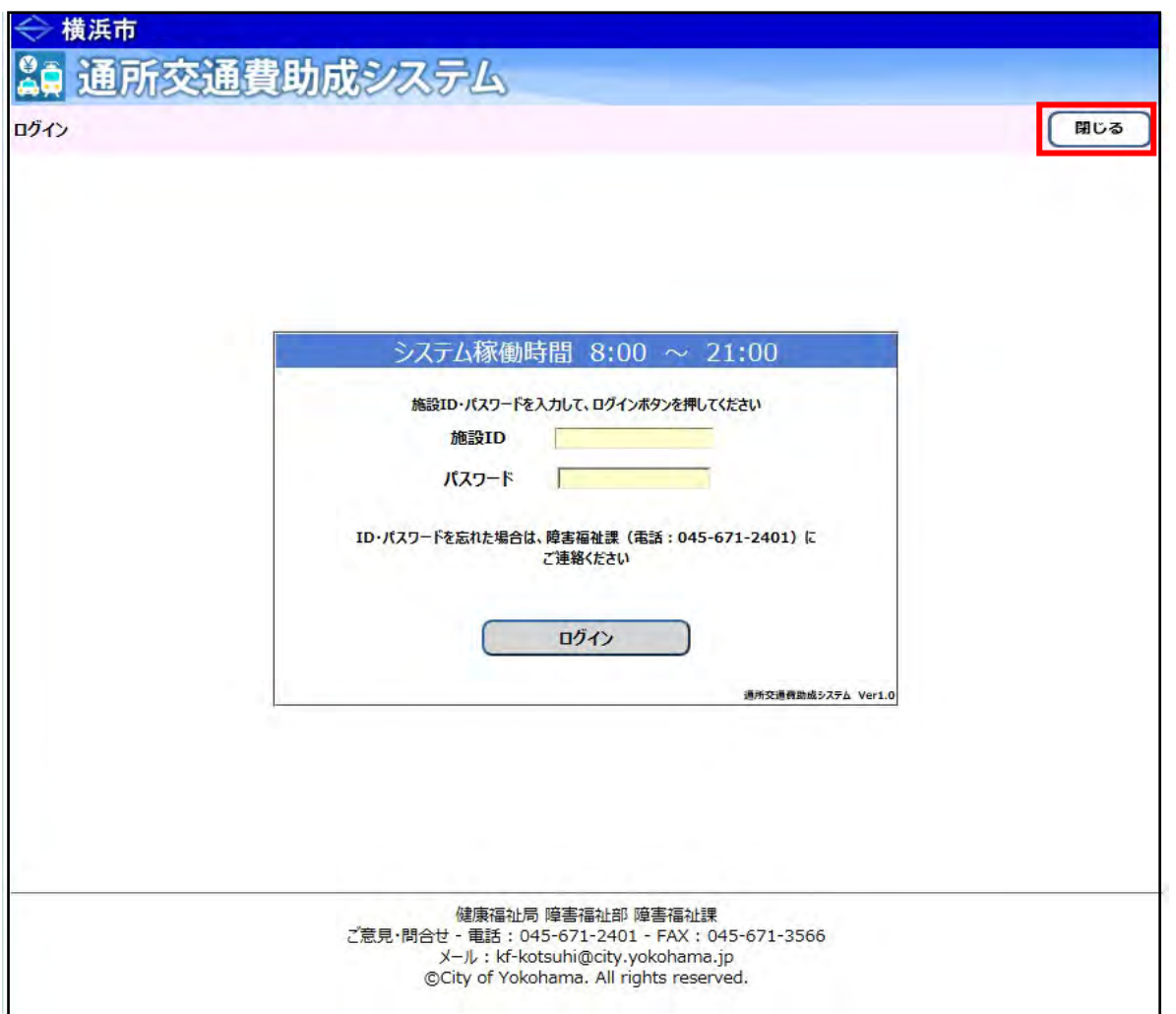

# **(3)アプリケーションを終了する。**

① アプリケーション終了画面に移動しますので、 <mark>x</mark>ボタンを押してアプリケーションを終了します。

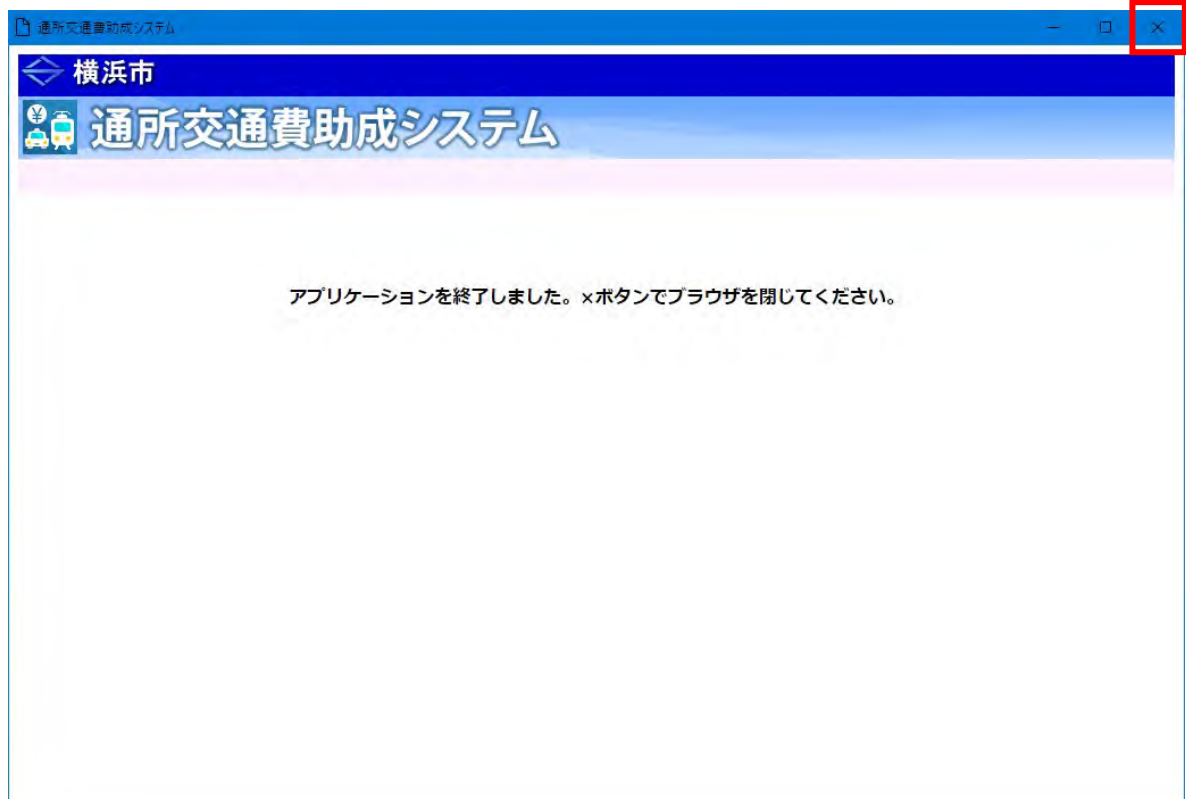

# **5.1.1 (公共交通機関)新しく通所を開始した方の単価申請を行う**

公共交通機関(電車やバス)を利用して新たに通所を開始した方の、単価申請手順となります。 (※継続して通所している方の申請内容変更を行う場合は、手順が異なります。)

> **「公共交通機関申請」画面より通所状況等を入力 ⇒ 「印刷」 ⇒ 利用者に申請内容の確認**

# **(1) 公共交通機関申請画面を開く**

業務メニュー画面より、<mark>電車・バス利用者</mark>ボタンを押し、利用者ごとの公共交通機関申請画面を表示します。

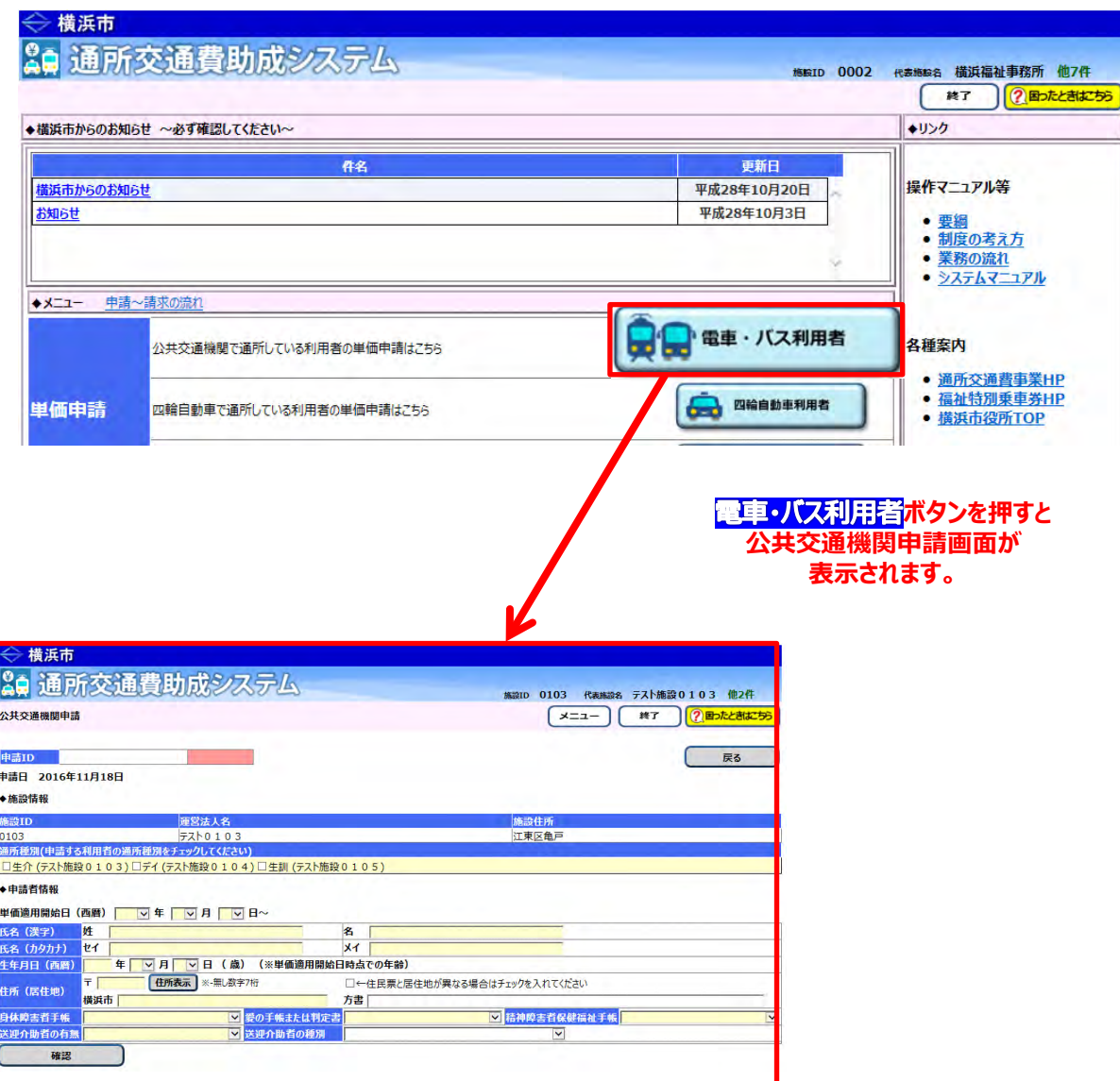

# **※公共交通機関申請画面について**

公共交通機関申請画面は、以下の構成となっています。

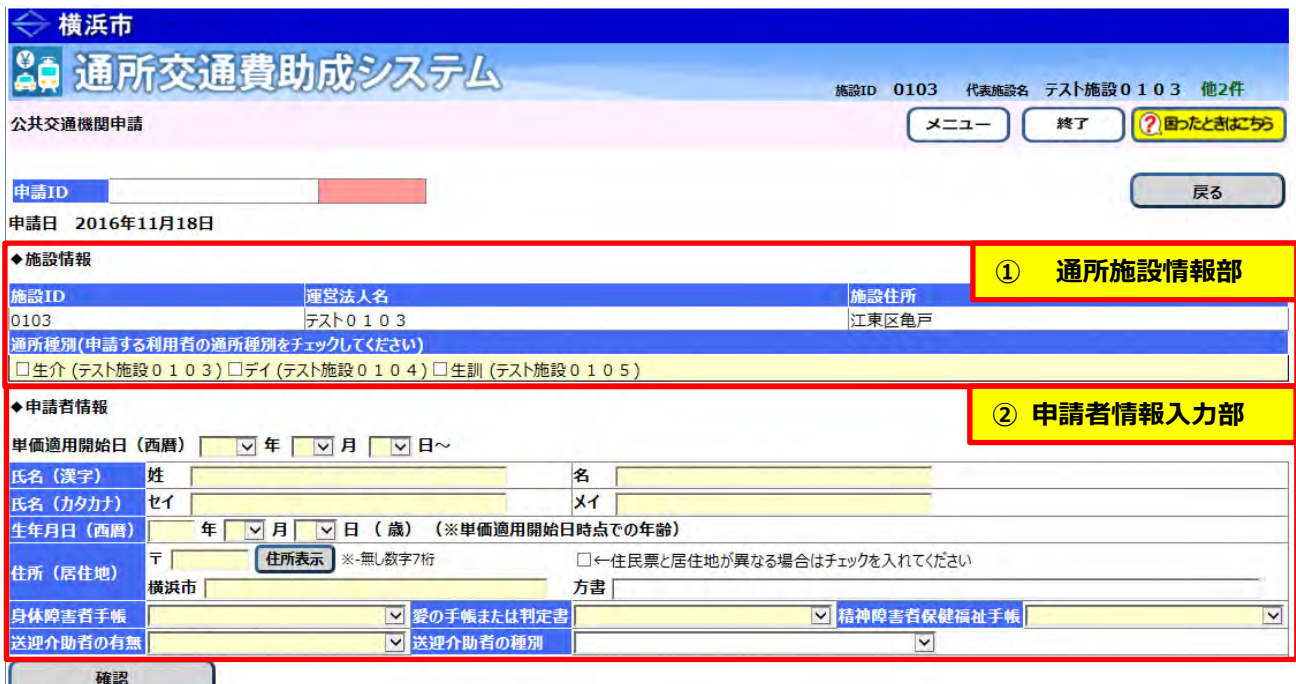

#### **① 通所施設情報部**

通所施設の情報が表示されます。 通所者が利用するサービス(通所種別)を入力します。

#### **② 申請者情報入力部**

通所者の情報(氏名、生年月日、住所(居住地)、手帳等の所持状況)を入力します。

#### **(2)公共交通機関申請画面を使って申請内容を入力する**

公共交通機関申請画面から通所者の情報や経路情報等を入力し、交通費の単価情報を登録します。

① 通所者の利用しているサービスの種別を選択してください。 なお、複数のサービスを利用している場合、該当するサービスの種別すべてを選択してください。 (ここで表示される「施設種別」は、施設申請の際に、提供が確認できているサービス等のみです。)

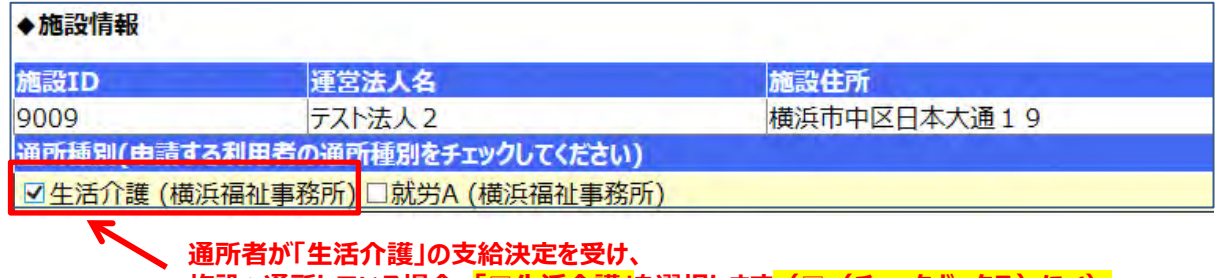

<mark>施設へ通所している場合、「□生活介護」を選択します</mark>(□(チェックボックス)に√)。

# **≪ 通所種別の種類について ≫**

通所種別欄に表示される種別は、施設が提供する各サービスの内容が省略された形で表示されています。 それぞれの種別とサービス内容は以下の通りです。

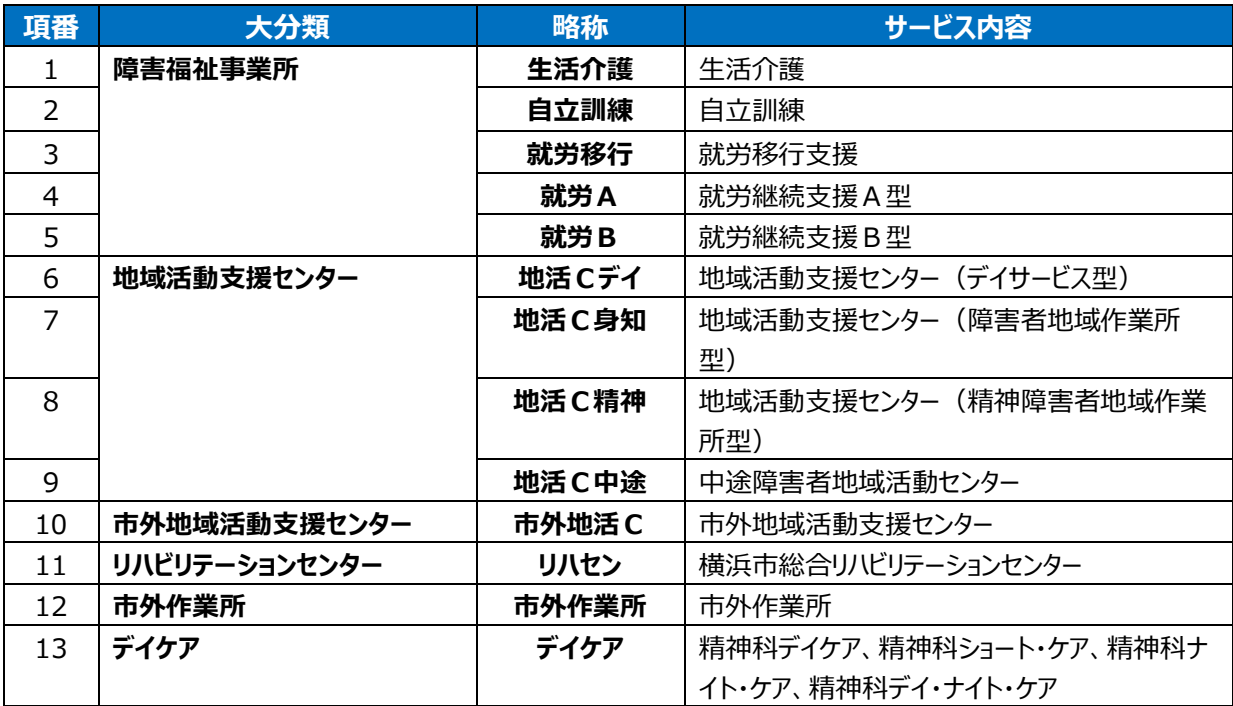

② 単価適用開始日及び申請者の情報を入力してください。全ての項目を入力してください。

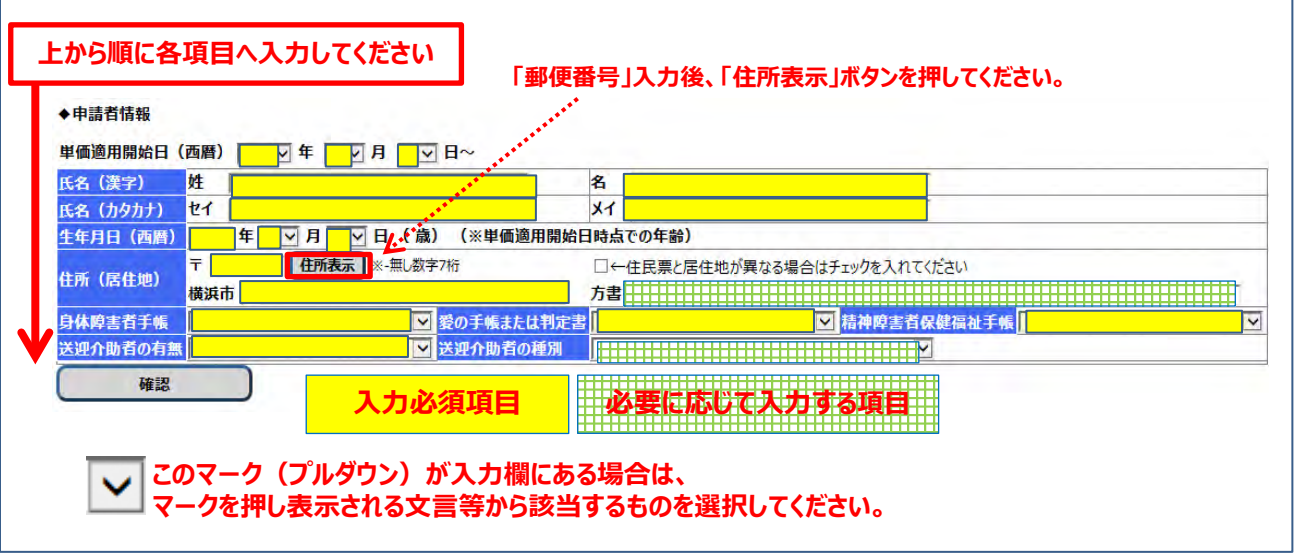

# **≪ 入力の際の注意点等について ≫**

- ・「氏名(漢字)」および「氏名(カタカナ)」は、全角で入力します。
- ・「生年月日(西暦)」の「年」は、半角で入力します。

※「生年月日(西暦)」を入力すると隣に年齢が表示されますので、確認してください。

・「住所(居住地)」の「郵便番号」を<mark>半角**(ハイフン無しの7桁)**で入力した後、必ず 住所表示</mark>ボタンを 押してください。住所情報(町名まで)が表示されますので、**町名以降の入力をしてください**。

**居住実態が住民票の住所と異なる場合は【補足説明】を確認してください。**

# **≪ 送迎介助者の種別について ≫**

通所する際に送迎を行う介助者について、以下の中から選択してください。

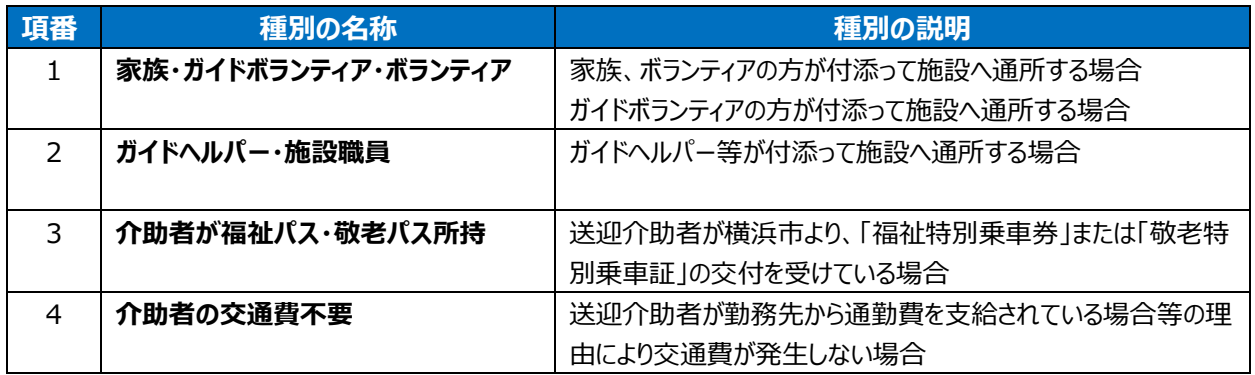

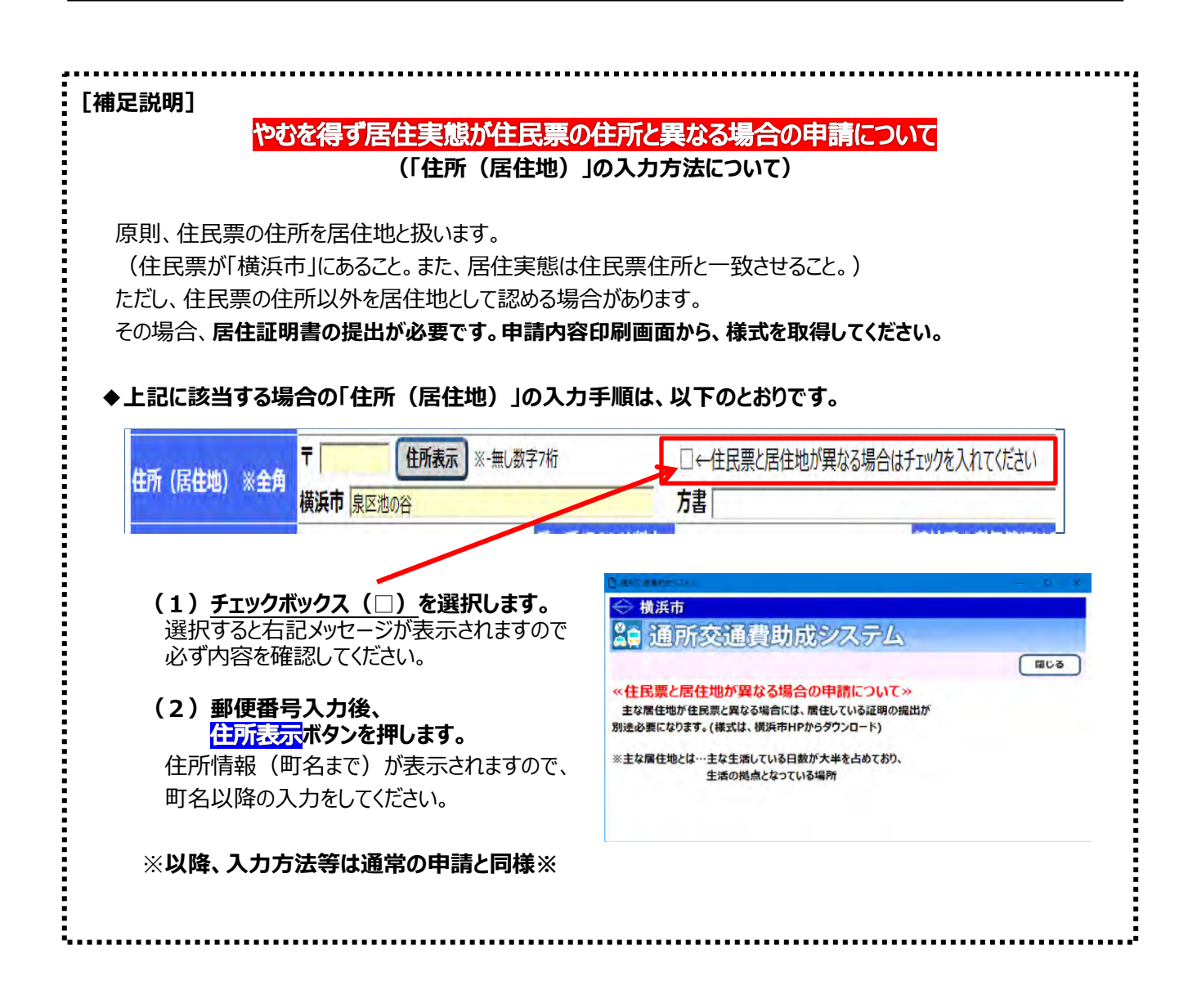
# **③** 全ての項目の入力が終了しましたら、**確認**ボタンを押してください。

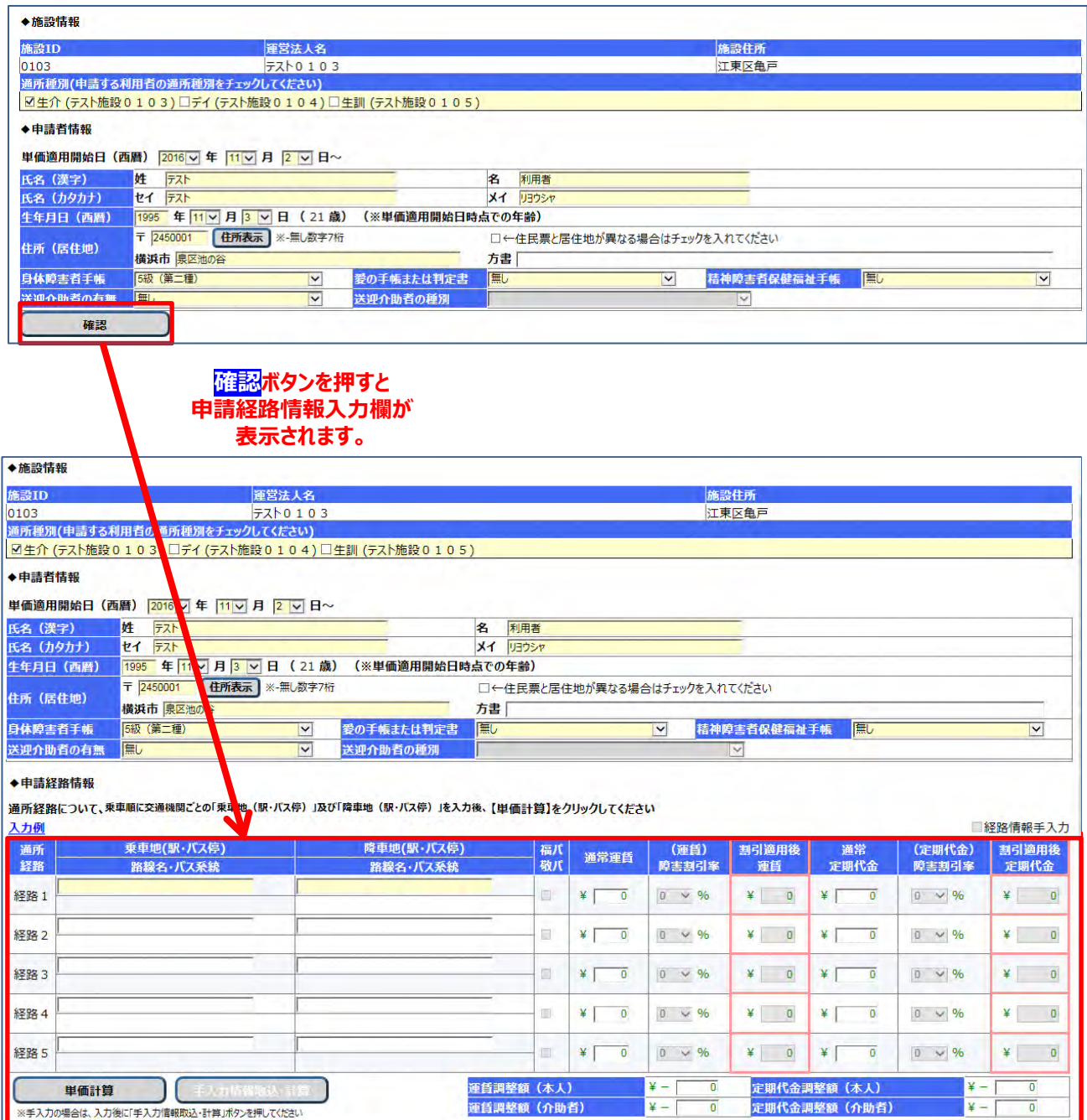

### ④ 通所経路の情報を入力してください。経路1は必ず入力してください。

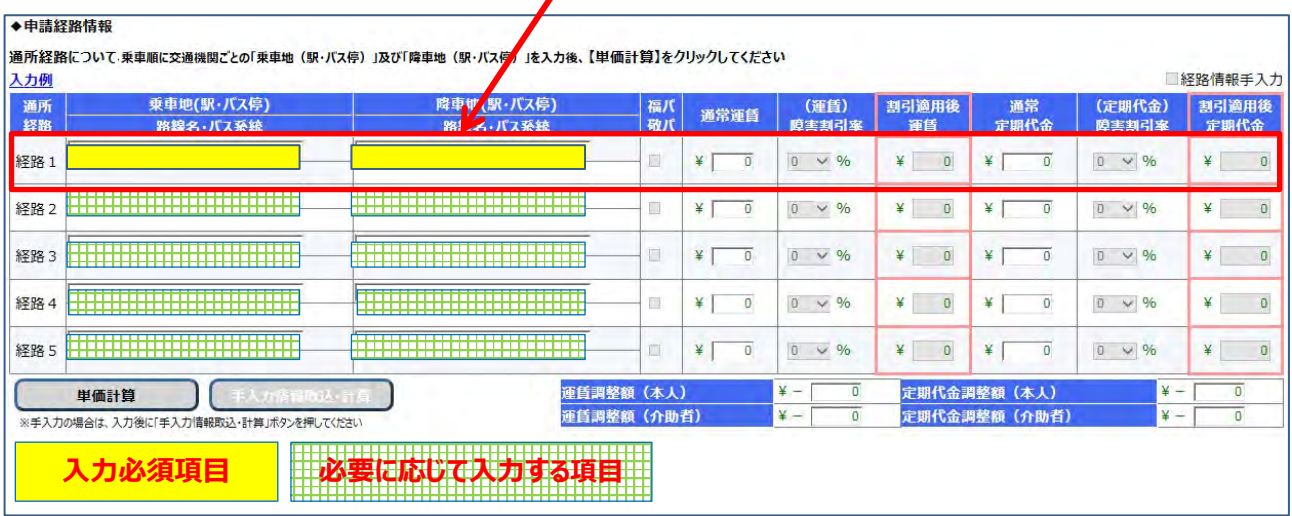

#### **≪ 入力の際の注意点等について ≫**

・「乗車地(駅・バス停)」および「降車地(駅・バス停)」は、全角で入力します。 通所されるときに利用する交通機関順に経路1~5を入力してください。

**文字を入力するとその文字に続く候補が自動的に表示されます**ので、入力したい駅名・バス停が表示 されたら選択してください。

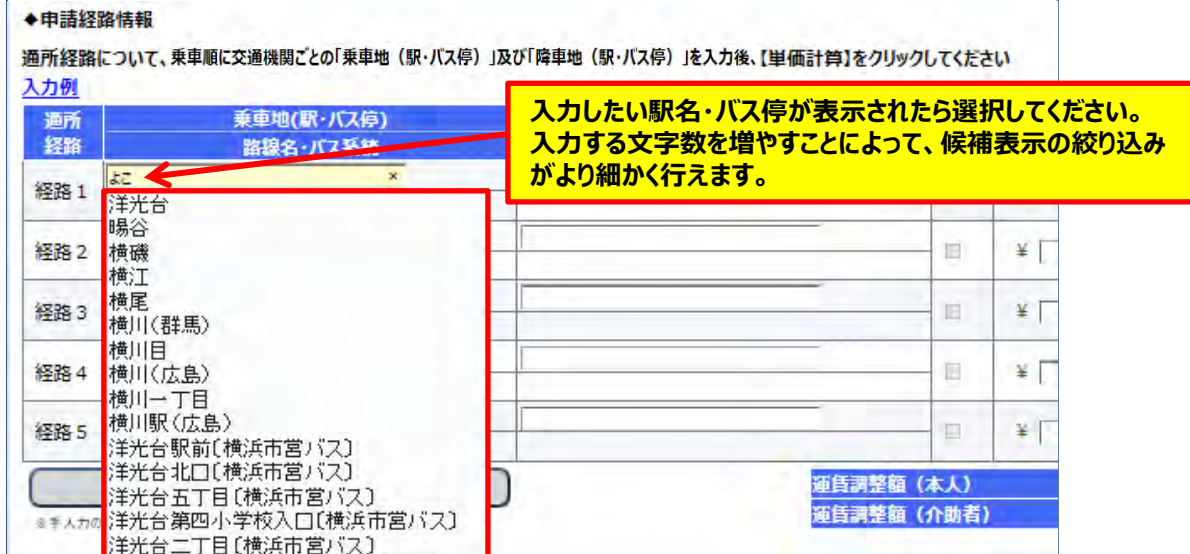

・**一部の地域コミュニティバスの路線について、運賃検索ソフトが未対応であるため候補表示がされない 場合があります。** その場合、別途手入力を行い、経路登録を行う必要があります。 **手入力による経路登録方法については、【補足説明】を確認してください。**

**≪ 候補表示から選択する際の注意点 ≫ ・鉄道路線を入力する場合、同一の駅名が複数の都道府県に存在することがあります。 その場合、駅名の後の括弧部分(県名等)を確認の上、選択してください。 ・バス路線を入力する場合、乗降地のバス停の名称の後の括弧部分(バス会社名)を 必ず同じのものを選択してください。 (同一のバス会社を選択しなかった場合、 ボタンを押した時にエラーと なります)**

### ④ 経路情報の入力が終了したら、<mark>単価計算</mark>ボタンを押します。

#### ◆申請経路情報

通所経路について、乗車順に交通機関ごとの「乗車駅・バス停」及び「降車駅・バス停」を入力後、【単価計算】をクリックしてください □経路情報手入力 入力例 (運賃) 割引適用 (定期代 割引適用 乗車地(駅・バス停) 降車地(駅・バス停) 通常 通所 福川 障害割引 通常運賃 命) 卷 後 経路 路線名・バス系統 路線名・パス系統 敬パ 定期代金 障害割引率 運賃 定期代金 家 経路 横浜本牧駅(横浜市営バス) |根岸駅前[構浜市営バス]  $\qquad \qquad \Box$  $*$  $\boxed{0}$  0  $\vee$  %  $\frac{1}{2}$  $\overline{0}$ ¥  $\overline{\mathbf{v}}$  $\overline{\mathbf{0}}$  $0 \times 96$  $\overline{0}$  $\mathbf{1}$ 経路 | 根岸 (神奈川) 横浜  $\overline{\mathbf{Y}}$ 画 ¥  $\boxed{0}$  0  $\vee$  % ¥  $\overline{0}$  $\angle$   $\angle$  $0 \times 96$  $\overline{0}$  $\overline{2}$ 経路 構浜 ¥  $\overline{0}$  $0 \times 96$ **単価計算ボタンを押すと、運賃検索ソフトにより入力し**  $\overline{0}$  $\overline{3}$ **た経路の運賃及び定期代金が計算され、助成対象とな** 経路  $\overline{0}$ ¥  $0 \times \%$ **る単価及び上限金額が表示されます。** $\overline{0}$  $\overline{4}$ 経路 ¥  $\overline{0}$  $0 \times 96$  $\overline{\mathbf{0}}$  $\overline{5}$ 運賃調整額 (本人)  $V =$ 0 定期代金調整額 (本人) 単価計算  $\overline{V}$  =  $\overline{a}$  $\frac{1}{2}$  = 0 定期代金調整額 (介助者) 運賃調整額 (介助者)  $\frac{y}{2}$  – ō ※手入力の場合は、入力後に「手入入事報取込·計算」ボタンを押してください

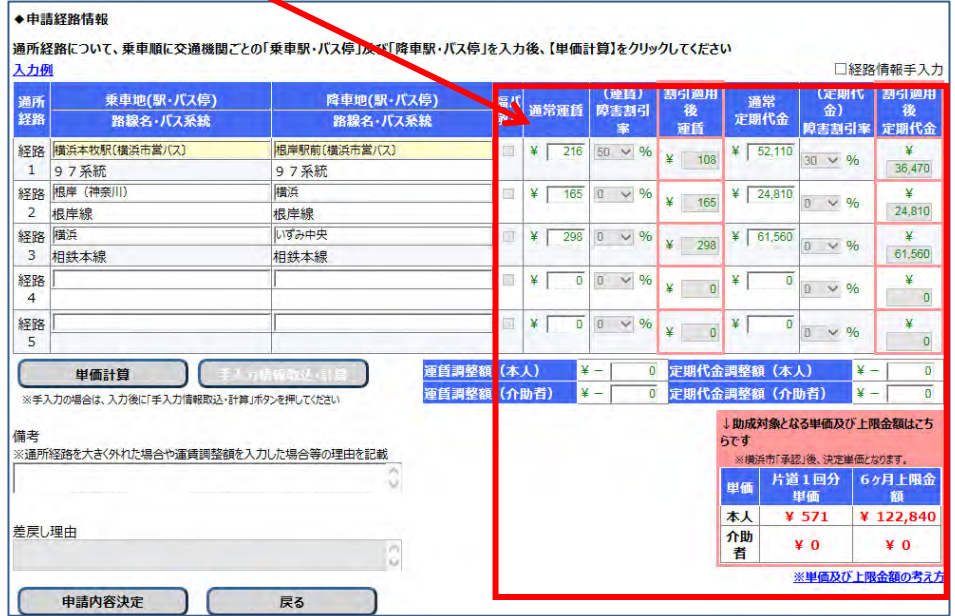

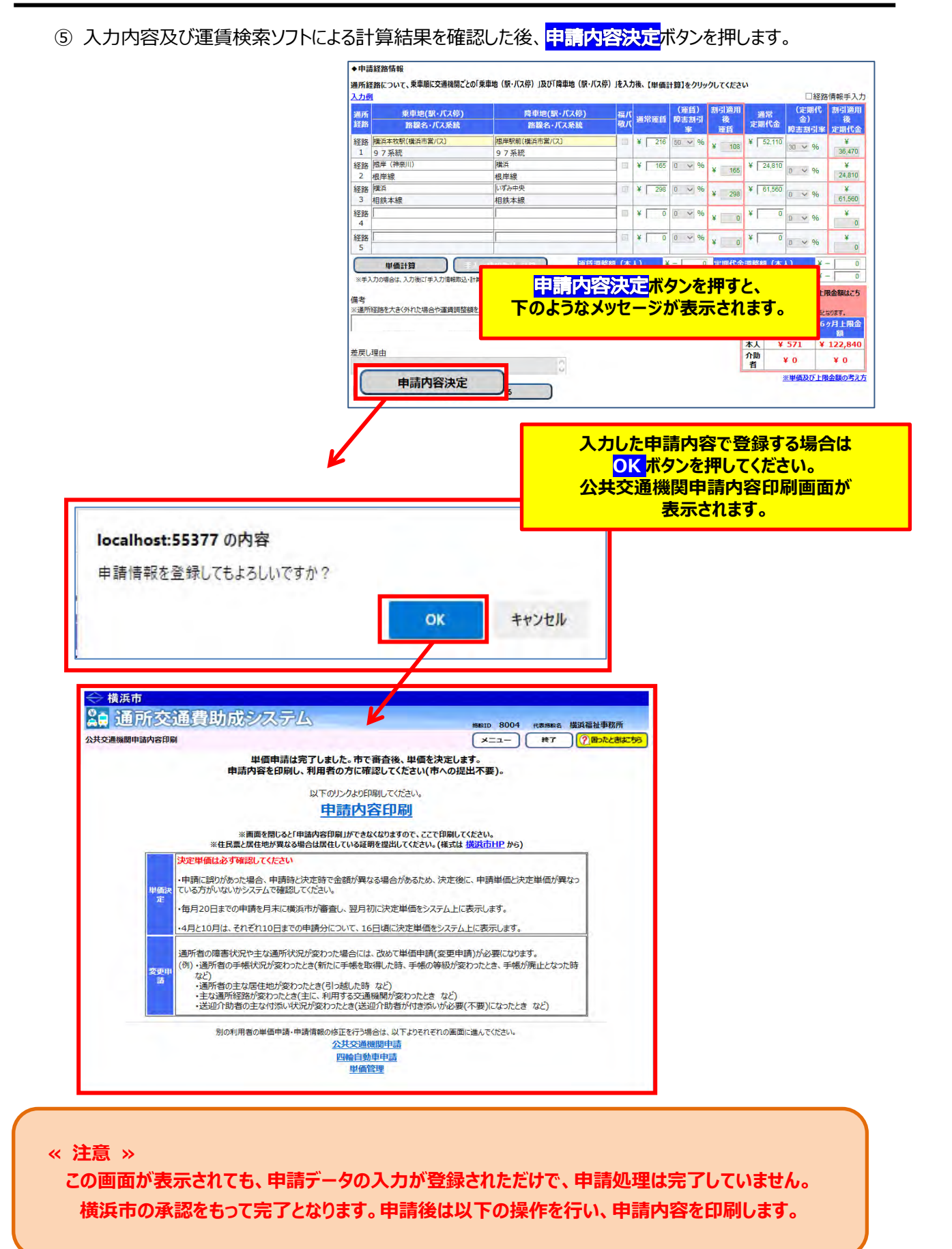

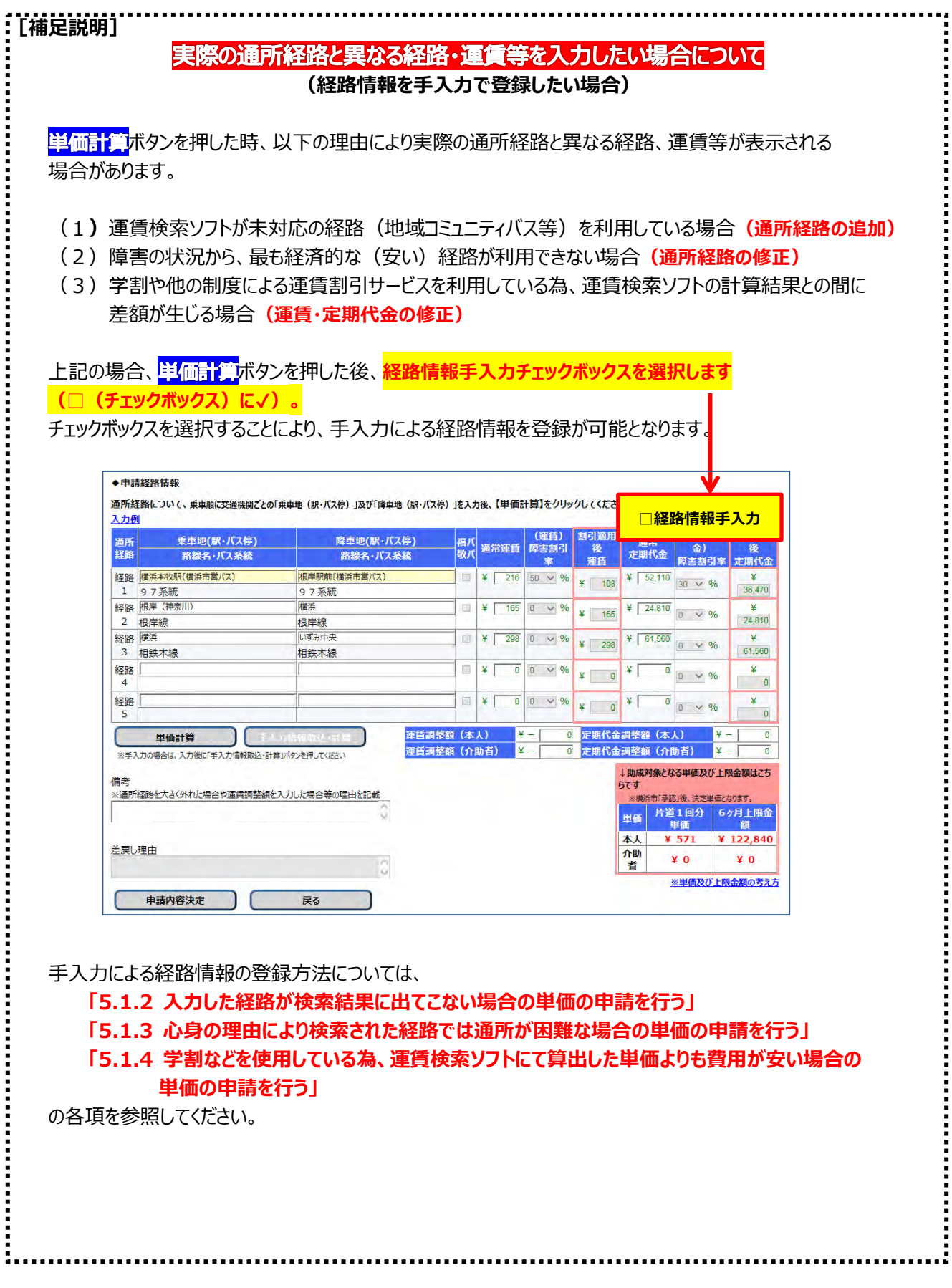

#### **(3)申請内容の印刷**

① 中請内容印刷のリンクを必ずクリックします。

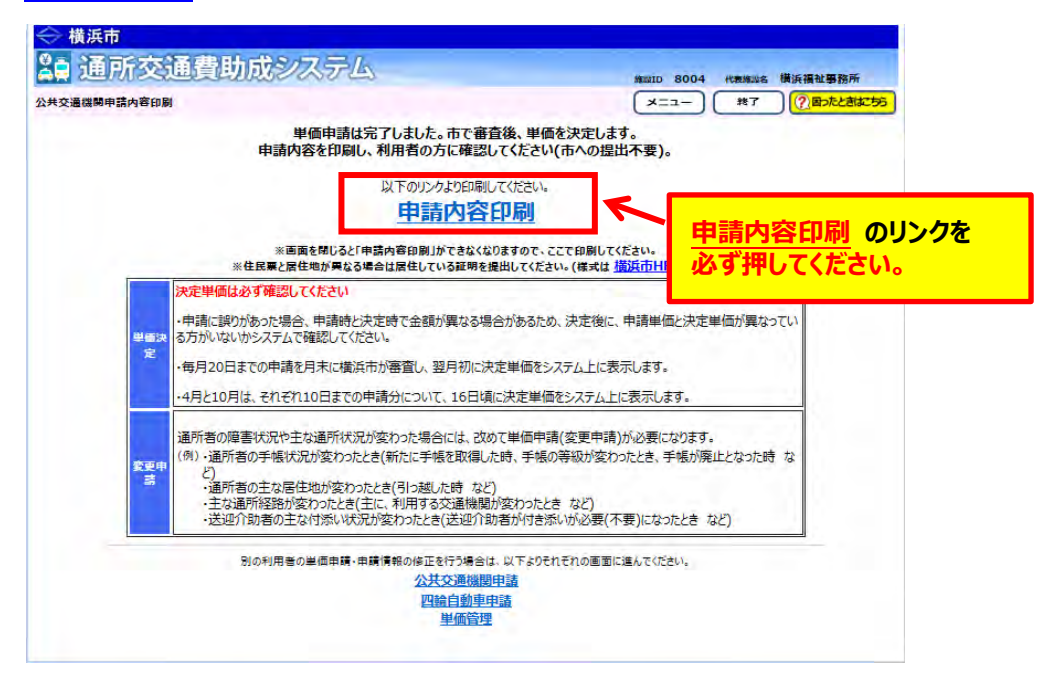

のリンクをクリックすると、**「通所交通費 単価申請内容(公共交通機関)」**が PDF 形式で表示されます。入力した内容が正しく反映されているかご確認ください。

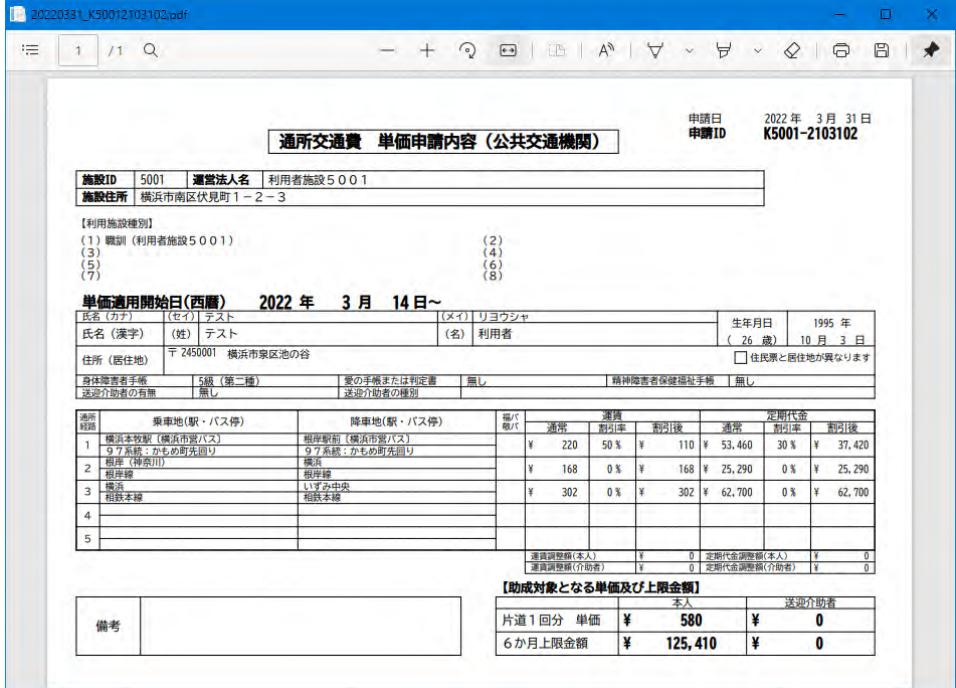

**②** 表示された**「通所交通費 単価申請書(公共交通機関)」**を印刷し、通所者に申請内容の 確認を行ってください。

## **5.1.2 (公共交通機関)入力した経路が検索結果に出てこない場合の単価の申請を行う**

本システムでは、運賃検索ソフトを用いて申請された経路の乗降駅・バス停より最も経済的な経路を算出します。 しかし、一部の交通機関(地域コミュニティバス等)は運賃検索ソフトが未対応の場合があります。 その場合における、経路情報の入力手順です。

以下の入力を例として、手入力で単価申請を行うまでの手順を示します。

#### **(入力例)**

**システム未対応の地域コミュニティバス(小雀乗合バス「こすずめ号」)を利用している利用者について、 「小雀浄水場前~大船駅東口」までの経路を手入力で追加登録する。**

#### **(1) 公共交通機関申請画面を開く**

業務メニュー画面より、電車・バス利用者ボタンを押し、利用者ごとの公共交通機関申請画面を表示します。

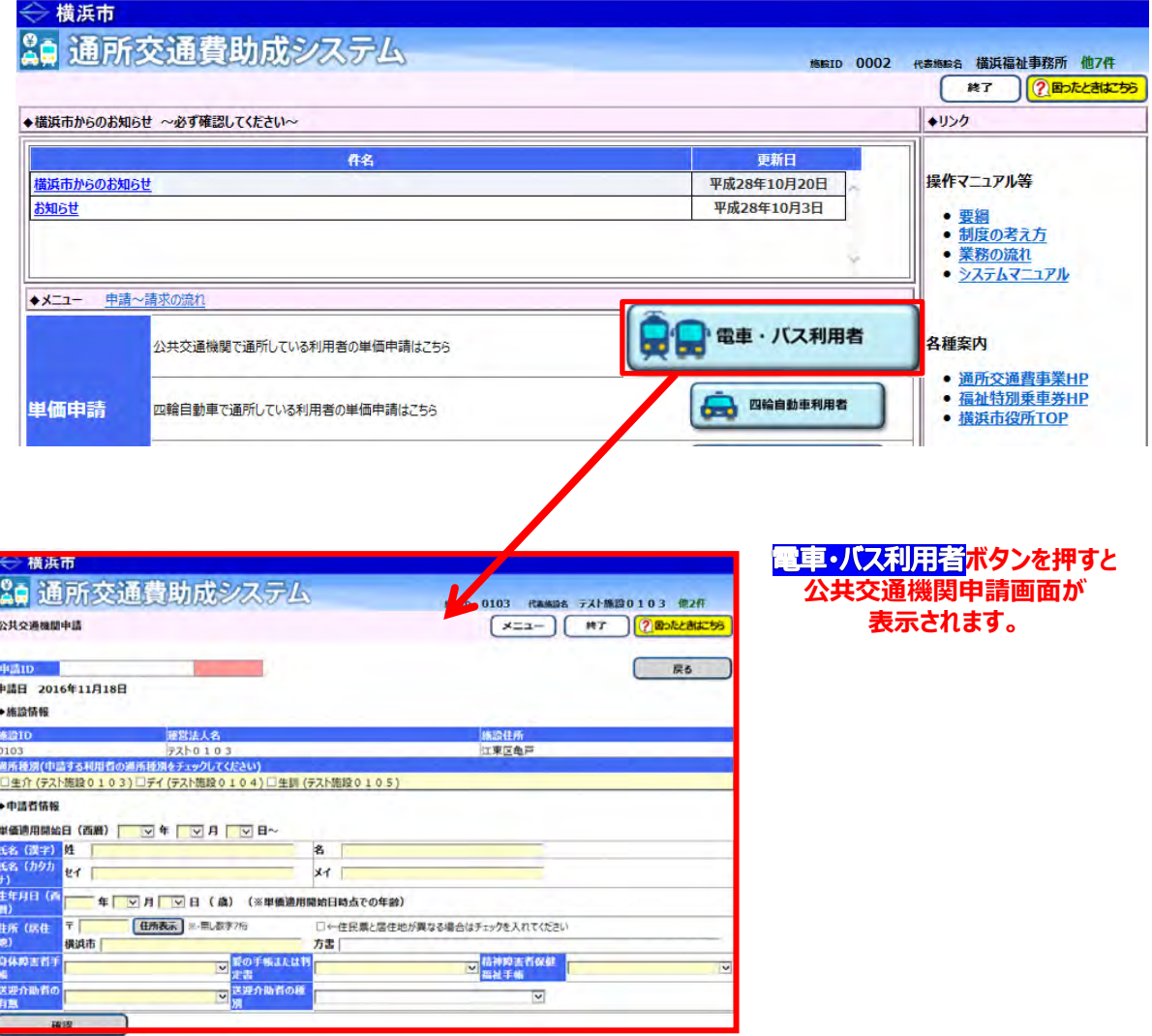

#### **(2)公共交通機関申請画面を使って申請内容を入力する**

① 通常の入力手順と同様に、通所者の利用しているサービスの種別及び通所者の情報を入力します。 入力の方法については、

**「5.1.1.公共交通機関を利用して新しく通所を開始する利用者の単価申請を行う」** を参照してください。

② 通所経路の情報を入力します。 しかし、以下の様に運賃検索ソフト未対応の路線の場合、入力したいバス停の候補が表示されません。

#### ◆申請経路情報

#### 通所経路にかかる「乗車地 (駅・バス停)」及び「隆車地 (駅・バス停)」を入力後、【経路情報取込】をクリックしてください ※通所経路は、通所の際に乗車した順に、「経路1~5」を使用し入力してください

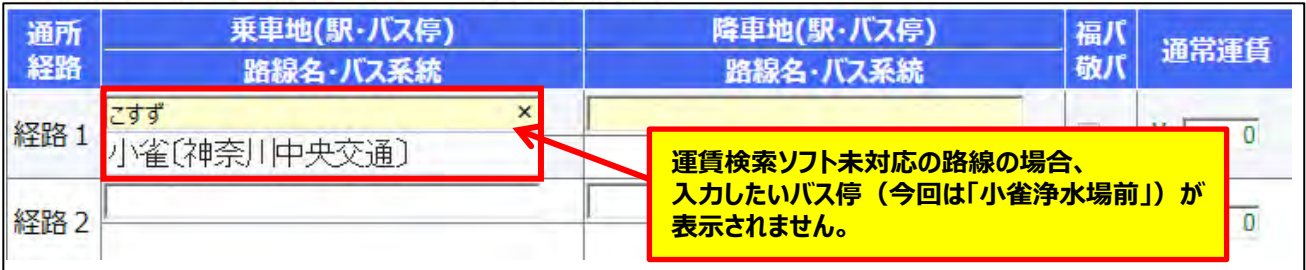

運賃検索ソフト未対応の路線の登録を行いたい場合、以下の操作を行います。

- ②-1 運賃検索ソフトに対応している区間の経路について、通常の入力手順と同様に通所経路順に入力 した後、<mark>単価計算</mark>ボタンを押します。
	- ・<mark>(入力例)</mark>の場合における、<mark>単価計算</mark>ボタンを押した後の状態 (運賃検索ソフトに対応した区間の経路を取込んだ状態)

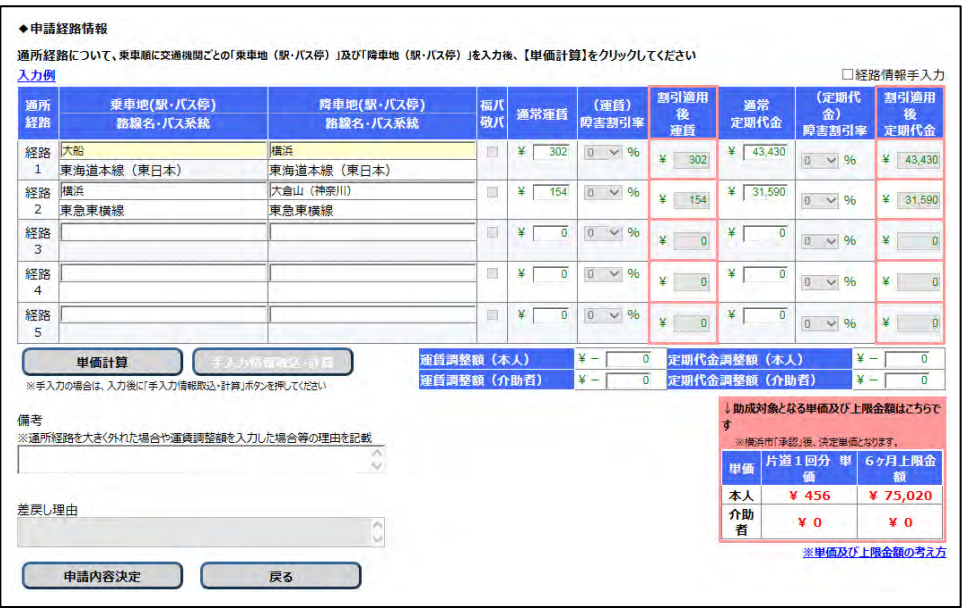

②-2 システム未対応の路線経路を手入力する為、入力欄右上の**(経路情報手入力チェックボックスを 選択します(□(チェックボックス)に√)。** 

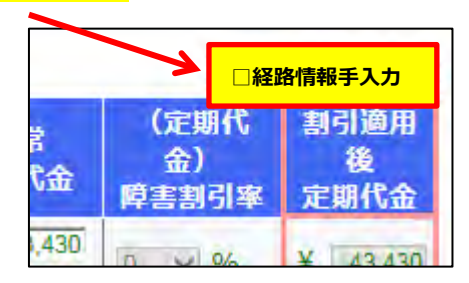

②-3 経路情報手入力チェックボックスにチェックを入れると、以下の説明ウィンドウが表示されます。

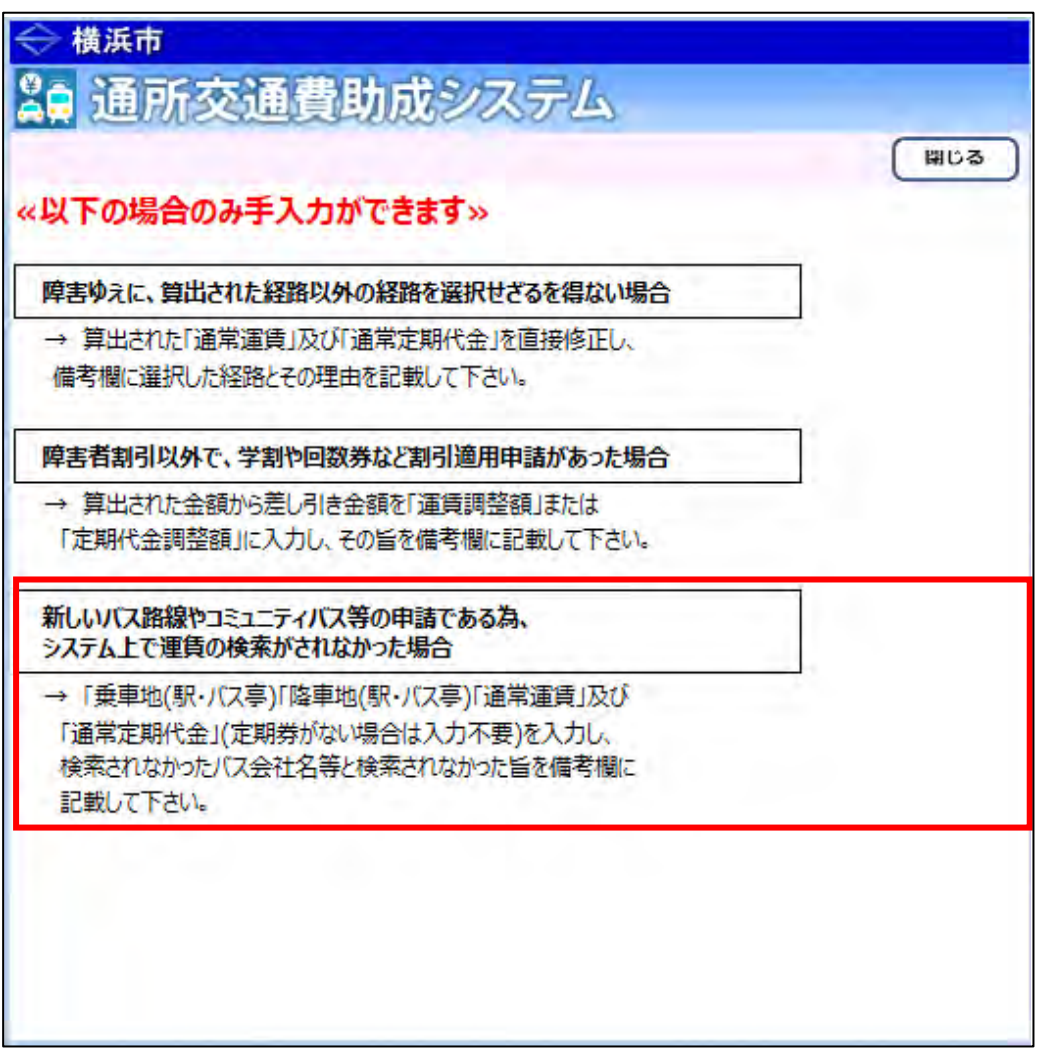

今回のケースは**「新しいバス経路やコミュニティバス等の申請である為、システム上で運賃の検索が されなかった場合」**に該当しますので説明内容を確認の上、入力作業を行ってください。

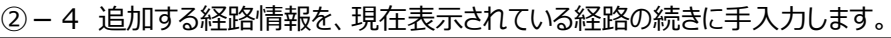

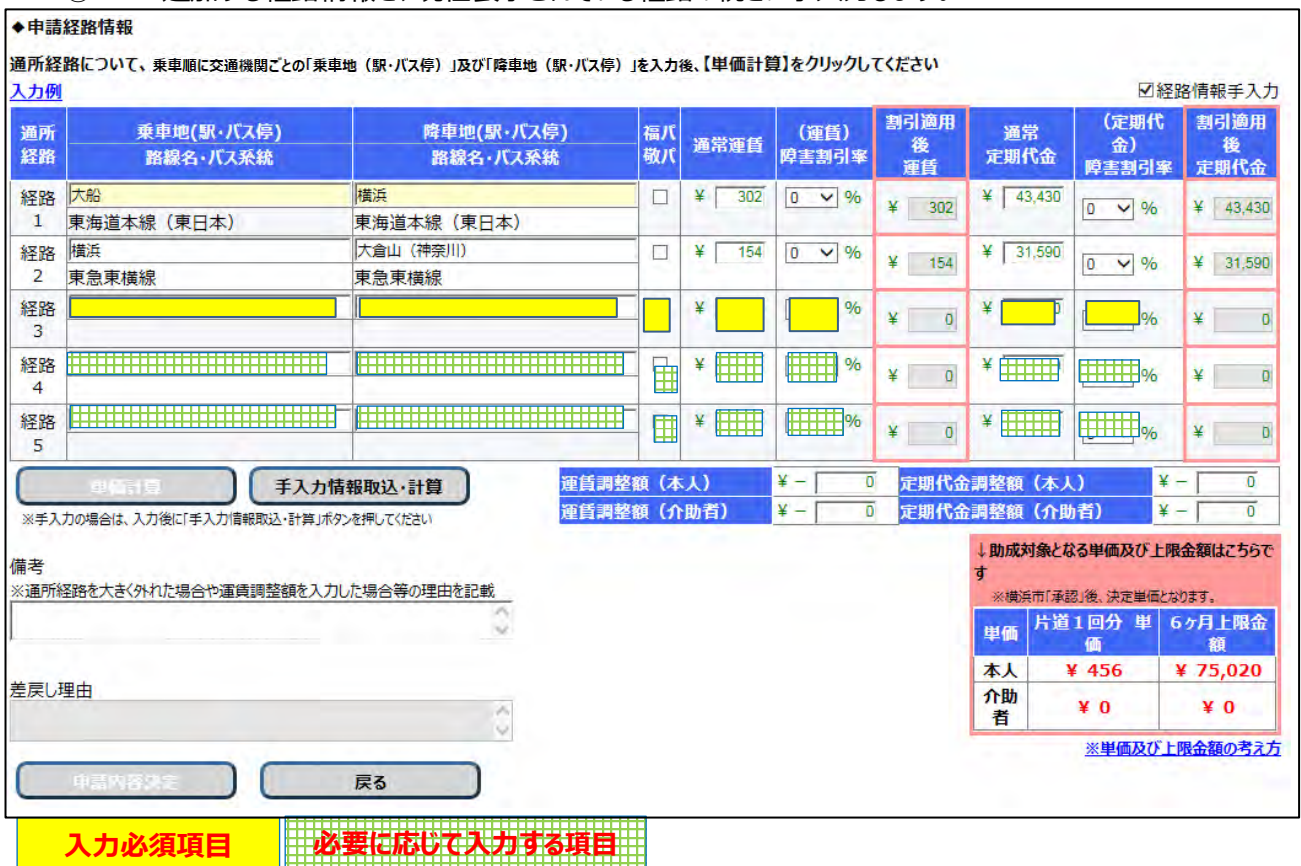

**≪ 入力の際の注意点等について ≫**

### ・**手入力では ボタンで取込んだ情報についても内容の変更が可能ですが、今回のように 経路を追加する場合は内容を変更しないでください。**

- ・手入力で入力する経路の乗降地(駅・バス停)を全角で入力してください。
- ・入力する経路のバスが「福祉パス」「敬老パス」の適用される路線、かつ通所者が「福祉パス」「敬老パス」の 交付対象者の場合、福パ敬パ欄の**□(チェックボックス)に ✔(チェック)**してください。
- ・入力する経路の区間について、片道の通常運賃を半角で入力してください。
- ・入力する経路の区間について、6ヶ月の通常定期代金を半角で入力してください。 ※通所する経路の定期券が発行されていない等、6ヶ月の定期代金が入力できない場合は、自動で所定 の金額を計算しますので、入力の必要はありません。

#### **(通常運賃×2(往復分)×20(1か月に通所する日数)×6(6ヶ月))**

・備考(自由記入)に、手入力で行った理由を全角60文字以内で入力してください。 ※今回は手入力の経路、バス会社等の情報を入力します。

·<mark>(入力例)</mark>の場合における、経路情報を手入力で入力した状態 <mark>(手入力情報取込・計算</mark>ボタンを押す直前の状態、赤枠部分を手入力)

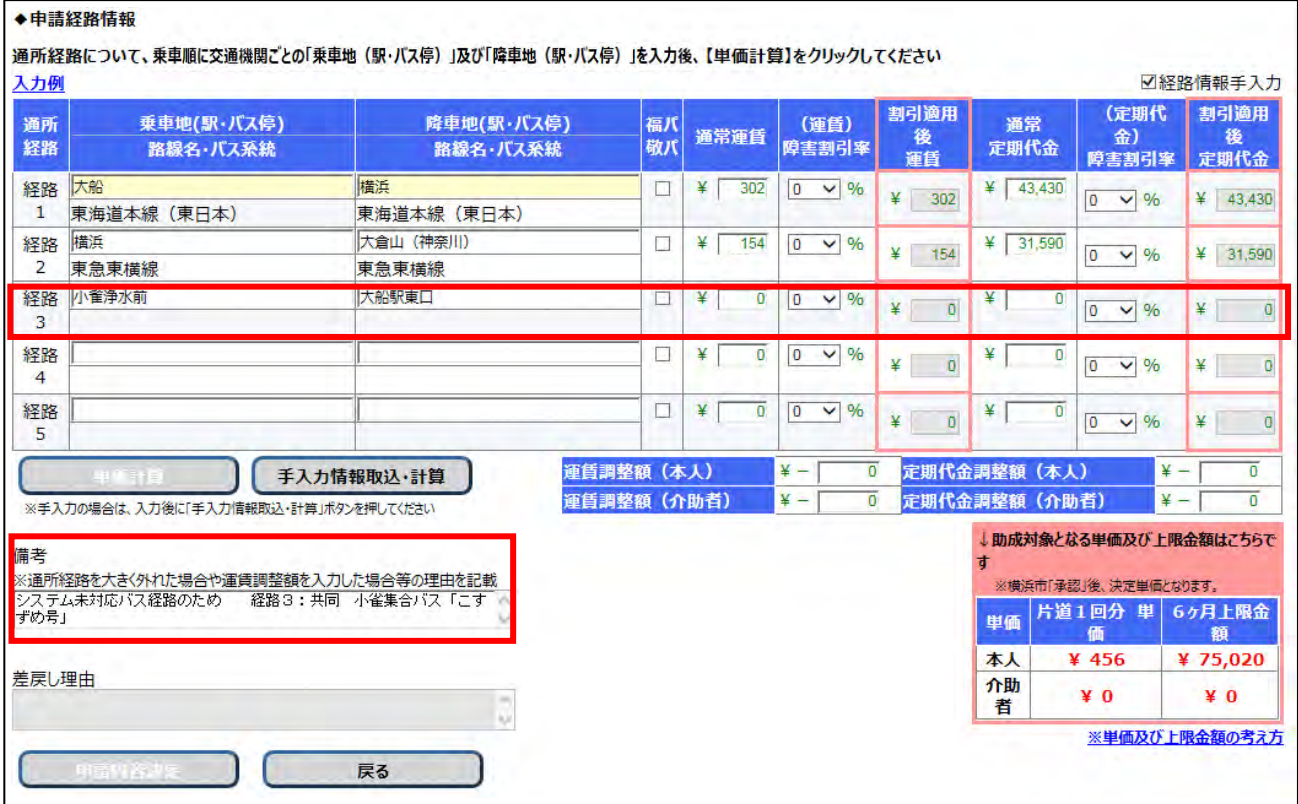

- ②-5 手入力の内容を確認し、問題ない場合は<mark>手入力情報取込・計算</mark>ボタンを押し、運賃検索ソフトによる 金額情報と手入力で入力した金額情報を合算します。 なお、ボタンを押した後、手入力した項目には **"\*"** が表示されます。
	- ・<mark>(入力例)</mark>の場合における、<mark>手入力情報取込・計算</mark>ボタンを押した状態

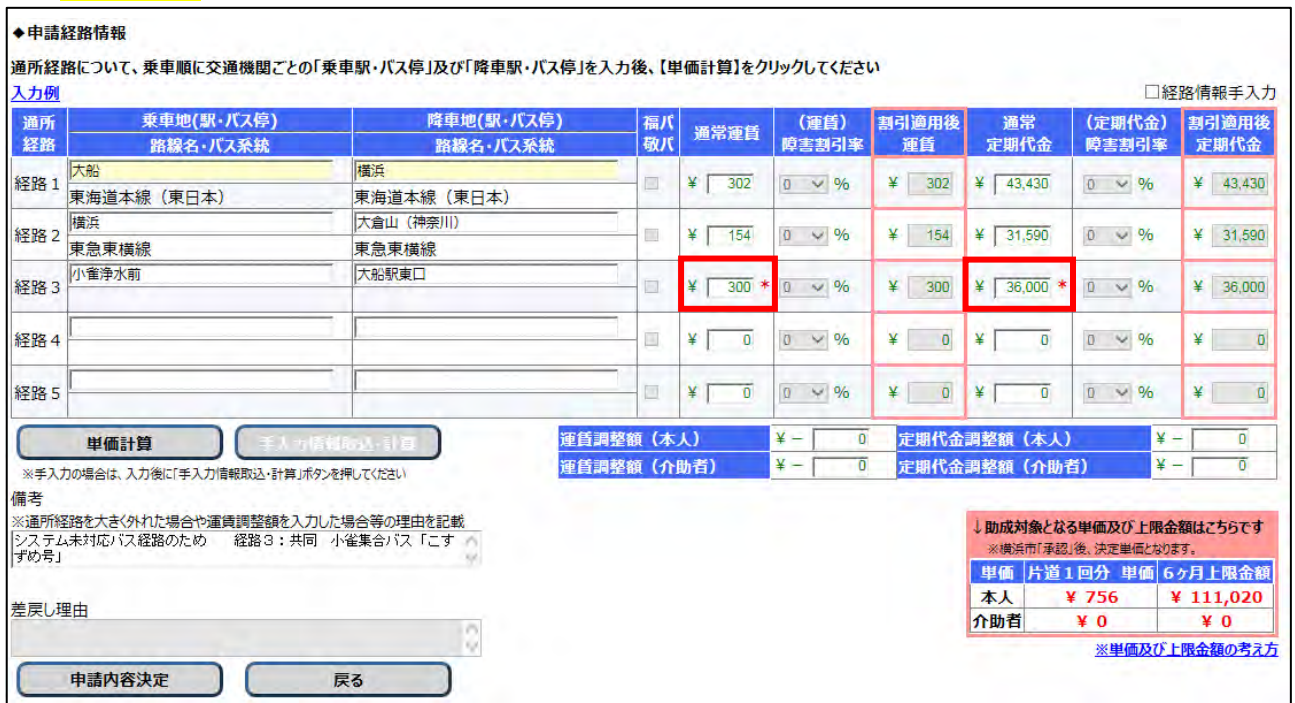

③ 入力内容を確認した後、問題ない場合は <mark>申請内容決定</mark>ボタンを押します。

#### **(3)申請入力の完了**

中請内容決定ボタンを押すと、システム側で入力内容のチェックが行われます。 入力内容のチェックで問題ない場合、公共交通機関申請内容印刷画面が表示されます。

### **≪ 注意 ≫ この画面が表示されても、申請データの入力が登録されただけで、申請処理は完了していません。 横浜市の承認をもって完了となります。申請後は以下の操作を行い、申請内容を印刷します。**

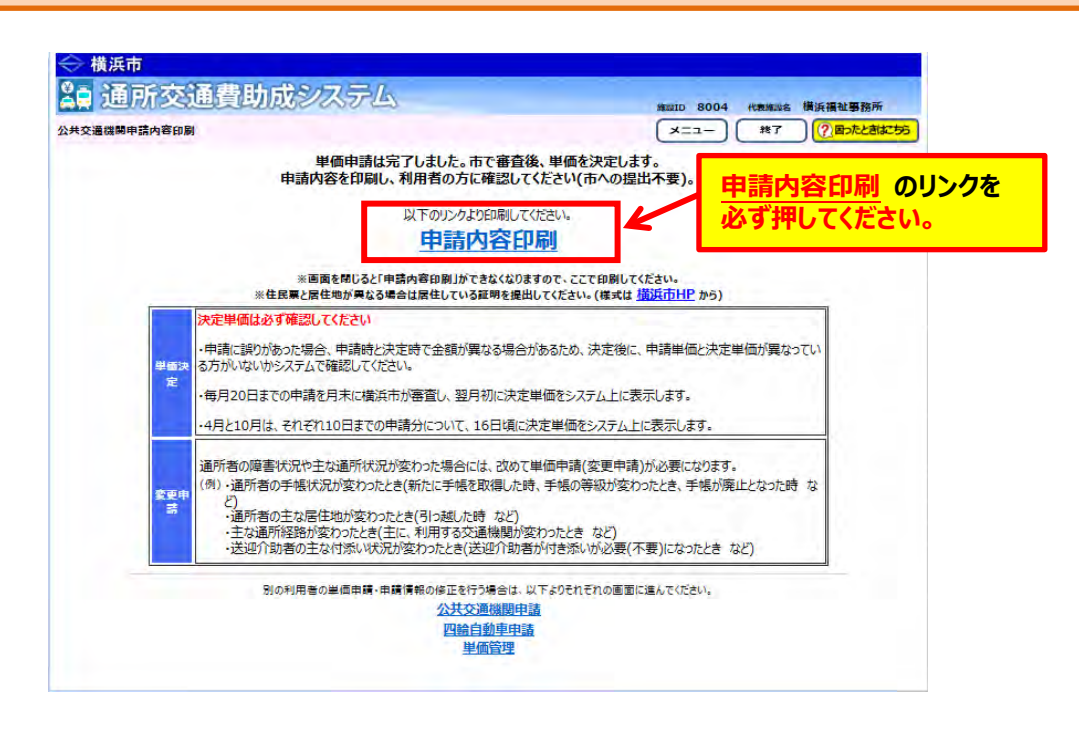

① 申請内容印刷のリンクを必ずクリックします。

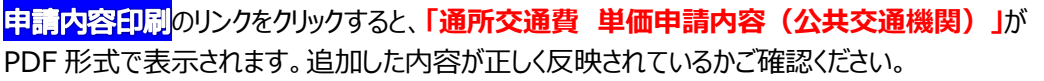

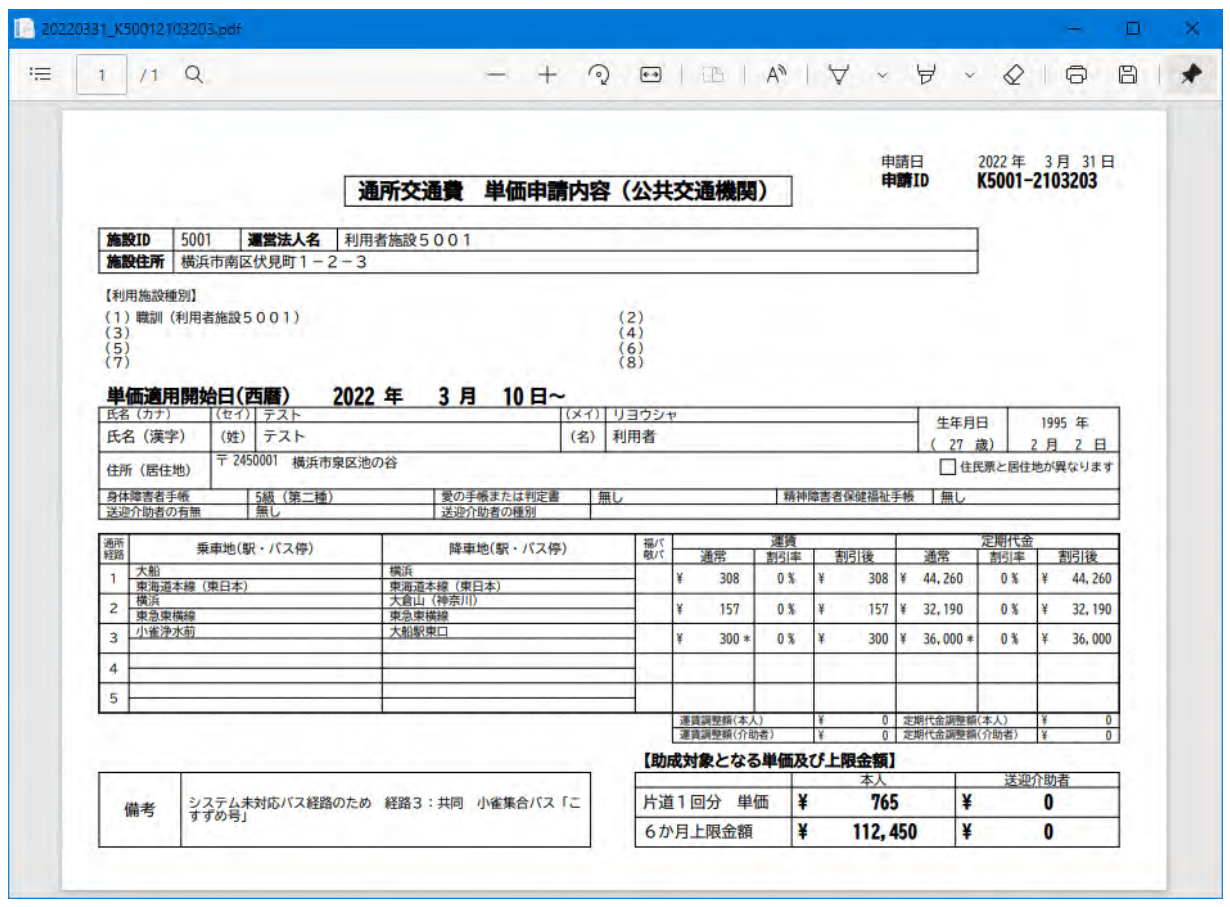

今回、手入力によるパス欄、運賃及び定期代金の入力箇所に **"\*"** が表示されるので確認してください。

② 表示された**「通所交通費 単価申請内容(公共交通機関)」**を印刷し、通所者に申請内容の 確認を行ってください。

### **5.1.3 (公共交通機関)障害の状況により検索された経路では通所が困難な場合の 単価の申請を行う**

本システムでは、運賃検索ソフトを用いて申請された経路の乗降駅・バス停より最も経済的な経路を算出します。 しかし、運賃検索ソフトにて算出された最も経済的な経路では、障害の状況により通所が困難な場合があります。 その場合における、経路情報の入力手順です。

以下の状況での入力を例として、手入力で単価申請を行うまでの手順を示します。

#### **(入力例)**

- **・通所経路︓舞岡~横浜**
- **・最も経済的な経路︓舞岡~横浜(横浜市営地下鉄)**
- **・申請する経路︓舞岡~戸塚(横浜市営地下鉄)**

**戸塚~横浜(JR)**

- ・理由: 長期間利用している特定の経路に強いこだわりがあり、その他の経路を利用して通所することが **困難なため。**
- **(1) 公共交通機関申請画面を開く**

業務メニュー画面より、<mark>電車・バス利用者</mark>ボタンを押し、利用者ごとの公共交通機関申請画面を表示します。

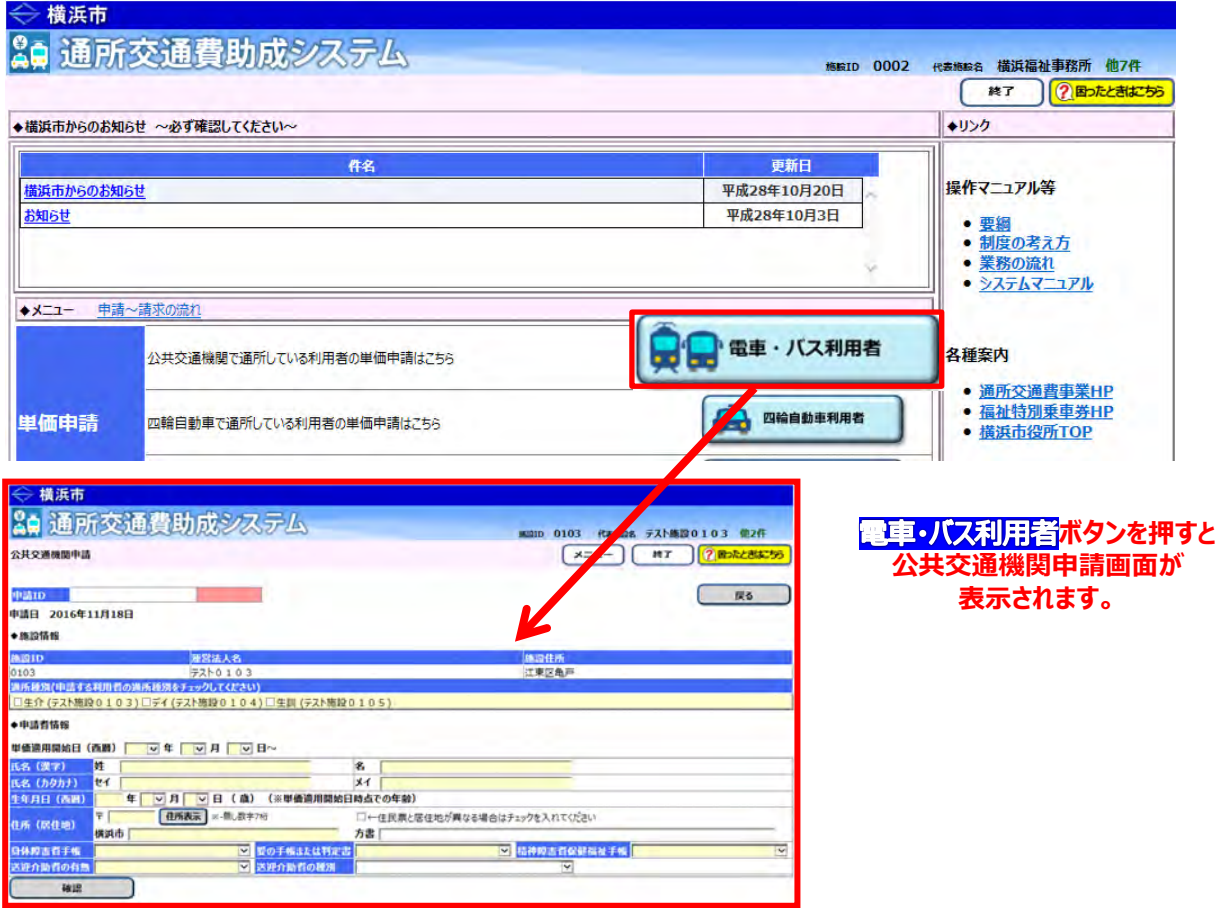

#### **(2)公共交通機関申請画面を使って申請内容を入力する**

① 通常の入力手順と同様に、通所者の利用しているサービスの種別及び通所者の情報及び通所経路の情報 を入力します。

入力の方法については、

## **「5.1.1.公共交通機関を利用して新しく通所を開始する利用者の単価申請を行う」**

を参照してください。

② 理由があり最も経済的ではない経路を申請する場合、備考欄にその理由を記載してください。

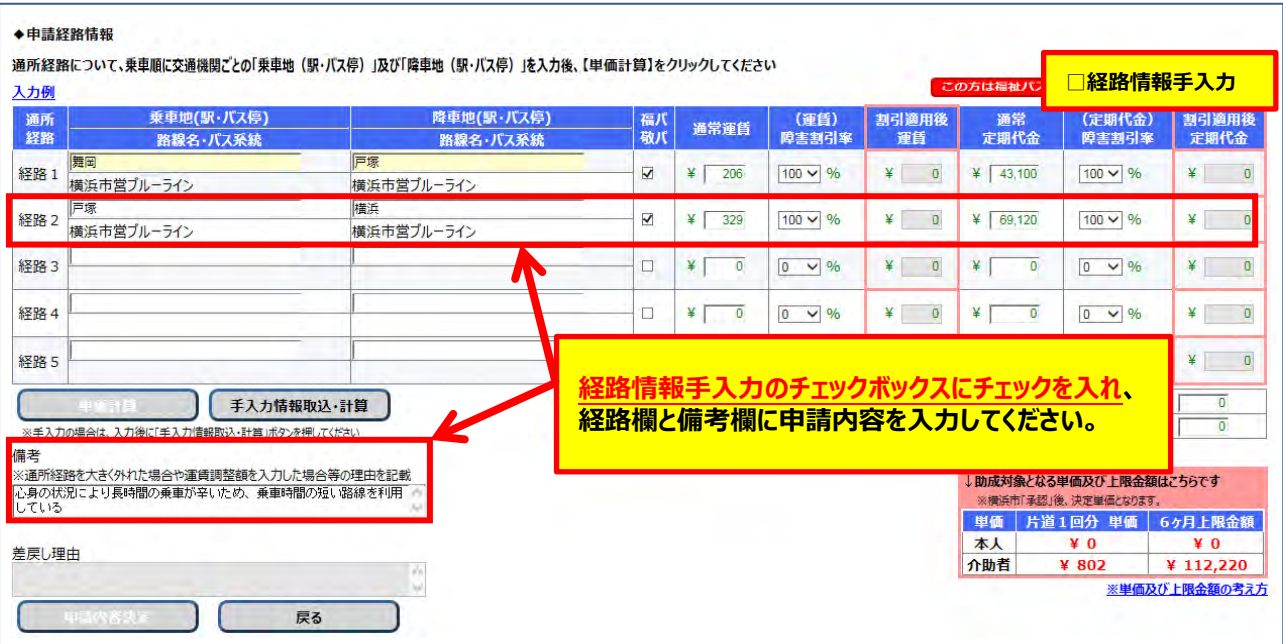

③ 入力内容を確認した後、問題ない場合は <mark>申請内容決定</mark>ボタンを押します。

### **(3)申請入力の完了**

<mark>申請内容決定</mark>ボタンを押すと、システム側で入力内容のチェックが行われます。 入力内容のチェックで問題ない場合、公共交通機関申請内容印刷画面が表示されます。

### **≪ 注意 ≫ この画面が表示されても、申請データの入力が登録されただけで、申請処理は完了していません。 横浜市の承認をもって完了となります。申請後は以下の操作を行い、申請内容を印刷します。**

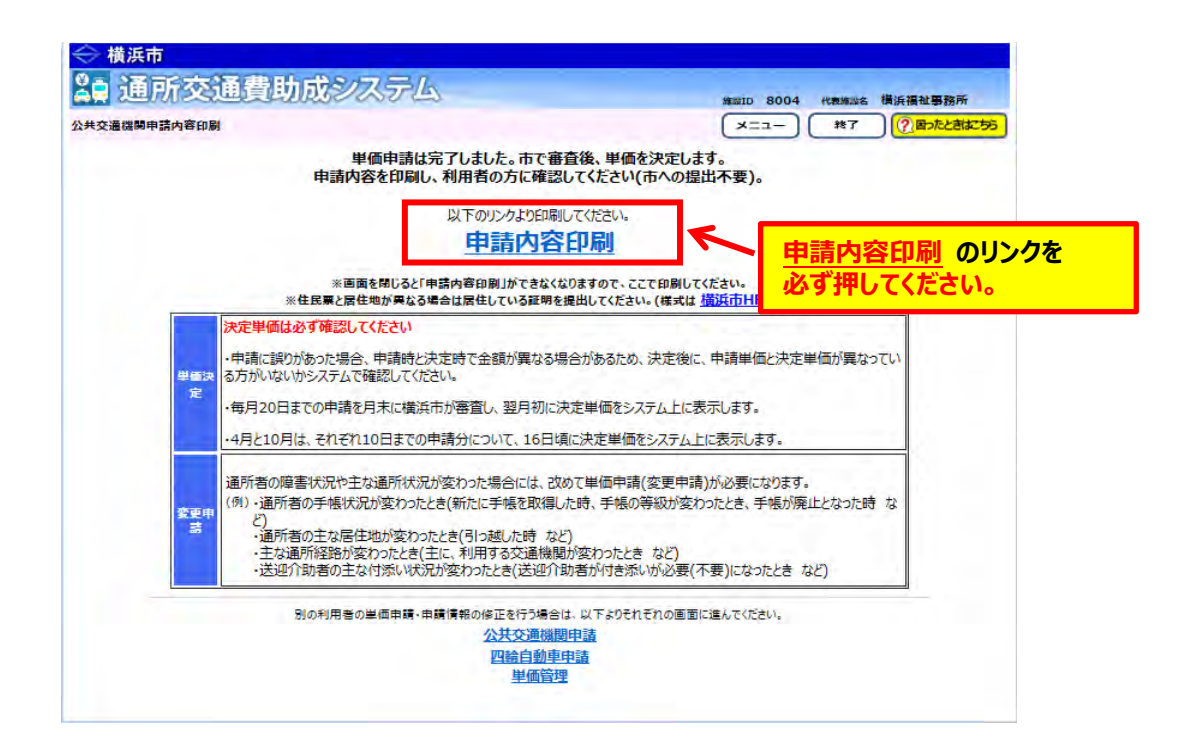

① <mark>申請内容印刷</mark>のリンクを必ずクリックします。

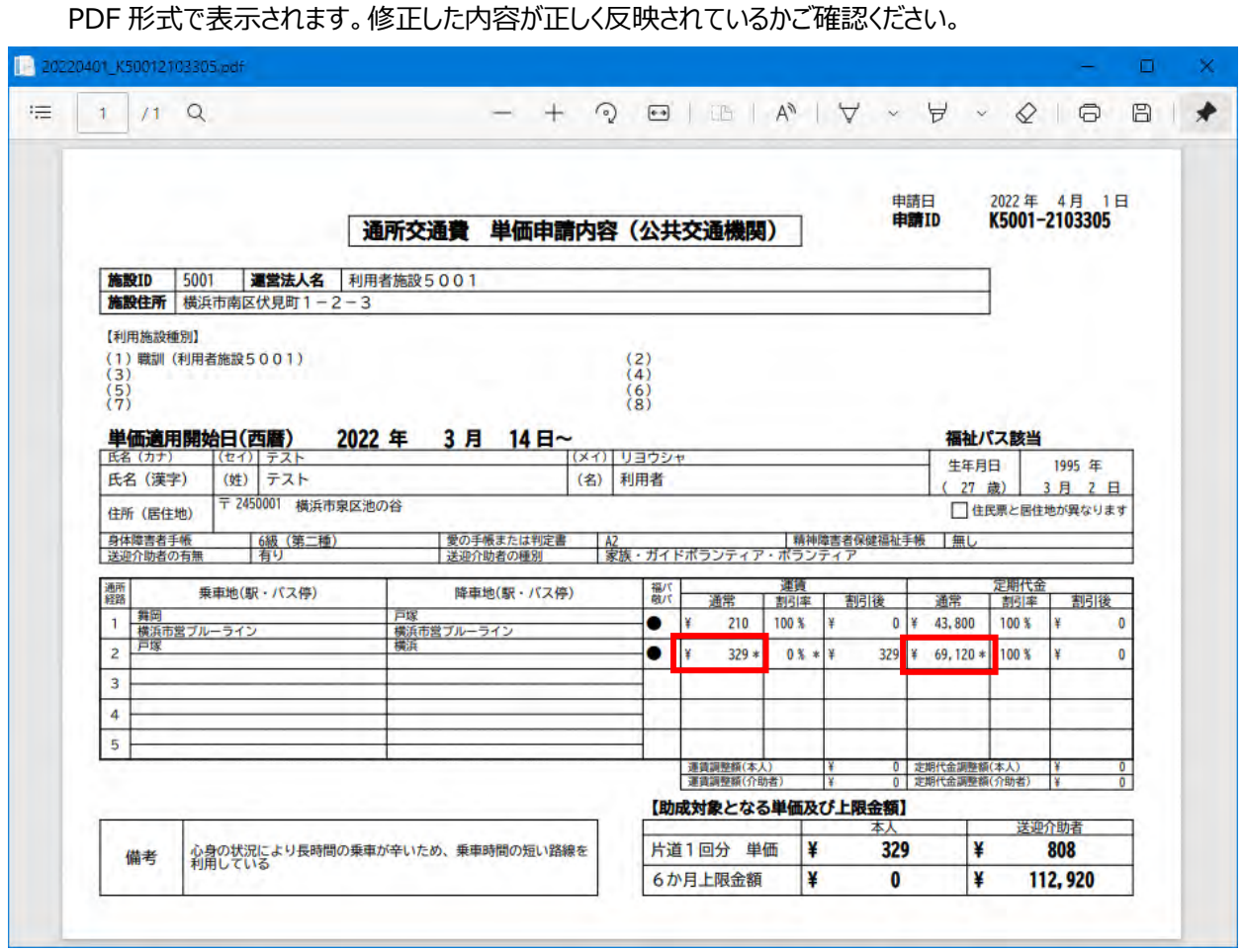

のリンクをクリックすると、**「通所交通費 単価申請内容(公共交通機関)」**が

今回、手入力による入力箇所に **"\*"** が表示されるので確認してください。

② 表示された**「通所交通費 単価申請内容(公共交通機関)」**を印刷し、通所者に申請内容の 確認を行ってください。

### **5.1.4 (公共交通機関)学割などを使用して通所している為、運賃検索ソフトで算出した 単価よりも費用が安い場合の単価の申請を行う**

本システムでは、運賃検索ソフトを用いて申請された経路の乗降駅・バス停より最も経済的な経路を算出します。 しかし、学割やシニアパスを利用している場合、あるいは職場から通勤費を支給している場合等には、運賃検索ソフ トで算出した単価からその金額を差し引いて頂く必要があります。

その場合における、経路情報の入力手順です。

以下の状況での入力を例として、手入力で単価申請を行うまでの手順を示します。

#### **(入力例)**

- **・通所経路︓南部水再生センター前~横浜**
- ·申請する経路:南部水再生センター前~磯子駅東口 (横浜市営バス) **磯子~横浜(JR)**
- **・本人︓横浜市交通局交付の「シニアパス」を所持している**
- **・介助者︓JR区間について、職場(介助時以外の勤務先)より交通費(定期券)が支給されている**

#### **(1) 公共交通機関申請画面を開く**

業務メニュー画面より、<mark>電車・バス利用者</mark>ボタンを押し、利用者ごとの公共交通機関申請画面を表示します。

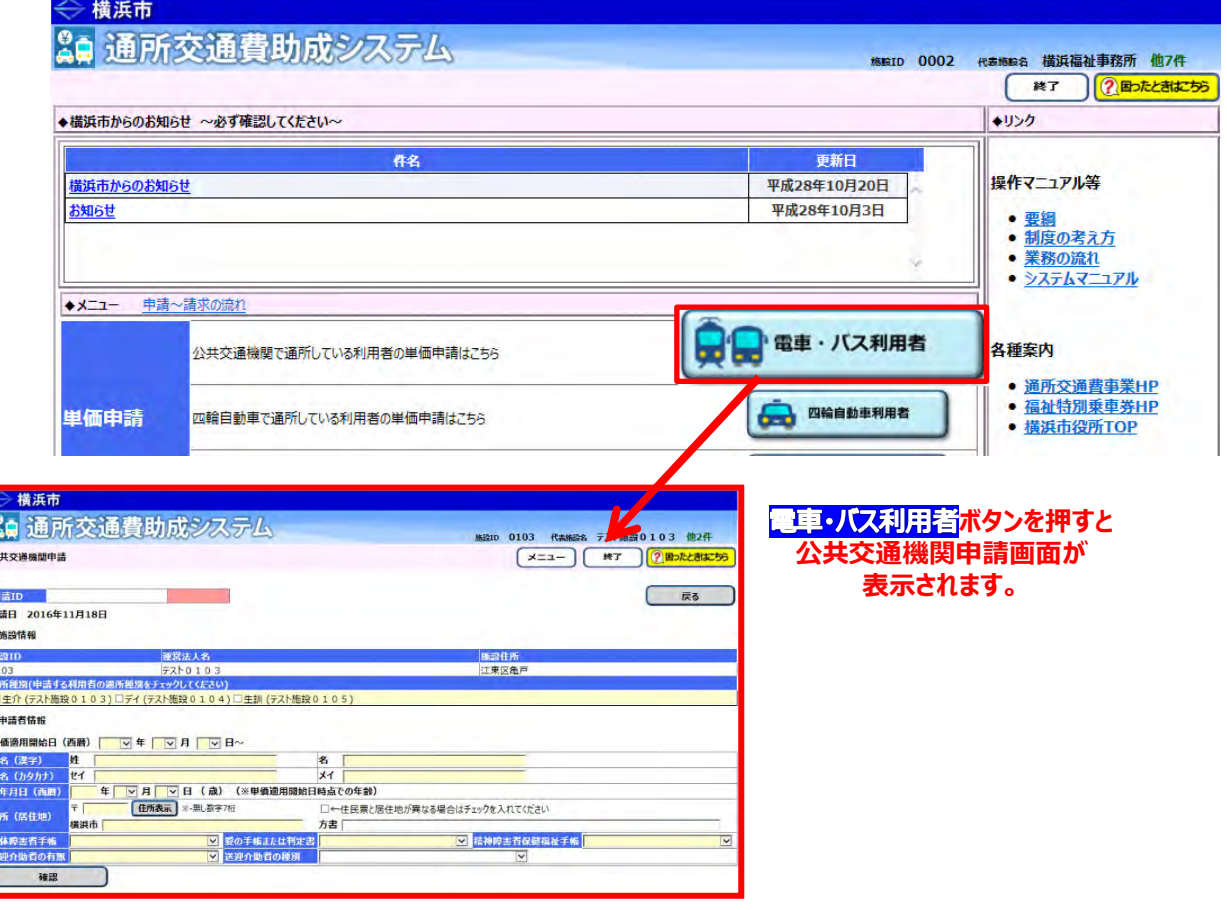

#### **(2)公共交通機関申請画面を使って申請内容を入力する**

① 通常の入力手順と同様に、通所者の利用しているサービスの種別及び通所者の情報及び通所経路の情 報を入力し、<mark>単価計算</mark>ボタンを押します。

入力の方法については、 **「5.1.1.公共交通機関を利用して新しく通所を開始する利用者の単価申請を行う」**

を参照してください。

### ・<mark>(入力例)</mark>の場合における、<mark>単価計算</mark>ボタンを押した後の状態

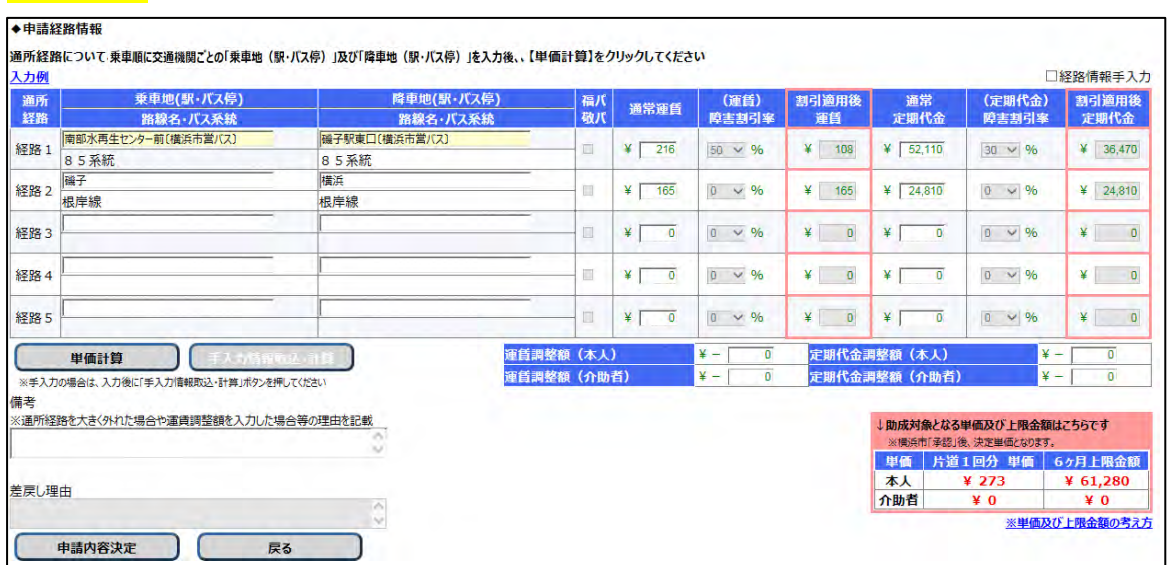

- ② 運賃検索ソフトで算出された金額との差額を運賃及び定期代金の調整額に入力する為、手入力を行いま す。
- ②-1 運賃及び定期代金の調整額を手入力する為、入力欄右上の**(経路情報手入力チェックボックスを 選択します(□(チェックボックス)に√)。**

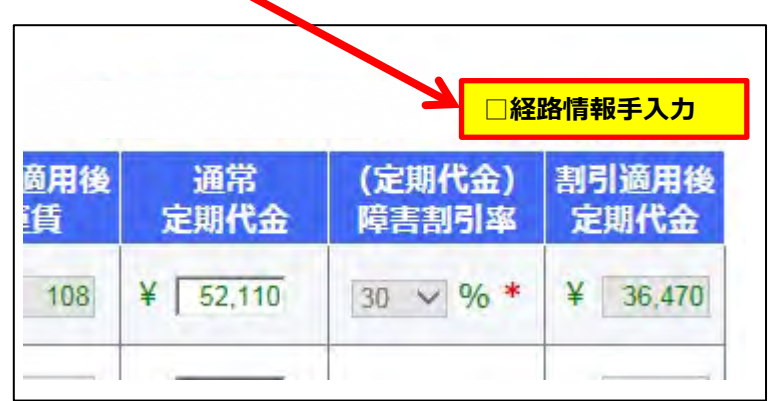

チェックボタンをチェックすると、以下の説明ウィンドウが開きます。

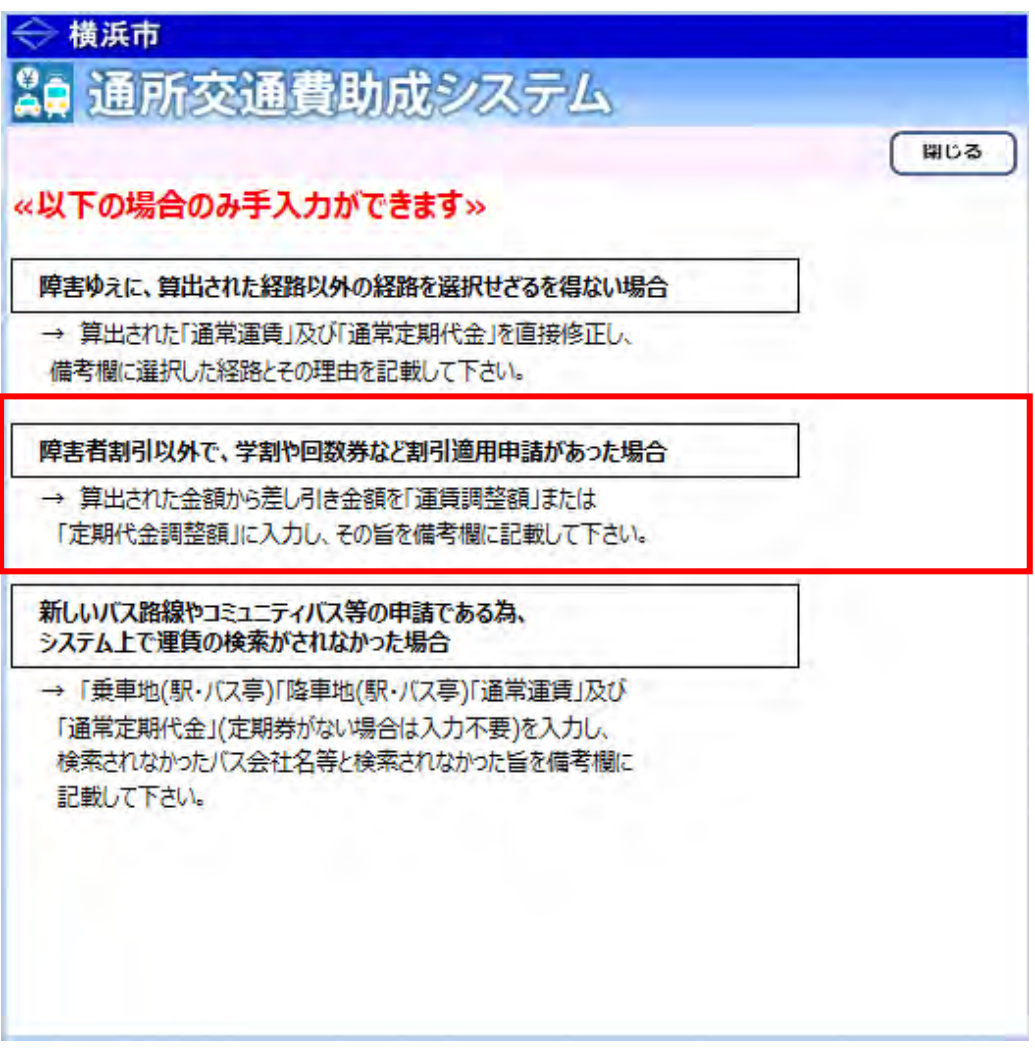

今回のケースは、**「障害者割引以外で、学割や回数券など割引適用申請があった場合」**に該当しますので、 説明内容を確認の上、入力作業を行ってください。

② 2 運賃・定期代金調整額を手入力します。

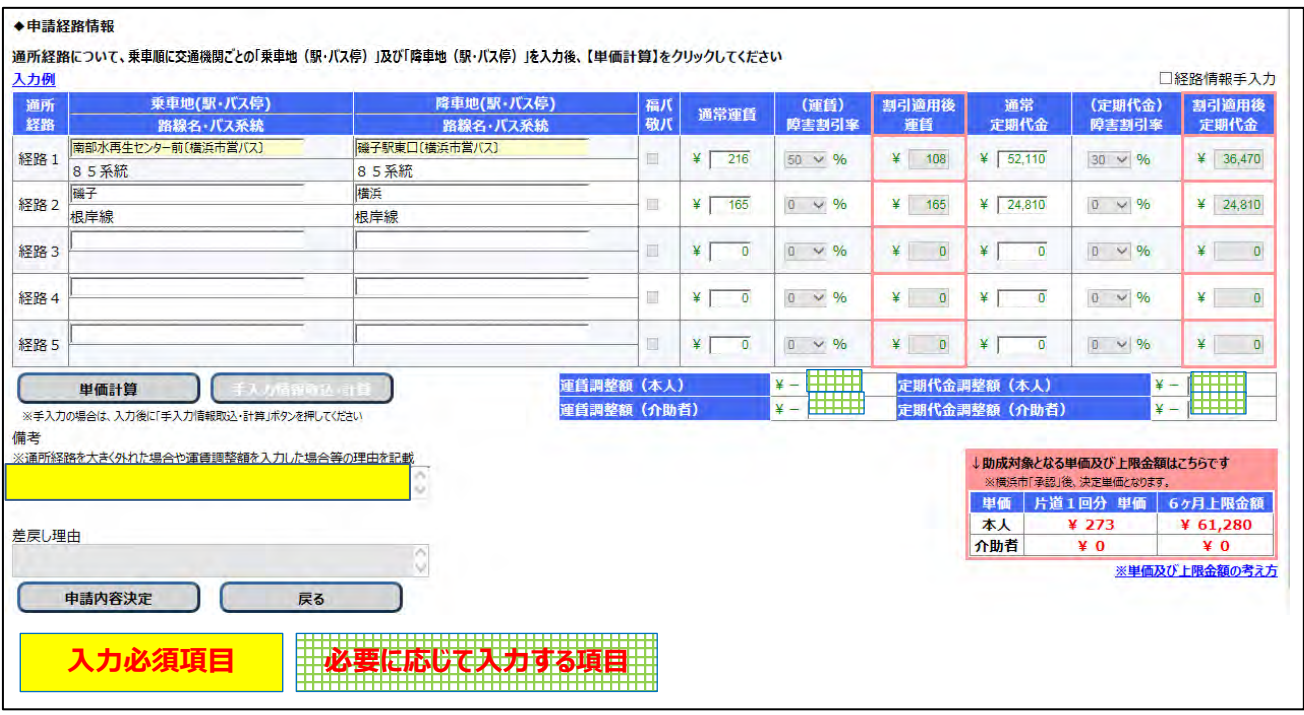

#### **≪ 入力の際の注意点等について ≫**

- ・運賃調整額(本人)に、通所者の割引適用後運賃から差し引く額(調整額)を半角で入力してください。
- ・定期代金調整額(本人)に、通所者の割引適用後定期代金から差し引く額(調整額)を半角で入力して ください。
- ・運賃調整額(介助者)に、介助者の通常運賃から差し引く額の 1.5 倍の額(調整額)を半角で入力してく ださい。

(1 円未満は切り捨て)

- ・定期代金調整額(介助者)に、介助者の割引適用後定期代金から差し引く額 (調整額) を半角で入力し てください。
- ・備考に、手入力で行った理由を全角60文字以内で入力してください。
	- ※今回は調整額入力の経路及び根拠を入力します。

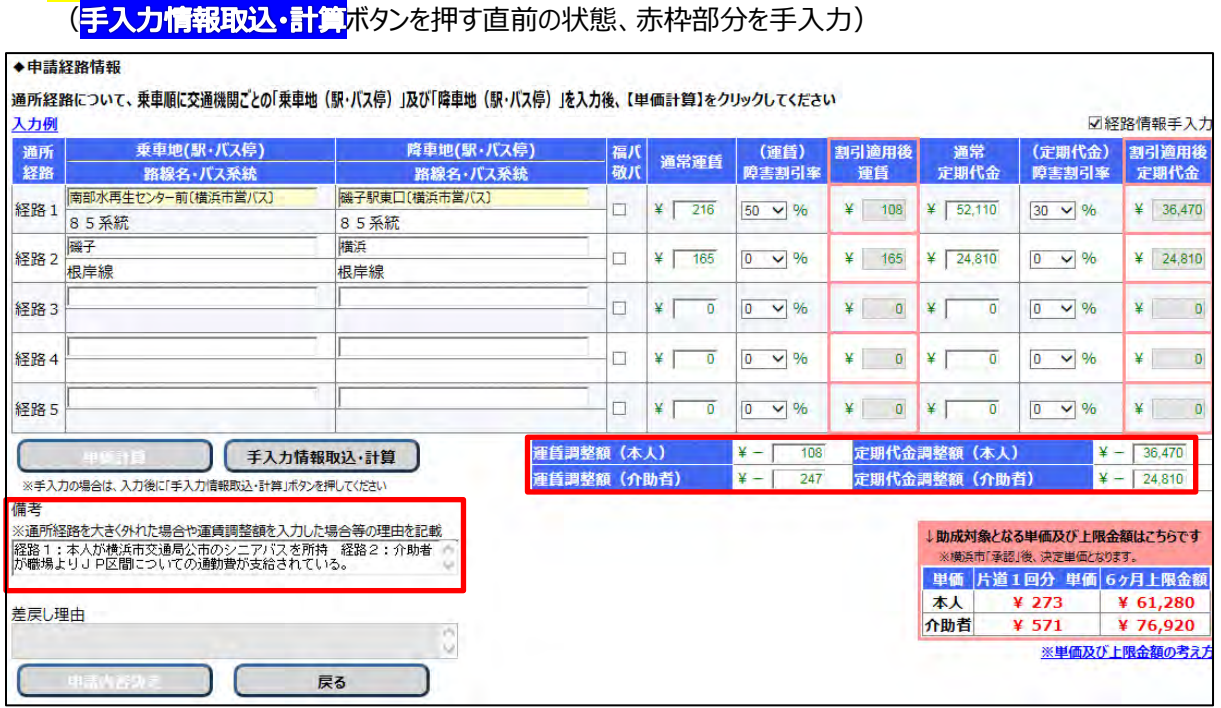

・**(入力例)**の場合における、経路情報を手入力で入力した状態

※<mark>(入力例)</mark>の場合における調整額の内訳は以下の通りです。

- ・運賃調整額(本人)︓**横浜市営バス分の障害者割引適用後の運賃 108 円が、シニアパス利用によ り無料となるため、運賃調整額に 108 円と入力**
- ・定期代金調整額(本人)︓**横浜市営バス分の障害者割引適用後の定期代金 36,470 円が、シニ アパス利用により無料となるため、定期代金調整額に 36,470 円と入力**
- ・運賃調整額(介助者)︓**介助者の運賃助成額は通常運賃の1.5倍の金額であり、JR分が無料と なるため、JRの通常運賃165円の 1.5倍の金額⇒247.5円⇒1円未 満は切り捨てのため 247 円が無料となる よって、運賃調整額に 247 円と入力**
- ・定期代金調整額(介助者)︓**介助者の定期代金助成額は通常定期代金であり、JR分が無料と なるため、JRの通常定期代金 24,810 円が無料となる よって、定期代金調整額に 24,810 円と入力**
- ②−3 手入力の内容を確認し、問題ない場合は <mark>手入力情報取込・計算</mark>ボタンを押し、 運賃検索ソフトによる金額情報から手入力で入力した金額(調整額)を差し引き、 助成対象となる単価及び上限金額を再計算します。
	- ・<mark>(入力例)</mark>の場合における、<mark>手入力情報取込・計算</mark>ボタンを押した状態

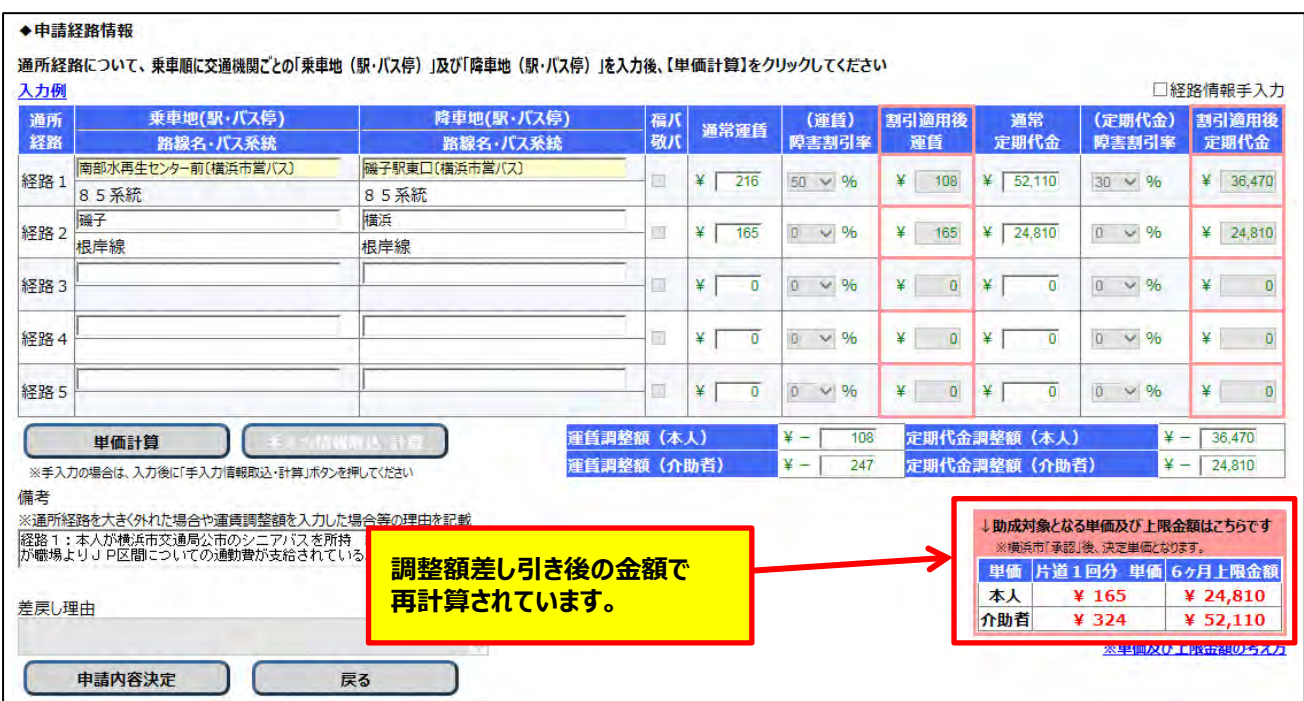

③ 入力内容を確認した後、問題ない場合は <mark>申請内容決定</mark>ボタンを押します。

#### **(3)申請入力の完了**

中請内容決定ボタンを押すと、システム側で入力内容のチェックが行われます。 入力内容のチェックで問題ない場合、公共交通機関申請内容印刷画面が表示されます。

#### **≪ 注意 ≫**

**この画面が表示されても、申請データの入力が登録されただけで、申請処理は完了していません。 横浜市の承認をもって完了となります。申請後は以下の操作を行い、申請内容を印刷します。**

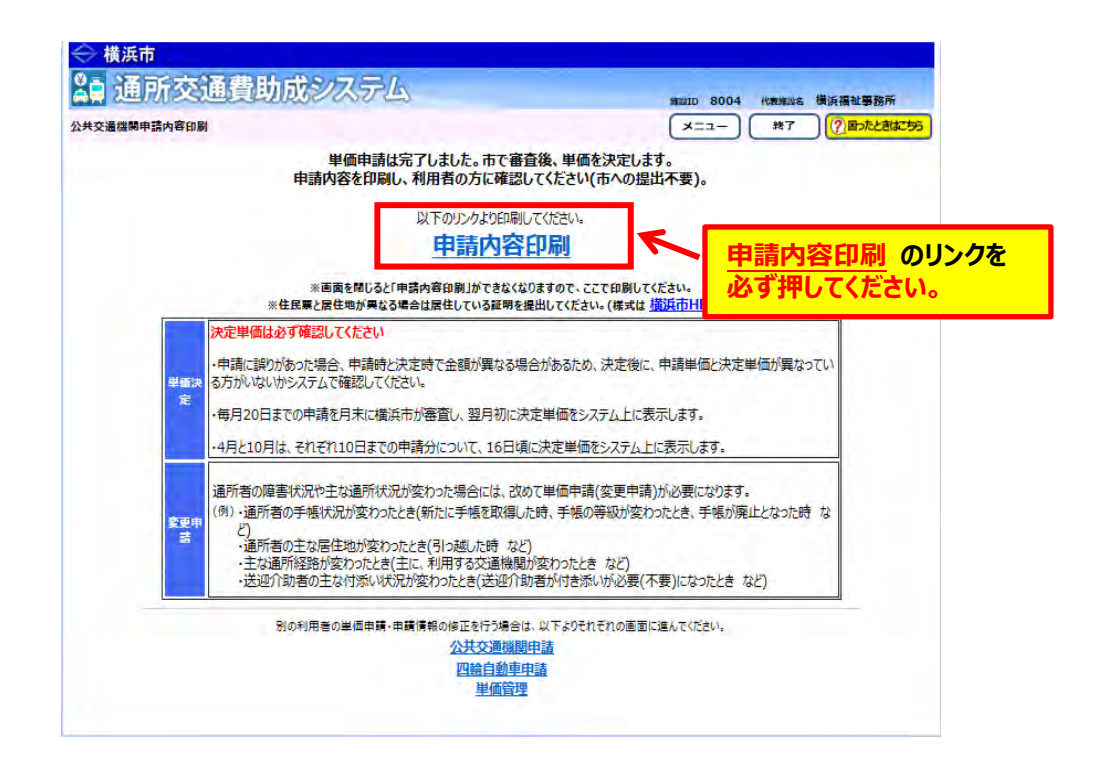

① <mark>申請内容印刷</mark>のリンクを必ずクリックします。

のリンクをクリックすると、**「通所交通費 単価申請内容(公共交通機関)」**が PDF 形式で表示されます。入力した内容が正しく反映されているかご確認ください。

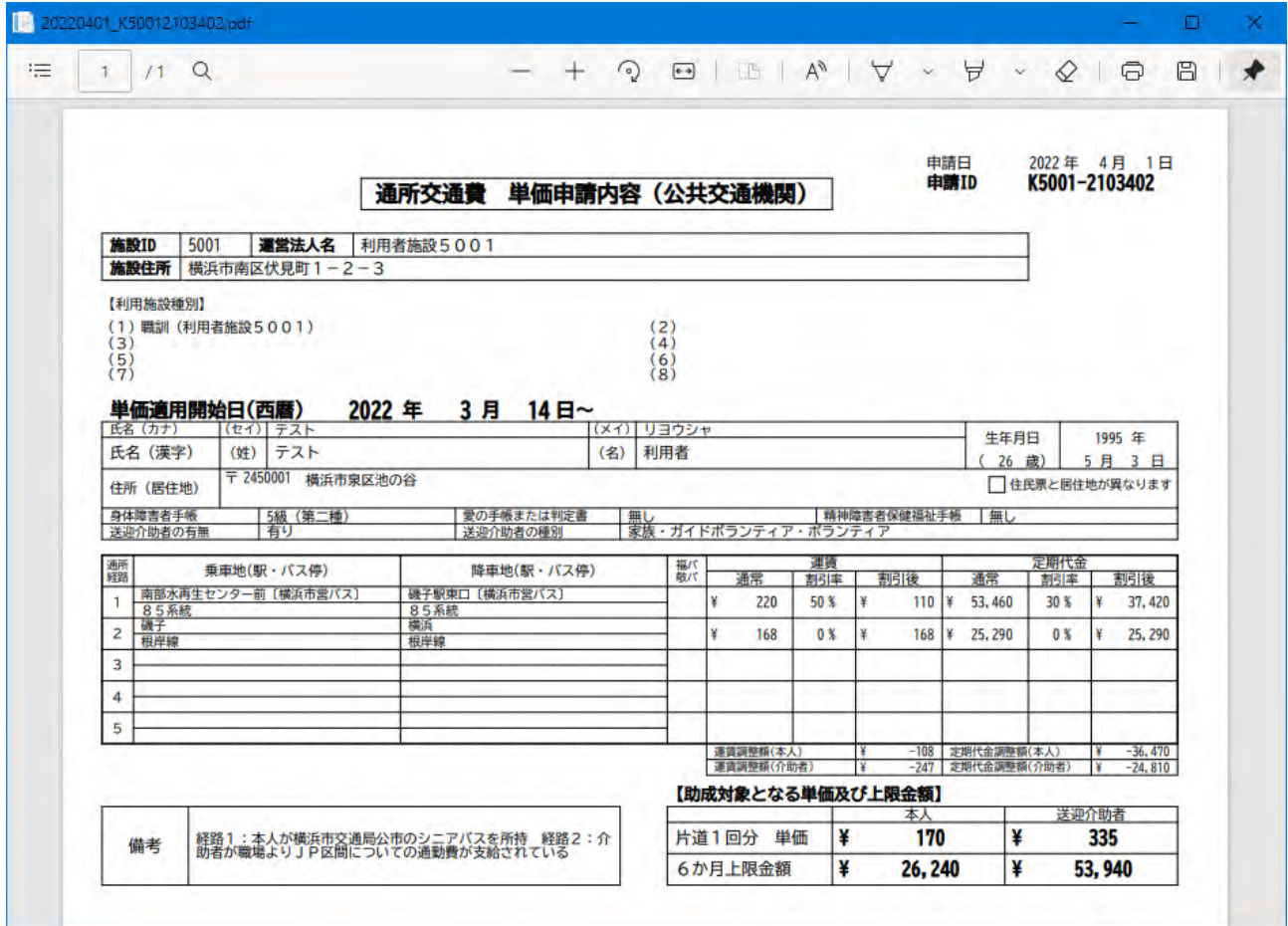

今回、手入力による調整額が表示されるので確認してください。

② 表示された**「通所交通費 単価申請内容(公共交通機関)」**を印刷し、通所者に申請内容の 確認を行ってください。

### 5.2.1 (四輪自動車) 新しく通所を開始した方の単価申請を行う

自家用四輪自動車を利用して新たに通所を開始した方の、単価申請手順となります。 (※継続して通所している方の申請内容変更を行う場合は、手順が異なります。)

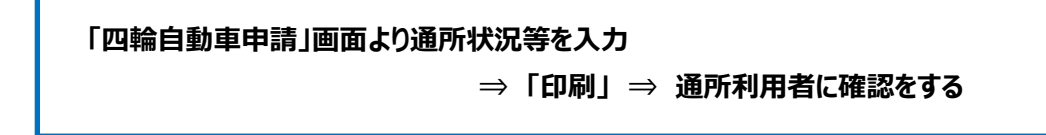

#### **(1)四輪自動車申請画面を開く**

業務メニュー画面より、<mark>四輪自動車利用者</mark>ボタンを押し、利用者ごとの四輪自動車申請画面を表示します。

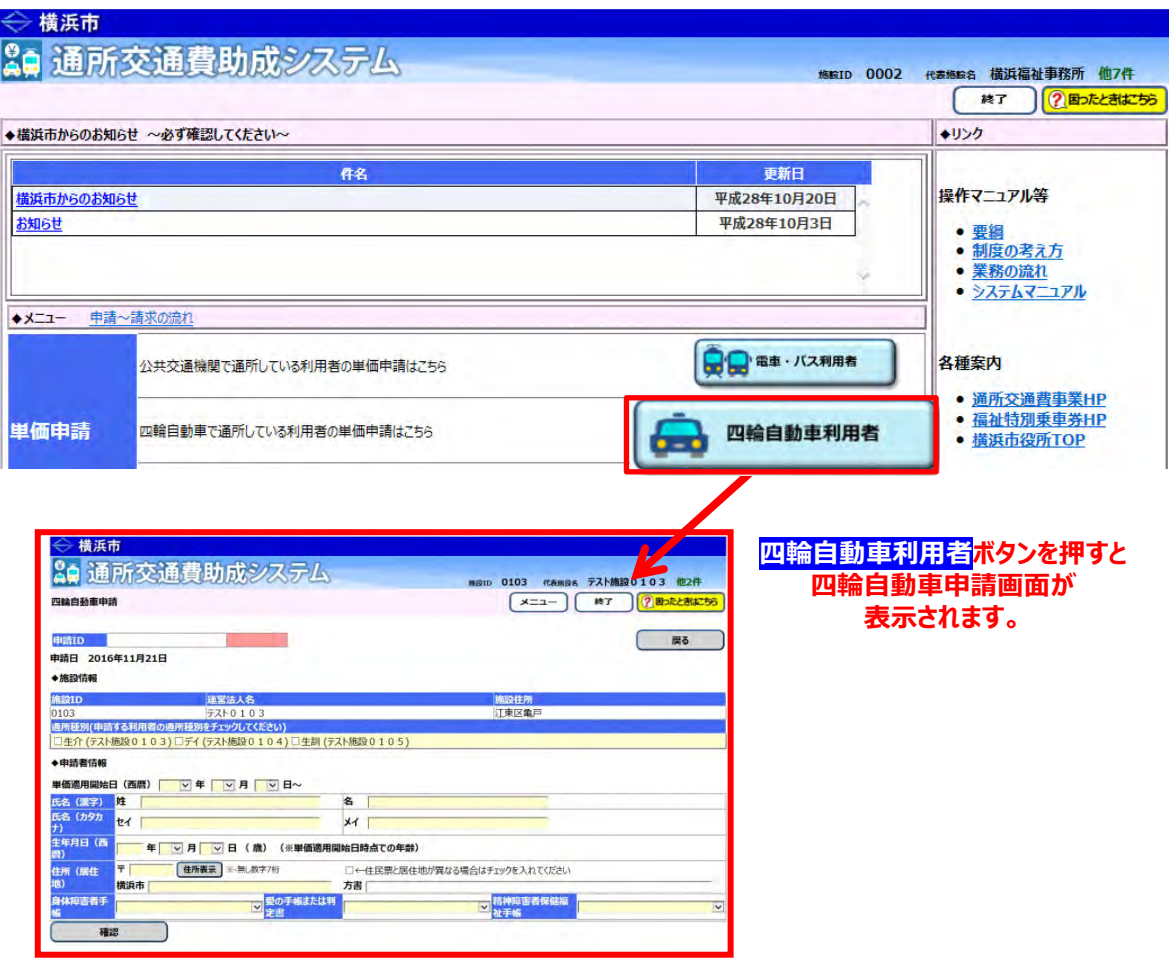

#### **※四輪自動車申請画面について**

四輪自動車申請画面は、以下の構成となっています。

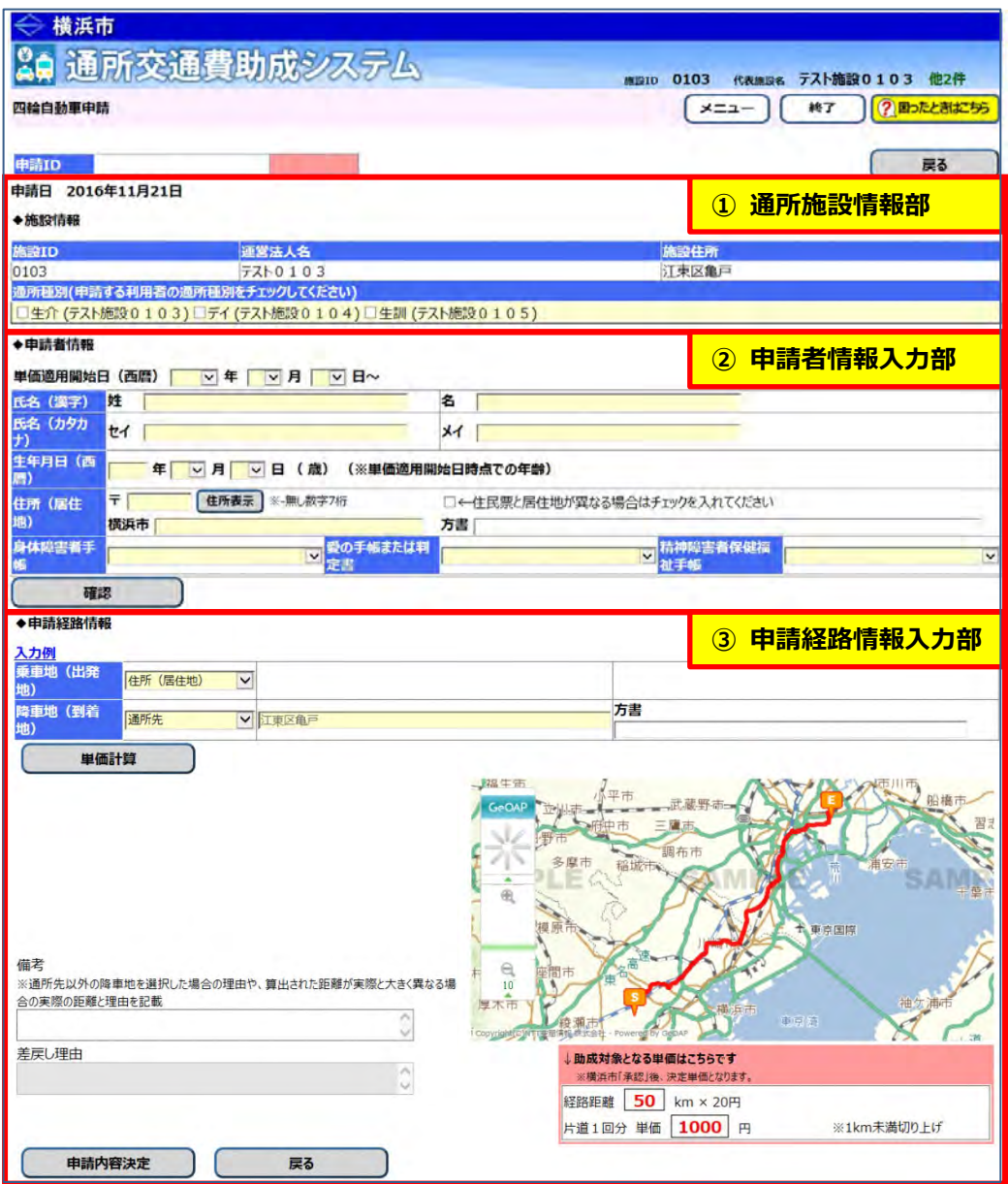

#### **① 通所施設情報部**

通所施設の情報が表示されます。 通所者が利用するサービス(通所種別)を入力します。

#### **② 申請者情報入力部**

通所者の情報(氏名、生年月日、住所(居住地)、手帳等の所持状況)を入力します。

#### **③ 申請経路情報入力部**

自家用四輪自動車を利用して通所する際の降車地を入力します。 通所経路入力後に<mark>単価計算</mark>ボタンを押すと、経路検索ソフトにより「助成対象となる単価」を 自動で計算・表示します。

#### **(2)四輪自動車申請画面を使って申請内容を入力する**

四輪自動車申請画面から、通所者の情報や経路情報等を入力し、交通費の単価情報を登録します。

① 通所者の利用しているサービスの種別を選択してください。

なお、複数のサービスを利用している場合、該当するサービスの種別すべてを選択してください。

(ここで表示される「施設種別」は、施設申請の際に、提供が確認できているサービス等のみです。)

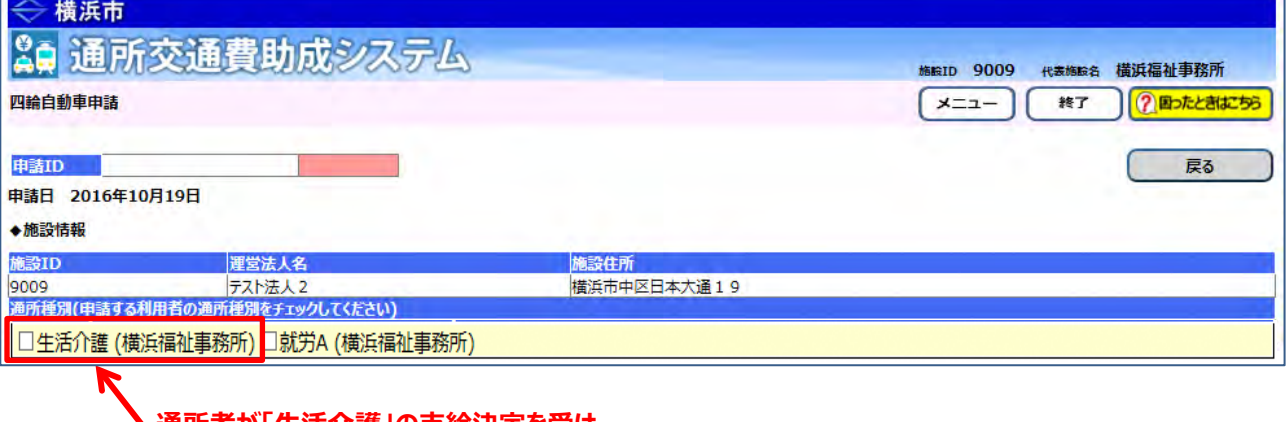

**通所者が「生活介護」の支給決定を受け、 施設へ通所している場合、「□生活介護」を選択します (□ (チェックボックス) に√)**。

**≪ 通所種別の種類について ≫**

通所種別欄に表示される種別は、施設が提供する各サービスの内容が省略された形で表示されています。 それぞれの種別とサービス内容は、**「5.1.1 (公共交通機関)新しく通所を開始した方の単価申請を行う」** を参照してください。

② 単価適用開始日及び通所者の情報を入力してください。全ての項目を入力してください。 項目の入力が完了したら、確認ボタンを押してください。

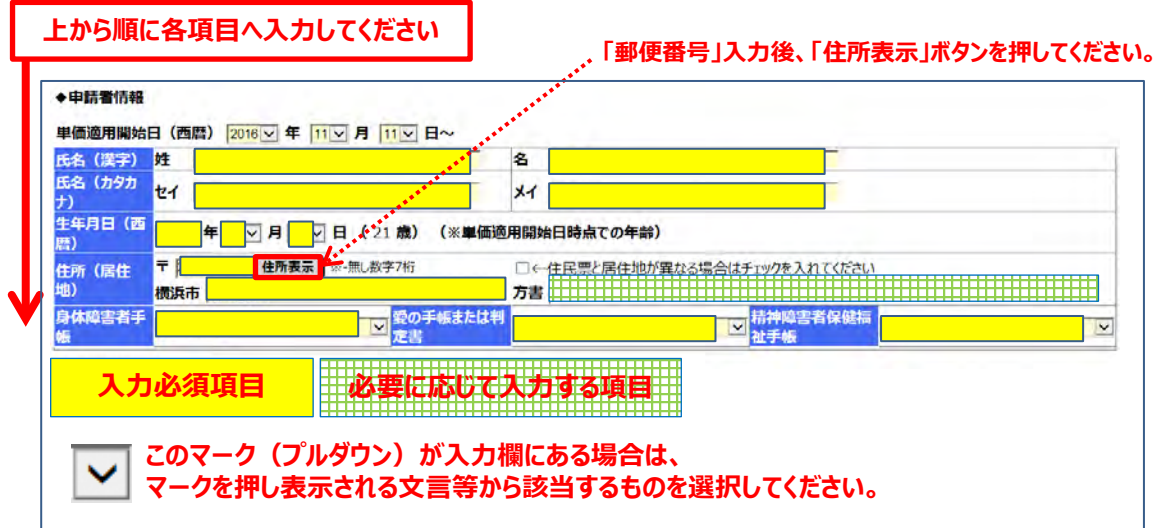

**≪ 入力の際の注意点等について ≫**

・「氏名(漢字)」および「氏名(カタカナ)」は、全角で入力します。

・「生年月日(西暦)」の「年」は、半角で入力します。

※「生年月日(西暦)」を入力すると隣に年齢が表示されますので、確認してください。

・「住所(居住地)」の「郵便番号」を<mark>半角**(ハイフン無しの 7 桁)**で入力した後、必ず <mark>住所表示</mark>ボタンを</mark> 押してください。住所情報(町名まで)が表示されますので、**町名以降の入力をしてください**。

**やむを得ず、居住実態が住民票の住所と異なる場合は【補足説明】を確認してください。**

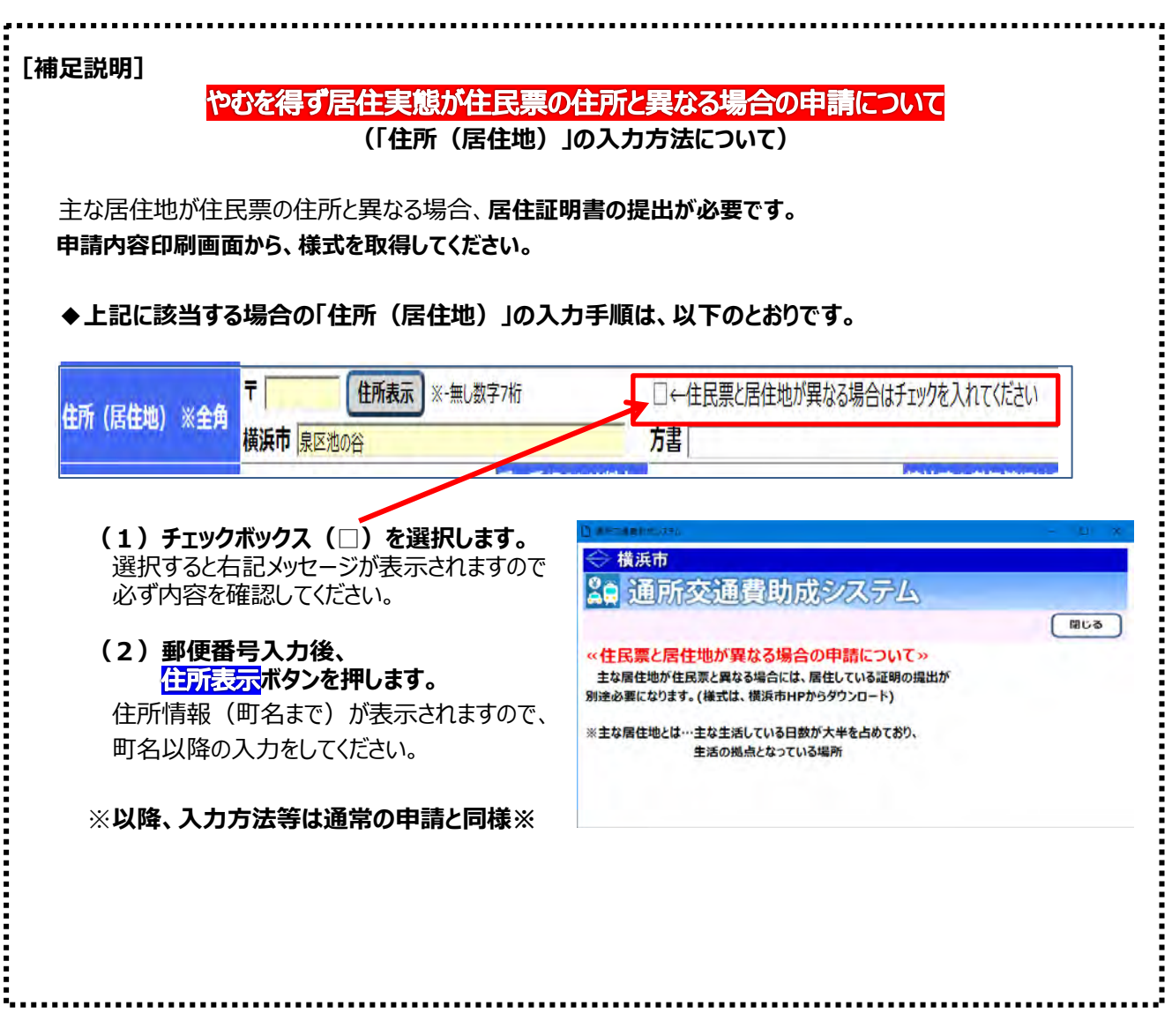

③ 通所経路の情報を入力してください。入力必須項目はすべて入力してください。 項目の入力が完了したら、<mark>単価計算</mark>ボタンを押してください。

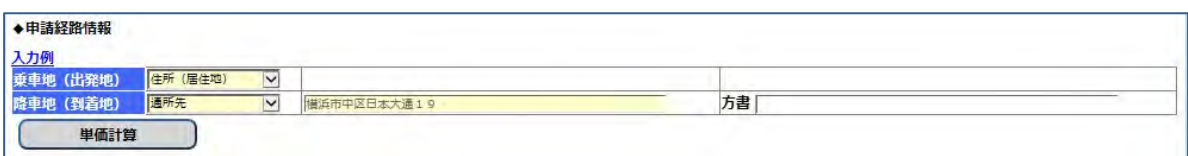

#### **≪ 入力の際の注意点等について ≫**

・「降車地(到着地)」のプルダウンで「最寄駅等」を選択した場合、到着地の住所を入力する必要が あります。

住所を入力する際は、都道府県名から入力します。

※「通所先」を選択した場合、自動的に施設の住所が設定されます。

4<mark>単価計算</mark>ボタンを押すと、乗車地(出発地)から降車地(到着地)までの最も経済的な経路、 距離、及び助成対象となる単価が表示されます。

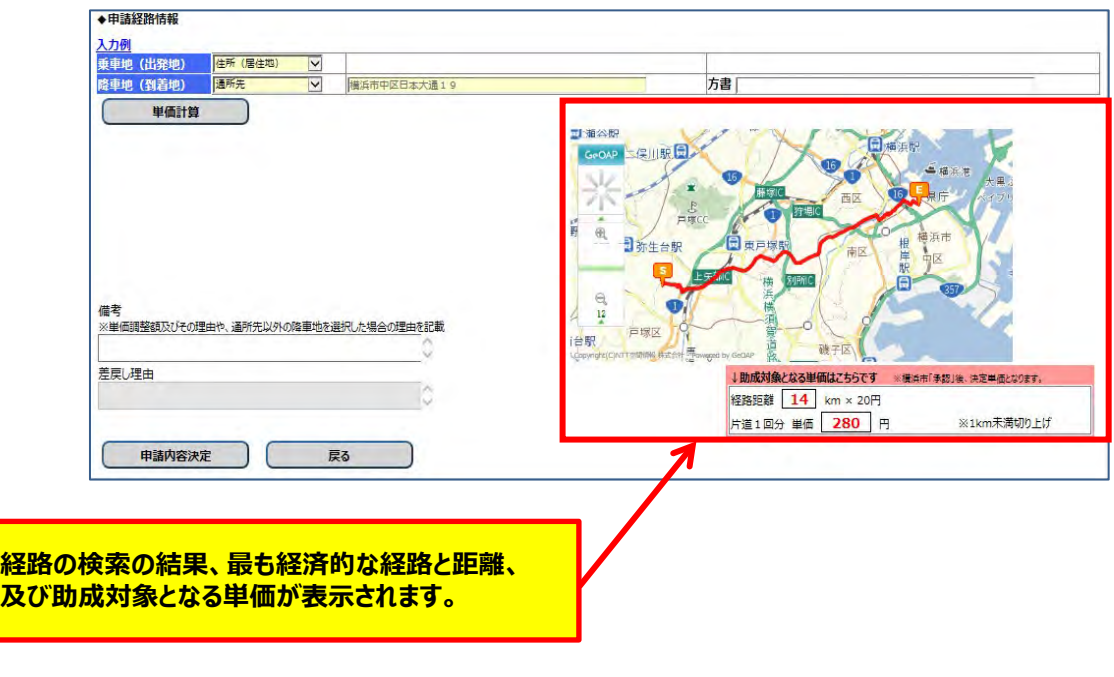

⑤ 表示内容を確認し、問題がなければ <mark>申請内容決定</mark>ボタンを押します。

#### **(3)申請入力の完了**

<mark>申請内容決定</mark>ボタンを押すと、システム側で入力内容のチェックが行われます。 入力内容のチェックで問題ない場合、四輪自動車申請内容印刷画面が表示されます。

### **≪ 注意 ≫ この画面が表示されても、申請データの入力が登録されただけで、申請処理は完了していません。 横浜市の承認をもって完了となります。申請後は以下の操作を行い、申請内容を印刷します。**

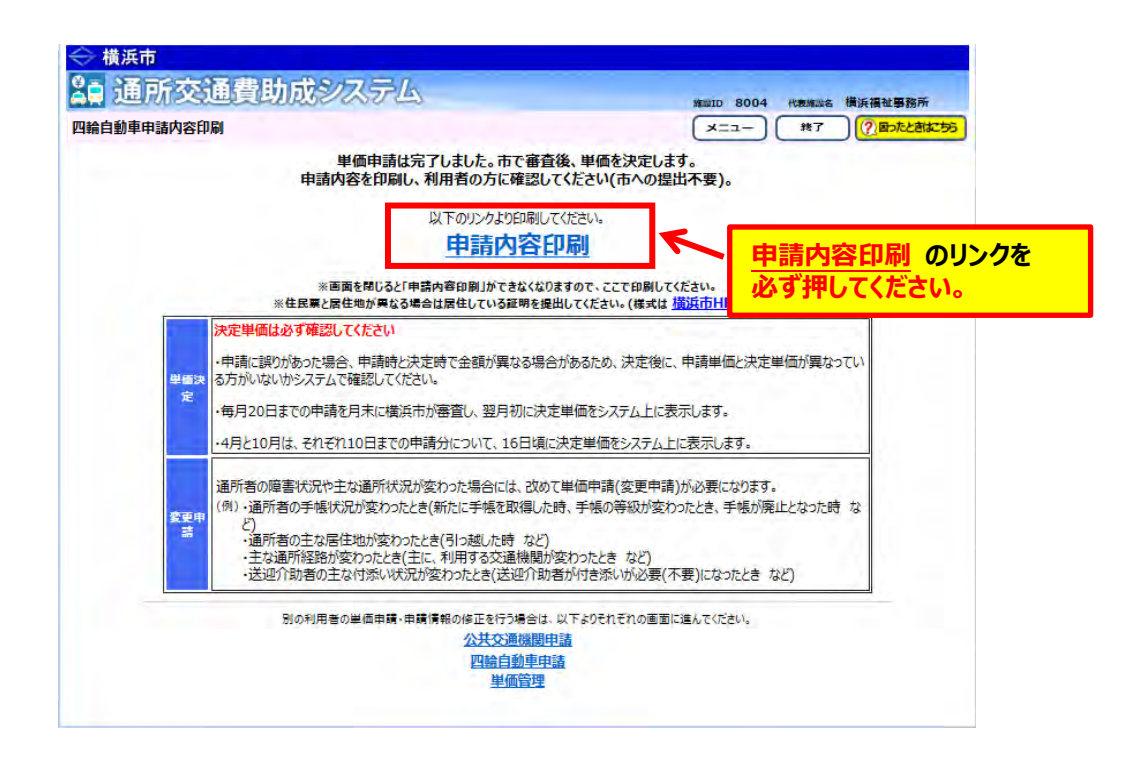

① <mark>申請内容印刷</mark>のリンクを必ずクリックします。

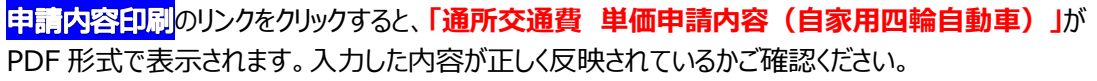

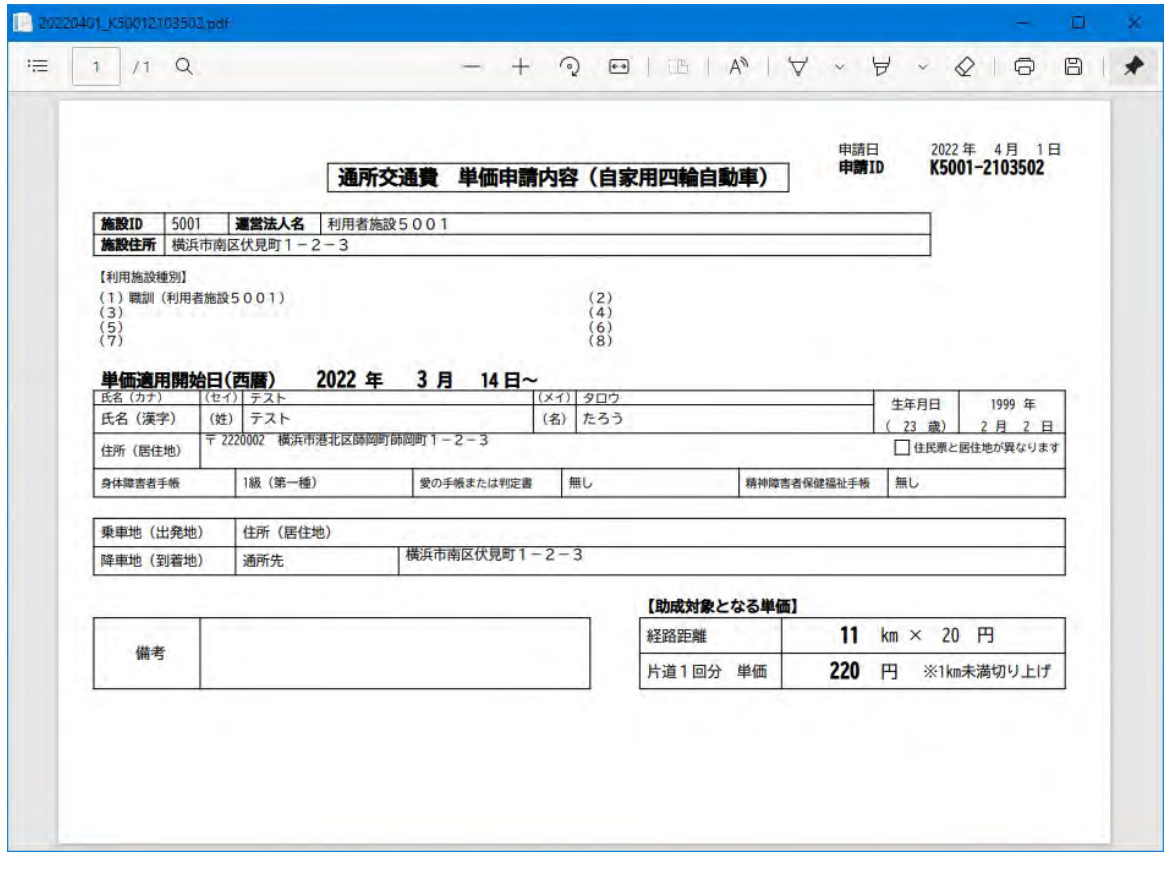

② 表示された**「通所交通費 単価申請内容(自家用四輪自動車)」**を印刷し、通所者に申請内容 の確認を行ってください。

## **5.3.1 申請した単価を確認する**

登録された通所者の申請情報をシステム上で確認することができます。 以下の⼿順で確認作業を⾏ってください。

### **(1)単価管理画⾯を開く**

業務メニュー画面より、<mark>単価管理</mark>ボタンを押し、単価管理画面を表示します。

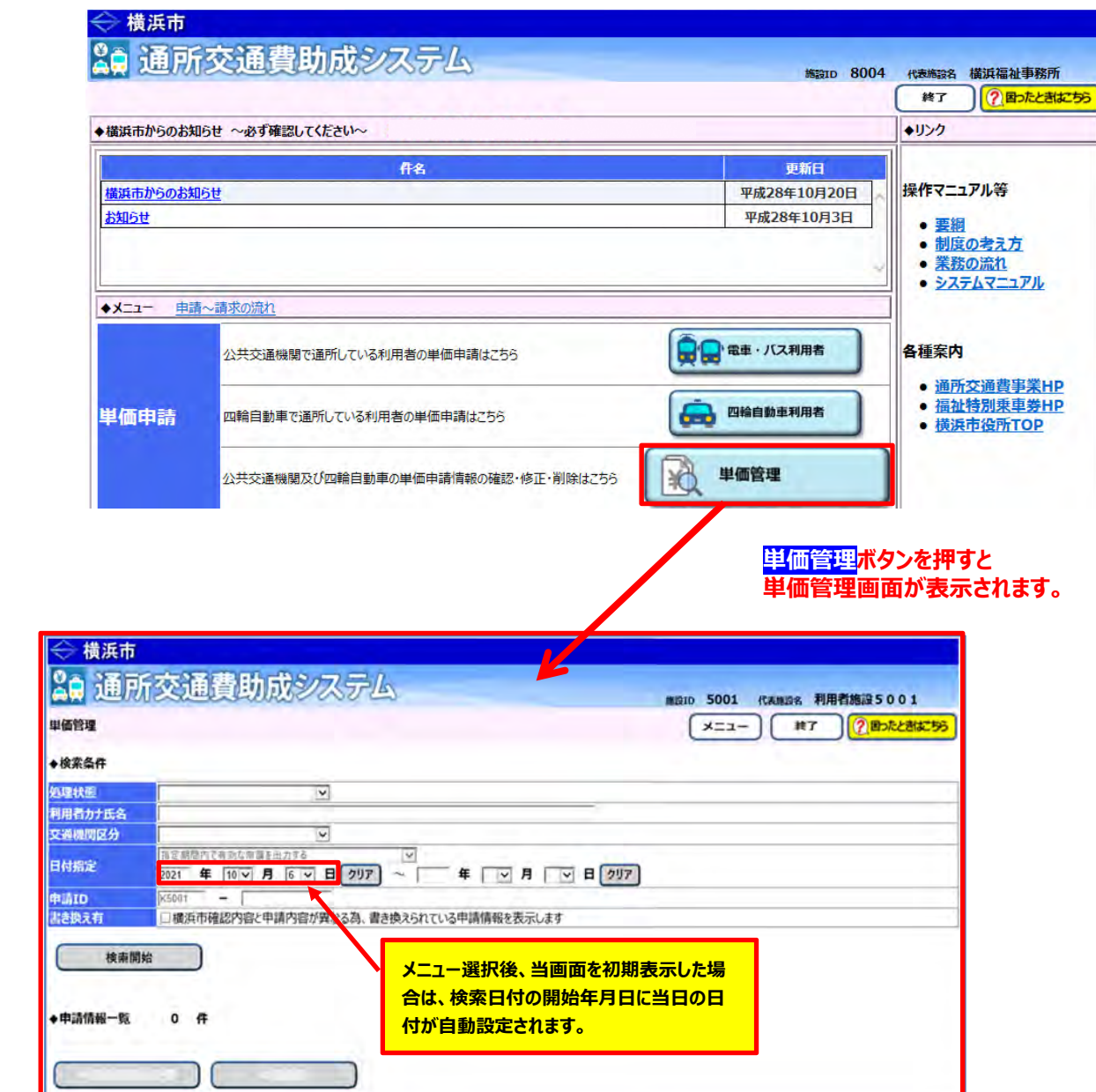

#### **(2)単価を確認したい申請情報の検索を⾏う**

① 単価管理画⾯の検索条件に、単価を確認したい申請情報の条件を⼊⼒します。 検索項目を必要に応じて入力してください。

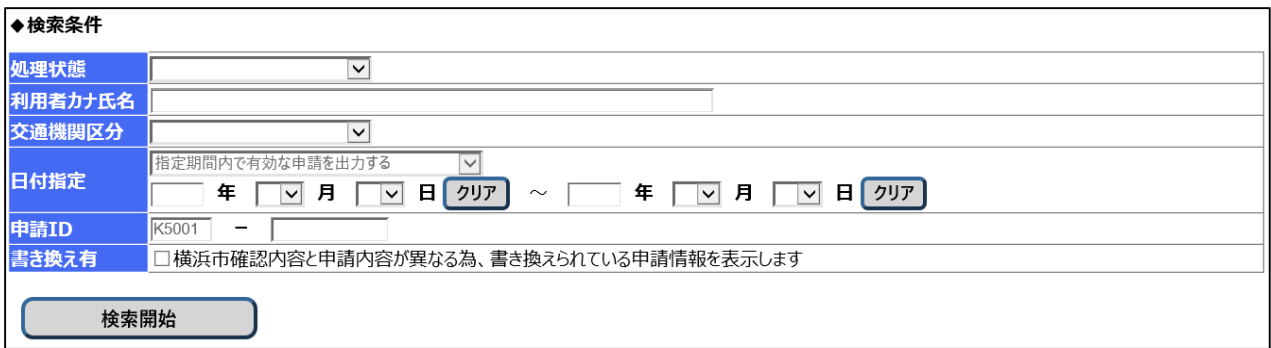

#### **≪ ⼊⼒の際の注意点等について ≫**

- ・絞り込み検索を行いたい項目のみ入力してください。(空白の項目は、全件検索となります)
- ・複数項⽬を組み合わせて、絞り込み検索を⾏うことが可能です。 複数項目入力時は、入力した全ての条件と一致した結果を表示します。 ・申請情報⼀覧の表⽰は**最⼤ 200 件**です。

検索結果が 200 件を超過した場合は、以下のメッセージが表⽰されます。

|QW 他加入通見以吸入(A) A)

単価管理

G-I0013 : 表示上限200件を超えているため、200件まで表示します。検索条件を見直してください。

◆検索条件

201 件目以降は申請情報一覧に表示されません。検索したい申請が表示されない場合は、

検索条件を⾒直し後、再度絞り込み検索を⾏ってください。

・検索条件の各項⽬については、下記 **≪検索条件の各項⽬について≫** を参照してください。
### **≪ 検索条件の各項⽬について ≫**

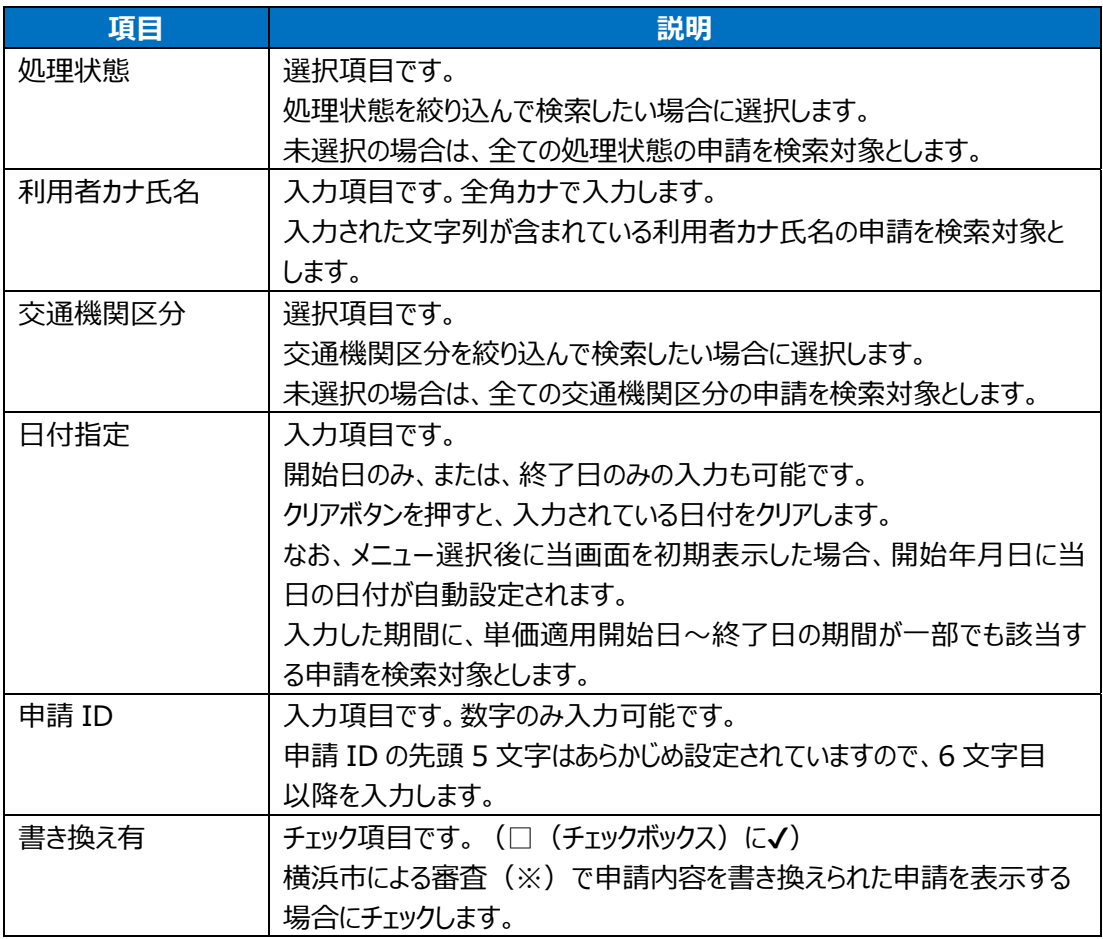

(※)横浜市による審査では、申請内容に誤りが無いか福祉保健情報と照合します。 手帳の有無など福祉保健情報と差異がある場合、申請内容を福祉保健情報の内容に書き換える ことがあります。

この項⽬による検索については、

利用者向けマニュアル「5.3.3 横浜市による審査結果を確認する」を参照してください。

#### **≪ 申請の処理状態について ≫**

 単価を申請しただけでは交通費の請求は出来ません。横浜市による審査で承認された単価のみ、 請求で使⽤出来る単価となります。 申請が現在どのような状態であるかを確認する項⽬が、「処理状態」です。 処理状態には、以下の5種類のパターンがあります。

**1) 「申請中」** 

申請画⾯にて単価の申請を⾏った状態です。 この状態は、**横浜市による単価申請の受付を待っている状態です。**  申請の引戻しは、この状態の場合のみ可能です。

### **2) 「審査中」**

横浜市が申請を受付し、審査が開始された状態です。 **審査が完了するまでお待ちください。**

#### **3) 「引戻し」**

申請を引き戻した状態です。 申請の引戻し⽅法については、**「5.3.2.申請中の単価を修正する」**を参照してください。

### **4) 「差戻し」**

横浜市の審査で、申請内容の不備などにより差戻された状態です。 申請が差戻され、再度申請を行う方法については、 **「5.3.3.横浜市による審査結果を確認する」**を参照してください。

#### **5) 「承認済み」**

横浜市の審査で、申請が承認された状態です。 **この状態の単価のみ、請求で使⽤することができます。**

# ② **検索開始**ボタンを押します。

<mark>入力した検索条件に該当する申請が、申請情報一覧に表示されます。</mark> なお、 検索結果の表示順序は、「申請 ID の降順」となります。

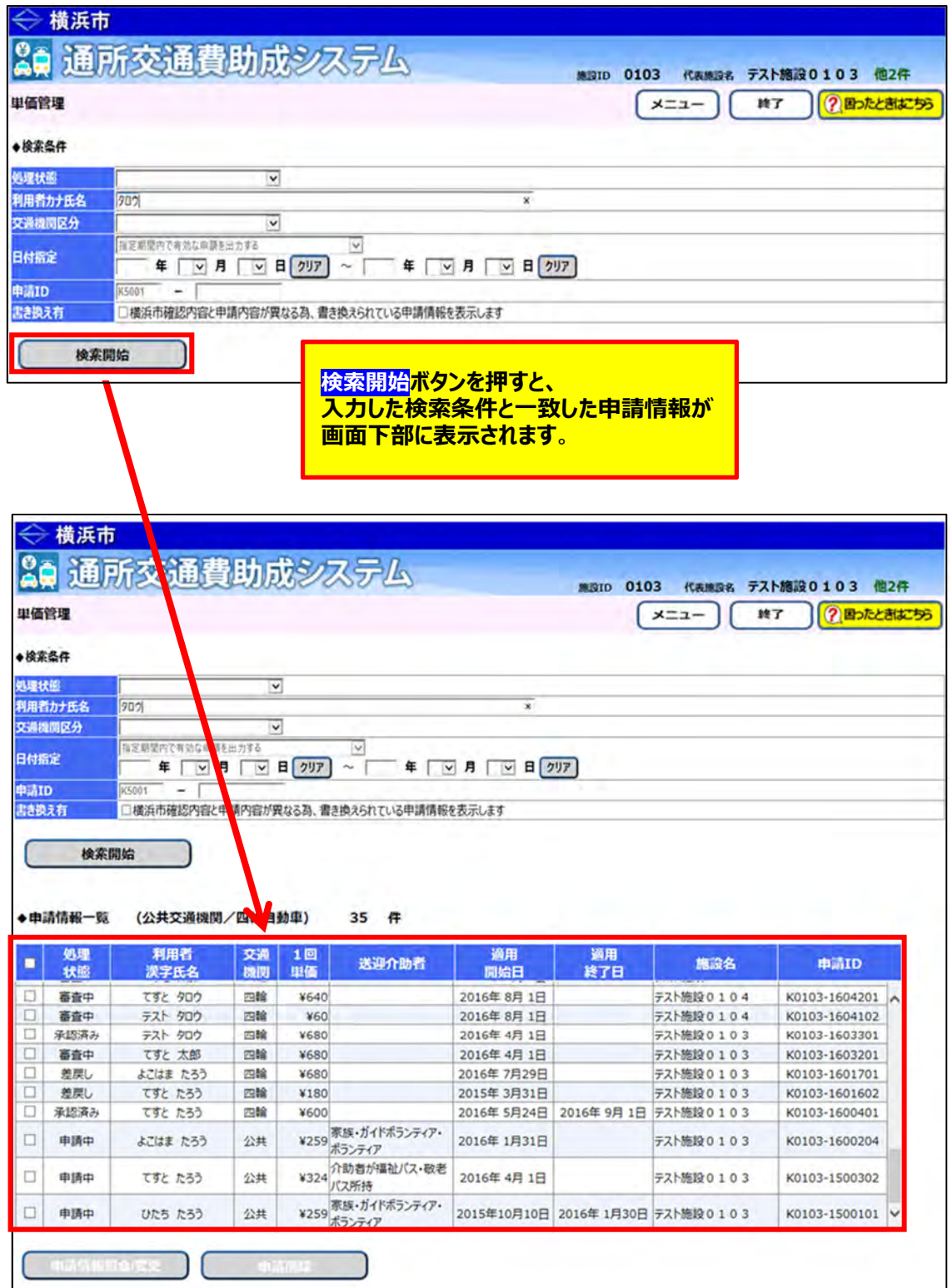

③ 確認したい申請情報を選択します。 画⾯下部に表⽰された申請情報⼀覧の中から、確認したい申請情報を選択します。 (処理状態が「申請中」または、「審査中」の申請を選択してください。)

 左にあるチェックボックスにチェックを⼊れ、**申請情報照会/変更**ボタンを押します。 ※**複数の申請情報を選択しますと、申請情報照会/変更ボタンが押せません。** 

 **単価の確認を⾏う際には、申請情報を⼀件のみ選択してください。** 

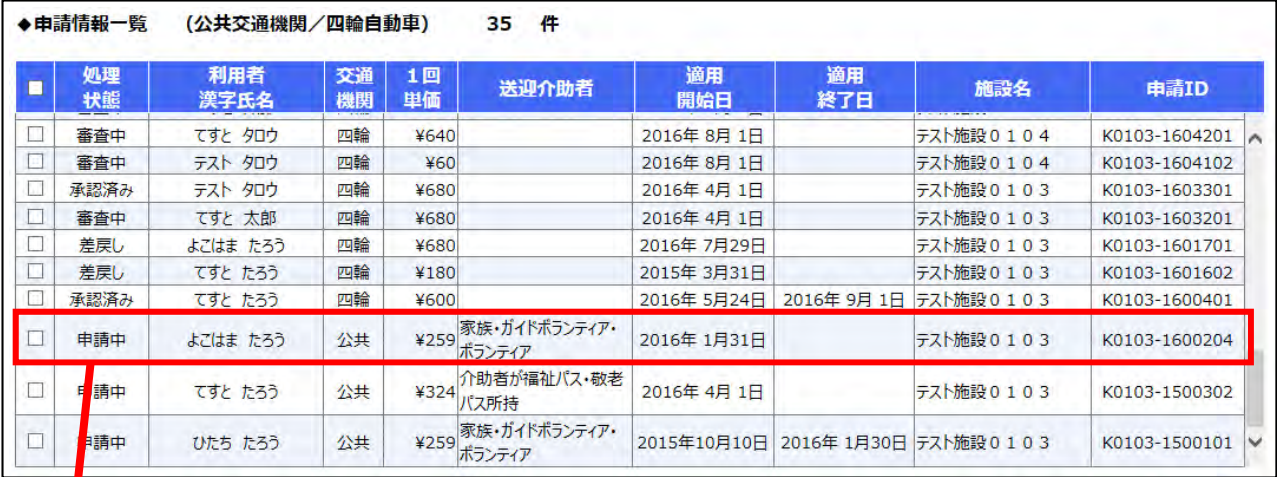

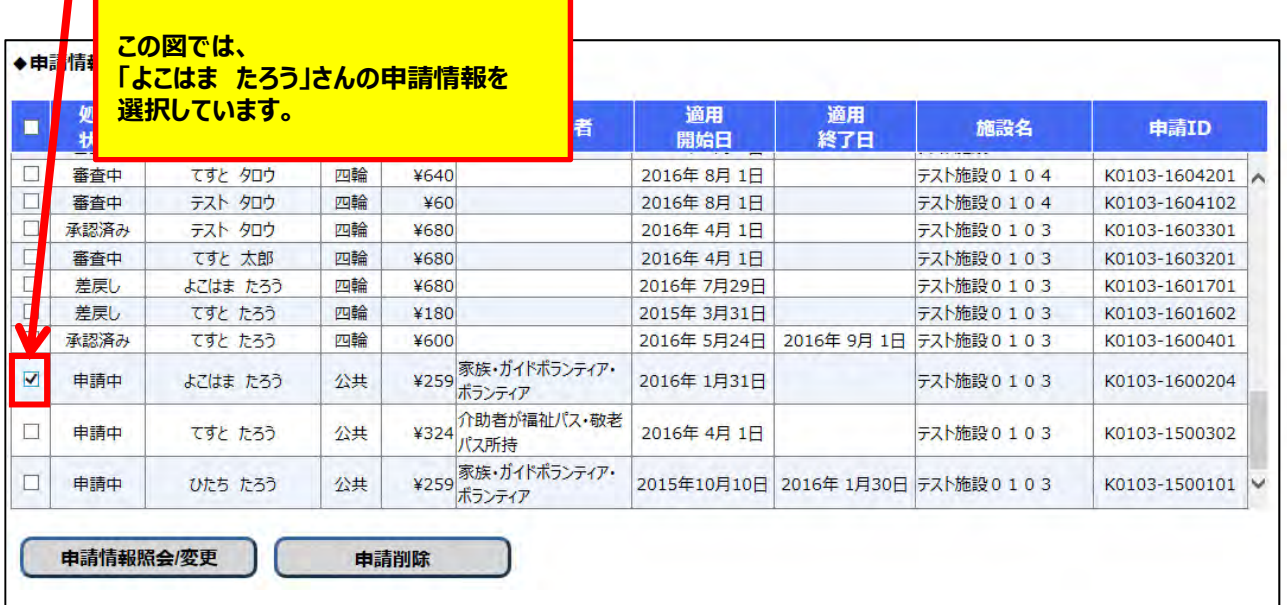

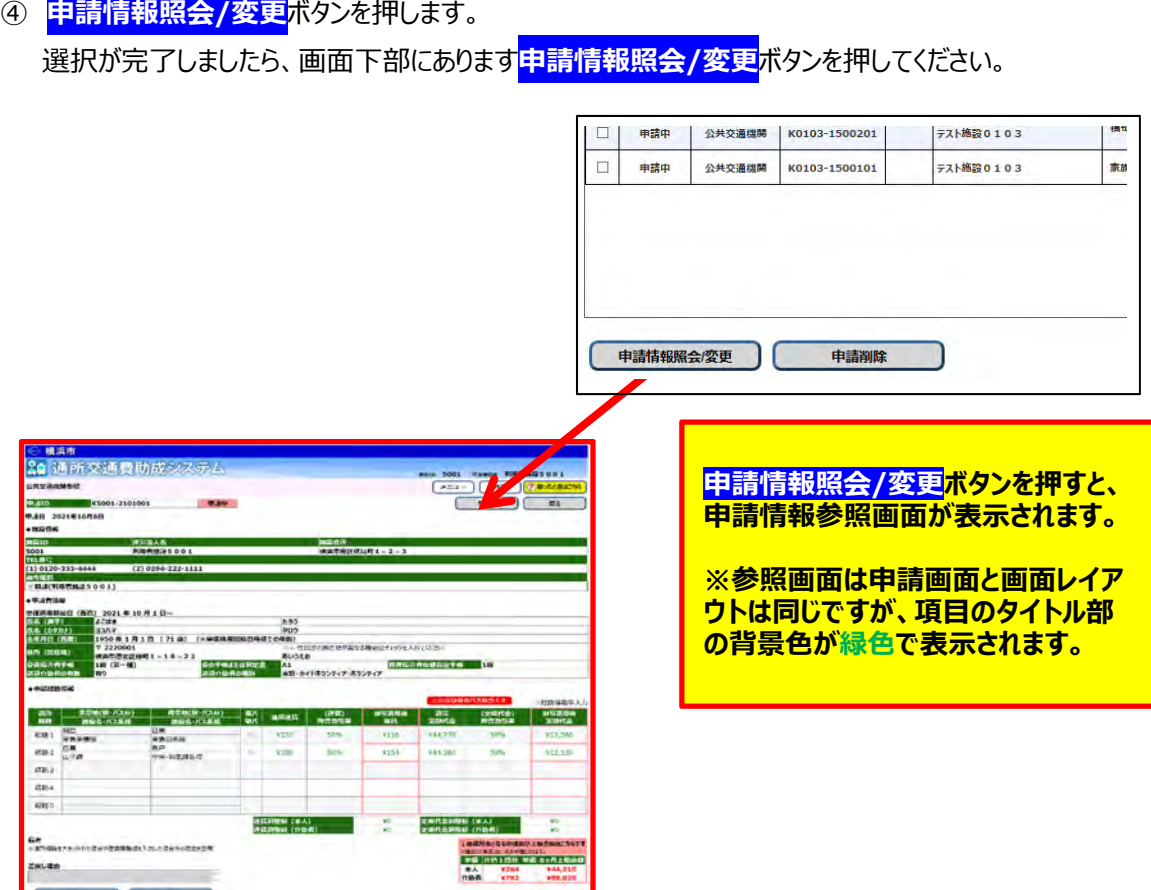

# **(3)選択した申請情報の単価を確認する**

申請情報参照画⾯右下に単価情報が表⽰されますので、ご確認ください。

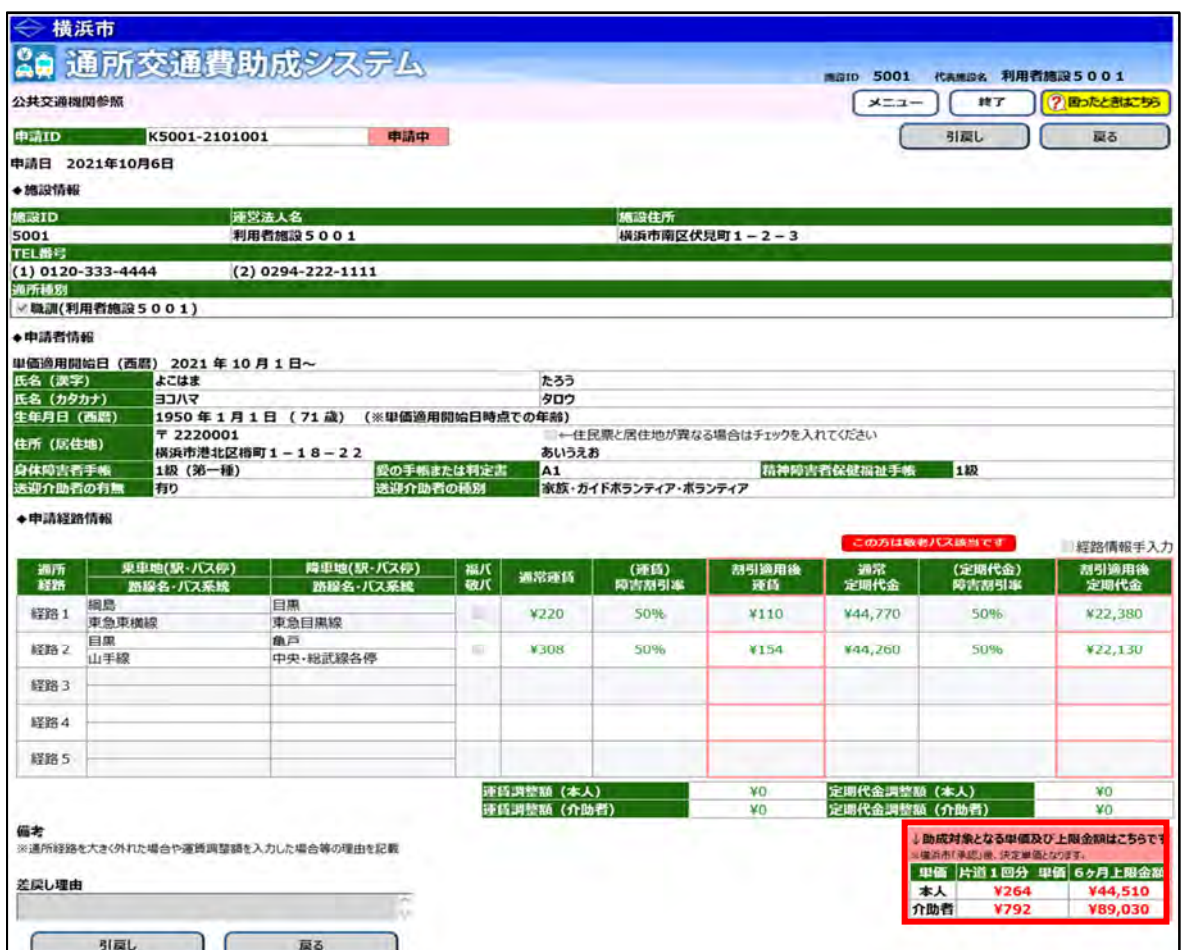

# **5.3.2 申請した単価を修正する**

申請した単価の申請内容を修正する方法です。

申請の処理状態により、申請内容の修正を行う前に、申請の引戻し、または、差戻しを行う必要があります。 処理状態による修正処理の流れは、以下の通りです。

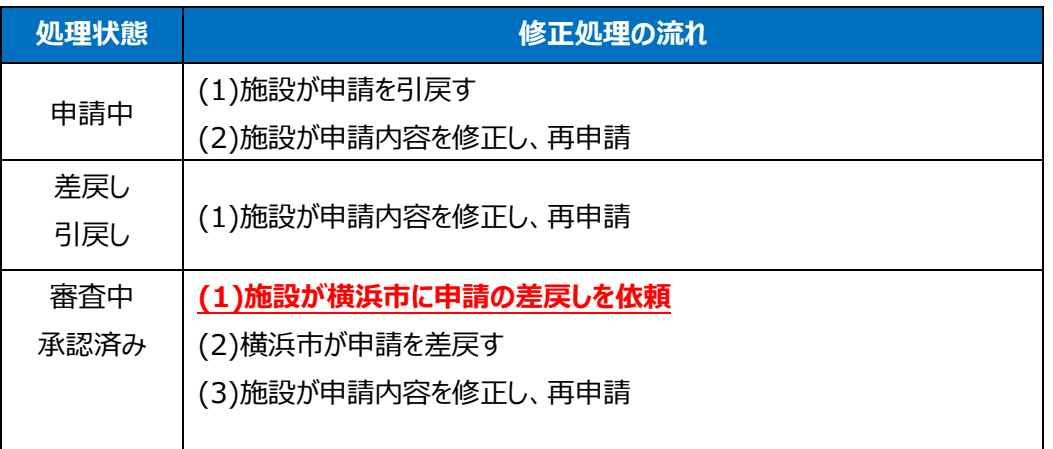

## **(1) 単価管理画面を開く**

業務メニュー画面より、**単価管理**ボタンを押し、単価管理画面を表示します。

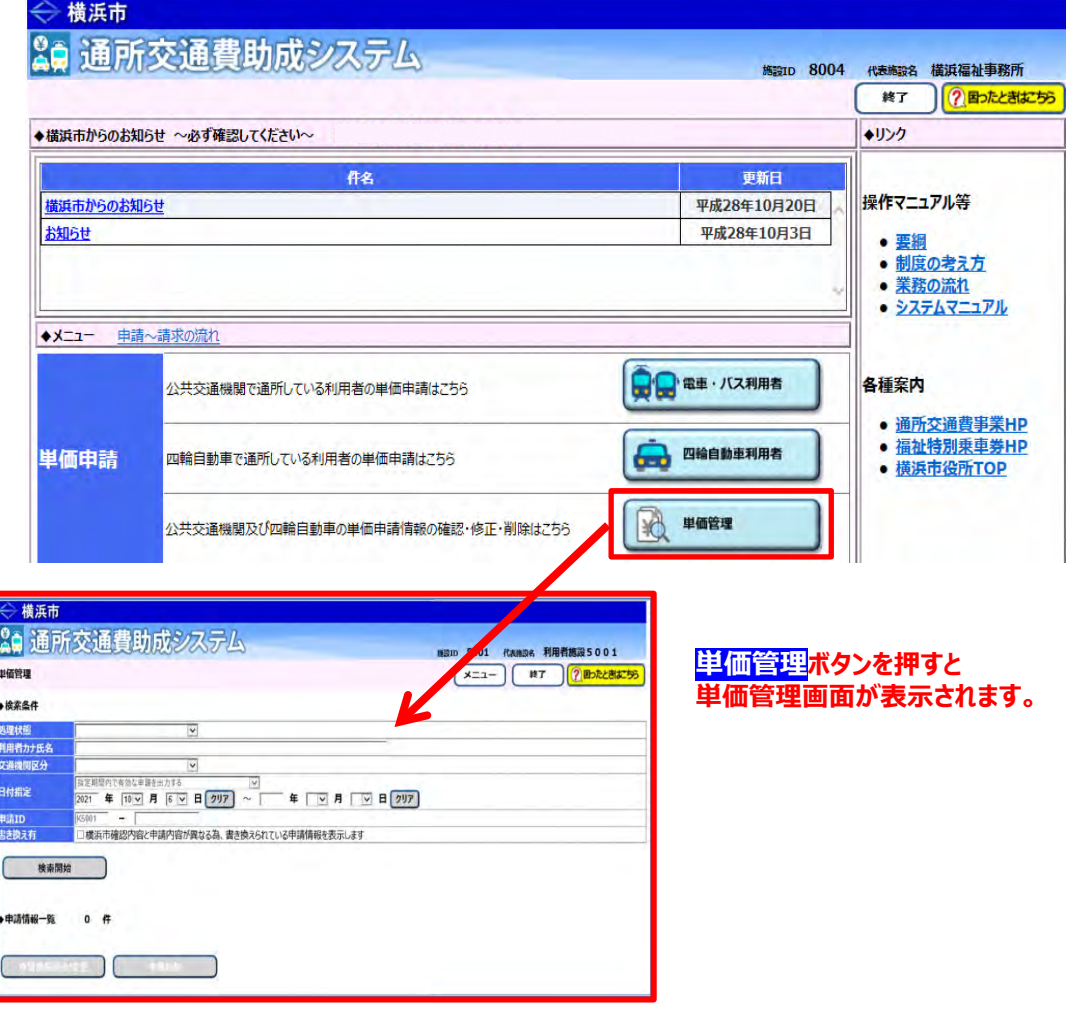

#### **(2) 修正する申請情報の検索、選択を行う**

単価管理画面において、修正する申請情報を検索後、選択を行います。 方法については利用者向けマニュアル**「5.3.1 申請情報を確認する」**を参照してください。

#### **(3) 申請情報を修正し、再申請する**

当操作は、**申請の処理状態が「差戻し」、または「引戻し」の場合のみ行えます。** 処理状態が「**差戻し**」、「**引戻し**」以外の場合は、先に当マニュアルの**「(4) 申請を引戻す」**、または **「(5) 申請を差戻す」**を参照し、処理を行ってください。

① 申請画面を表示し、申請情報を修正する。

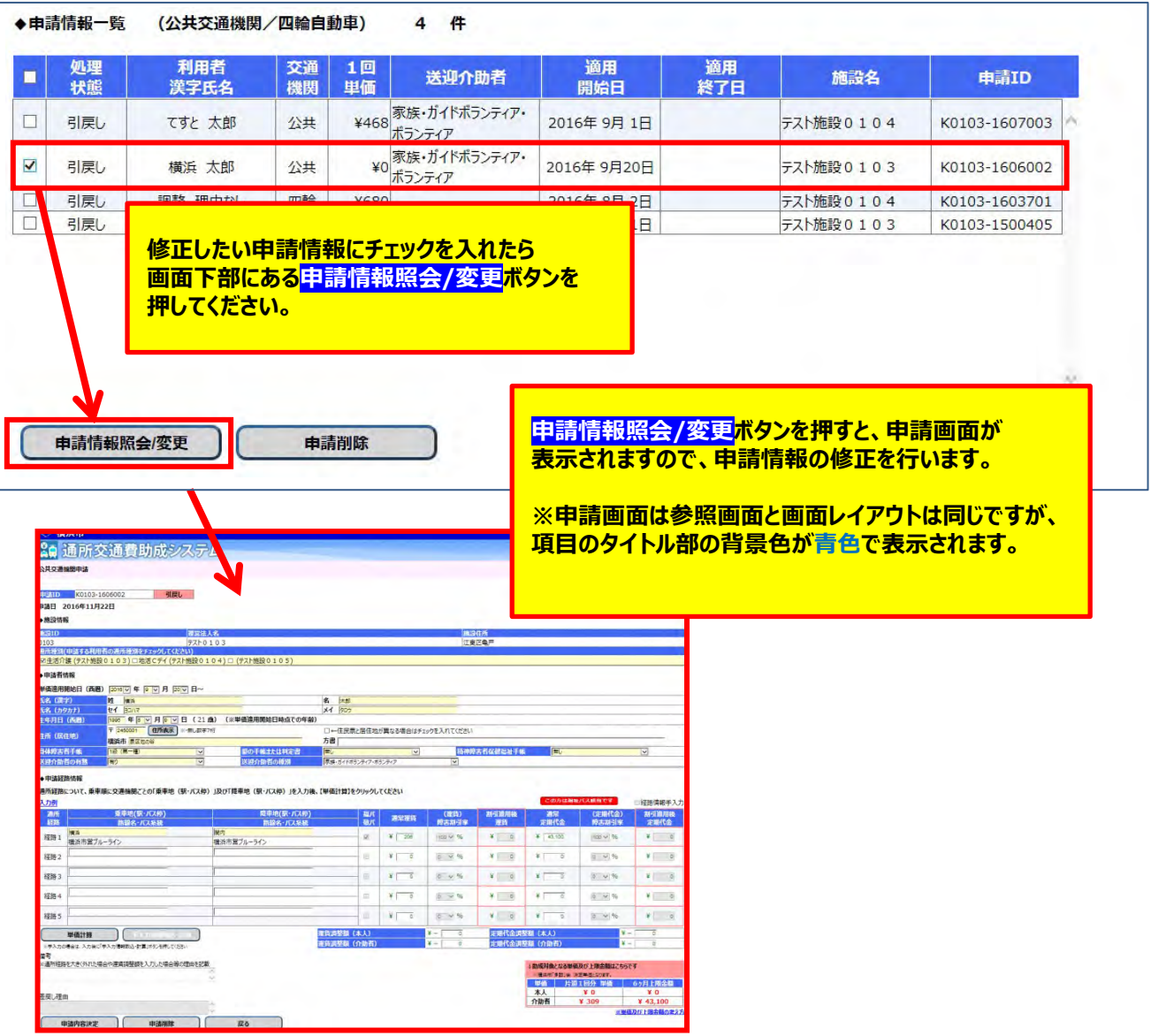

入力方法については、利用者向けマニュアル「**5.1.1\_公共交通機関申請画面(新規単価申請)**」、または、 「**5.2.1\_四輪自動車申請画面(新規単価申請)**」を参照してください。

### ② 修正した申請内容で再申請する。 申請内容の修正後、申請画面下部にある**申請内容決定**ボタンを押してください。

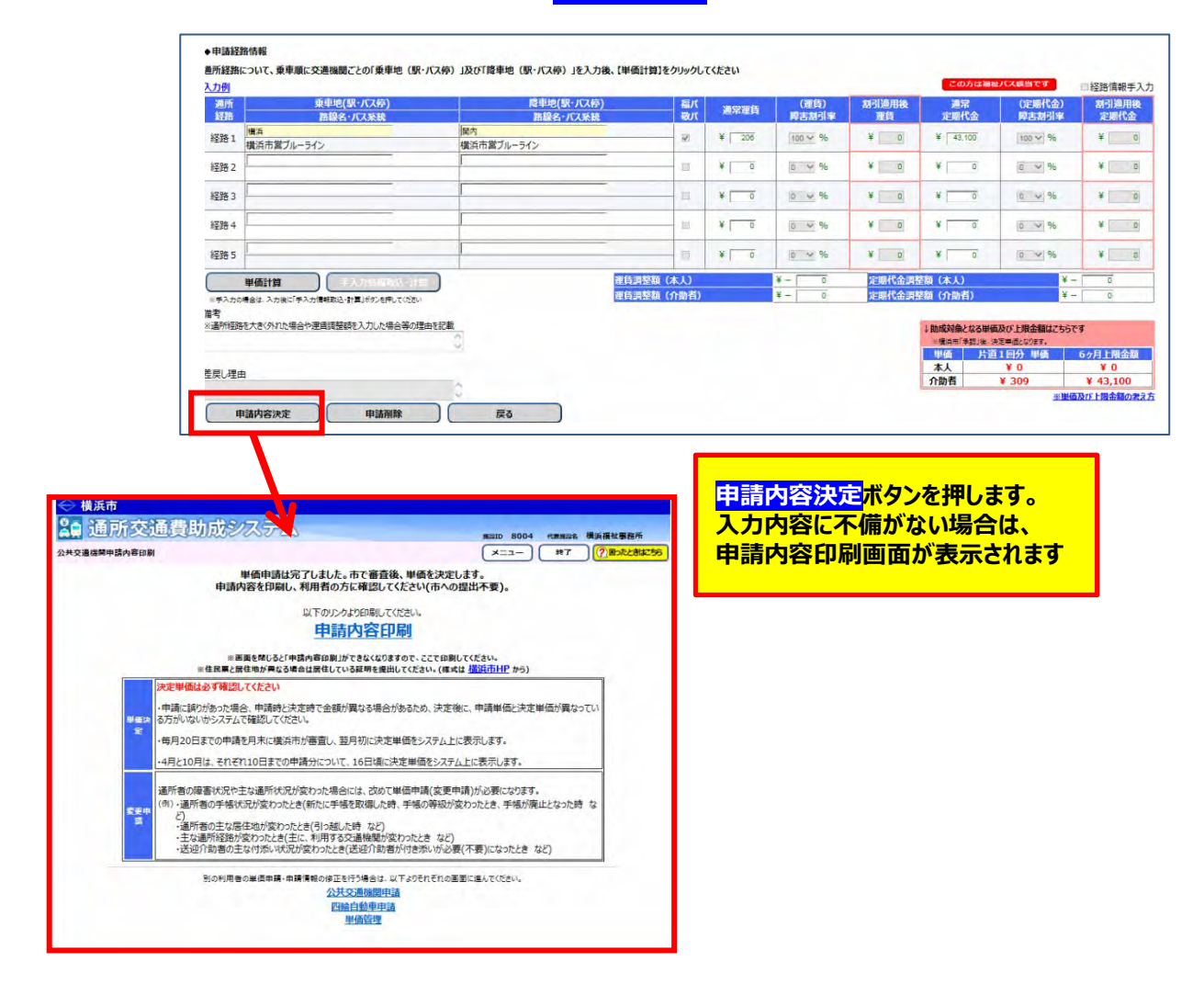

- ③ 申請内容を印刷する。 **申請内容の印刷は必ず行ってください。**
	- ③-1 **申請内容印刷**のリンクをクリックします。

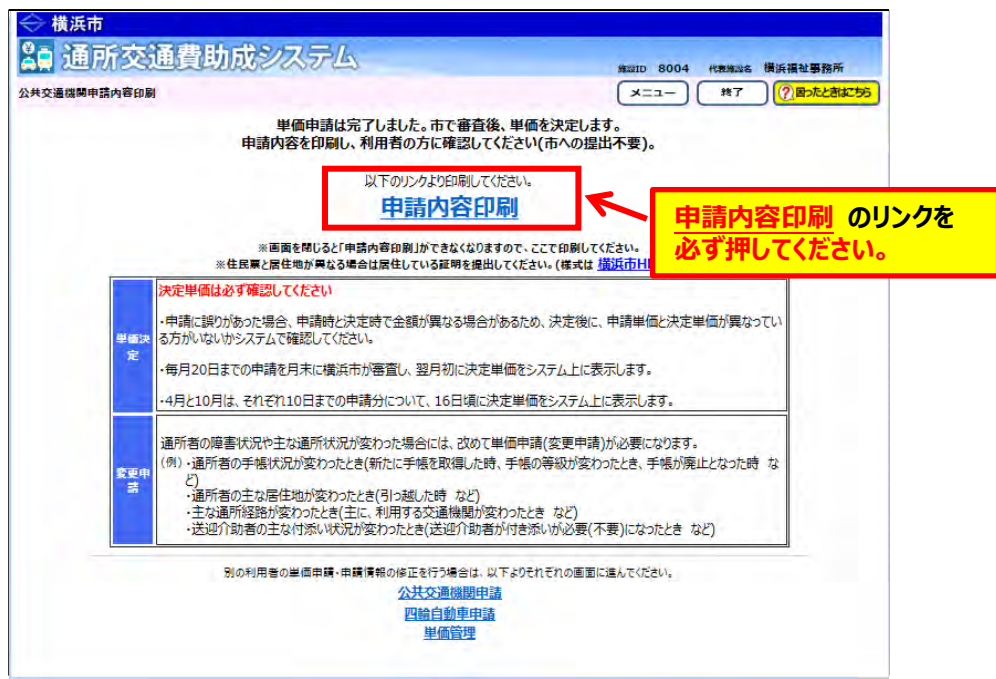

③-2 修正内容を確認する。

**「通所交通費 単価申請内容(公共交通機関)」**が PDF 形式で表示されます。 修正内容が正しく反映されているかご確認ください。

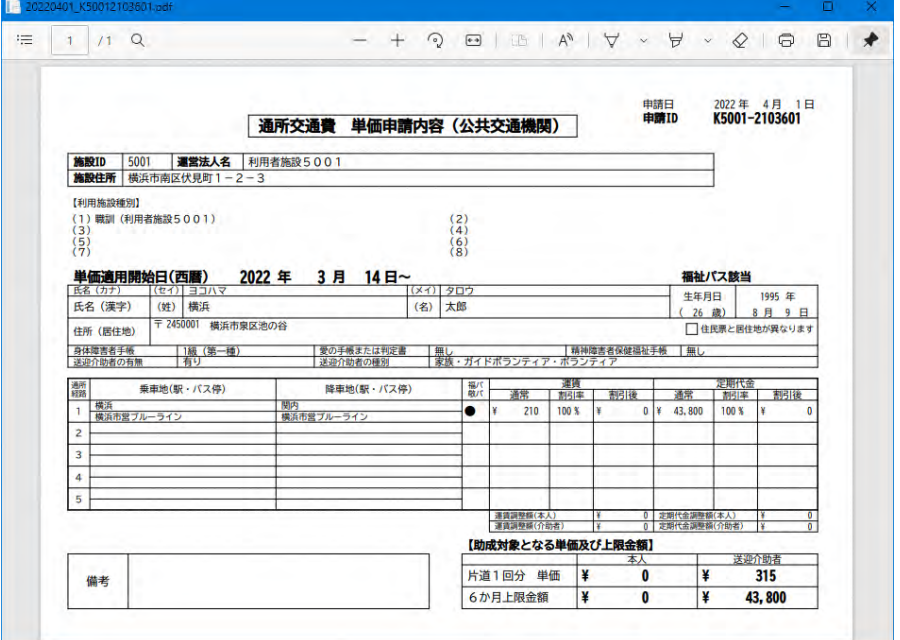

 ③-3 通所者に申請内容を確認する。 表示された**「通所交通費 単価申請内容(公共交通機関)」**を印刷し、通所者に 申請内容の確認を行ってください。

以上で、**単価の申請は完了**です。

**≪ 注意 ≫**

**単価の申請は完了ですが、横浜市の審査はまだ行われていません。 横浜市の審査で単価が決定されます。**

# **(4)申請を引戻す**

当操作は、**申請の処理状態が「申請中」の場合のみ行います。**

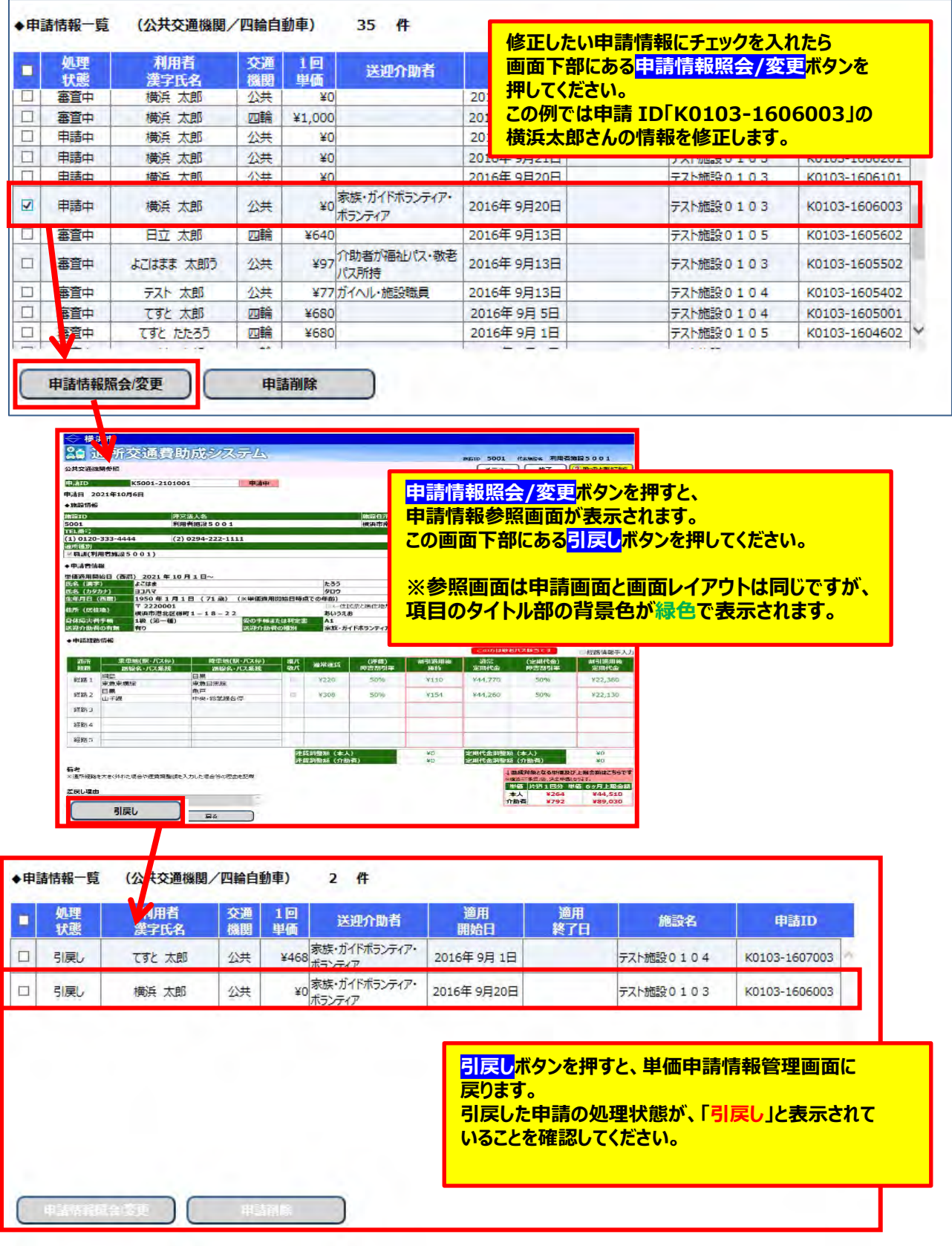

以上で、申請の引戻しは完了です。 引戻し後、申請内容の修正を行います。 申請内容の修正は、当マニュアルの**「(3) 申請情報を修正し、再申請する」**を参照してください。

### **(5) 申請を差戻す**

当操作は、**申請の処理状態が「審査中」、または「承認済み」の場合に行います。** ただし、施設では申請の差戻しを行うことができません。**横浜市に申請の差戻しを依頼**してください。 申請内容の修正は、当マニュアルの**「(3) 申請情報を修正し、再申請する」**を参照してください。

√ ◎ ● 単 ◆ 処利名交分 日 申書き

 $\overline{C}$ 

# **5.3.3 横浜市による審査結果を確認する**

毎月 20 日までに受け付けた単価申請情報を月末に横浜市が審査し、翌月初めに決定単価をシステム上 に表示します。審査にて承認された単価でなければ請求は出来ません。 審査結果の確認方法及び、審査にて差戻された申請情報の再申請方法についてはこちらの手順を ご確認ください。

### **(1) 審査結果の確認方法**

① 単価管理画面を開く

業務メニュー画面より、**単価管理**ボタンを押し、単価管理画面を表示します。

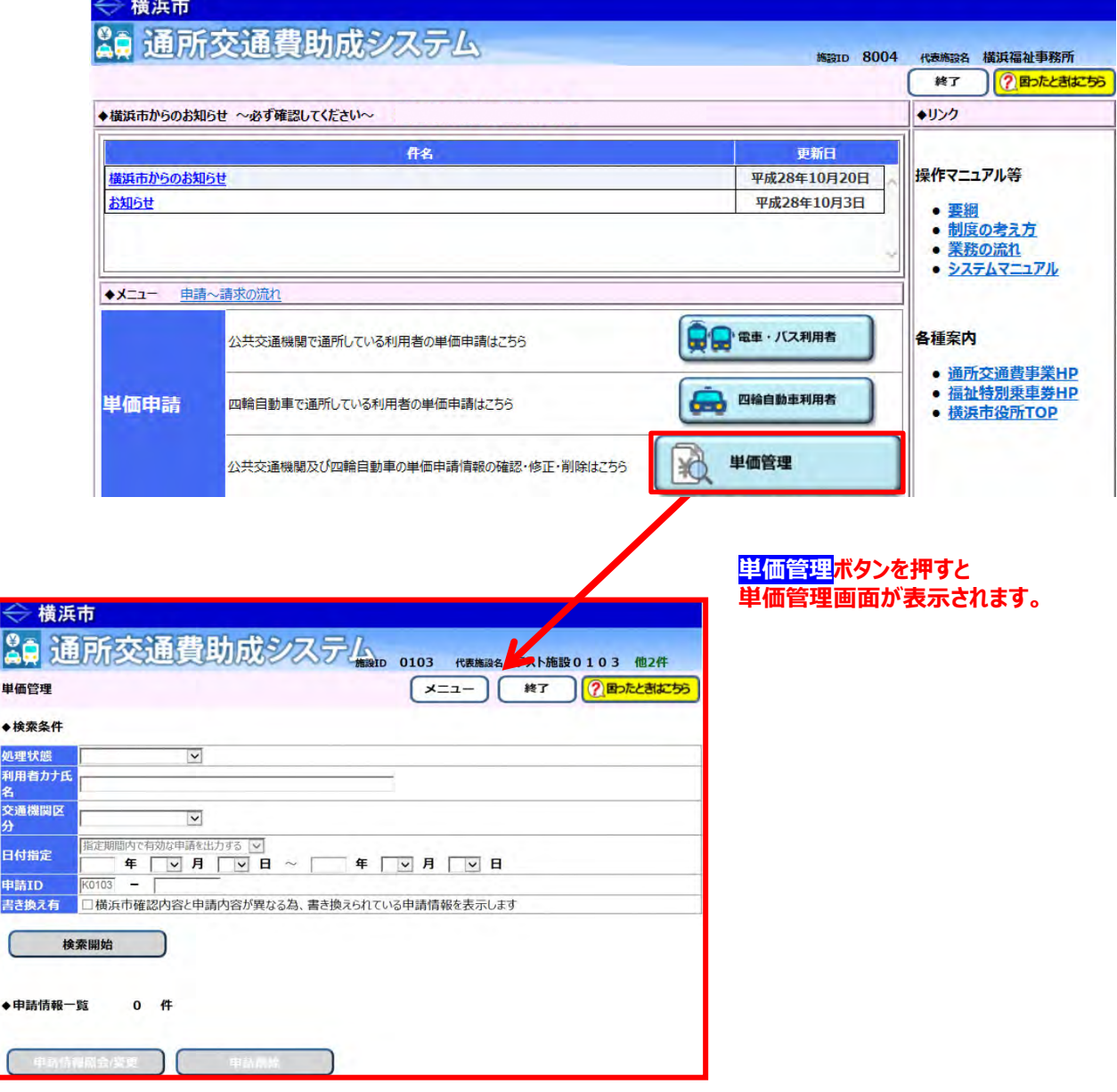

- ② 審査結果を確認したい申請情報の検索を行う
	- ②-1 単価管理画面の検索条件に、審査結果を確認したい申請情報の条件を入力します。 検索条件は必要に応じて入力してください。

※検索条件の説明については利用者向けマニュアル**「5.3.1 申請情報を確認する」**を 参照してください。

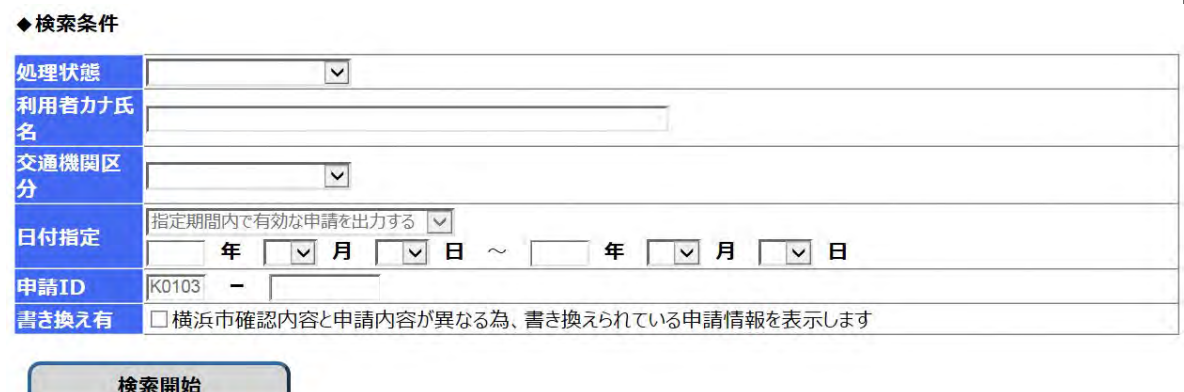

#### **≪ 申請情報の処理状態について ≫**

 単価を申請しただけでは交通費の請求は出来ません。横浜市による審査を受け、 承認された単価のみ請求で使用出来る単価となります。 申請が現在どのような状態であるかを確認する項目が、「処理状態」です。 処理状態には、以下の5種類のパターンがあります。

**1)「申請中」**

申請画面にて単価の申請を行った状態です。 この状態は、**横浜市による単価申請の受付を待っている状態です。** 申請の引戻しは、この状態の場合のみ可能です。

**2)「審査中」**

横浜市が申請を受付し、審査が開始された状態です。 **審査が完了するまでお待ちください。**

**3)「引戻し」**

申請を引き戻した状態です。 申請情報の引戻し方法については、**「5.3.2.申請中の単価を修正する」**を参照してください。

**4)「差戻し」**

横浜市の審査で、申請内容の不備などにより差戻された状態です。 申請が差戻され、再度申請を行う方法については、 本マニュアルの**「(2) 審査結果が「差戻し」のときの確認」**を参照してください。

**5)「承認済み」**

横浜市の審査で、申請が承認された状態です。 但し、横浜市による審査にて単価が変更されている場合がありますので、 申請した単価で承認されているか確認してください。 横浜市による審査で単価が変更されているかの確認方法は、 本マニュアルの**「(3)横浜市の審査後に行う単価の確認」**を参照してください。

# ②-2 **検索開始**ボタンを押します。

入力した検索条件と一致した該当件数が「申請情報一覧」に表示されます。 なお、**検索結果の表示順序は、「申請 ID の降順」となります。**

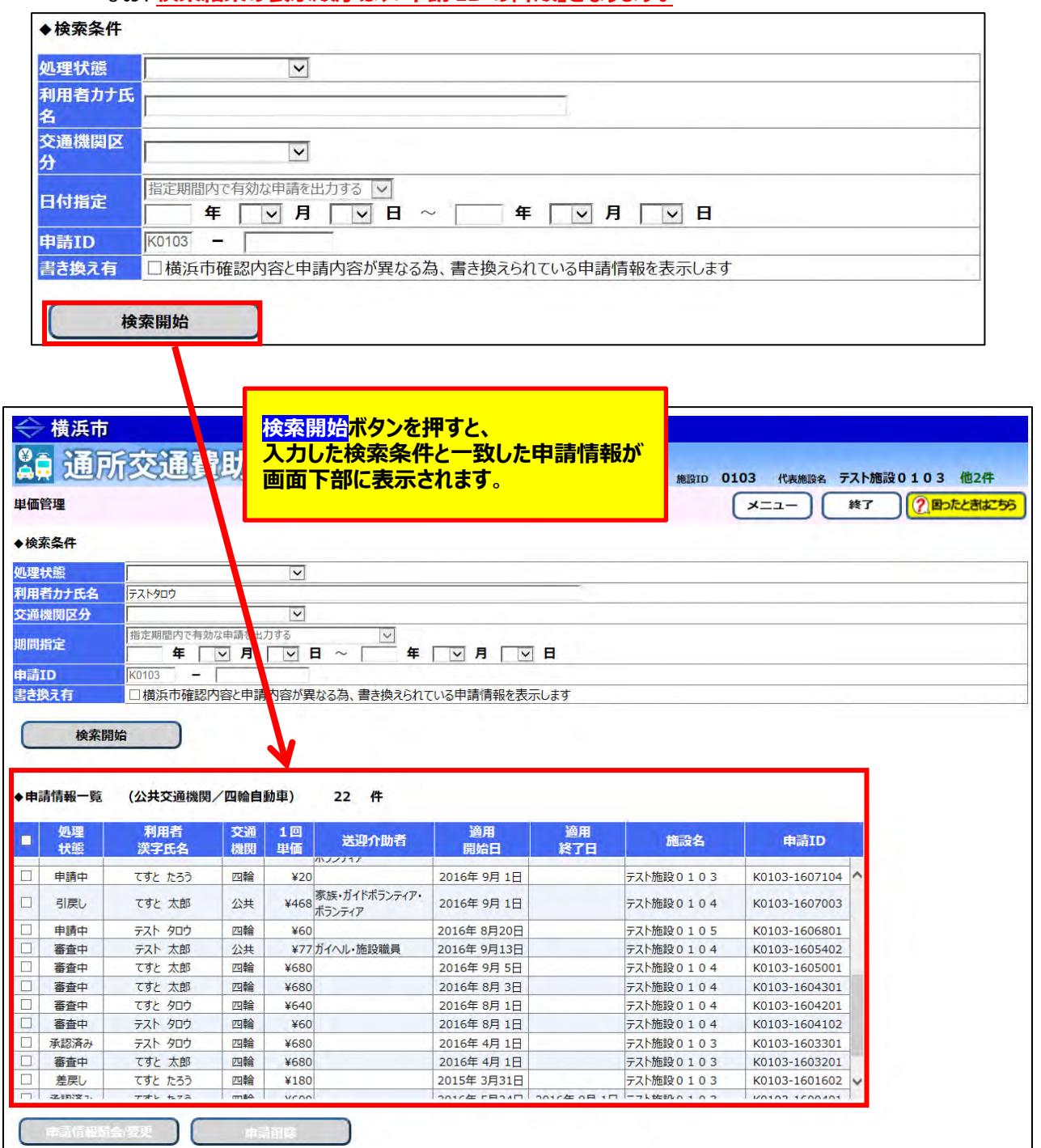

## ③ 申請情報の審査結果を確認する

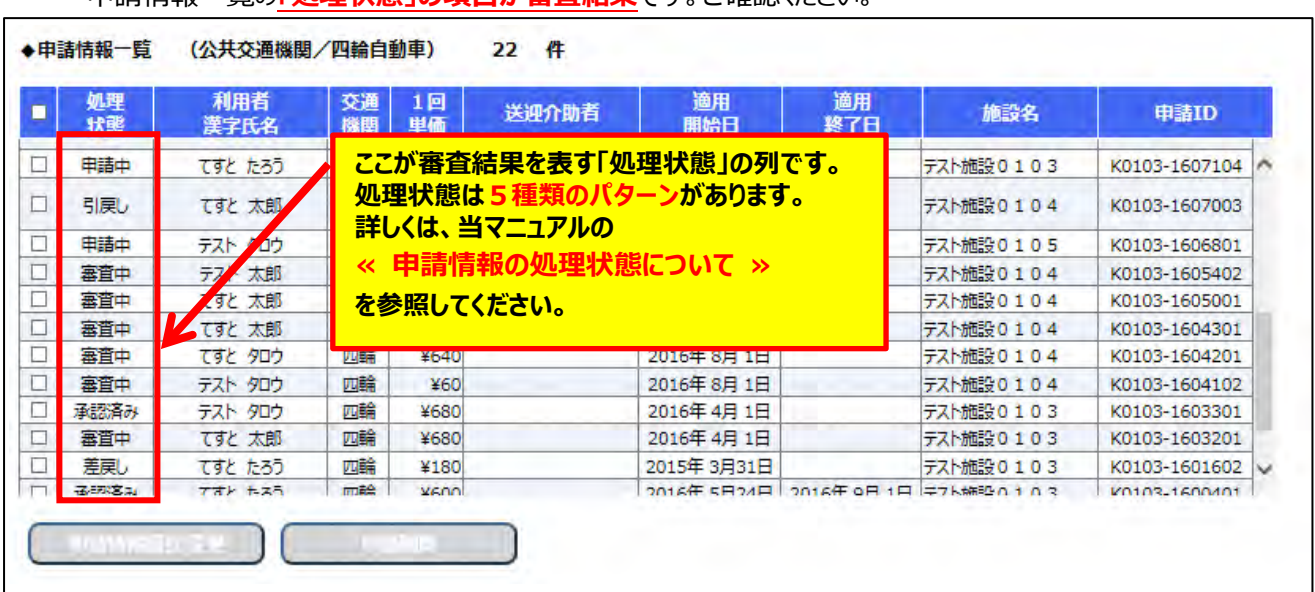

### 申請情報一覧の**「処理状態」の項目が審査結果**です。ご確認ください。

### **(2) 審査結果が「差戻し」のときの確認**

① 業務メニュー画面での差戻し申請の確認 差戻し申請がある場合、業務メニュー画面の画面上部に以下のようなメッセージが表示されます。

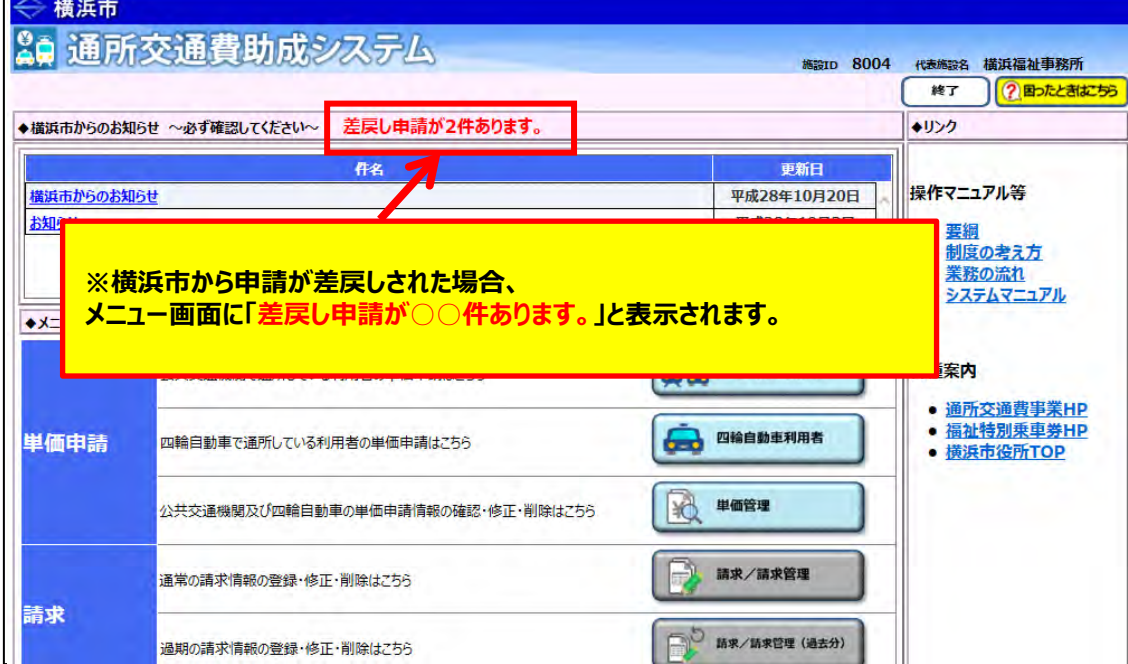

# ② 差戻し申請を検索する

以下のように単価管理画面にて検索を行い、差戻された申請を確認してください。

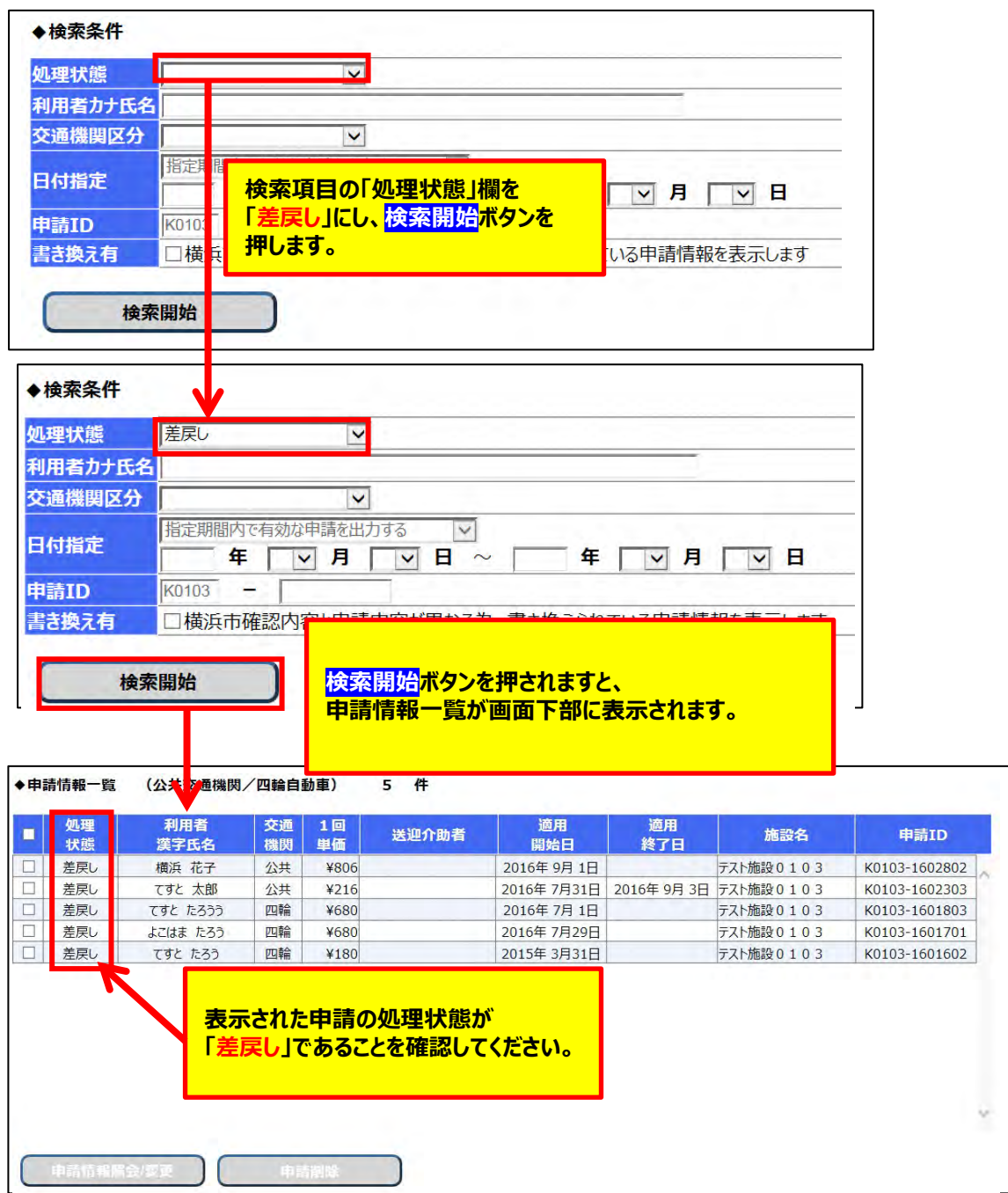

③ 差戻し申請を選択し、表示する

横浜市による審査にて差戻された申請の処理状態は「**差戻し**」と表示され、**再申請を行う必要**があります。 差戻し申請を選択し、**申請情報照会/変更**ボタンを押すと、申請画面に差戻しされた申請情報が 表示されます。

画面表示の際に、差戻し理由がポップアップ表示されます。

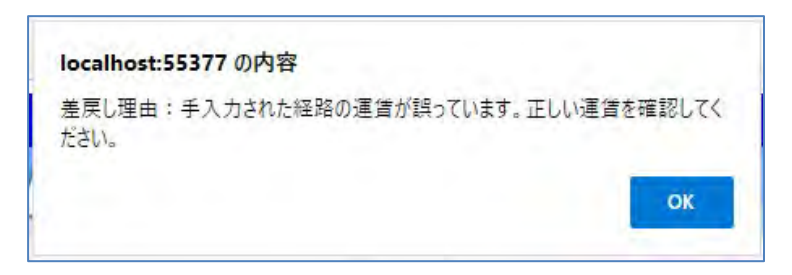

また、ポップアップ表示された差戻し理由は、画面下部の差戻し理由でも確認できます。

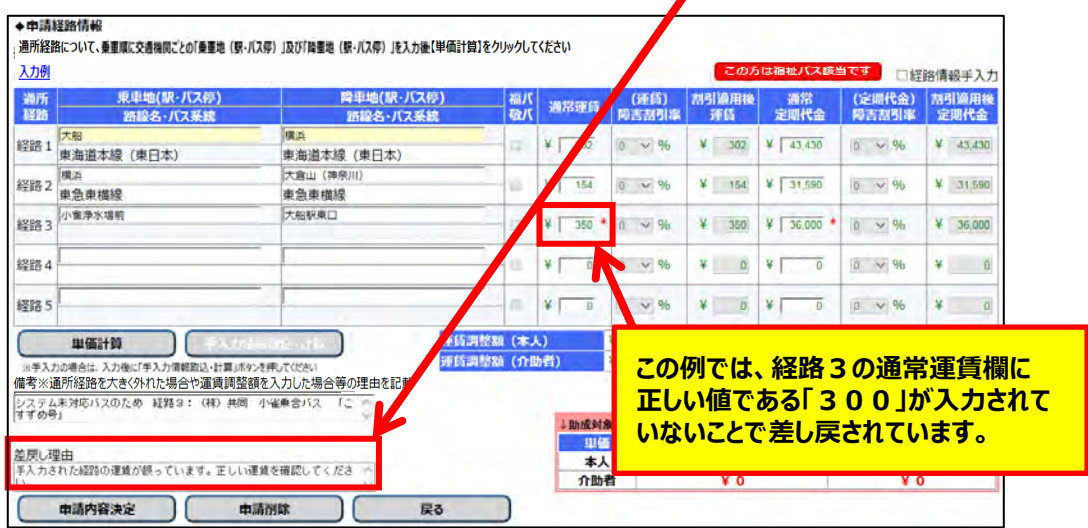

④ 差戻された申請情報を修正し、再申請する 再申請の方法については、利用者向けマニュアル**「5.3.2\_申請した単価を修正する」**を参照してください。

#### **(3) 横浜市の審査後に行う単価の確認**

※横浜市による審査では、申請内容に誤りが無いか横浜市が保有する情報と照合します。 手帳の有無などで横浜市確認内容と申請内容に差異がある場合、申請内容を横浜市が保有する 情報の内容に書き換えることがあります。 **手帳の有無が変更となる事で経路に係る単価も書き換えられている場合があります。**

横浜市による審査で書き換えられた申請の確認方法を以下に記載します。

① 横浜市による審査で書き換えられた申請情報のみを検索する。 横浜市による審査で書き換えられた申請情報のみを検索したい場合には、 以下のように「書き換え有」の検索条件にチェックを入れて、**検索開始**ボタンを押します。

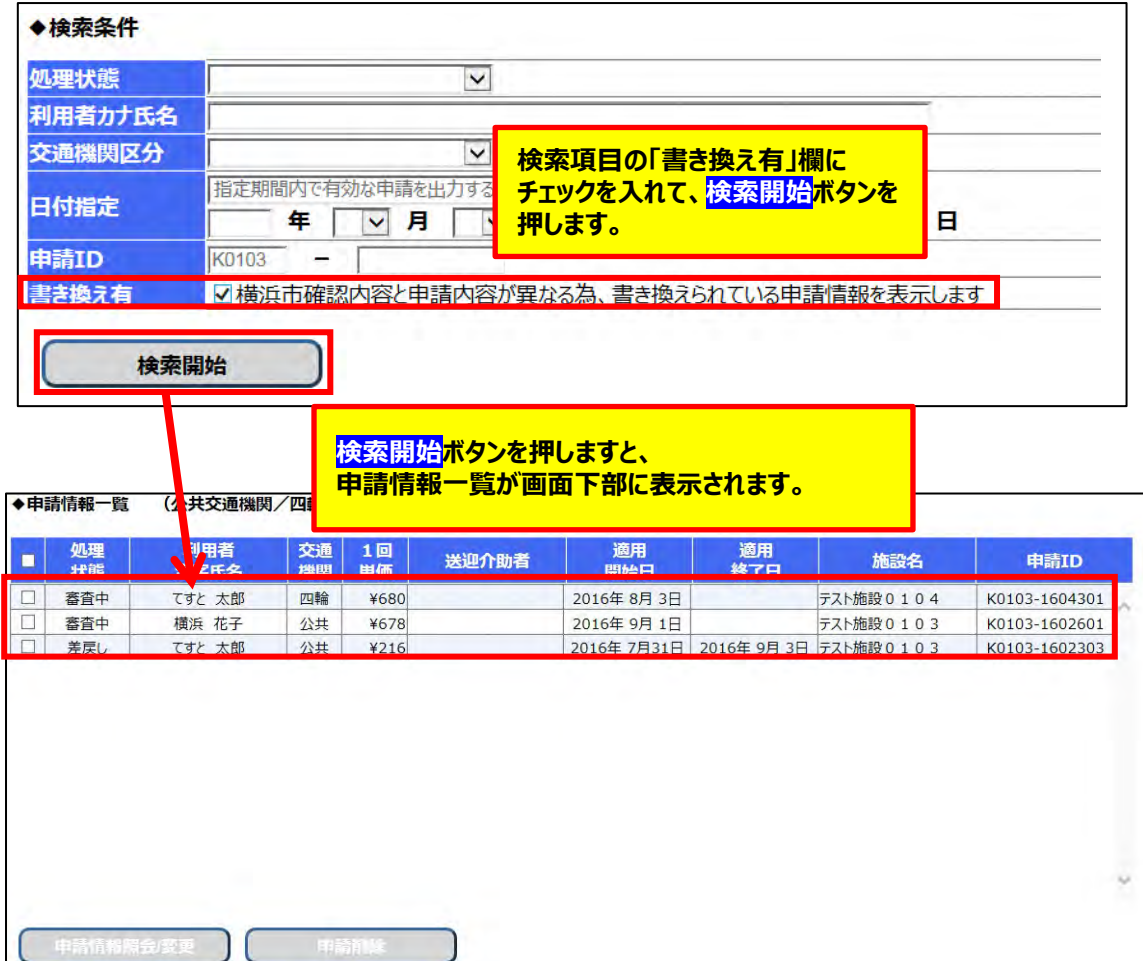

## ② 書き換えられた申請情報を選択し、表示する 申請情報一覧より申請を選択し、**申請情報照会/変更**ボタンを押すと、申請情報参照画面が 表示されます。

横浜市による審査で書き換えられた項目は、背景色がオレンジ色で表示されます。

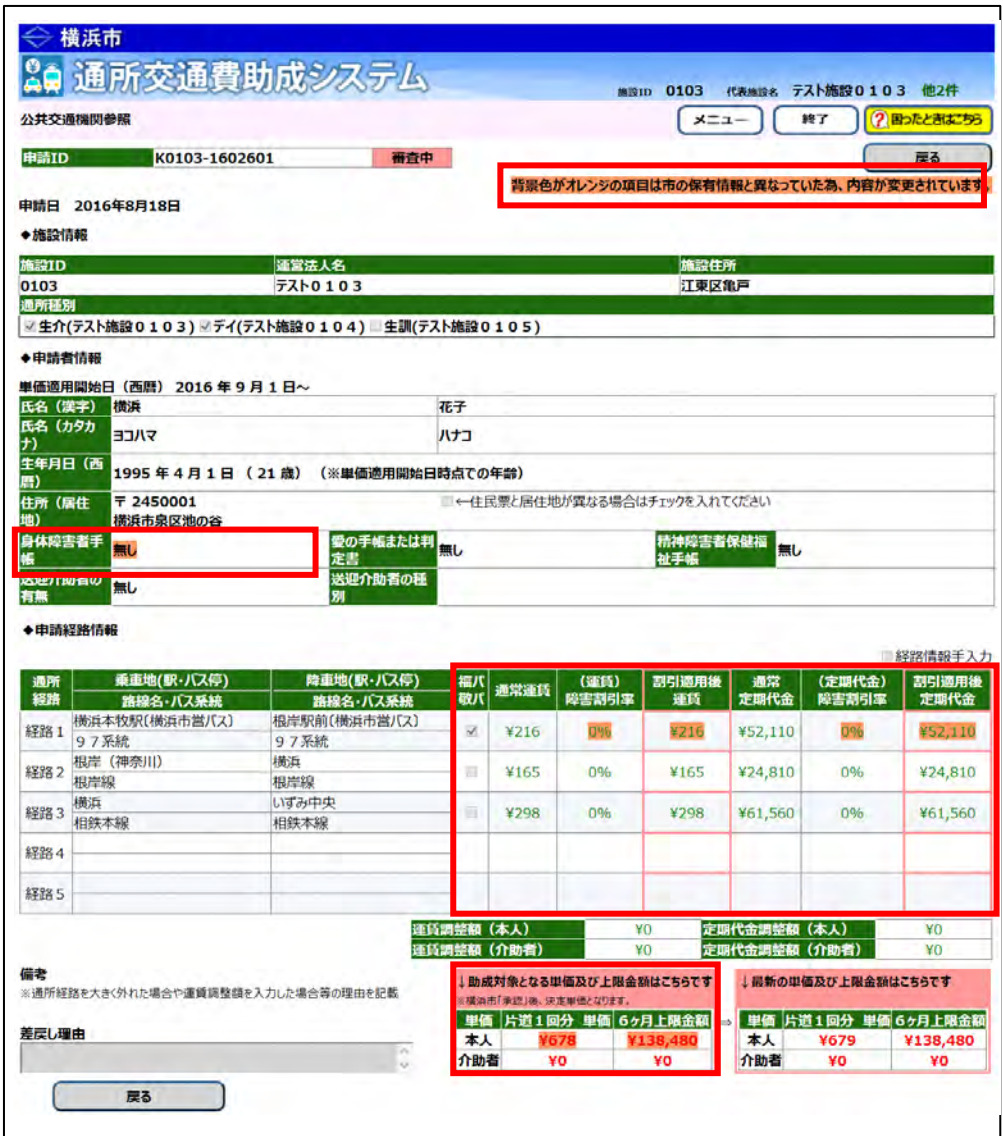

③ 承認された単価を通所者に確認する 申請した単価と承認された単価が異なる場合には、再度、通所者に承認された申請内容 及び単価の確認を行ってください。

# **5.3.4 申請中の単価を削除する**

申請内容が誤っていた場合、間違えて同じ申請を複数してしまった場合など、申請を削除する方法です。 削除の⼿順は申請の処理状態により異なります。

処理状態による削除処理の流れは、以下の通りです。

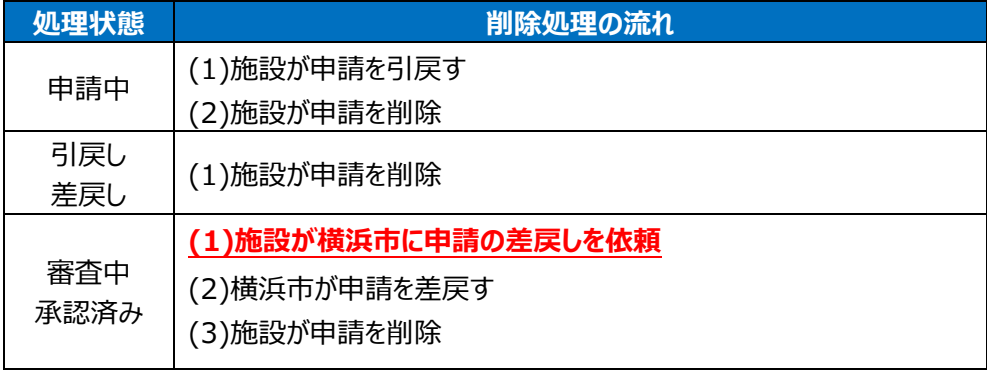

## **(1) 単価管理画⾯を開く**

業務メニュー画面より、<mark>単価管理</mark>ボタンを押し、単価管理画面を開きます。

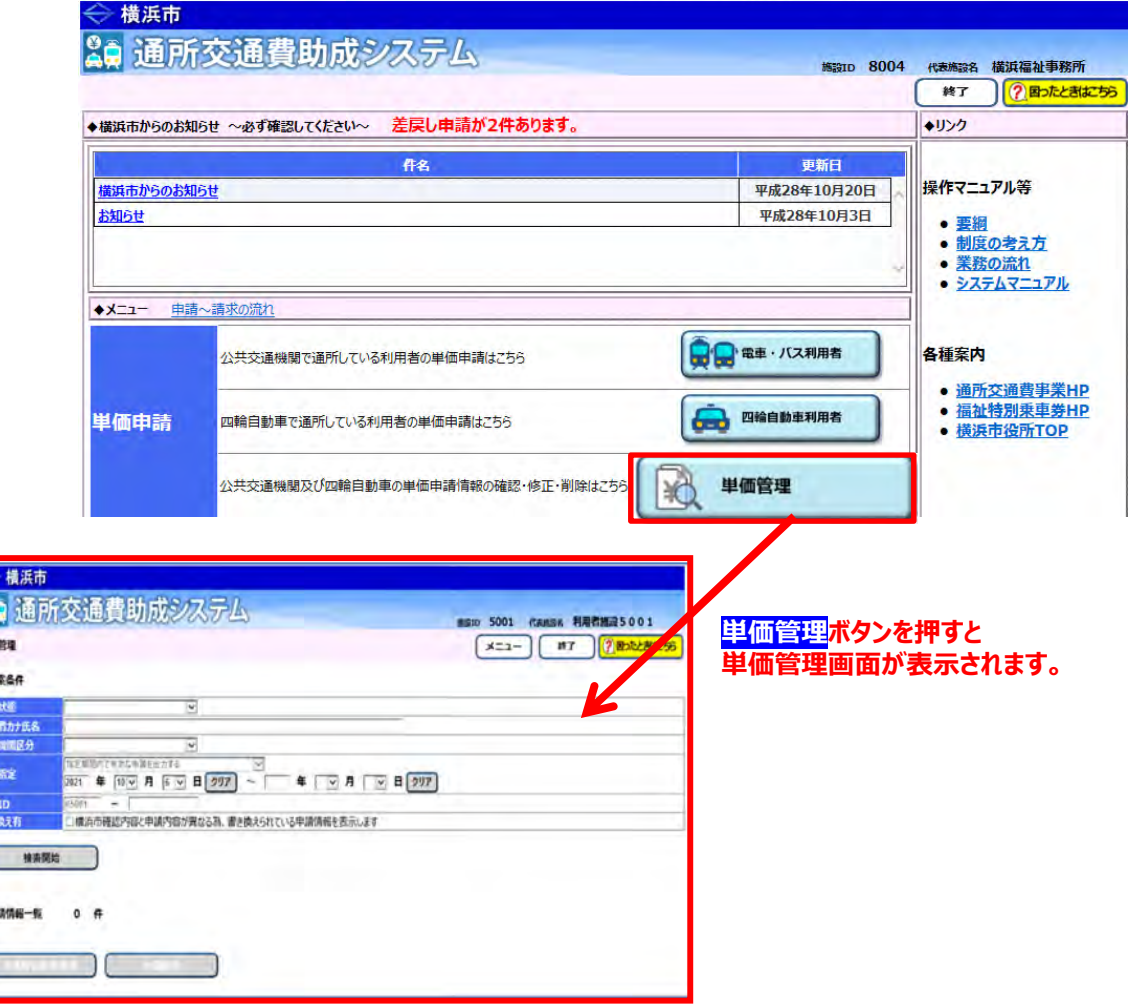

### **(2) 削除したい申請情報の検索を⾏う**

1) 単価管理画面の検索条件に、削除したい申請の条件を入力します。 検索条件は必要に応じて入力してください。

※詳しい検索方法については、利用者向けマニュアル「5.3.1 申請情報を確認する」を参照してください。

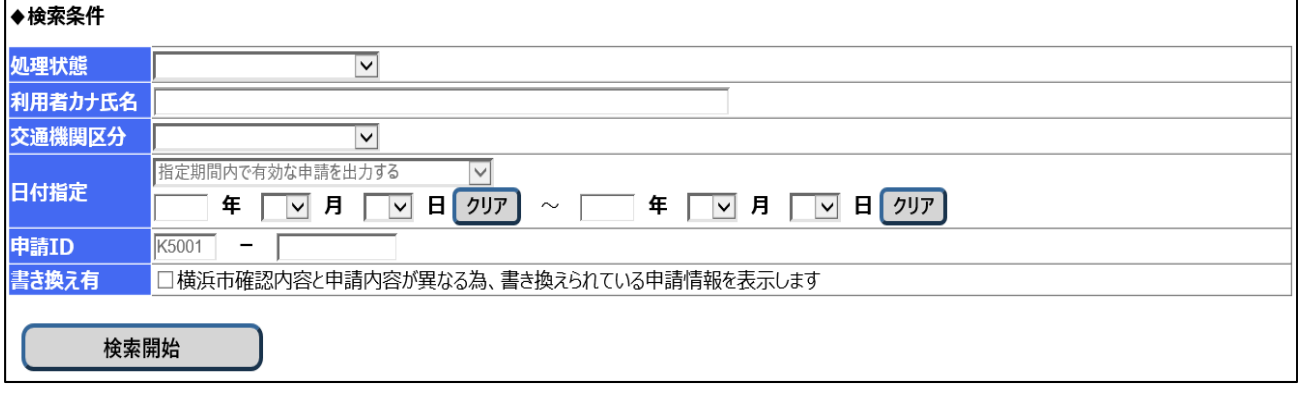

# ② **検索開始**ボタンを押します。 ⼊⼒した検索条件に該当する申請が、申請情報⼀覧に表⽰されます。 なお、**検索結果の表示順序は、「申請 ID の降順」となります。**

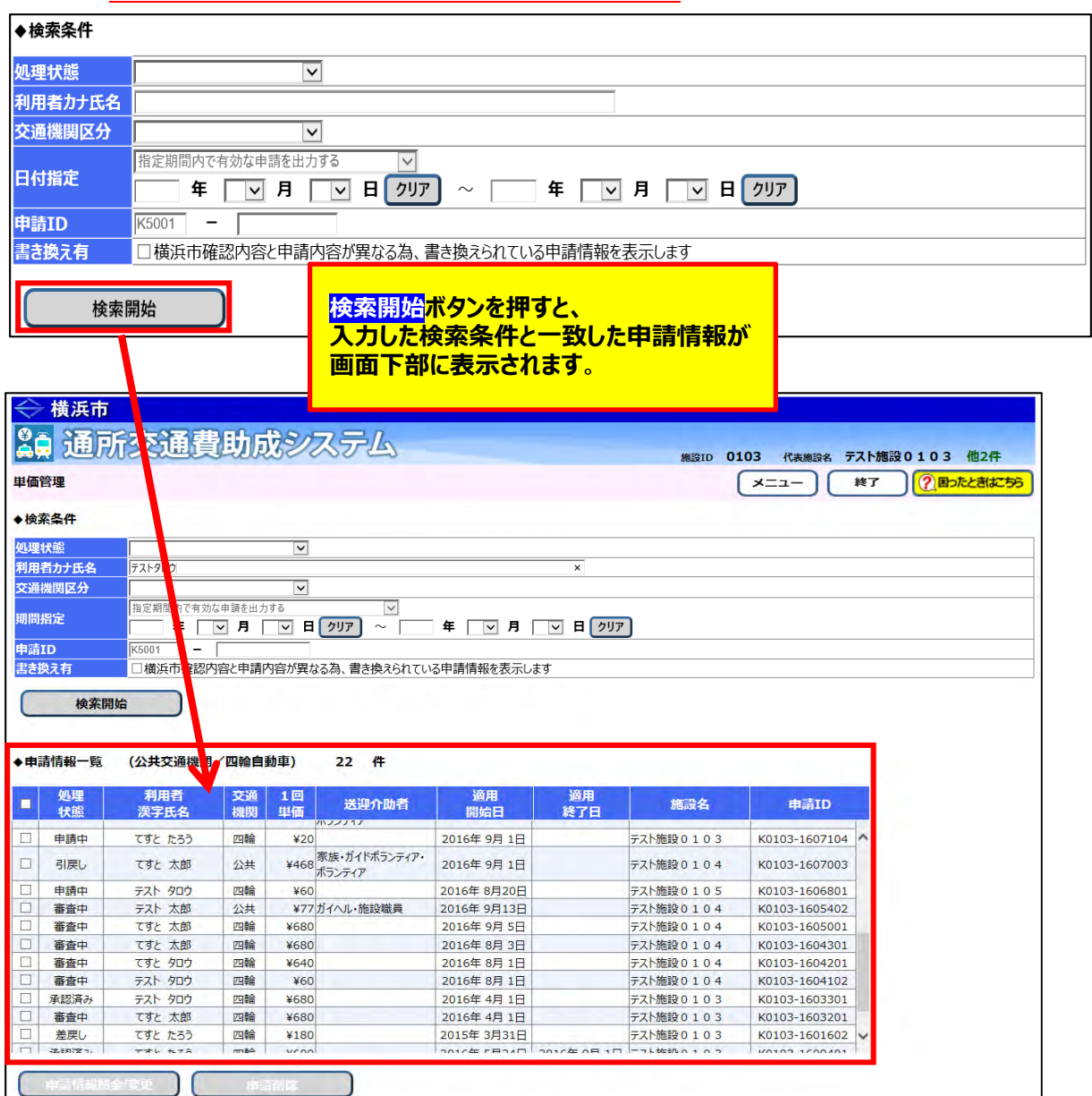

## **(3) 申請を削除する**

削除する申請の処理状態が「**差戻し**」、または「**引戻し**」である場合

① 削除する申請を選択します。<mark>(□ (チェックボックス) に√)</mark>

削除を⾏う場合、複数の申請を同時に選択することができます。

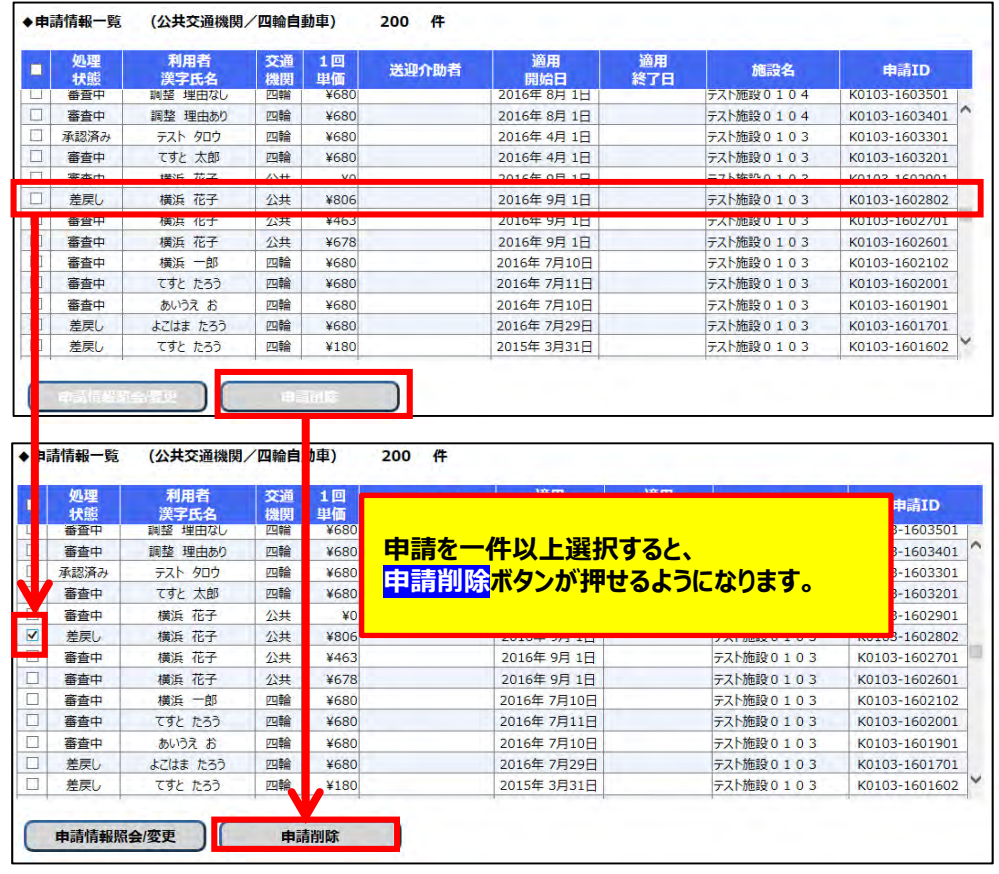

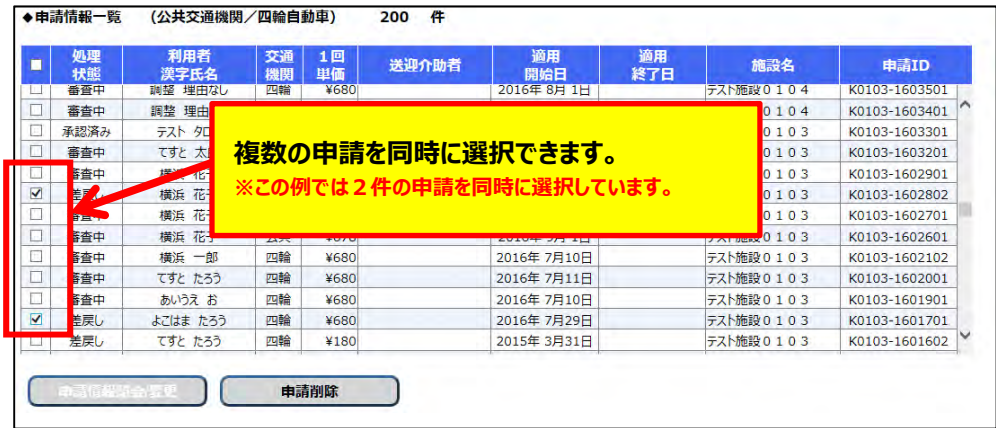

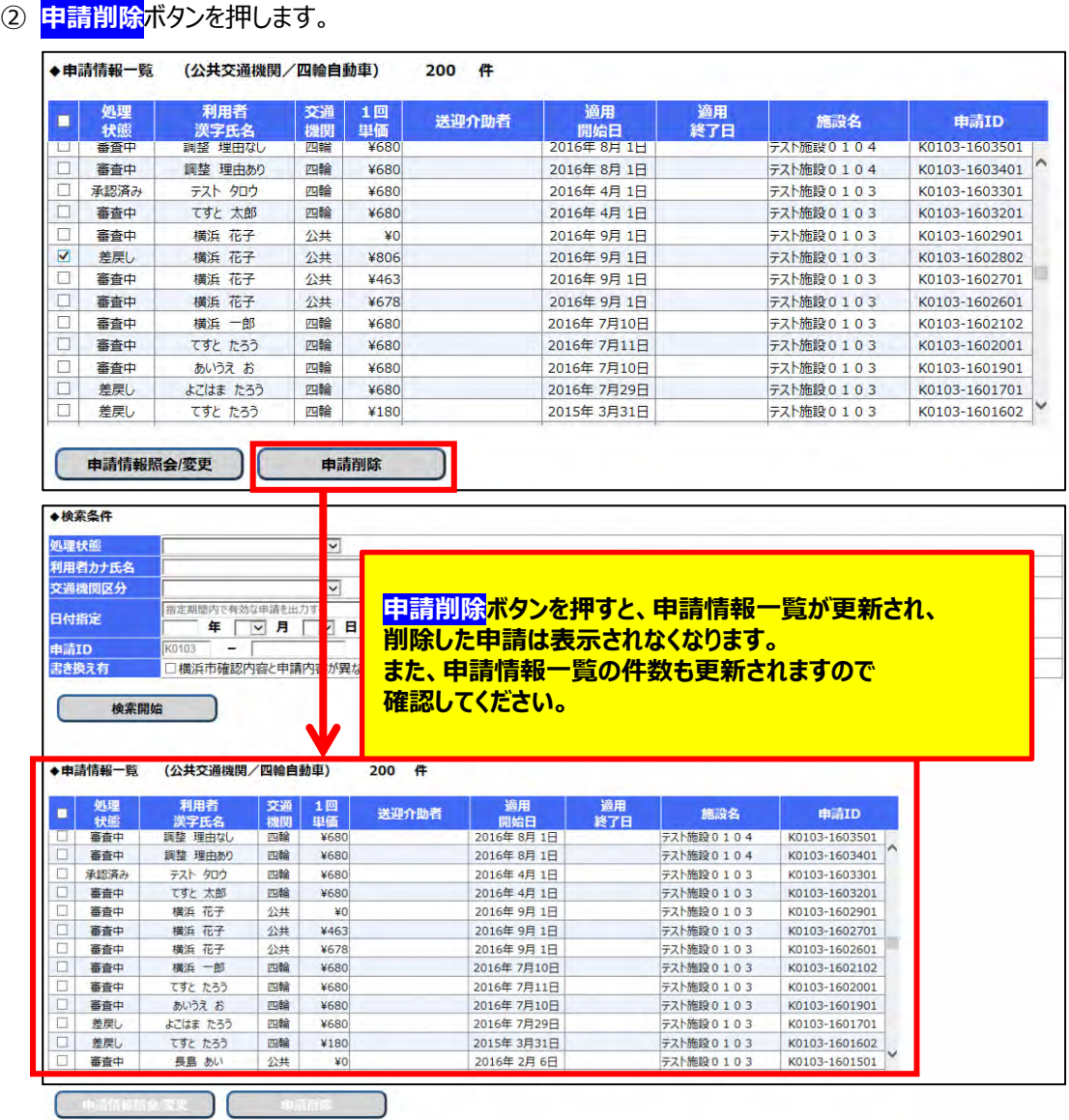

以上で申請の処理状態が「**差戻し**」、または「**引戻し**」である場合の削除処理は完了です。

### ※削除処理が行えない選択例

処理状態が「引戻し」、「差戻し」以外の申請を選択し、**申請削除**ボタンを押すとエラーとなります。

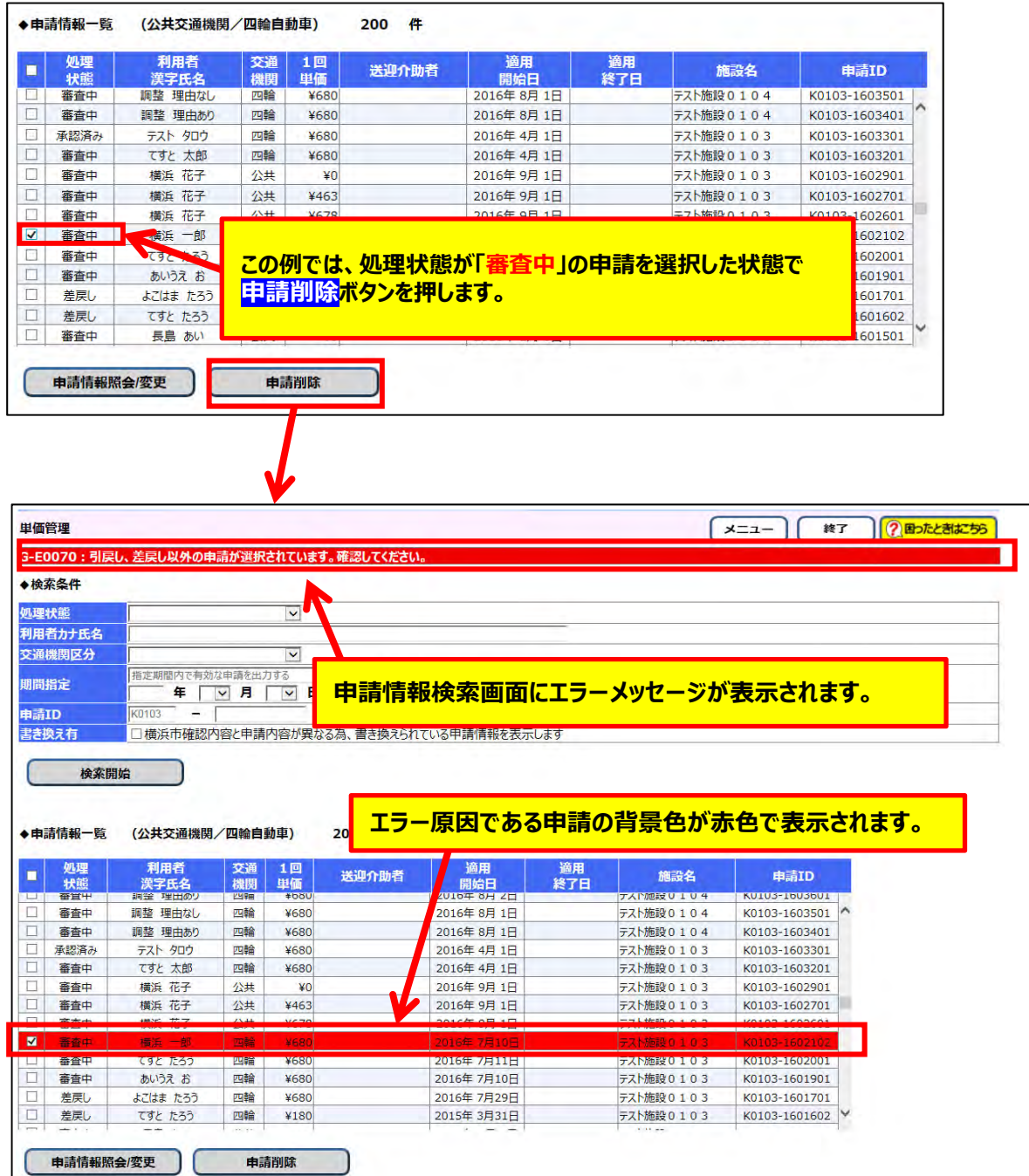

この場合、選択された申請の削除処理は行われていません。

エラーとなった申請のチェックボックスのチェックを外し、再度申請削除処理を⾏ってください。

- **(4) 「引戻し」、「差戻し」以外の申請を削除する** 
	- ① 削除する申請の処理状態が「**申請中**」である場合 a.処理状態を「申請中」から「引戻し」に変更します。 引戻し方法については「5.3.2 申請した単価を修正する」を参照してください。 ※引戻し処理は削除処理とは異なり、一件ずつしか行えません。
		- b.引戻した申請を削除する 削除⽅法は、当マニュアルの「(**3)申請を削除する**」を参照してください。
- (2) 処理状態が「**審査中**」または、「**承認済み**」である場合

**※削除する場合は横浜市による申請の差戻し処理が必要となります。**

- a.横浜市に申請の差戻しを依頼する。 横浜市にて差戻し処理を実施し、差戻し完了の連絡をします。
- b.差戻された申請を削除する 削除⽅法は、当マニュアルの「(**3)申請を削除する**」を参照してください。

# **5.3.5 経路の変更などにより単価を変更する**

通所を開始した後に以下のような事象が発⽣する場合があります。

- ・手帳の等級が変更となった
- ・引っ越しをして施設に通う経路が変わった
- ・バス停や駅が新設されて別の経路で通所出来るようになった
- ・送迎介助者の付き添いが必要になった

上記以外にも通所者の障害状況や通所⼿帳情報や通所に係る経路が変更される場合があります。 そのような場合には、単価を最新の内容に変更する必要があります。

単価の変更には、以下の2つの⼿順が必要となります。

- ① 変更前の単価の適⽤を終了する。
- ② 変更後の内容で新しい申請情報を作成し、単価を申請する。
- 上記2つの手順について説明します。

## **(1) 単価管理画⾯を開く**

20 | 宿管理

処理状態<br>利用者力<br>交通機関<br>日付指定

paro<br>Kabadi<br>C

◆申請情報

業務メニュー画面より、<mark>単価管理</mark>ボタンを押し、単価管理画面を表示します。

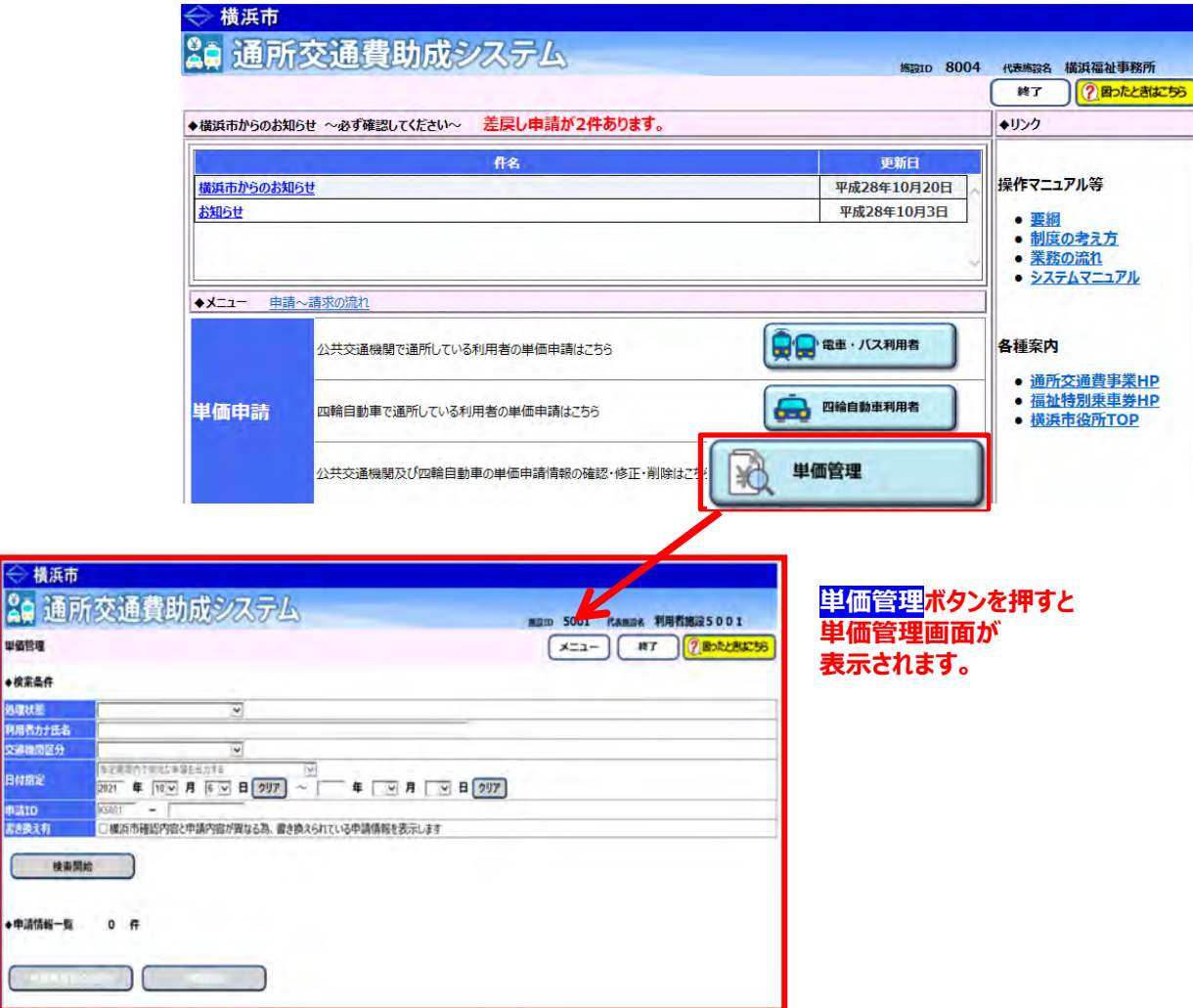

#### **(2) 単価の適⽤を終了する申請情報の検索を⾏う**

① 単価管理画⾯の検索条件に、単価の適⽤を終了する申請情報の条件を⼊⼒します。 検索条件は必要に応じて入力してください。

※詳しい検索方法については「5.3.1 申請情報を確認する」を参照してください。

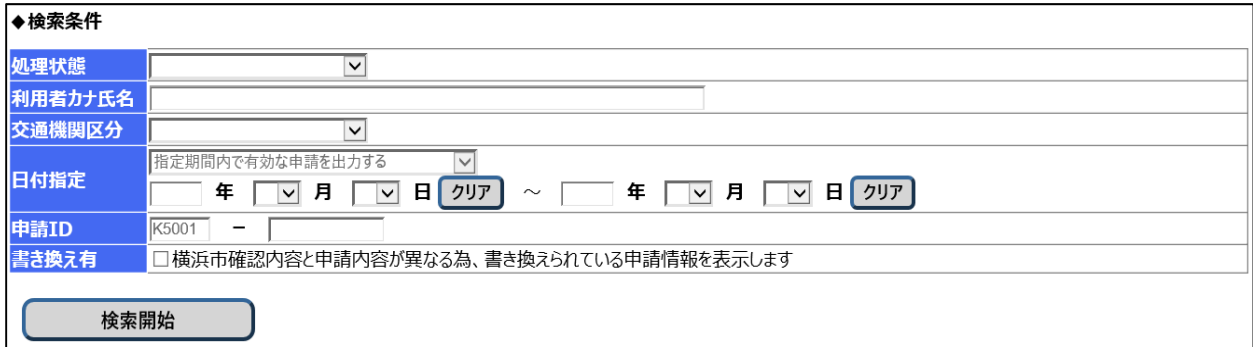

**② 検索開始**ボタンを押します。

入力した検索条件と一致した申請情報の一覧が「申請情報一覧」に表示されます。 なお、**検索結果の表⽰順序は、「申請 ID の降順」となります。**

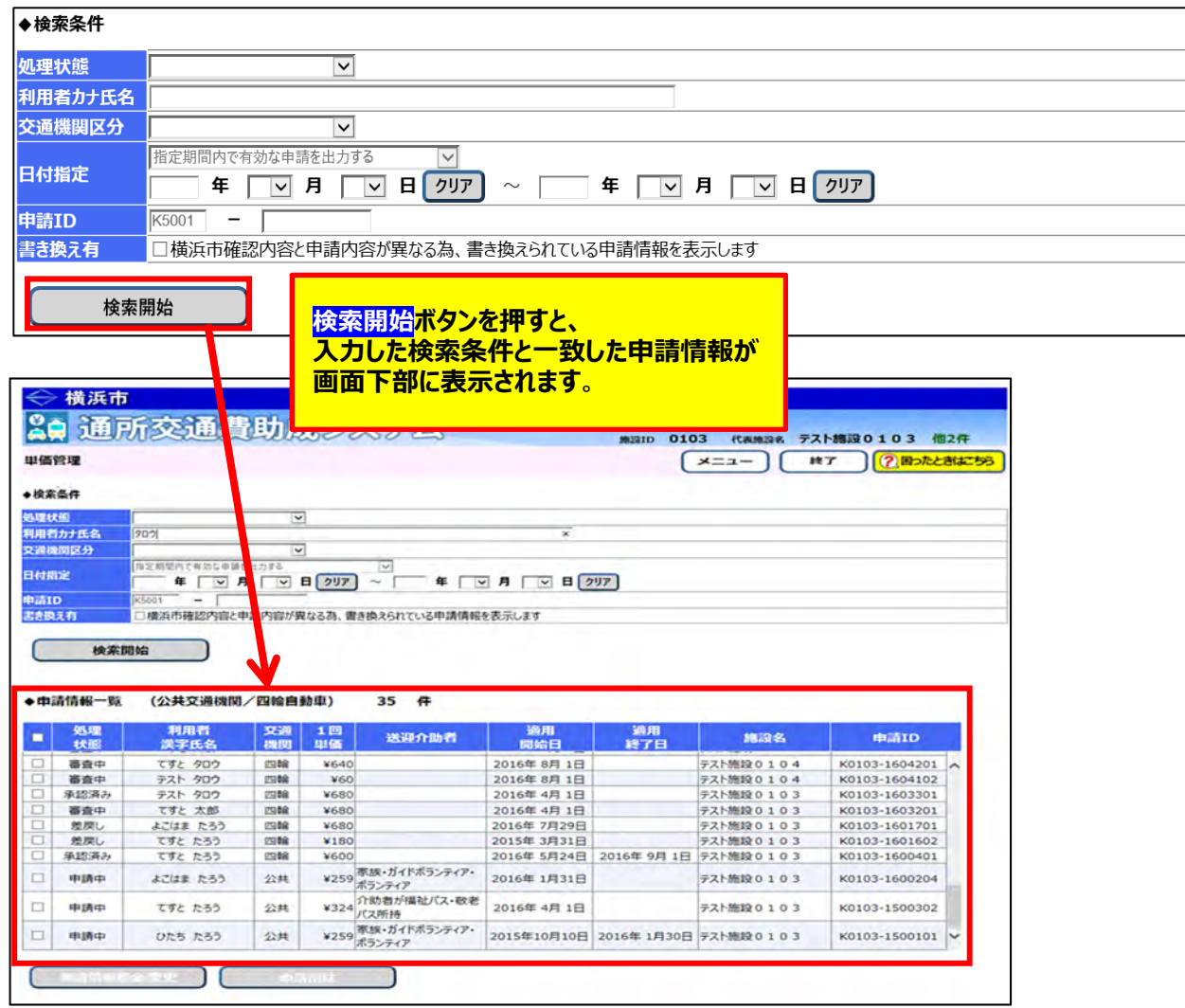

#### **(3) 単価の適⽤を終了する申請情報を選択する**

① 単価の適⽤を終了する申請情報を選択します。 画面下部に表示された申請情報一覧の中に変更したい申請情報がありましたら、 左にあるチェックボックスにチェックを⼊れ、**申請情報照会/変更**ボタンを押します。 ※単価の適⽤を終了できるのは、**処理状態が「承認済み」の申請情報のみ**です。 ※**複数の申請情報を選択しますと、申請情報照会/変更ボタンが押せません。 単価の適⽤を終了する際には⼀件の申請情報のみを選択してください。** 

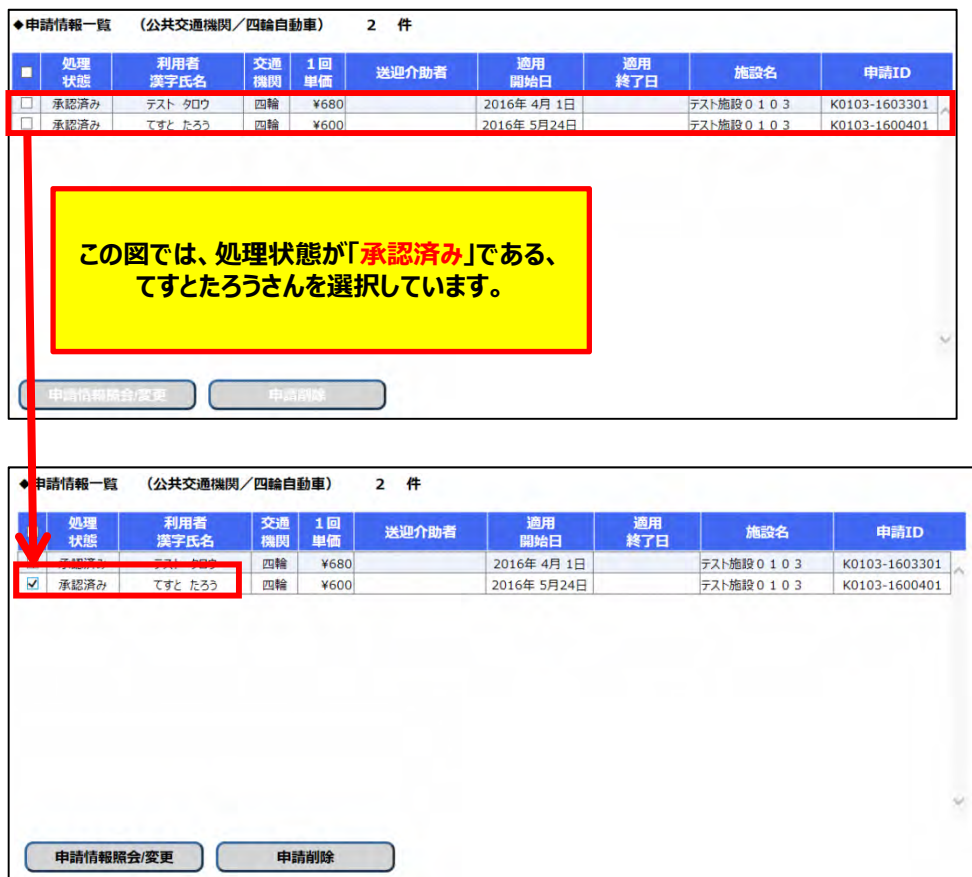

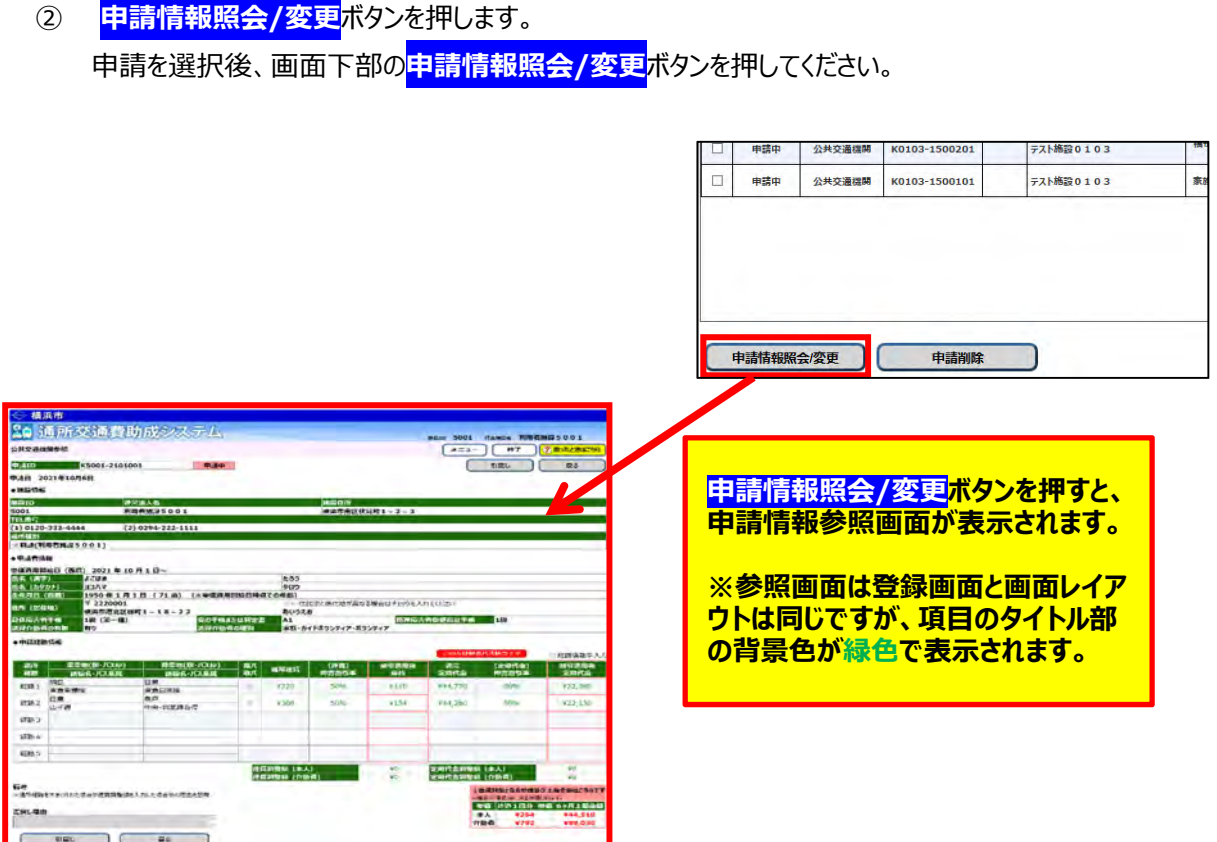

#### **(4) 申請情報参照画⾯で適⽤終了⽇を設定する**

申請情報参照画面の左下に適用終了日入力項目がありますので 適⽤を終了する⽇付を⼊⼒し、**適⽤終了**ボタンを押してください。

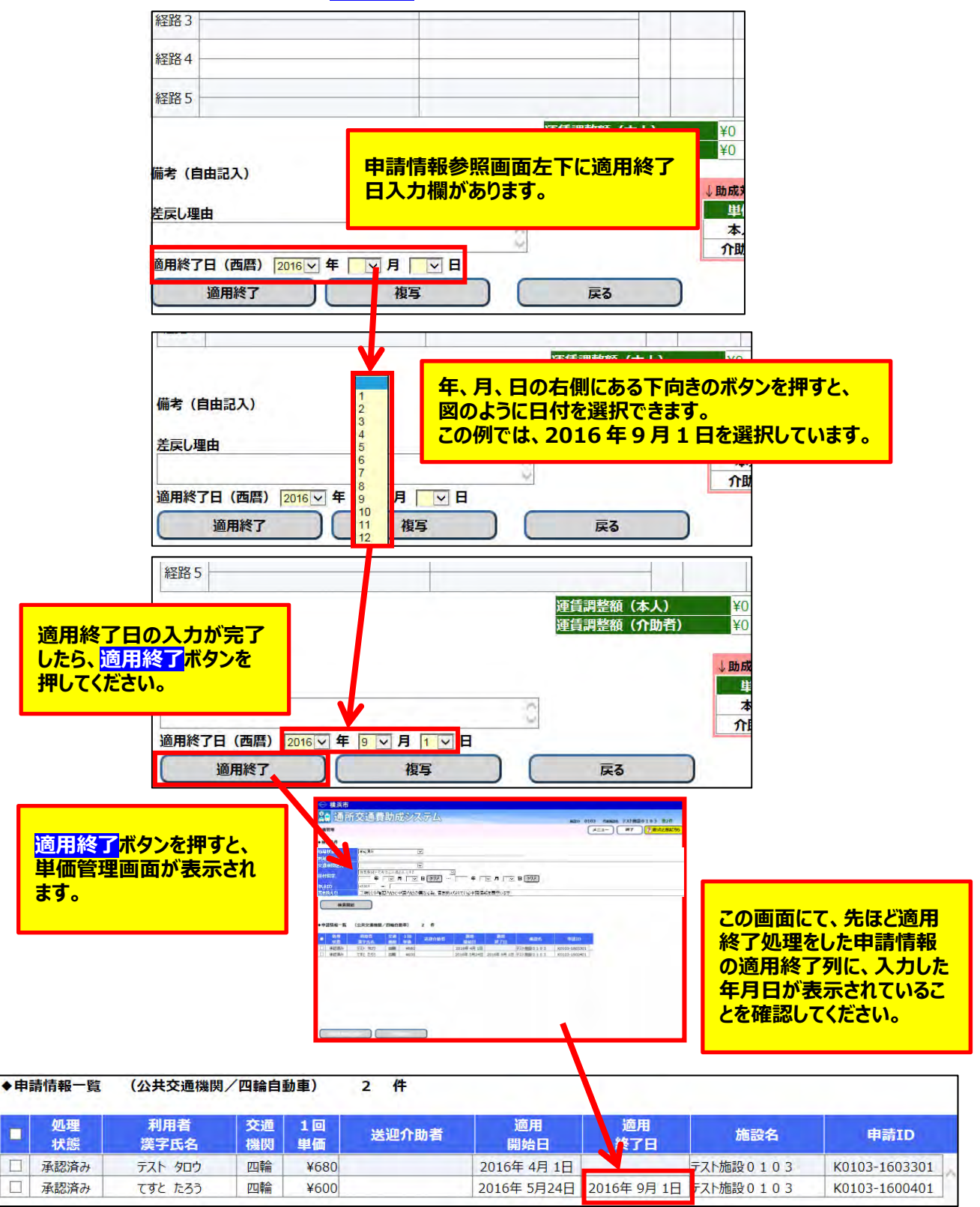

以上の処理を⾏うと、申請情報の適⽤を終了することができます。

- **(5) 変更した経路や⼿帳情報にて単価を申請する**  変更した経路や手帳情報にて、新しい申請情報を作成します。 申請情報の作成方法は二種類あります。
	- ① 登録済み申請情報を複写して、申請情報の作成を⾏う。 **公共交通機関の単価変更**の場合は、申請情報の複写が可能です。 申請情報を複写する事により通所者の情報や経路の情報の入力の手間を省く事が出来ます。 四輪⾃動⾞の単価変更の場合は、複写を⾏うことはできません。 複写を⽤いた申請⽅法については「**5.3.6\_承認済みの単価を複写する**」を参照してください。
	- ② 複写を⾏わずに、申請情報の作成を⾏う。 作成方法は新規単価申請と同様です。 詳しい作成⽅法については「**5.1.1\_公共交通機関申請画⾯(新規単価申請)**」、 または「5.2.1 四輪自動車申請画面(新規単価申請)」を参照してください。

# **5.3.6 承認済みの単価を複写する**

経路や手帳情報が変更された場合、再度、単価の申請が必要となります。 その際、承認済みの単価の内容を複写して、新規に申請を行う事が可能です。 ただし、当機能は**公共交通機関申請のみ**の機能となります。

### **(1) 単価管理画⾯を開く**

**De** 

 $\subset$ 

業務メニュー画面より、<mark>単価管理</mark>ボタンを押し、単価管理画面を表示します。

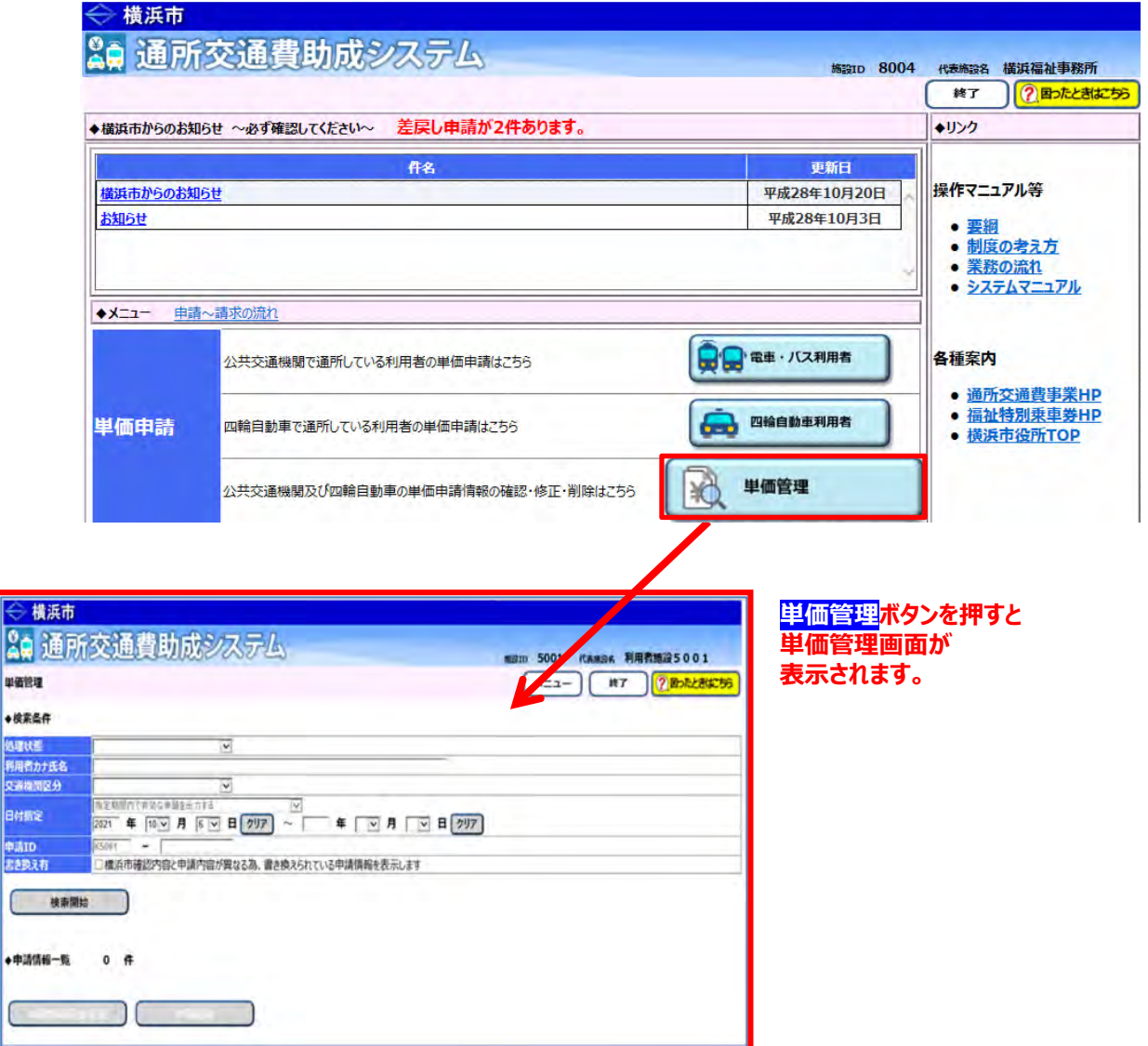

#### **(2) 複写元となる申請情報の検索を⾏う**

① 単価管理画⾯の検索条件に、複写元となる申請情報の条件を⼊⼒します。 検索条件は必要に応じて入力してください。

※詳しい検索方法については「5.3.1 申請情報を確認する」を参照してください。

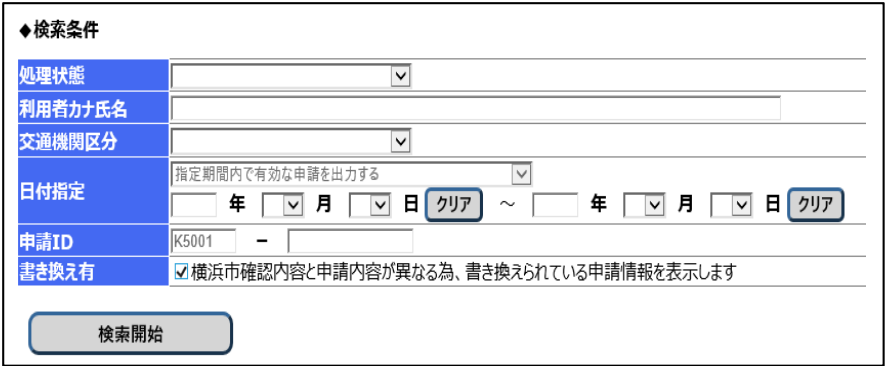

② **検索開始**ボタンを押します。

**────**<br>入力した検索条件と一致した申請情報の一覧が「申請情報一覧」に表示されます。 なお、**検索結果の表⽰順序は、「申請 ID の降順」となります。**

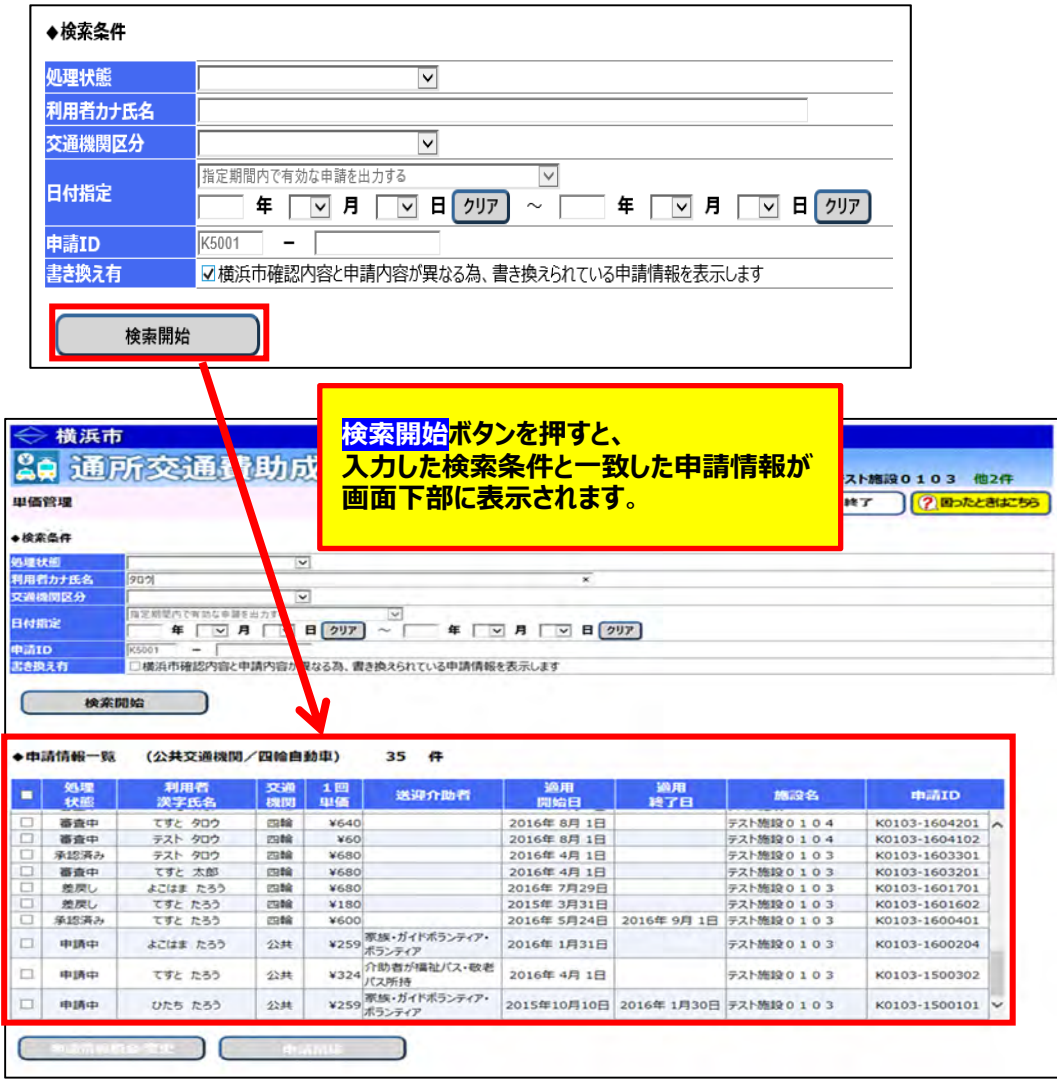
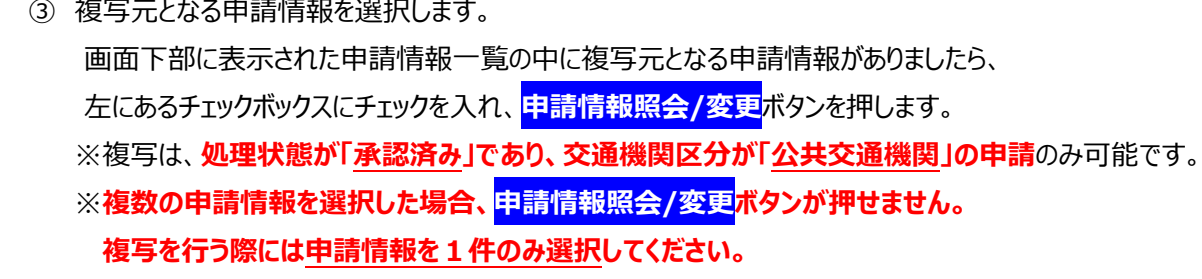

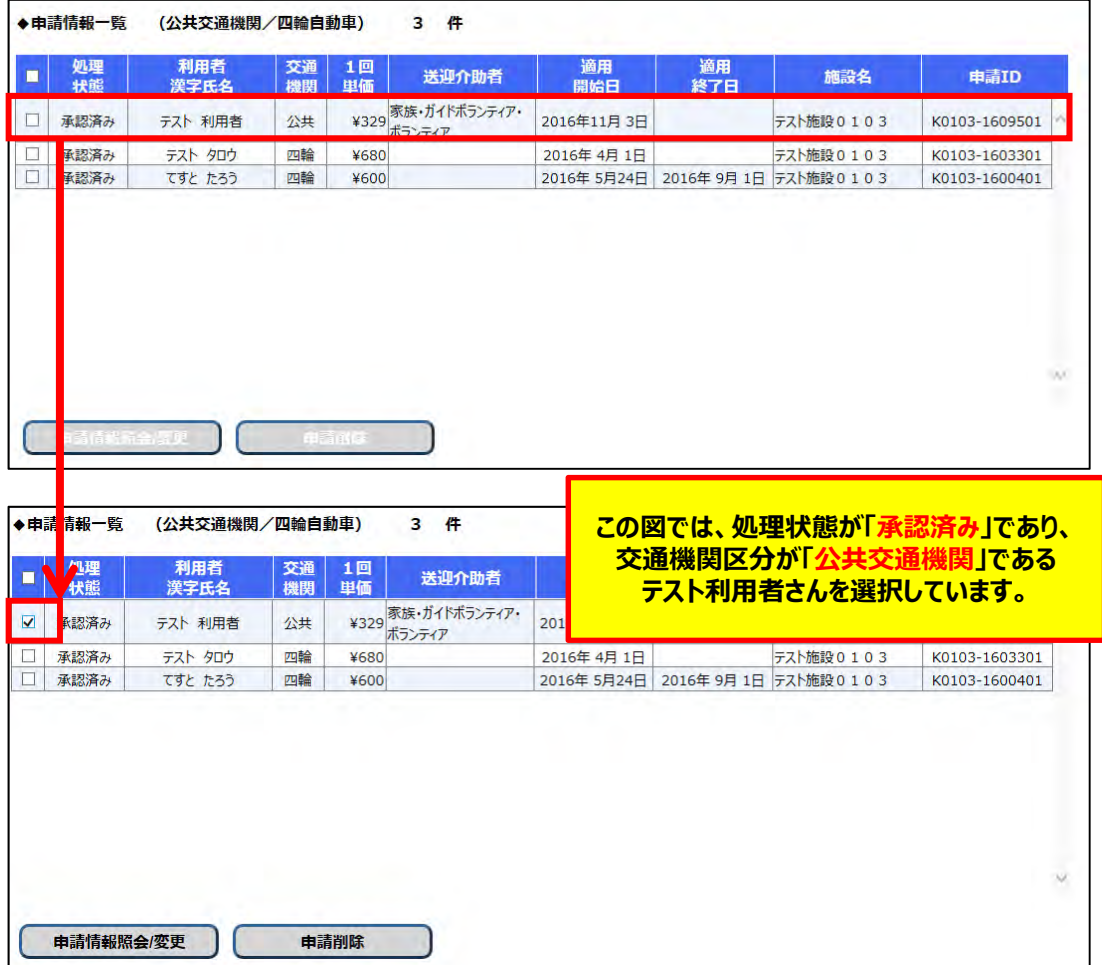

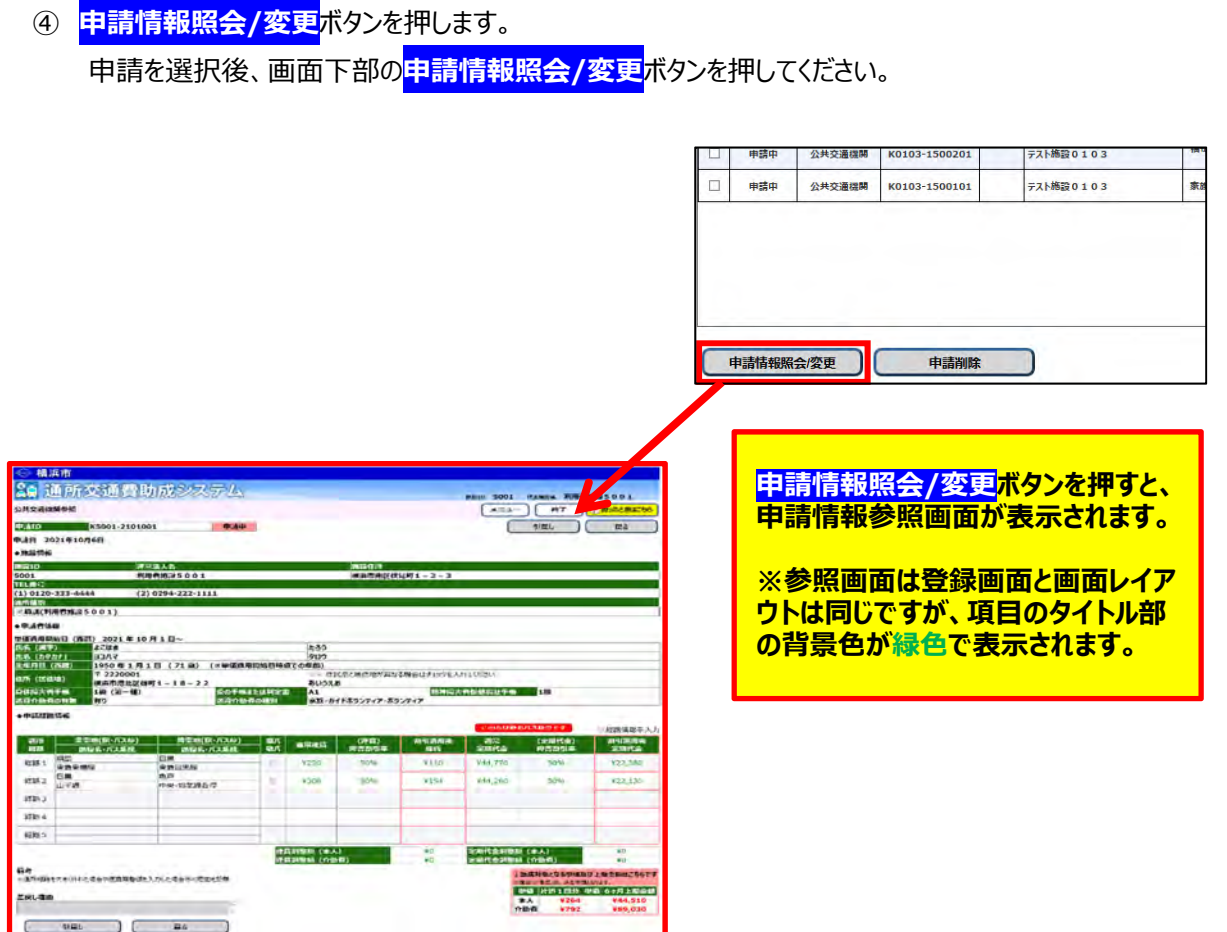

# **(3) 申請情報参照画⾯で複写ボタンを押す**

申請情報参照画⾯右上、および左下に**複写**ボタンがありますので、どちらかのボタンを押してください。 ※処理状態が「承認済み」以外の申請情報が選択されていた場合、<mark>複写</mark>ボタンは表示されません。

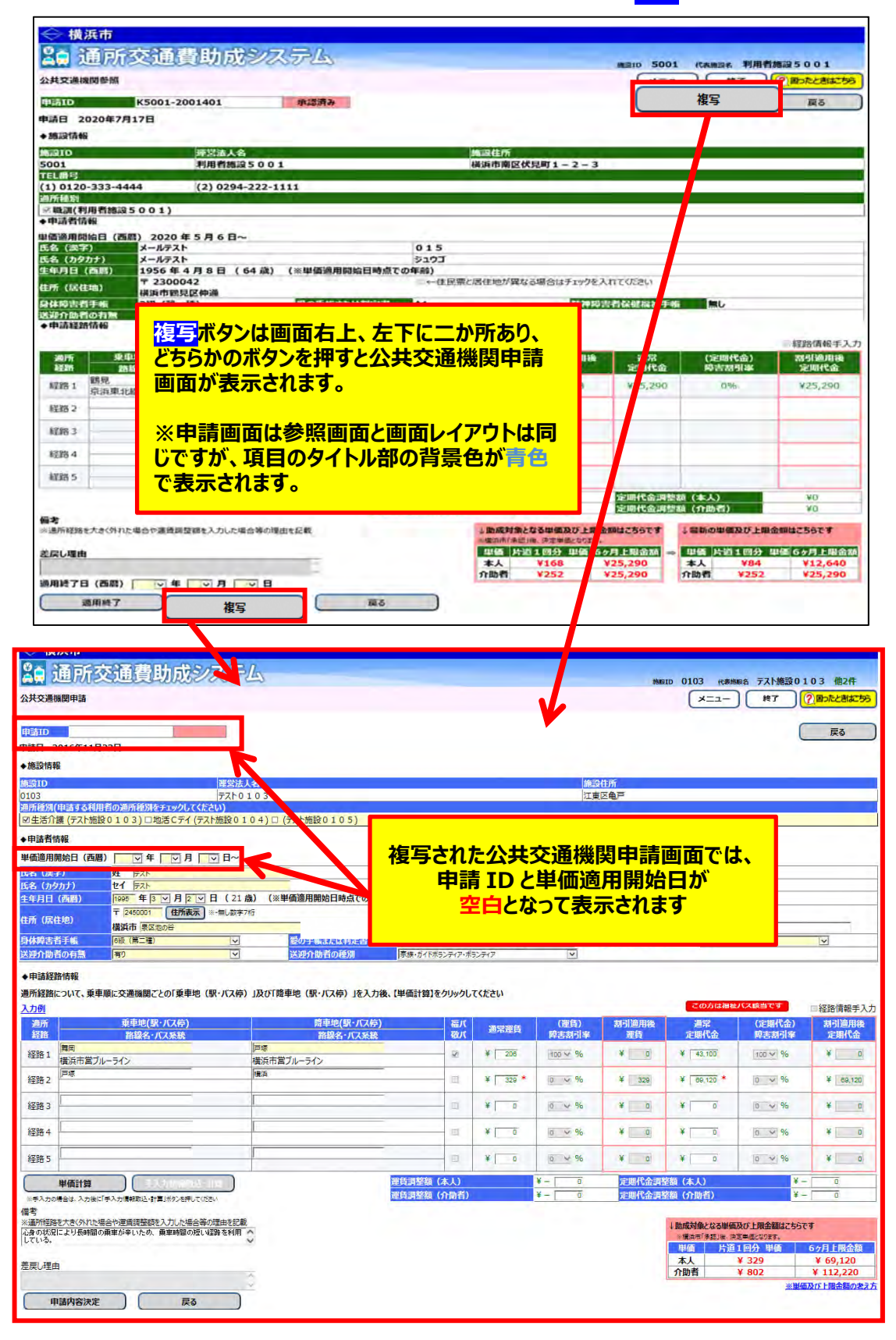

#### **(4) 複写された公共機関申請画⾯で新規申請情報を⼊⼒し、申請を⾏う**

複写された公共交通機関申請画面で新規申請情報を入力してください。

※「適用開始日を入力する」、「単価計算を行う」などの作業を忘れないでください。

※詳しい入力方法は「5.1.1 公共交通機関申請画面 (新規単価申請) 」を参照してください。

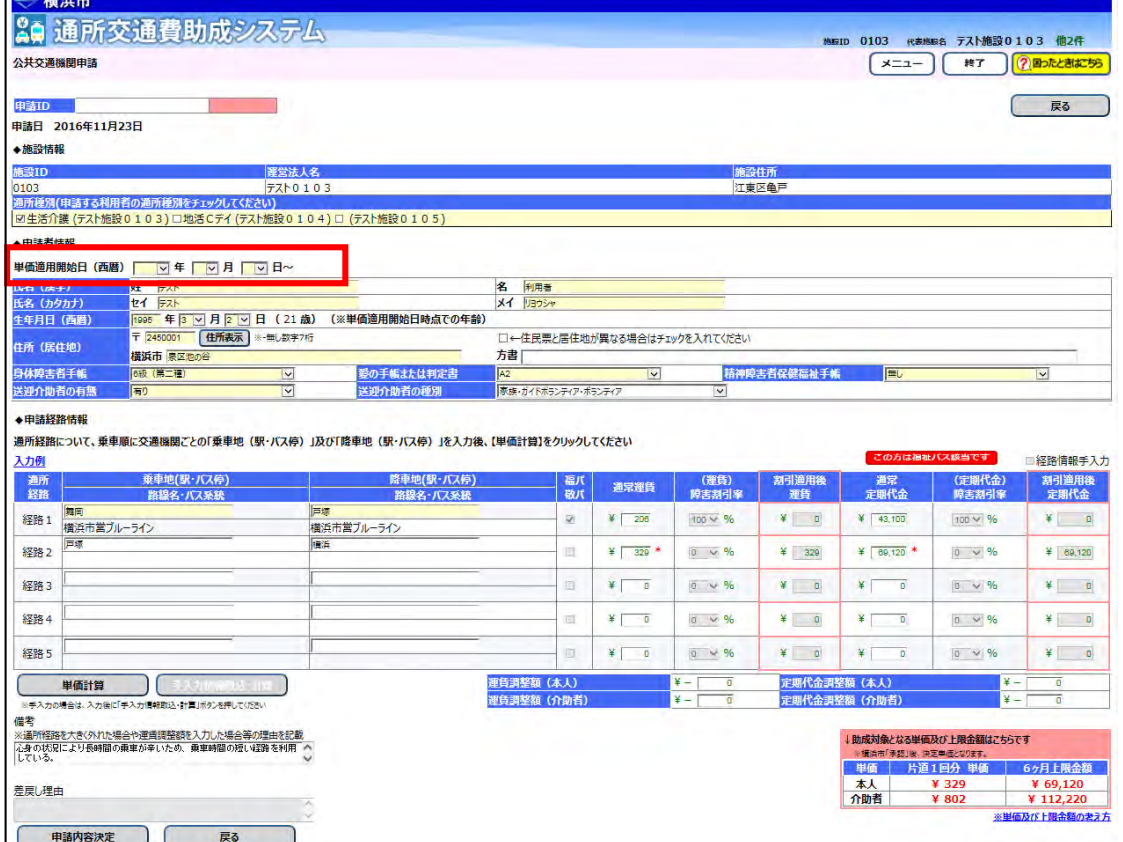

# **6.1 施設情報の変更方法**

通所交通費助成システムに登録している施設の情報を変更する必要がある場合、以下の手順で 操作・手続きを行ってください。

システム上で施設側が直接変更、追加、削除できる項目は以下の通りです。

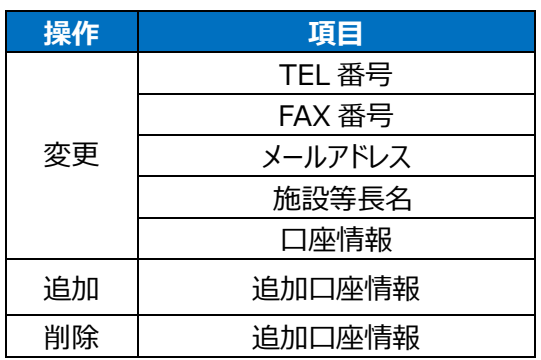

なお、**上記以外の項目の変更を行う場合「施設情報変更シート」**の提出を行い、*横浜市へ施設情報の 変更*申請を行ってください。

#### ※追加口座情報とは以下の項目をさします。

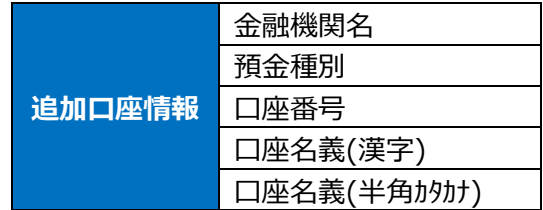

#### **(1) 施設情報管理画面を開く**

業務メニュー画面より、<mark>施設情報管理</mark>ボタンを押し、施設情報管理画面を表示します。

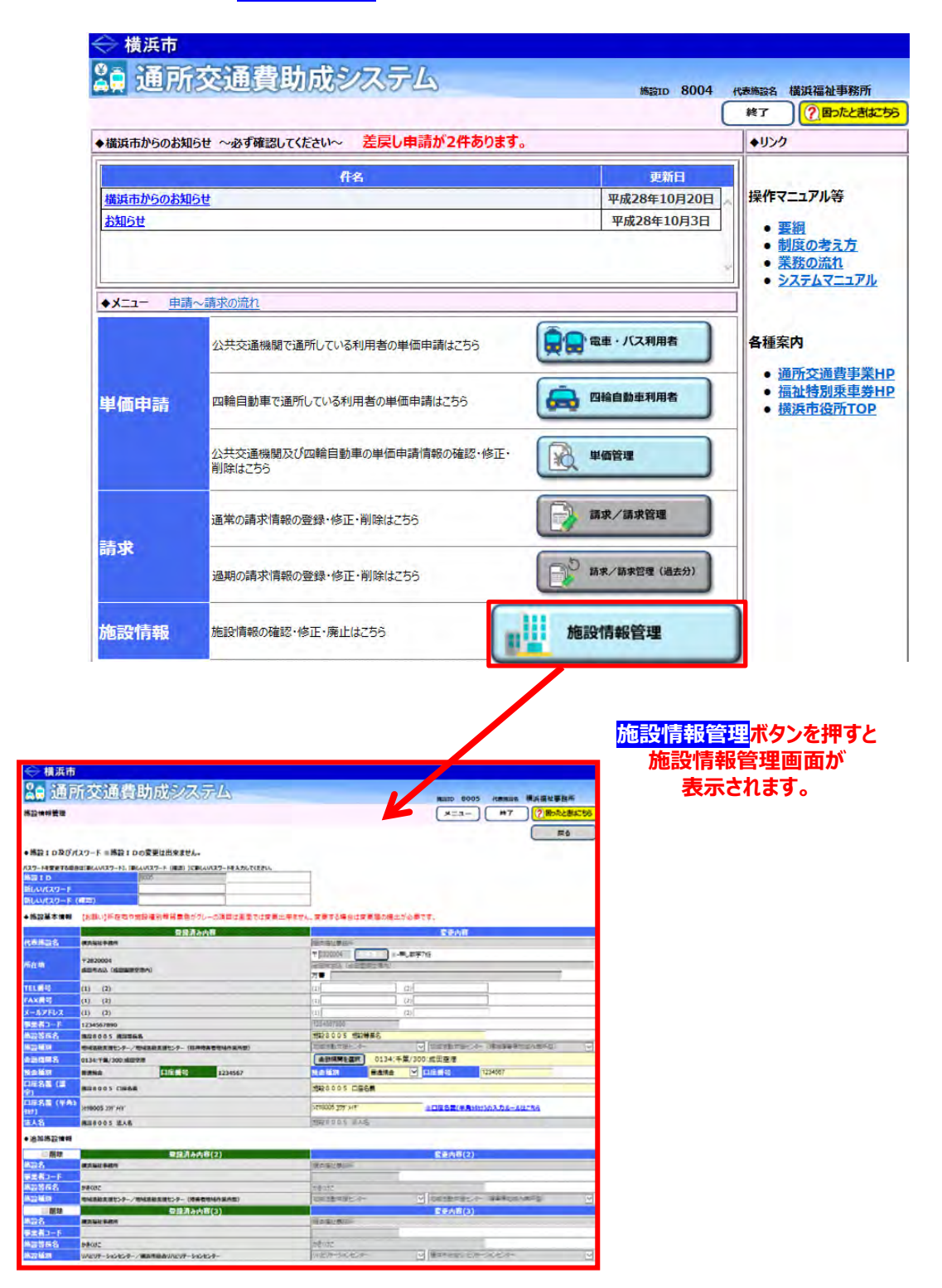

## **(2) 現在の登録内容を確認する**

「施設基本情報」及び「追加施設情報」について、登録済み内容(現在のシステム登録内容)を確認し、 今回変更を行いたい施設情報を確認します。

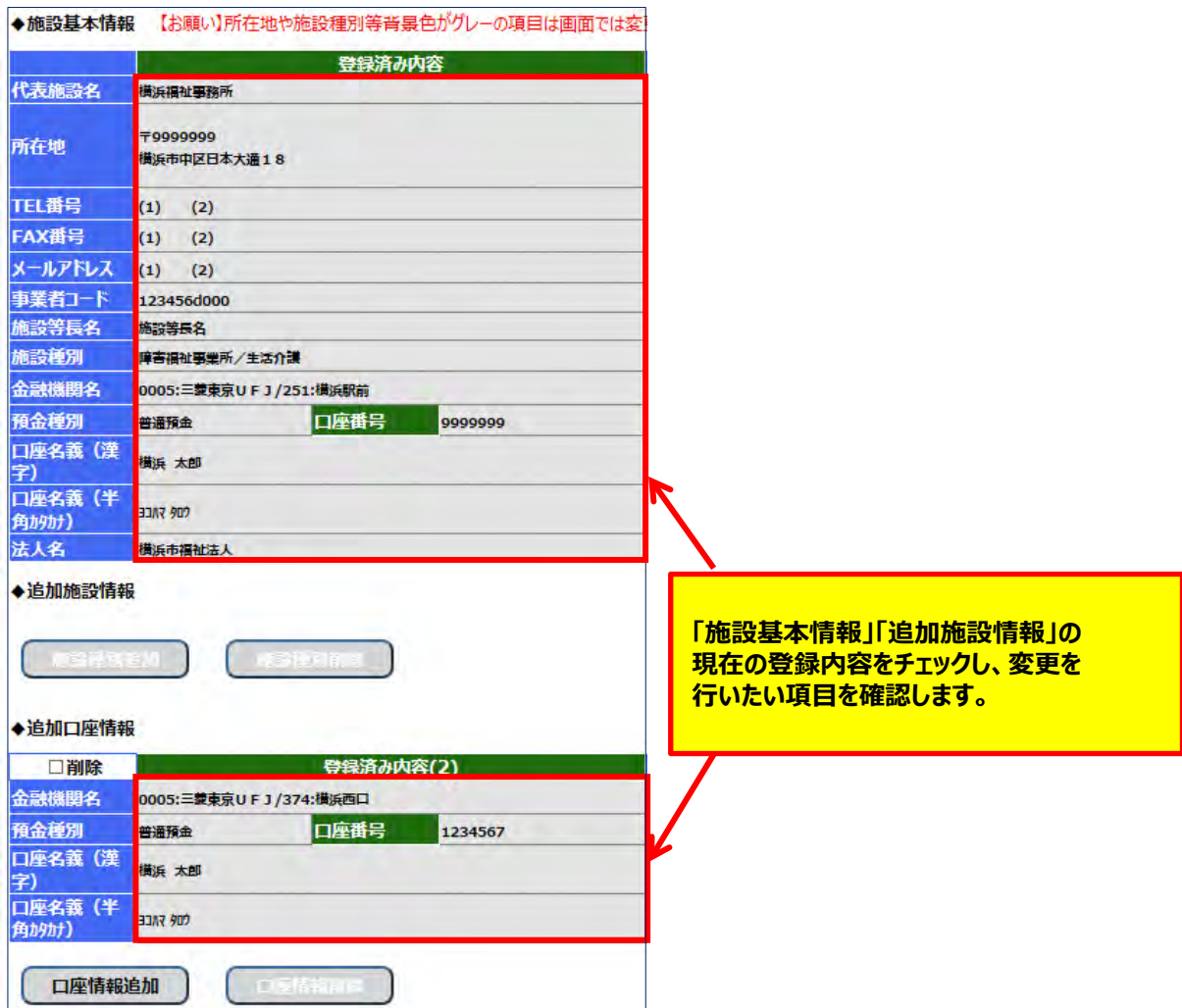

#### **(3) 施設情報の登録内容を変更する**

施設側が直接変更できる項目は以下の5項目です。

- **・TEL 番号**
- **・FAX 番号**
- **・メールアドレス**
- **・施設等長名**
- **・口座情報**

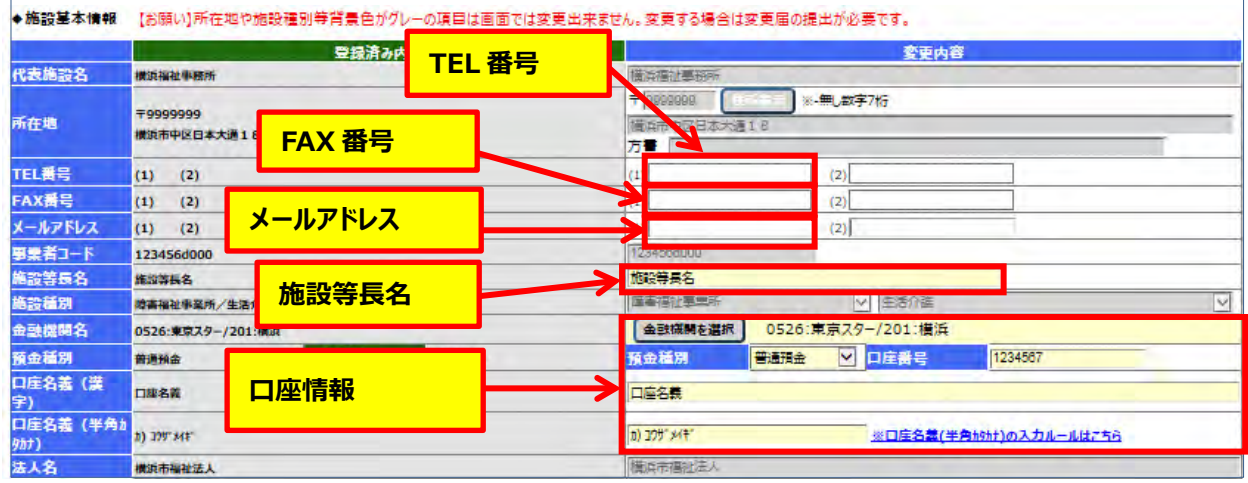

#### ① 変更したい項目を入力する。

以下で、各項目の入力方法を説明します。

## **①ー1 TEL 番号の変更を行う**

変更したい施設の電話番号を「変更内容」の欄に入力します。 ※手順の中では電話番号を「045-000-0000」から「045-111-1111」へ変更させています。

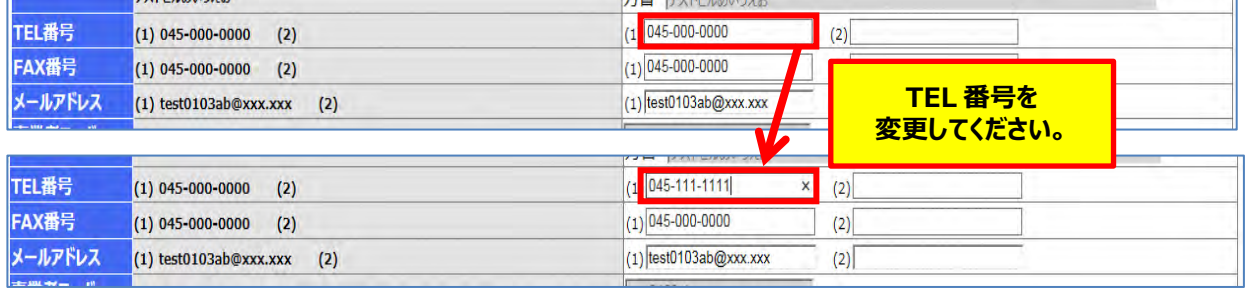

#### **<<TEL 番号入力時の注意点>>**

・入力できる文字数は**半角で最大 13 文字**です。

・ハイフンを付けて入力してください。

以上で TEL 番号の入力は完了しました。 変更内容を確定させるためには、画面左下にある**変更**ボタンを押してください。

## **①ー2 FAX 番号の変更を行う**

変更する施設の FAX 番号を「変更内容」の欄に入力します。 ※手順の中では FAX 番号を「045-000-0000」から「045-111-1111」へ変更させています。

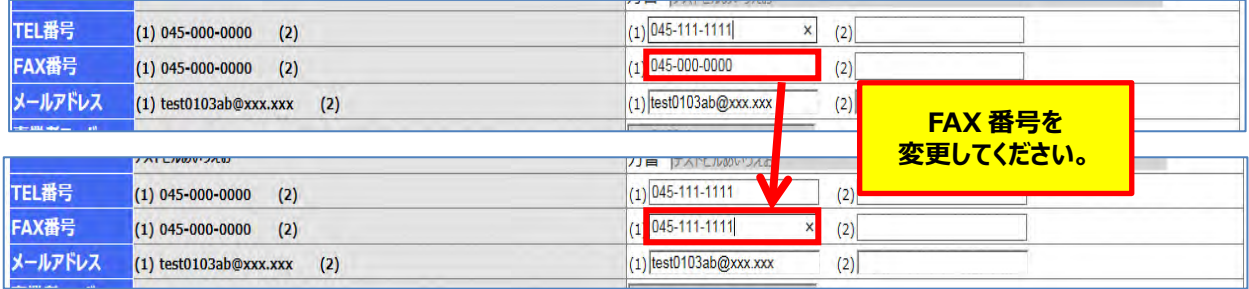

#### **<<FAX 番号入力時の注意点>>**

・入力できる文字数は**半角で最大 13 文字**です。

・ハイフンを付けて入力してください。

以上で FAX 番号の入力は完了しました。 変更内容を確定させるためには、画面左下にある**変更**ボタンを押してください。

## **①ー3 メールアドレスの変更を行う**

変更する施設のメールアドレスを「変更内容」の欄に入力します。 ※手順の中ではメールアドレスを

「test0103ab@xxx.xxx」から「ab0103test@ xxx.xxx」へ変更させています。

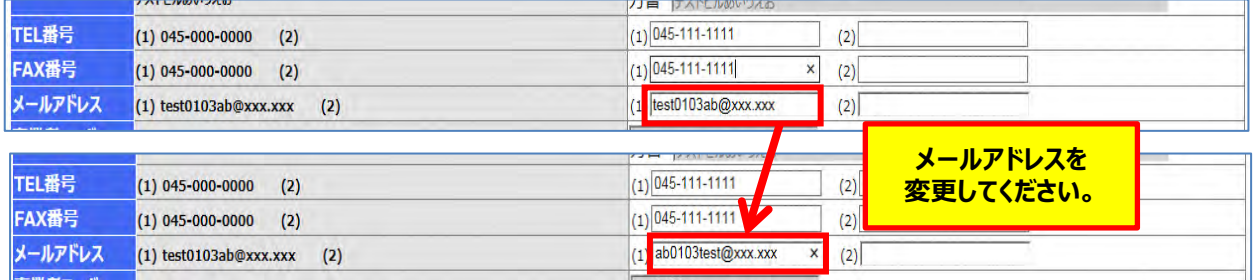

## **<<メールアドレス入力時の注意点>>**

・入力できる文字数は**半角で最大 100 文字**です。

以上でメールアドレスの入力は完了しました。

変更内容を確定させるためには、画面左下にある**変更**ボタンを押してください。

## **①ー4 施設等長名の変更を行う**

変更を行いたい施設の施設等長名を「変更内容」に入力します。 ※手順の中では施設等長名を「横浜太郎」から「横浜ハナコ」へ変更させています。

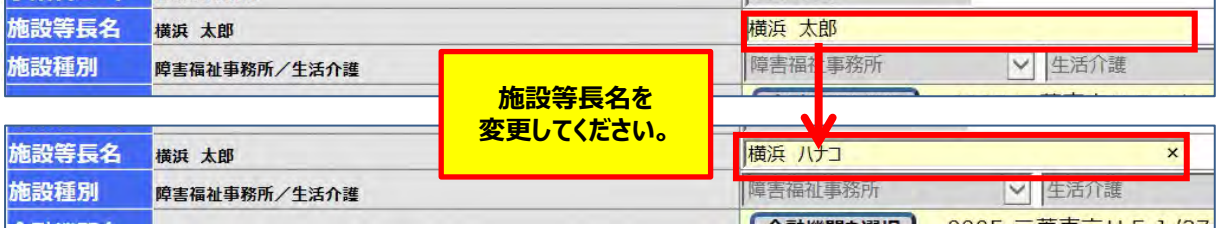

#### **≪ 入力の際の注意点等について ≫**

 ・入力できる文字数は**全角で最大 40 文字**です。 ・苗字と名前の間に**全角スペース**を入力してください。

 以上で施設等長名の入力は完了しました。 変更内容を確定させるためには、画面左下にある**変更**ボタンを押してください。

#### **①ー5 金融機関・口座情報の変更を行う**

助成金の振込先が変更となった場合、以下の手順で変更してください。 ※手順の中では口座情報を

変更前 金融機関: 三菱東京 UFJ 支店名:横浜西口 預金種別:普通預金 口座番号: 9999999 口座名義人:横浜 太郎

#### 変更後

金融機関:三菱東京 UFJ 支店名:横浜駅前 預金種別:当座預金 口座番号: 8888888 口座名義人:横浜 ハナコ

へ変更しています。

1) 金融機関を変更する

1)-1 **金融機関を選択**ボタンを押す

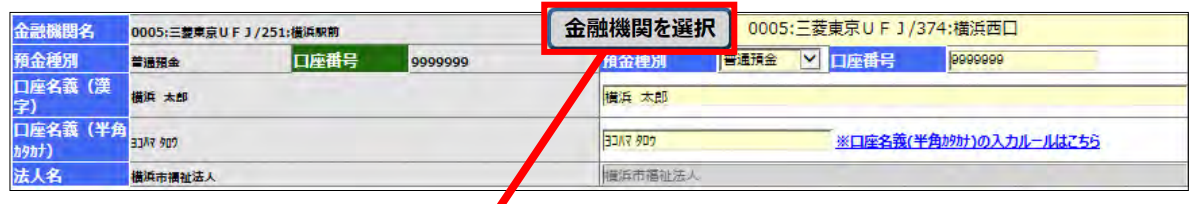

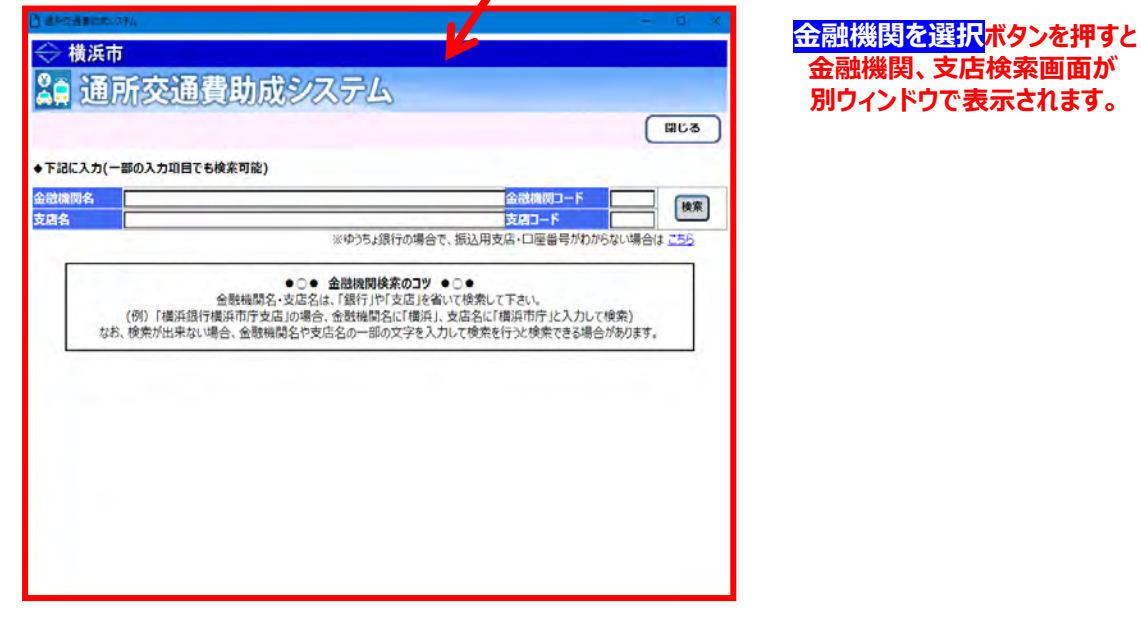

- 1)-2 検索キーワードを入力する コードまたは名称での検索ができます。 以下の例で検索する場合の手順です。 【検索例】 金融機関:三菱東京UFJ銀行 (金融機関コード: 0005) 支店 :横浜駅前支店 (支店コード: 251)
	- 1)-2-1 コードで検索する場合 金融機関コード、支店コードを**半角**で入力する。

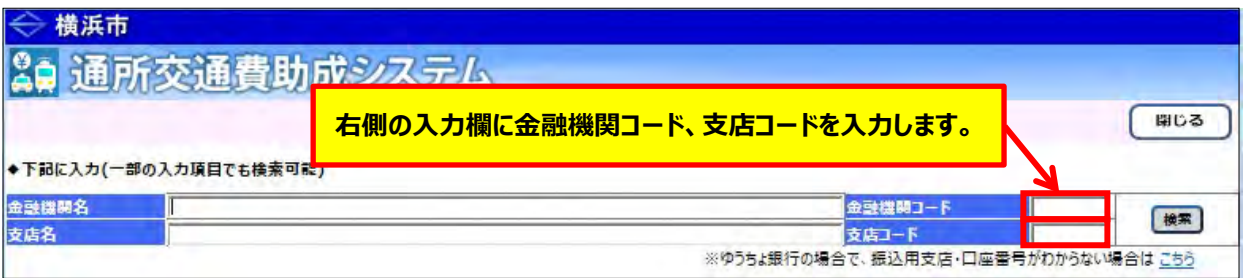

## 1)-2-2 名称で検索する場合

## 金融機関名、支店名を**全角**で入力します。**半角で入力された場合、正しく検索できません。**

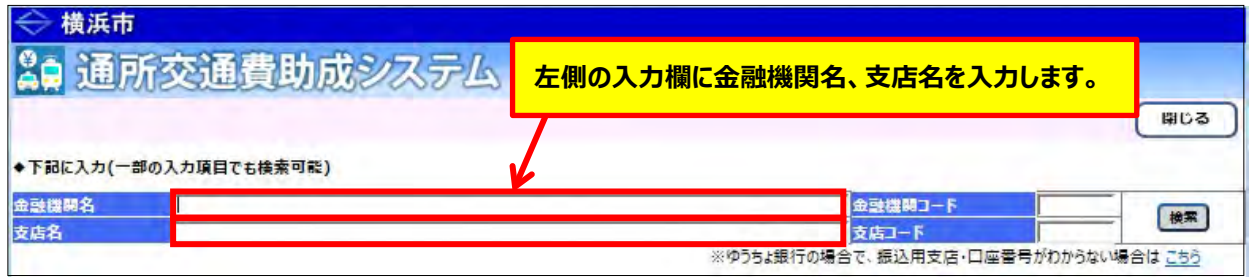

#### **≪ 入力の際の注意点等について ≫**

- **・支店コード、支店名のみの検索はできません。** 支店の検索を行う場合は、金融機関コード、または金融機関名を入力してください。 ただし、**金融機関コード、金融機関名のみの検索はできます。**
- ・金融機関コードと金融機関名が両方入力されている場合、**金融機関コードで検索**されます。
- ・支店コードと支店名が両方入力されている場合、**支店コードで検索**されます。
- ・検索キーワードを入力しないで検索を行った場合、**全銀行全支店が検索**されます。
- ・検索結果の表示は**最大 200 件**です。 検索結果が 200 件を超過した場合は、以下のメッセージが表示されます。

AT 地加义地真咧成之人无鸟

G-10013:表示上限200件を超えているため、200件まで表示します。検索条件を見直してください。

◆下記に入力(一部の入力項目でも検索可能)

#### **201 件目以降は表示されません。**

検索したい金融機関が表示されない場合は、検索キーワードを見直し、再度検索を行ってください。 ・検索キーワードの各項目については、下記 **≪検索キーワードの各項目について≫** を参照してください。

#### **≪ 検索キーワードの各項目について ≫**

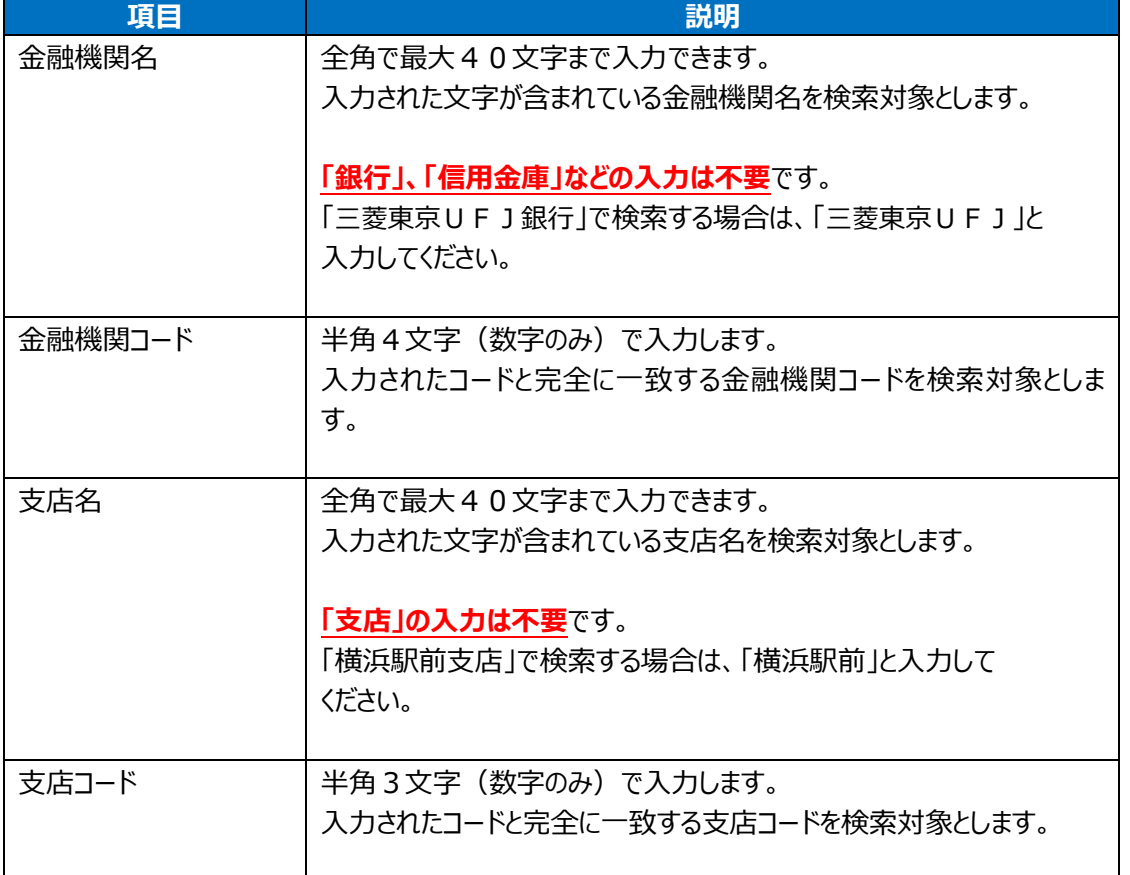

## 1)-3 **検索**ボタンを押す

金融機関コード、支店コードの入力が完了したら、画面右にある**検索**ボタンを押します

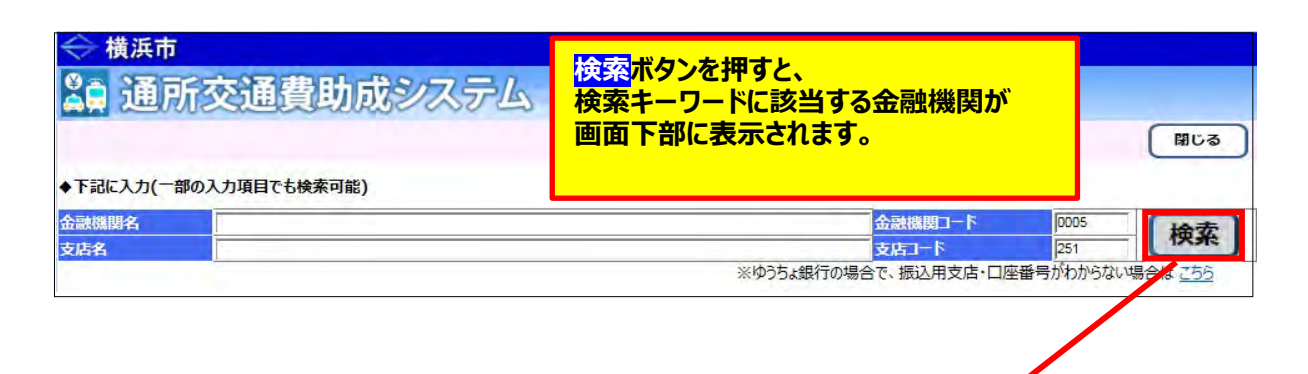

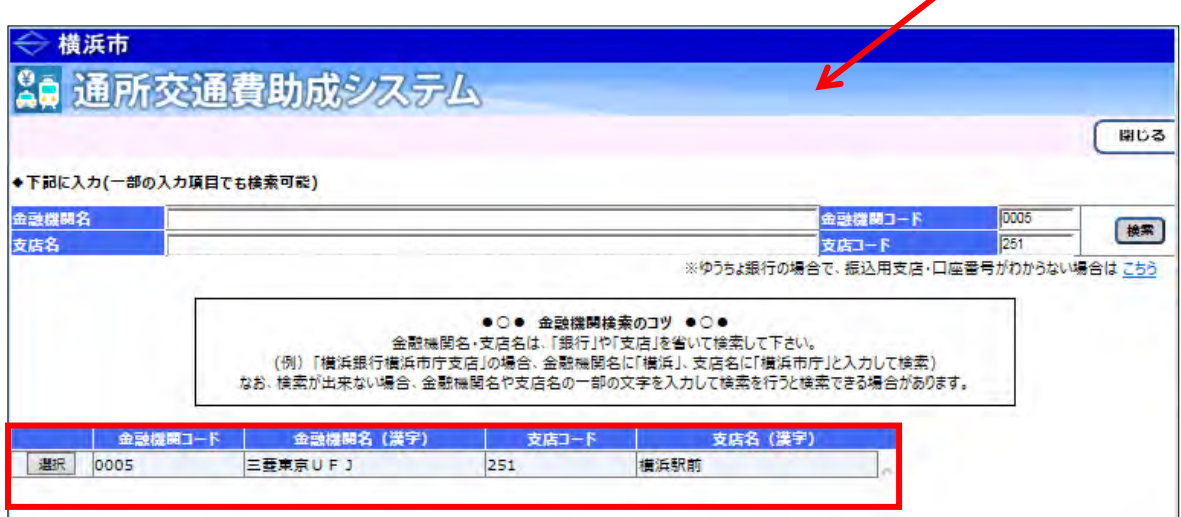

# 1)-4 **選択**ボタンを押す

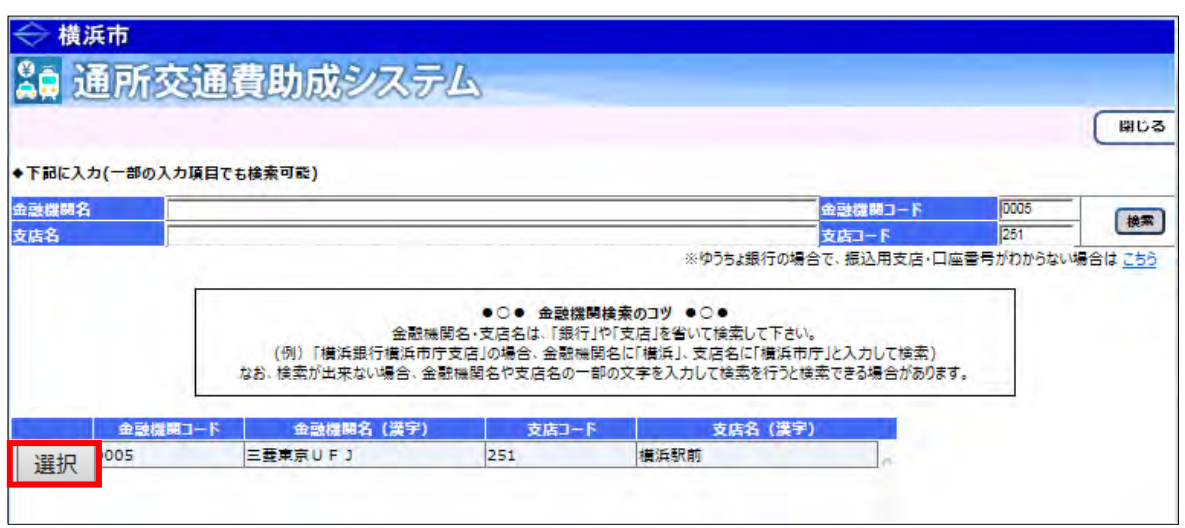

変更したい金融機関、支店が検索結果にありましたら、画面左にある**選択**ボタンを押してください。 **選択**ボタンを押すとウィンドウが閉じ、施設情報管理画面に戻ります。

1)-5 選択した金融機関、支店名で表示されていることを確認 施設情報管理画面にて、選択された金融機関名、支店名は 「金融機関コード: 金融機関名/支店コード: 支店名」の形式で表示されます。

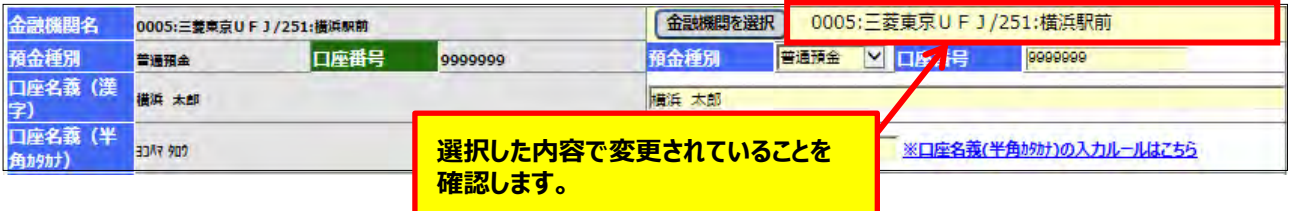

2) 預金種別を選択し、変更を行う。

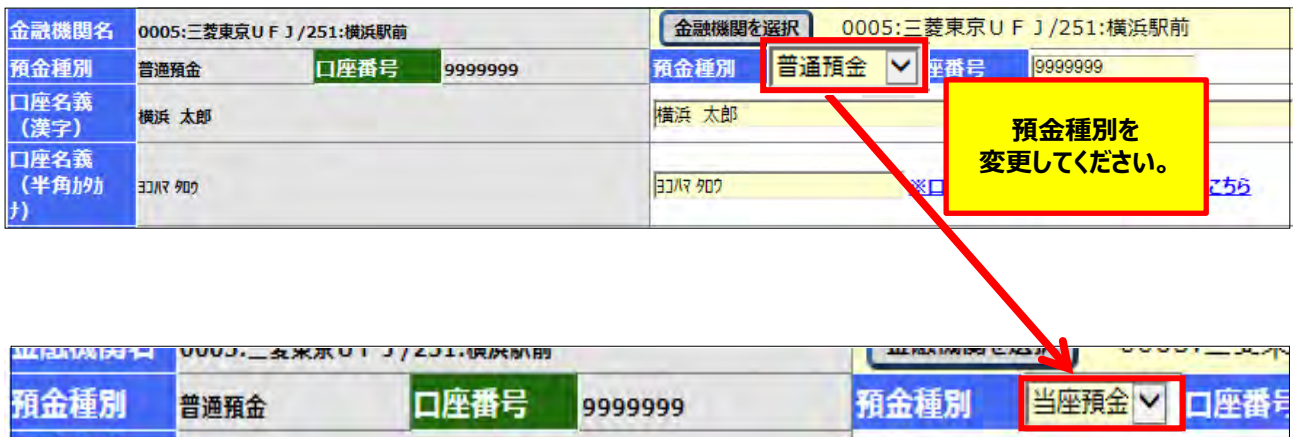

#### **≪ 預金種別について ≫**

預金種別は、下記の「預金種別」プルダウンより選択してください。

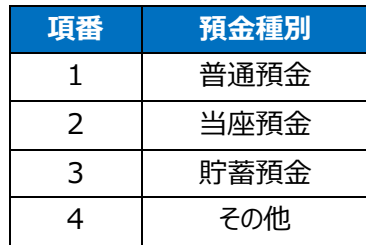

3) 口座番号の変更を行う。

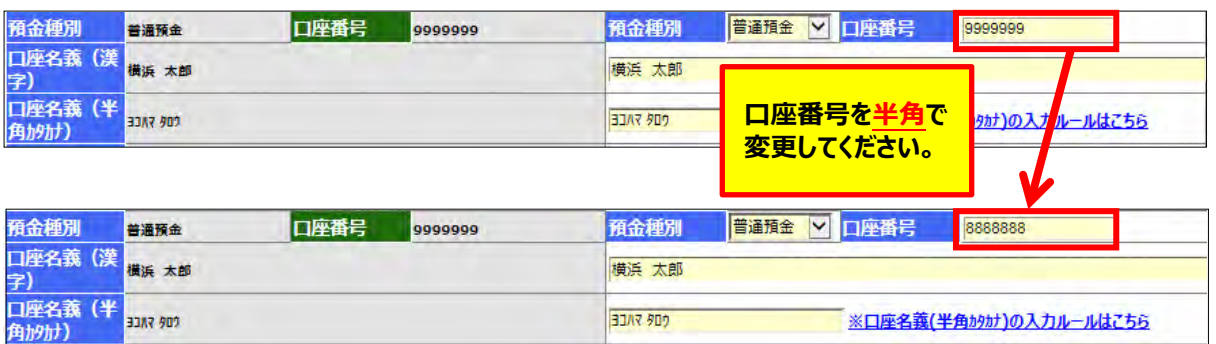

#### **≪ 口座番号入力時の注意点 ≫**

- ・入力できる文字数は**半角で最大7文字**です。
- ・**6文字以上**で入力してください。

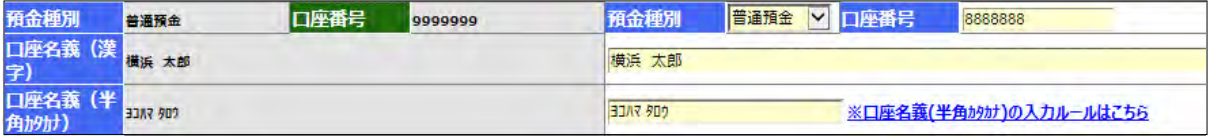

- 4) 口座名義(漢字)、口座名義(半角カタカナ)を入力し変更を行う。 口座番号の変更と同様の操作を行ってください。
	- **≪ 口座名義(漢字)入力時の注意点 ≫**
		- ・入力できる文字数は**全角で最大40文字**です。
	- **≪ 口座名義(半角カタカナ)入力時の注意点 ≫**
		- ・入力できる文字数は**半角で最大40文字**です。
		- ・使用可能な文字が決められています。 使用可能文字については、後述の**【補足説明】を確認**してください。 ・株式会社等の法人名や営業所名、連合会等の事業名に関しての**入力ルール**があります。 入力ルールの詳細については、「※口座名義(半角かカナ)の入力ルールはこちら」をクリックし、 表示された**ホームページで確認**してください。

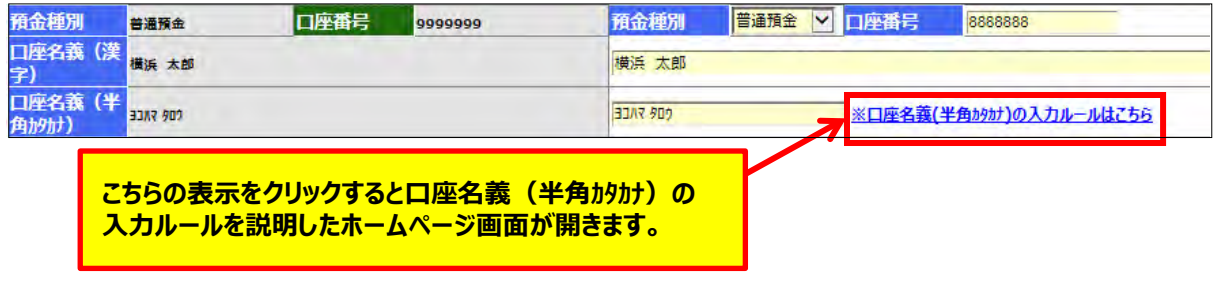

以上で口座情報の入力は完了しました。 変更内容を確定させるためには、画面左下にある**変更**ボタンを押してください。

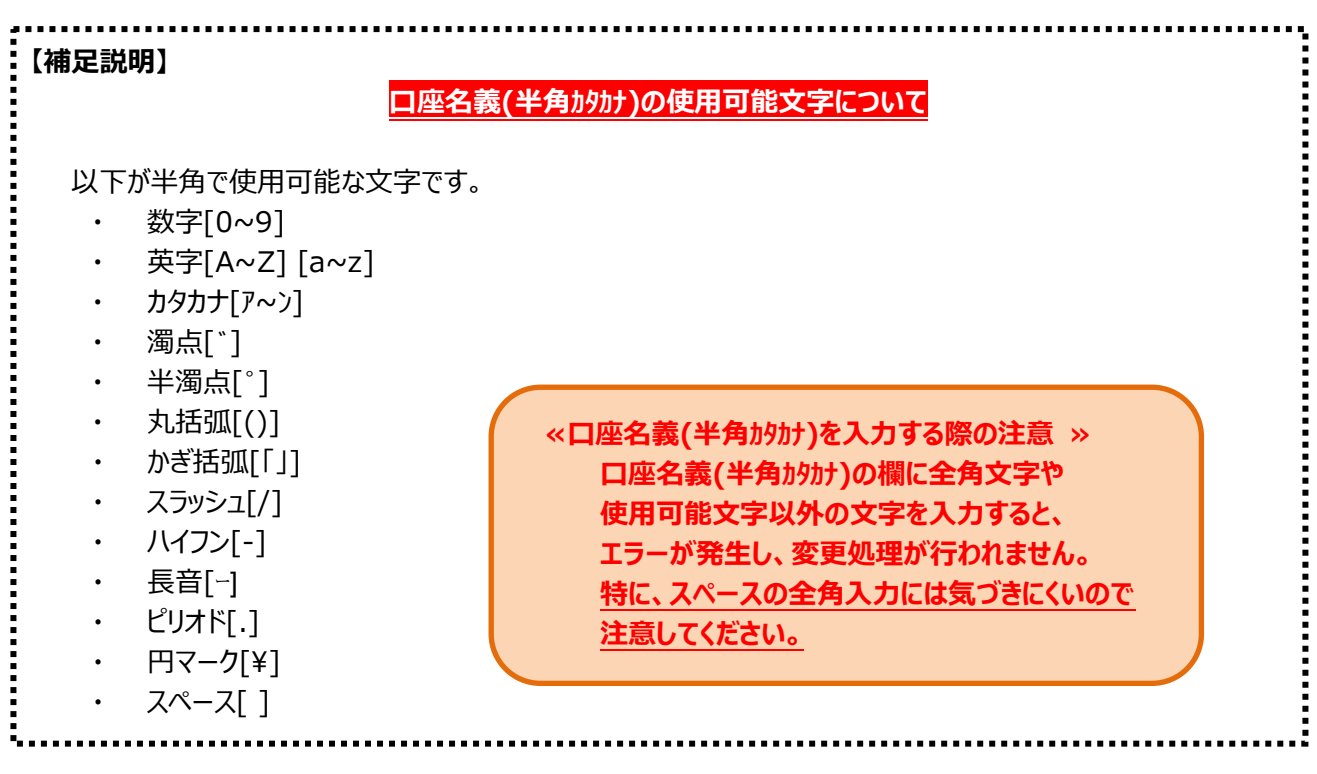

以上で各項目の入力は終了です。

## **② <mark>変更</mark>ボタンを押す**

、<br>全ての変更項目の入力が完了しましたら、変更内容を確認したうえ、施設情報管理画面下の<mark>変更</mark>ボタンを 押してください。

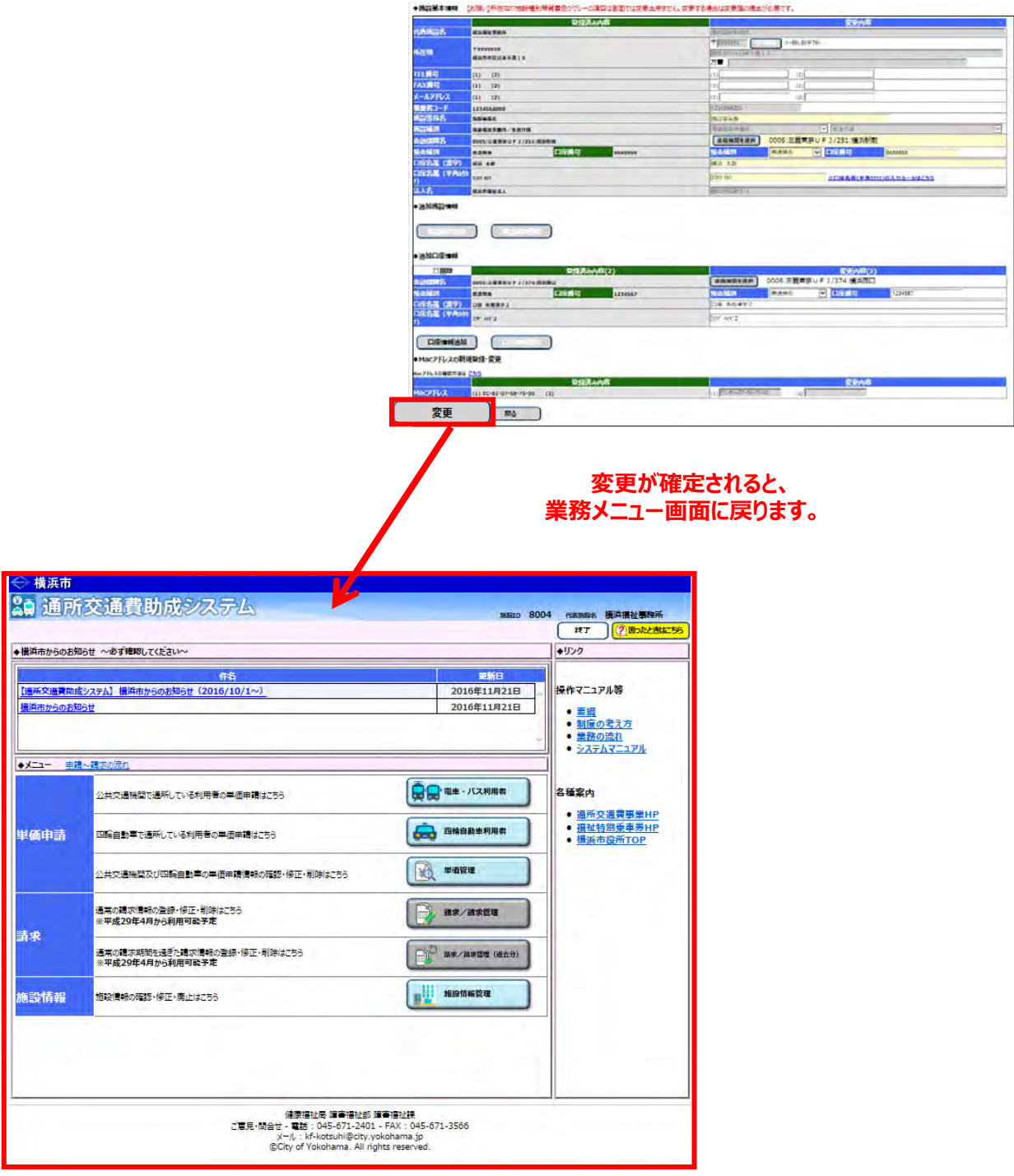

## **③ 変更後内容を確認する。**

再度、<mark>施設情報管理</mark>ボタンを押して施設情報管理画面を表示し、変更後の内容を確認してください。

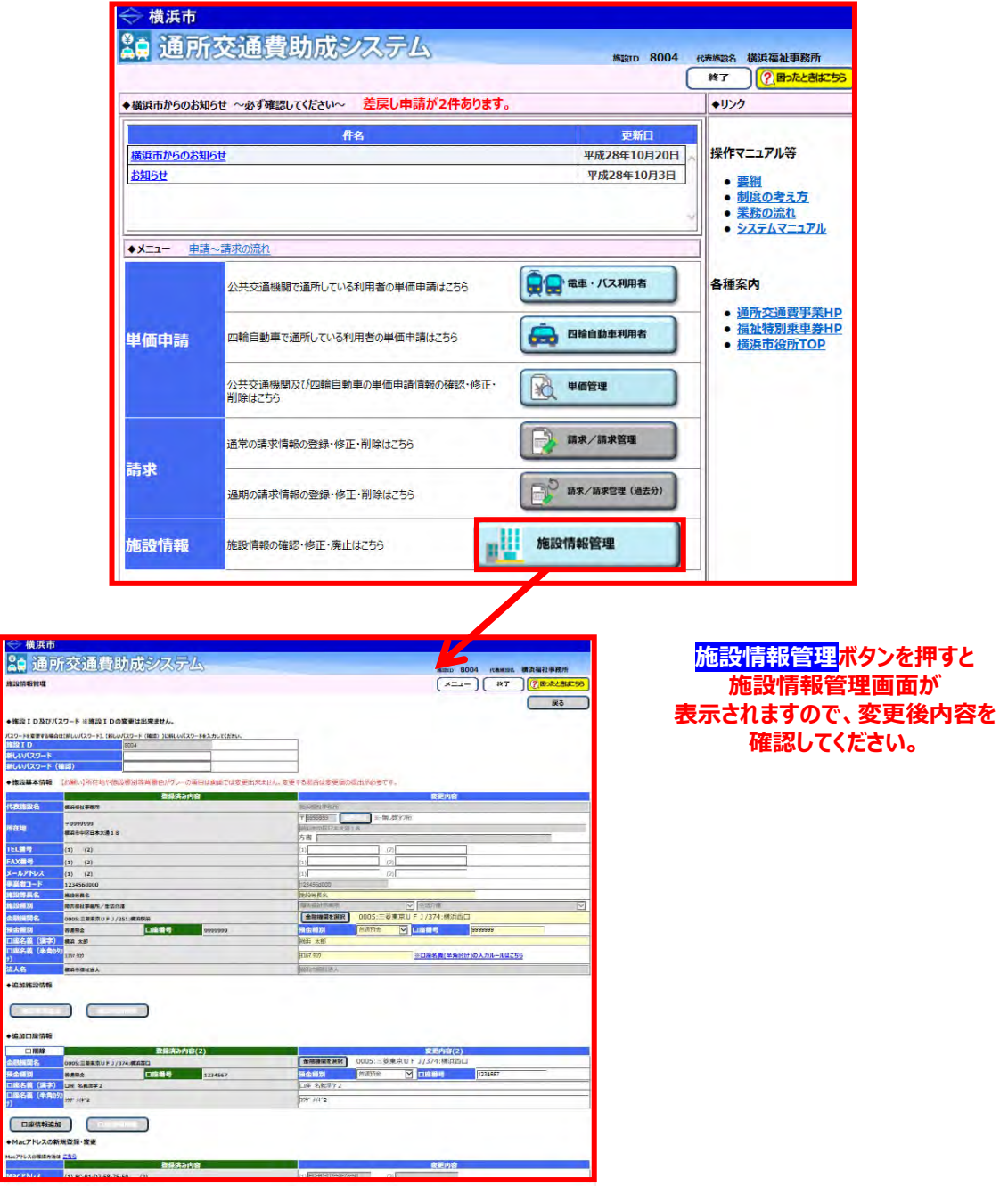

以上で、施設側でできる変更処理の説明は終了です。

なお、**上記以外の項目の変更を行う場合**、**「施設情報変更シート」**の提出を行い、*横浜市へ施設情報の 変更*申請を行ってください。

#### **(4) 口座情報追加を行う**

助成金の振込先を追加したい場合、以下の手順で追加処理を行ってください。

**① 追加口座情報欄より、口座情報追加ボタンを押す。**

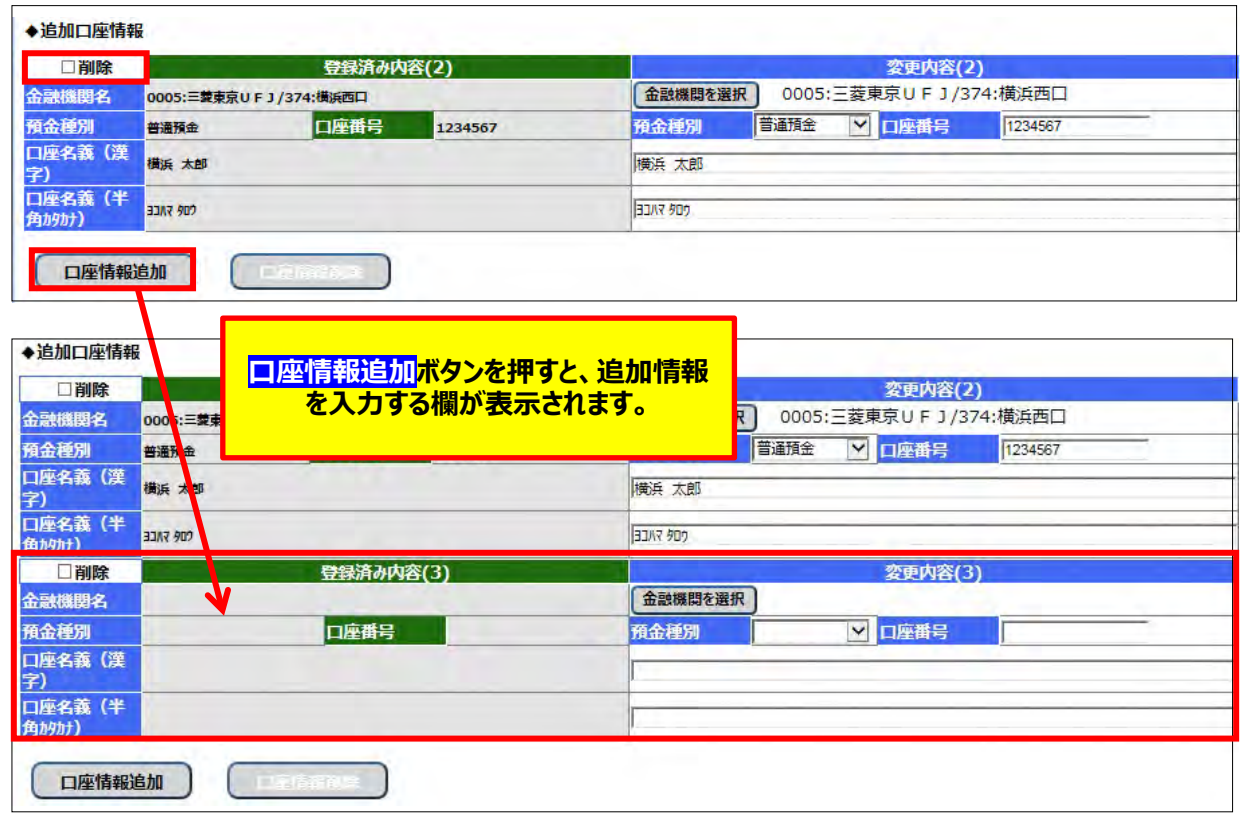

以下からは**「(3) 施設情報の登録内容を変更する ①ー5 金融機関・口座情報の変更を行う」**と同様の 操作です。そちらを参照してください。

- ② 金融機関を入力する。
	- ②-1 **金融機関を選択する**ボタンを押す。
	- ②-2 金融機関コード、支店コードを入力。
	- ②-3 **検索**ボタンを押す。
	- ②-4 **選択**ボタンを押す。
	- ②-5 選択した金融機関、支店名が選択されていることを確認。
- ③ 預金種別を入力する。
- ④ 口座番号を入力する。
- ⑤ 口座名義(漢字)、口座名義(半角カタカナ)を入力する。
- ⑥ 更に追加を行いたい場合、再度**口座情報追加**ボタンを押し、同様の操作を行い、入力処理を完了させる。
- ⑦ **変更**ボタンを押す。
- ⑧ 再度、施設情報管理画面を開き、口座情報が追加されている事を確認する。

## **(5) 追加口座情報の削除を行う**

#### **① 削除を行いたい口座情報を選択する**

削除を行いたい口座情報の上にある削除チェックボックスを選択してください。

**(□(チェックボックス)に√)** 

※下記は追加口座(3)を削除する場合の例

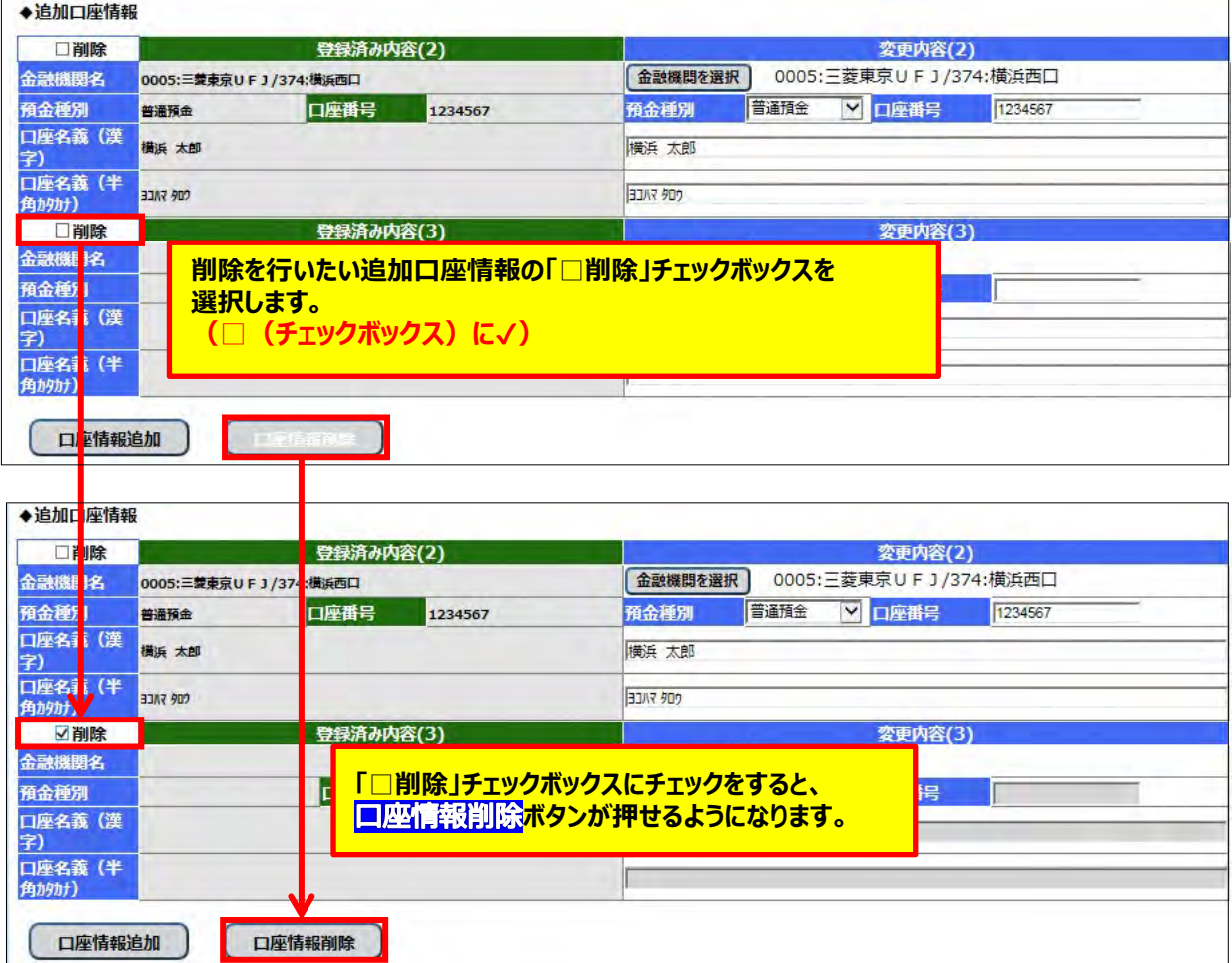

2 **口座情報削除ボタンを押し、入力内容を反映させる** 

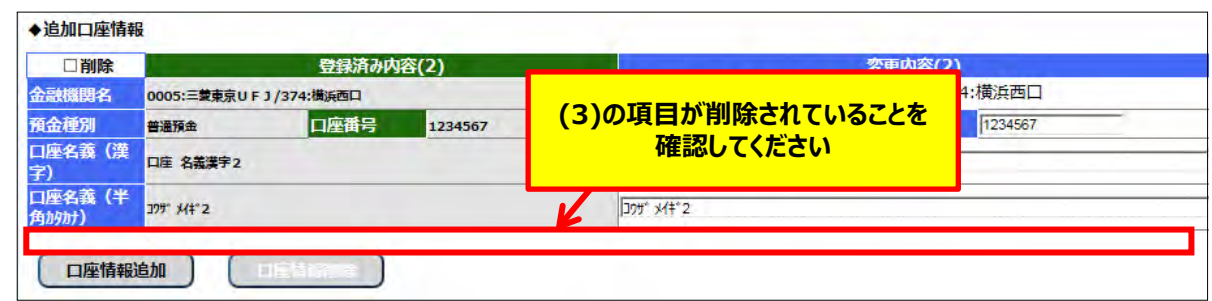

※<mark>なお、<mark>口座情報削除</mark>ボタンを押した時に、誤って削除対象ではない種別を選択していた場合は、</mark> <mark>メニューボタンを押して業務メニュー画面に戻ってください。</mark>

**( ボタンを押す前に業務メニュー画面に戻った場合、入力した追加口座情報の削除は 行われません)**

# **6.2 通所交通費助成システムを利用するパソコンの変更を行う**

通所交通費助成システムでは、**セキュリティの観点**から、施設情報登録時(システム利用開始時)に提出した **「施設情報申請書」に記載したパソコン以外からのログインはできません。**

しかし、故障等によるパソコンの変更や使用するパソコンを増やした等、使用するパソコンの情報を変更する必要が 生じた場合、以下の手順で利用するパソコンの変更手続きを行ってください。

## **(1)通所交通費助成システムで利用するパソコンの固有情報を表示するプログラムを取得する**

# 専用ソフトを使って調べる場合

- ① 検索サイトなどで【**横浜市役所**】を検索し、**横浜市トップページ**を開きます。
	- 右上の検索キーワード入力欄に**「通所交通費」**と入力し、検索をクリックします。

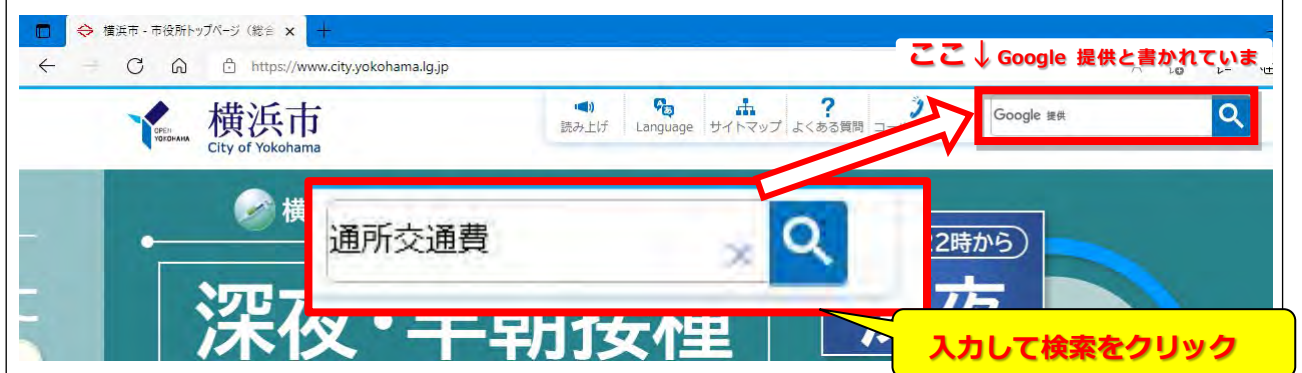

② 検索結果の**「施設等通所者への交通費補助」**というリンクをクリック。

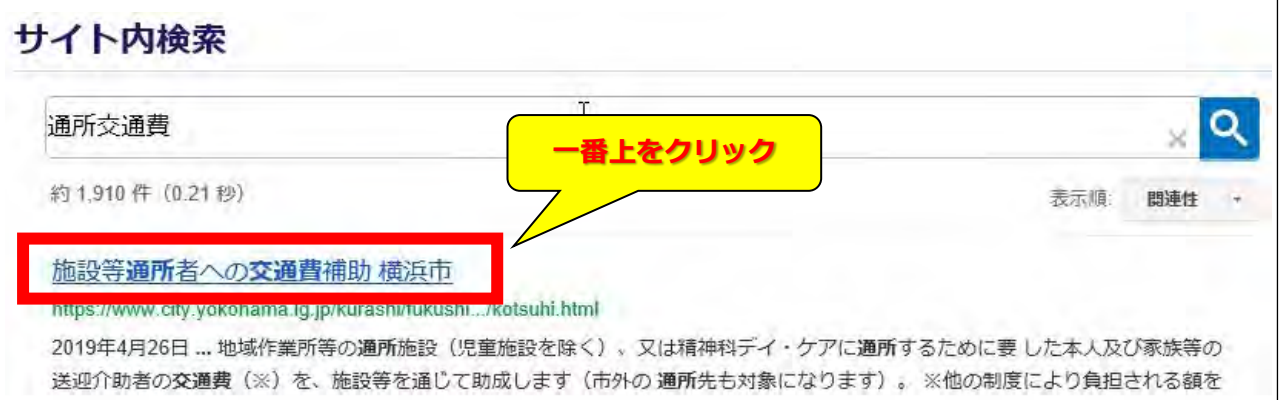

- ③ 「施設等通所者への交通費助成」のページ中、「MAC アドレス確認専用ソフト ダウンロード」をクリックします。
	- ※「施設等通所者への交通費助成」ページ URL:

http://www.city.yokohama.lg.jp/kenko/shogai/gaishutsu/shien/kotsuhi.html

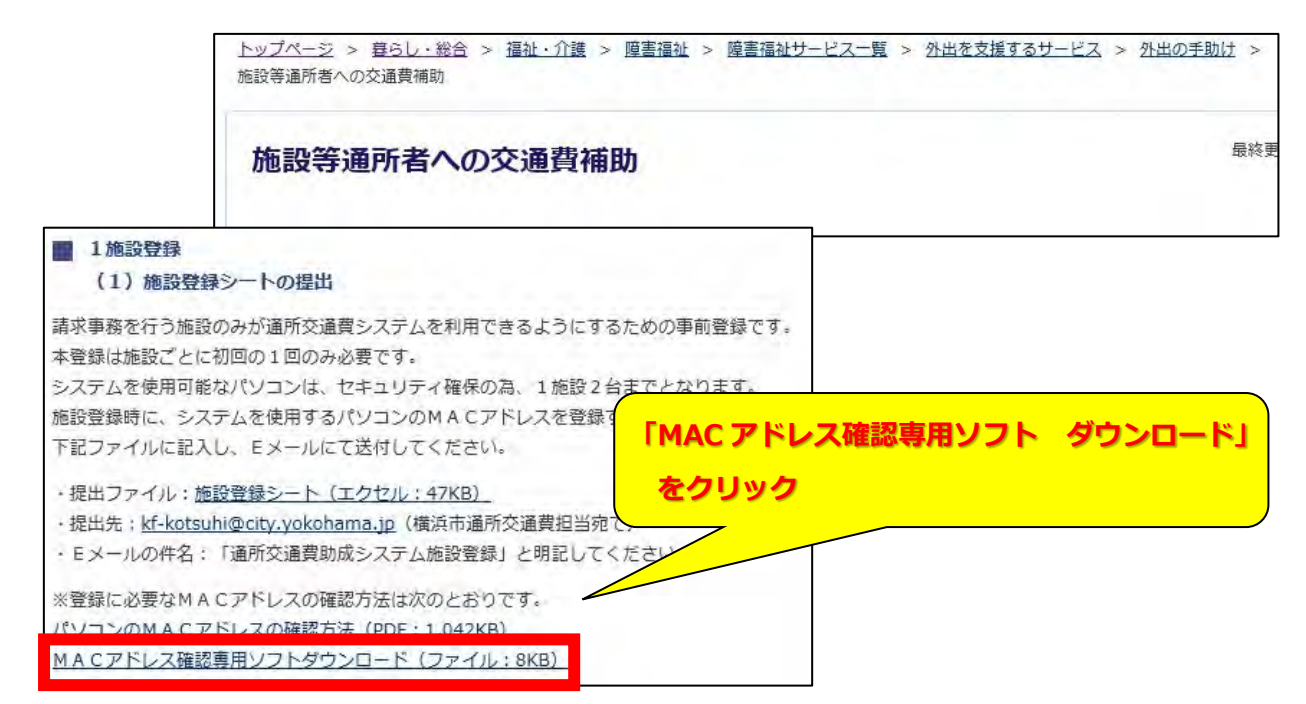

④ ZIP ファイルを「開く」と、「MAC アドレス検索」アプリケーションが表示されます。 「MAC アドレス検索」をダブルクリックすると、お使いのパソコンのMACアドレスが表示されます。

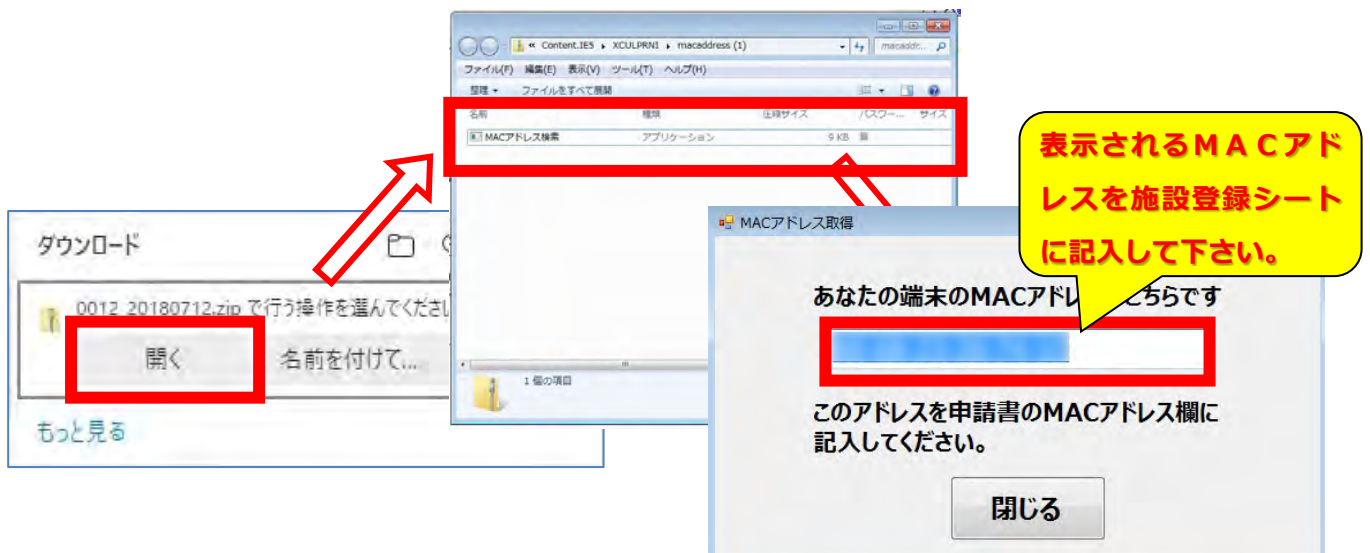

# 専用ソフトを使わずに調べる場合(画面の表示は、Windows7 の場合)

①「コマンドプロンプト」を起動します。

「スタート」>「すべてのプログラム」>「アクセサリ」>「コマンドプロンプト」から起動するか、

「プログラムとファイルの検索」欄から、ファイル

名「cmd」を入力して検索し、起動します。

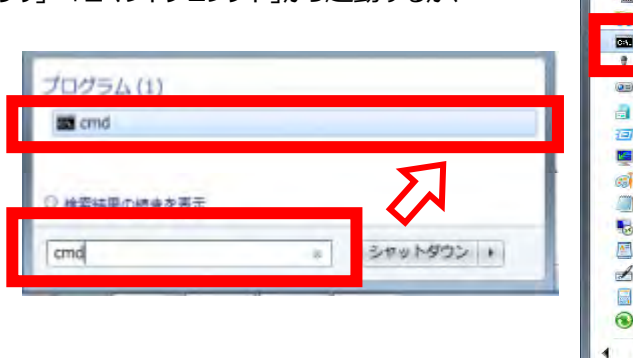

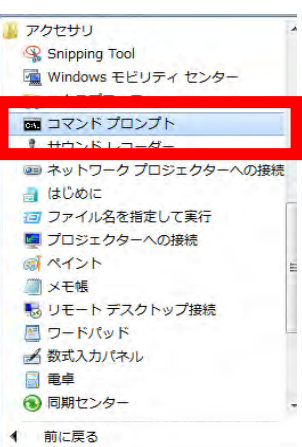

②「コマンドプロンプト」を起動し、

「ipconfig/all」と入力し「Enter」キーを 押します。

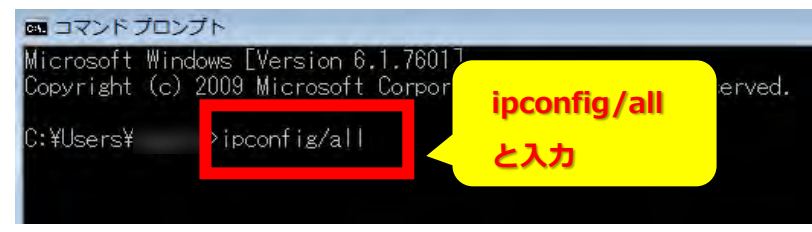

③表示されるネットワークに関する各種情 報のうち、「物理アドレス」に MAC アドレスが 表示されます。

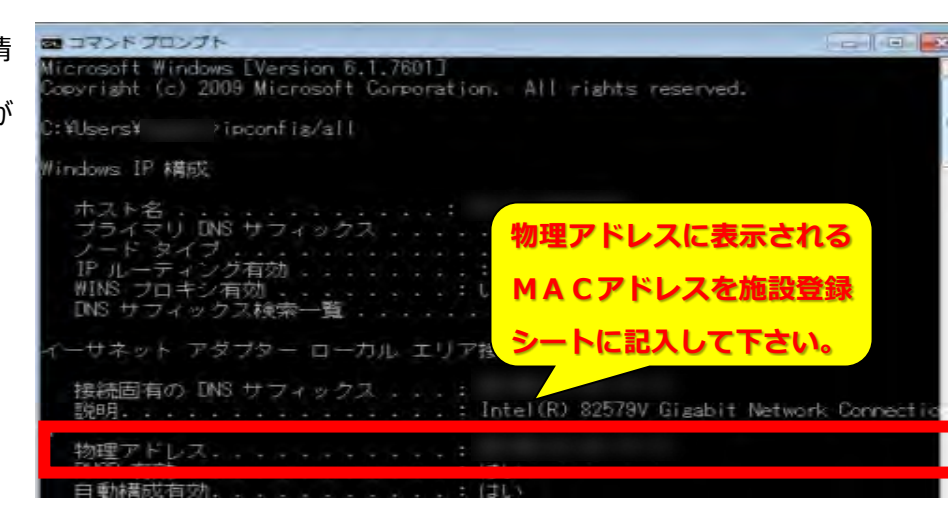

## **(3)「施設情報変更シート」を提出する**

利用するパソコンの固有情報(MAC アドレス)の内容を記載した「施設情報変更シート」の作成・提出を行い、 横浜市へ施設情報の変更申請を行ってください。 横浜市のシステム管理者による変更作業が完了した後、システムが利用可能となります。

#### **(4)横浜市からの連絡を受けてシステムを利用する**

横浜市のシステム管理者による登録・変更作業が完了した後、システムが利用可能となります。 なお、横浜市からは以下の連絡があります。

#### ・横浜市より**申請情報の登録・変更作業が完了した旨の連絡**があります。

・「施設情報変更シート」に登録したパソコンに通所交通費助成システムログインプログラムをダウンロードして いただき、申請前から使用している**「施設 ID」**、**「パスワード」**を入力することで利用できます。

通所交通費助成システムへのログイン方法については、

**「4.2 通所交通費助成システムの起動及びログイン方法」** を参照してください。

## **7.1 横浜市からのお知らせを確認する**

横浜市より、通所交通費助成システムの利用に関して利用されている各施設へお知らせを表示することがあります。 「通所交通時助成事業」に関するお知らせ等については、以下の手順で確認をしてください。

#### **(1)ログインし、業務メニュー画面を起動する**

施設 ID、パスワードを入力してログインし、業務メニュー画面を起動します。

「◆横浜市からのお知らせ」欄に、横浜市よりシステムを利用されている各施設へお知らせがある場合にメッセージ が表示されます。

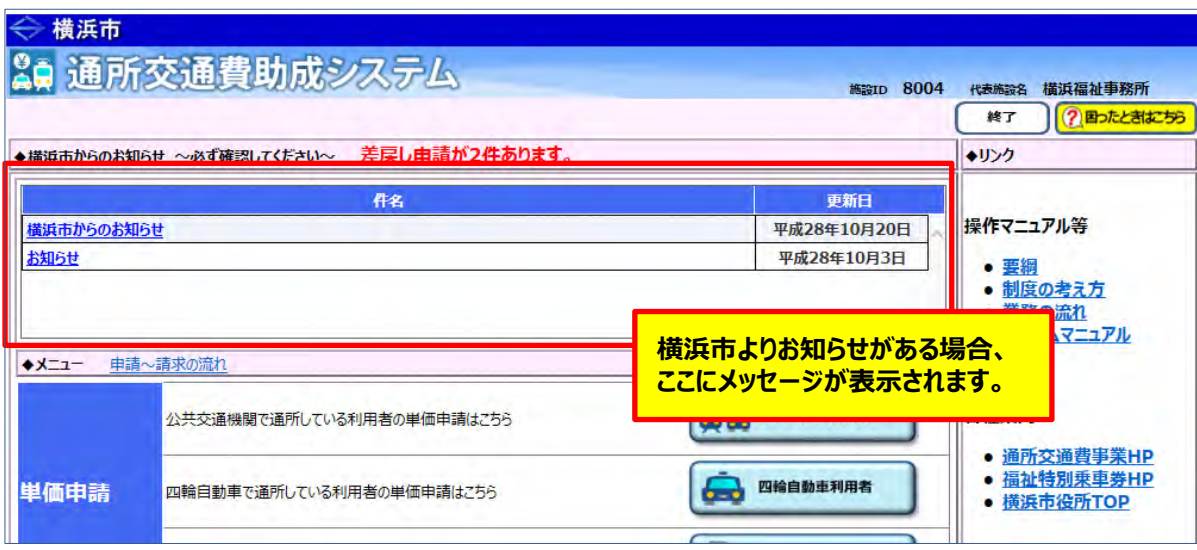

## **(2)メッセージ内容を確認する**

確認したいメッセージ行をクリックすると、お知らせプレビュー画面が表示され、メッセージの詳細内容が 確認できます。

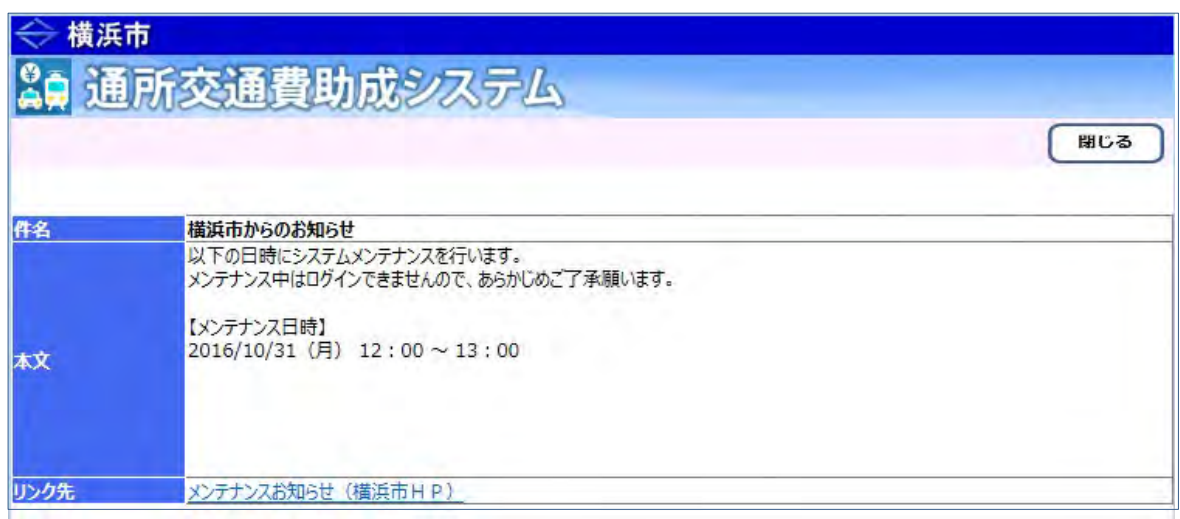

#### **≪ 表示される内容について ≫**

・「件名」に、メッセージの概要(件名)が表示されます。

・「本文」に、メッセージの詳細内容が表示されます。

・「リンク先」に、本文に関連したリンク先がある場合に表示されます。 必要に応じてリンク先をマウスの左ボタンで押して、内容を確認してください。

## **(3)メッセージを閉じる**

内容を確認後、右上の <mark>閉じる</mark>ボタンを押し、お知らせプレビュー画面を閉じます。

## **8.1 交通費の請求を行う流れ**

「通所交通費助成システム」における交通費の請求を行う流れを以下に示します。

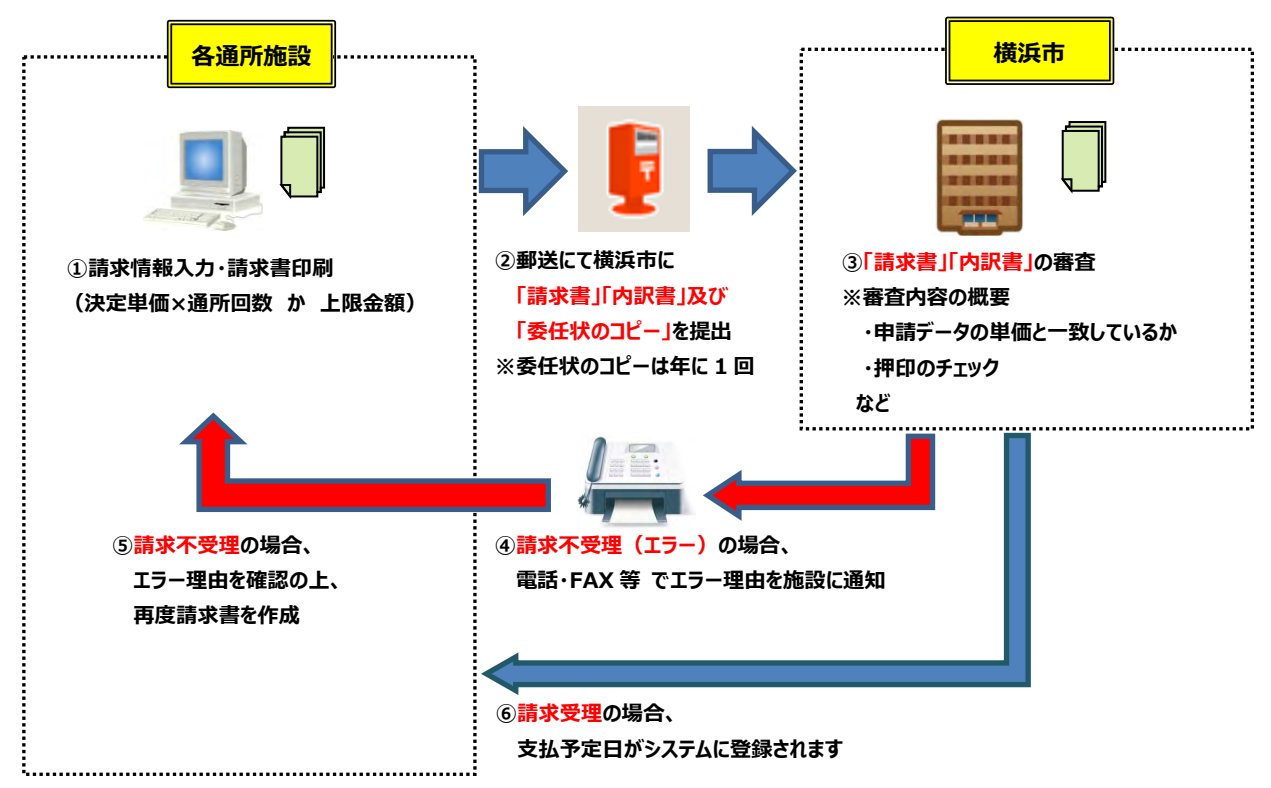

#### **①請求情報入力・請求書印刷(システム)※1**

通所交通費システムに請求情報(利用者ごとの通所回数等)を入力し、請求書を印刷します。

#### **②請求書・委任状提出(郵送)※1**

印刷した請求書に代表者印を押印し、請求内訳書・委任状(コピー)と一緒に横浜市に郵送します。 (委任状(コピー)の提出は毎年度 1 回(通所した最初の請求時))

#### **③審査(横浜市担当者)**

横浜市にて請求書の審査を行います。

#### **④請求書不受理(電話・FAX等)**

請求書に押印漏れ等があった場合には、横浜市より施設に連絡します。

#### **⑤請求書の修正/再作成(システム、郵送)**

不受理理由を確認後、必要に応じて「通所交通費助成システム」の請求書情報を修正し、請求書の 再作成を行います。横浜市に再提出(郵送)してください。

#### **⑥請求書受理(システム)**

請求書が受理された場合、「通所交通費助成システム」より支払予定日の確認ができます。

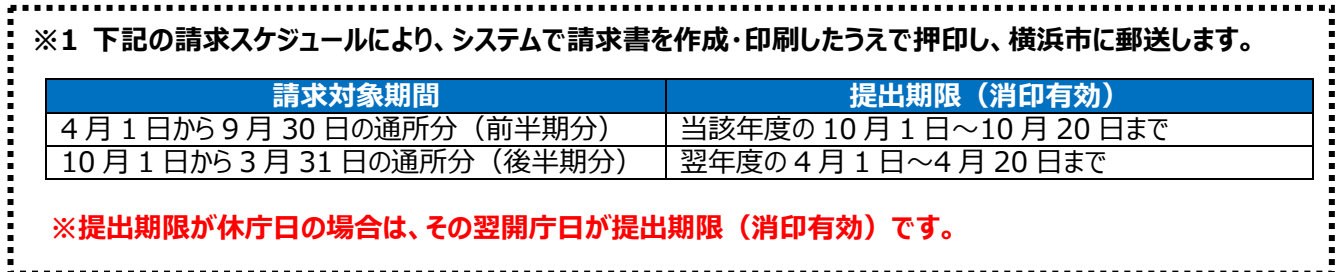

通所交通費助成システム

# **8.2 通所の実績を入力し、交通費の請求を行う**

請求期間中に交通費を請求する手順となります。

通所実績・請求者情報等を登録し、請求書・内訳兼支給台帳の出力を行います。

#### **(1) 請求管理画面を開く**

業務メニュー画面より、<mark>請求/請求管理</mark>ボタンを押し、請求管理画面を表示します。

原則、提出期限内に請求を行ってください。

(期限を過ぎた請求(過去請求)の登録は、利用者向けマニュアル**「10.1 請求期限を過ぎた交通費に対す る請求を行う(当該期の請求を全く行っていなかった場合)」**を参照してください。)

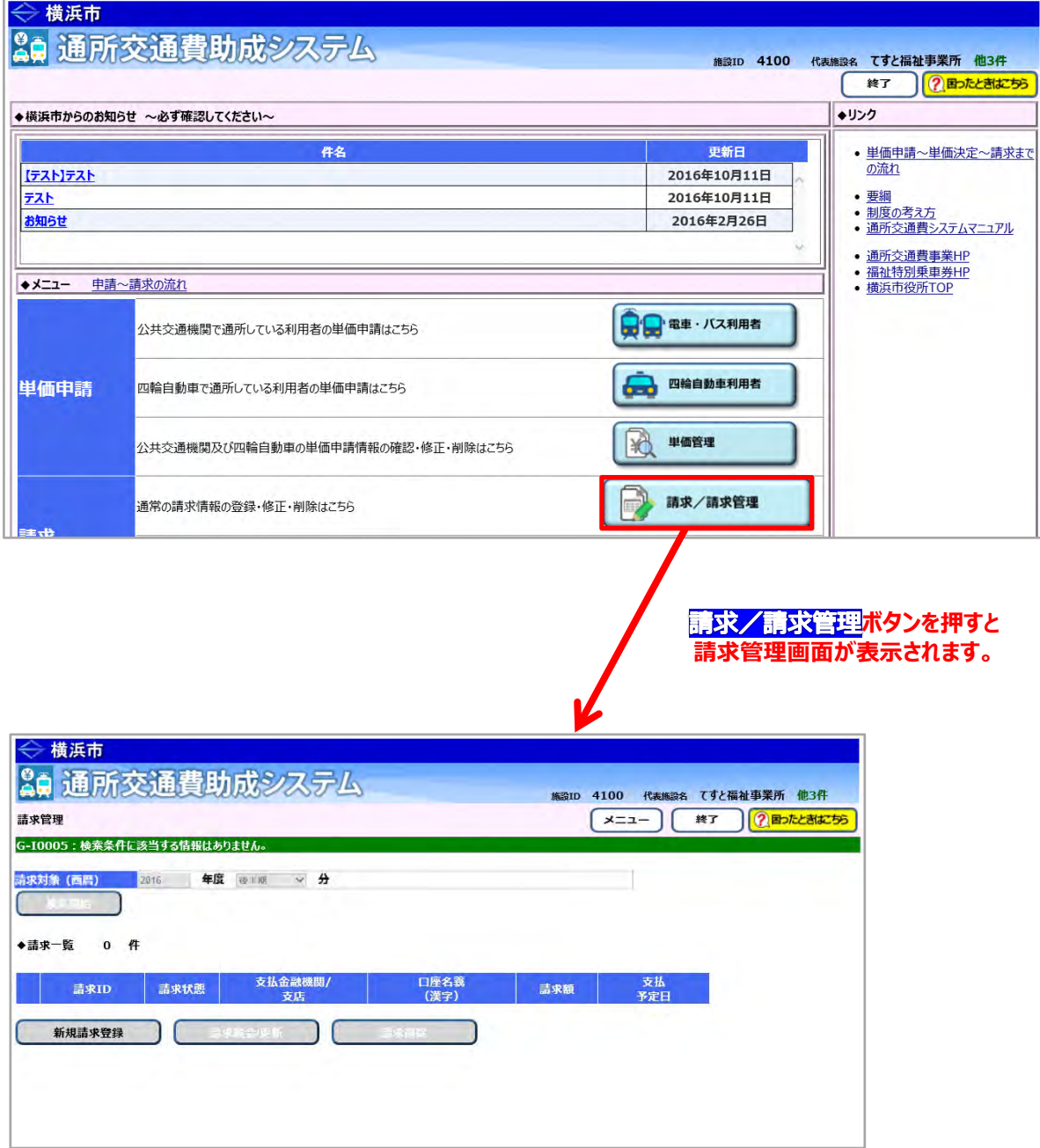

I

## **(2)新規の請求情報の登録を行う**

①請求管理画面より、<mark>新規請求登録</mark>ボタンを押し、請求登録画面を表示します。

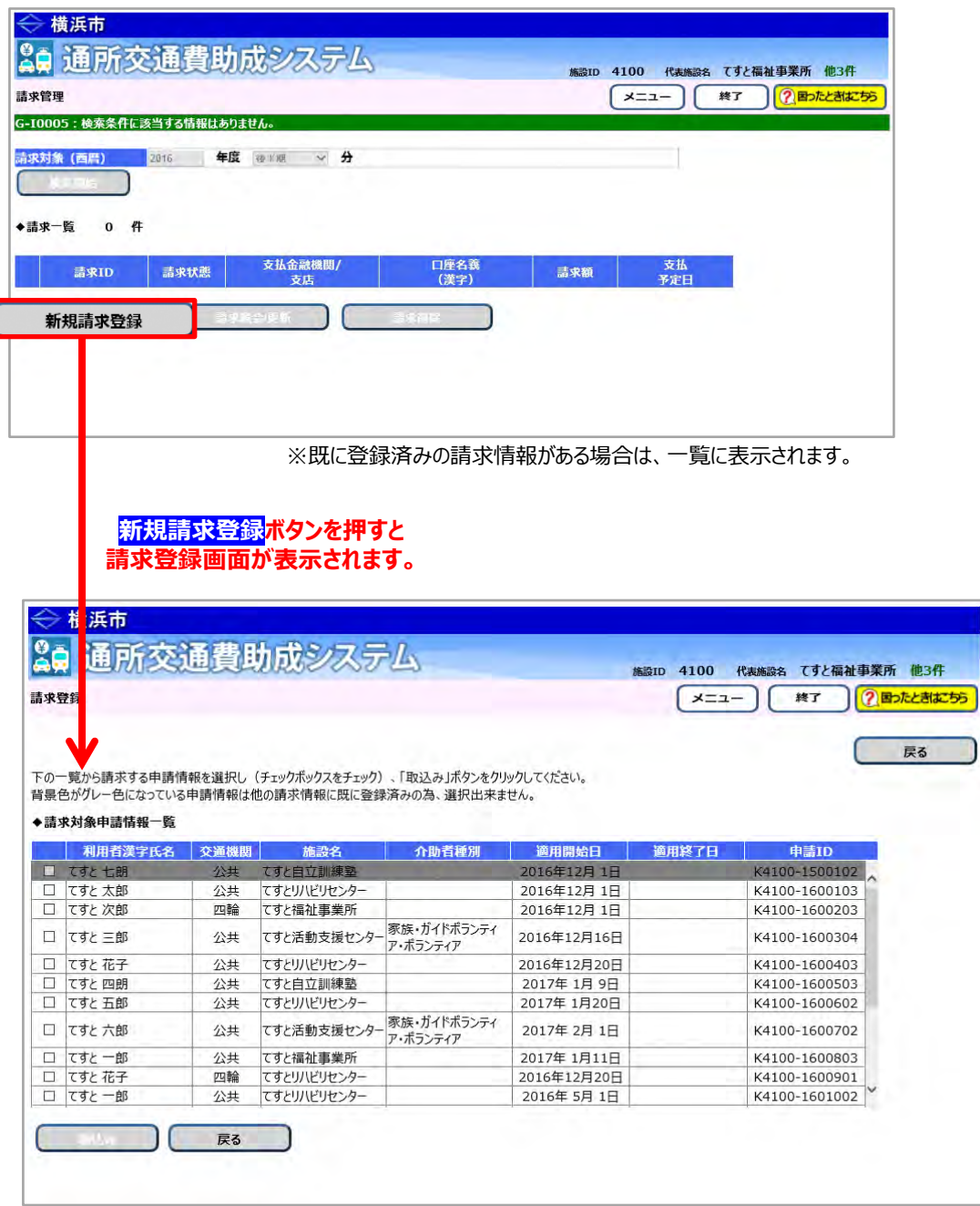

②一覧より請求対象とする申請情報を全て選択し、<mark>取込み</mark>ボタンを押します。

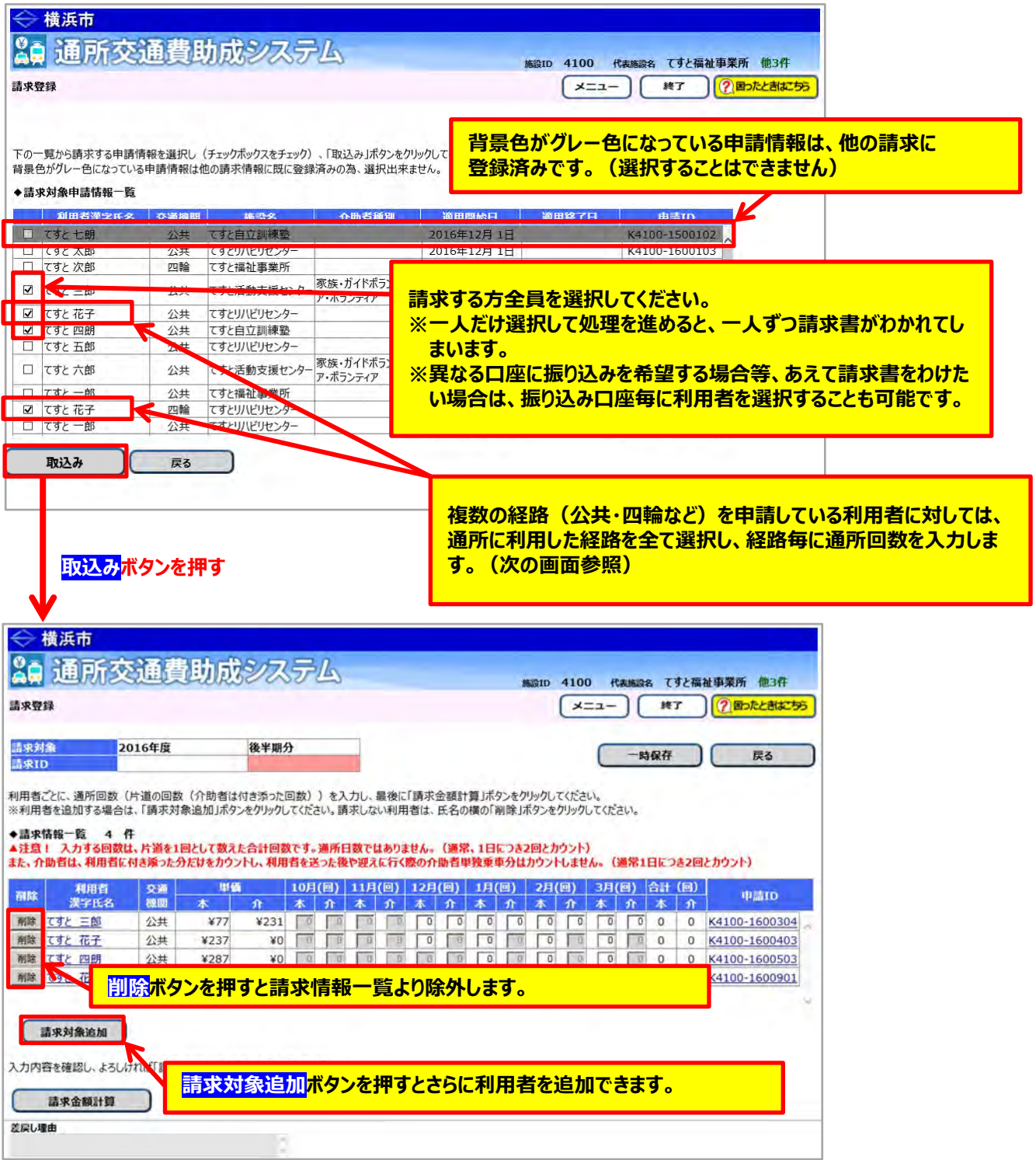

③通所者及び送迎介助者の通所回数を入力し、<mark>請求金額計算</mark>ボタンを押します。

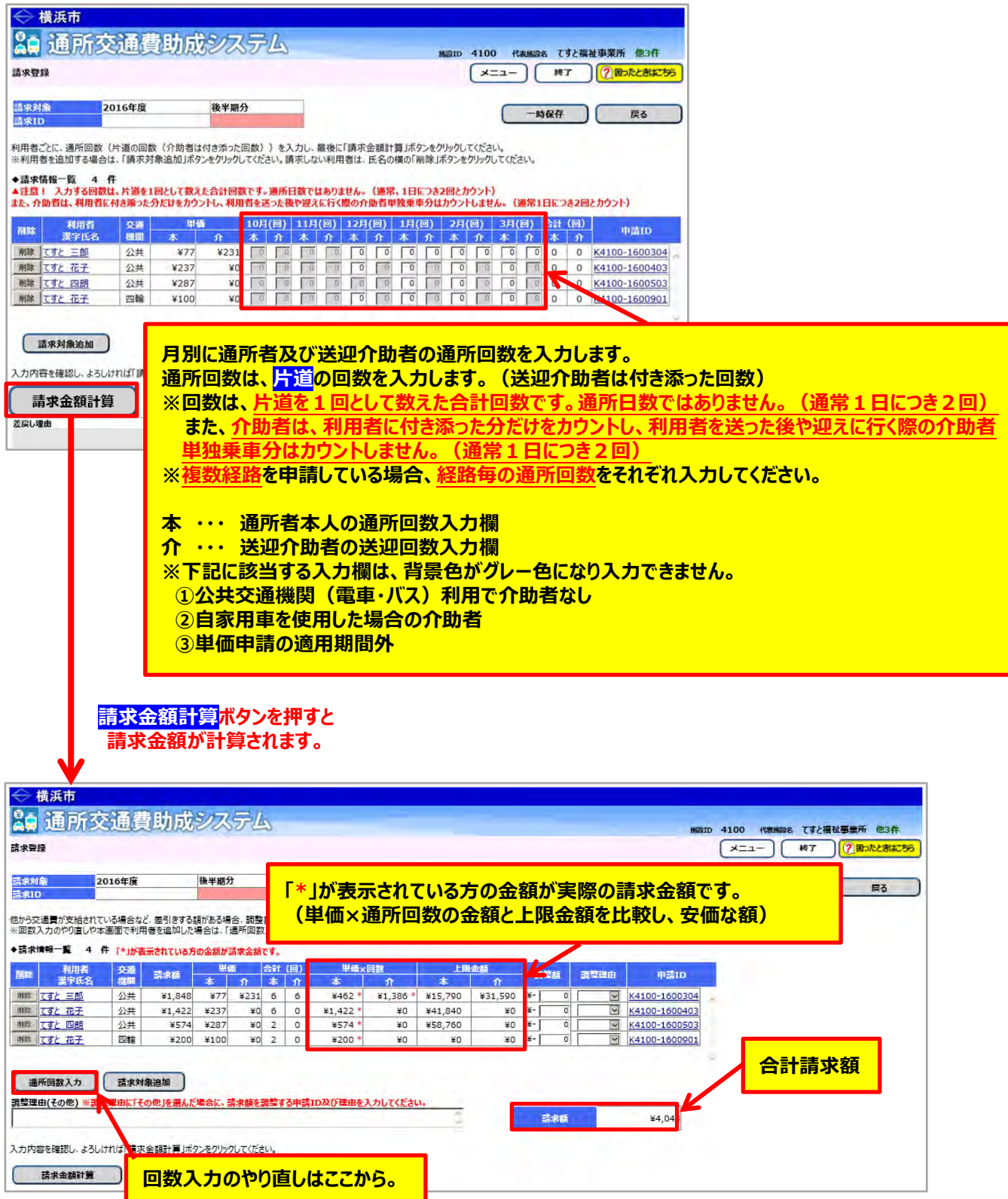

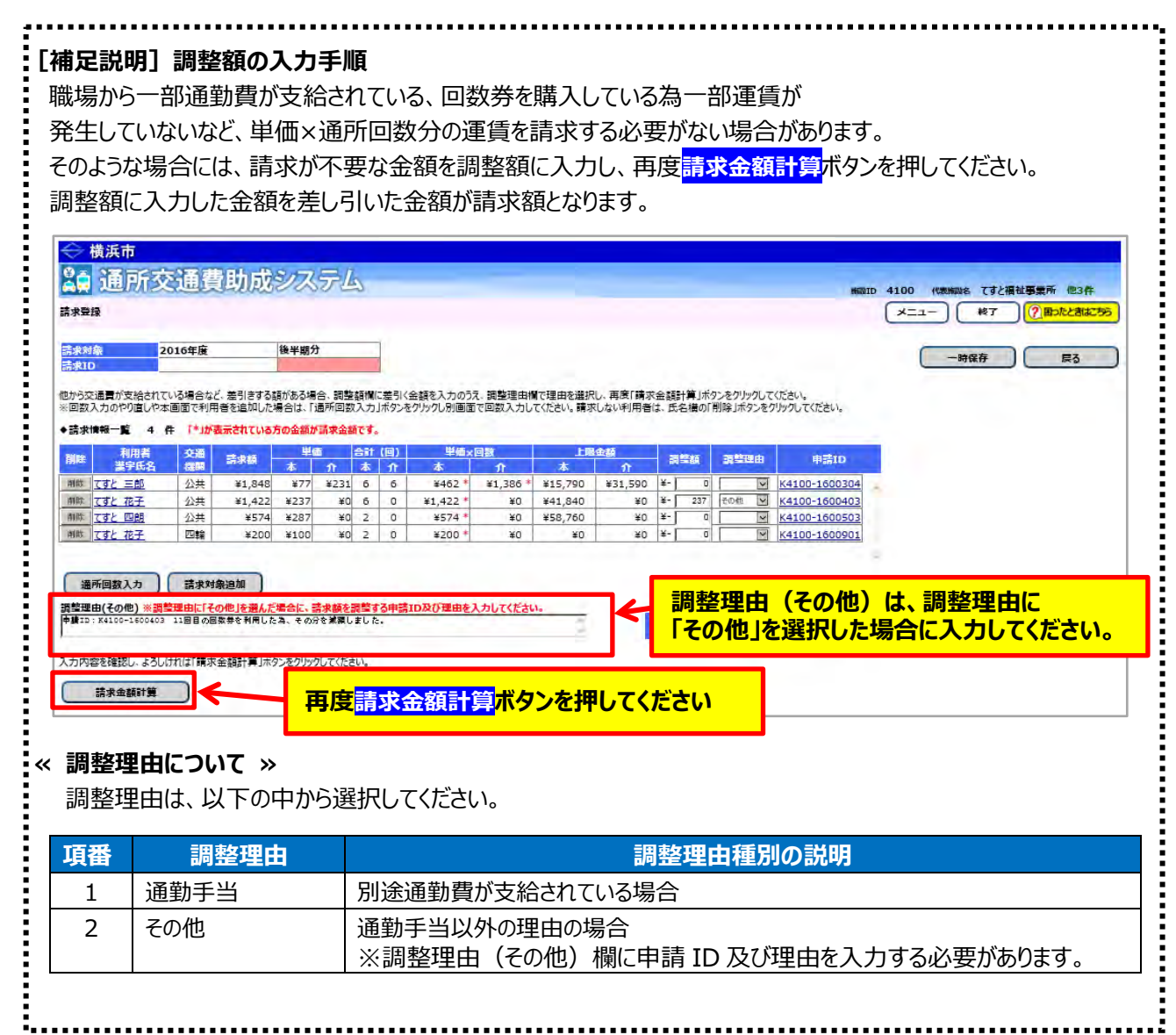

④請求者情報・口座情報の登録を行います。

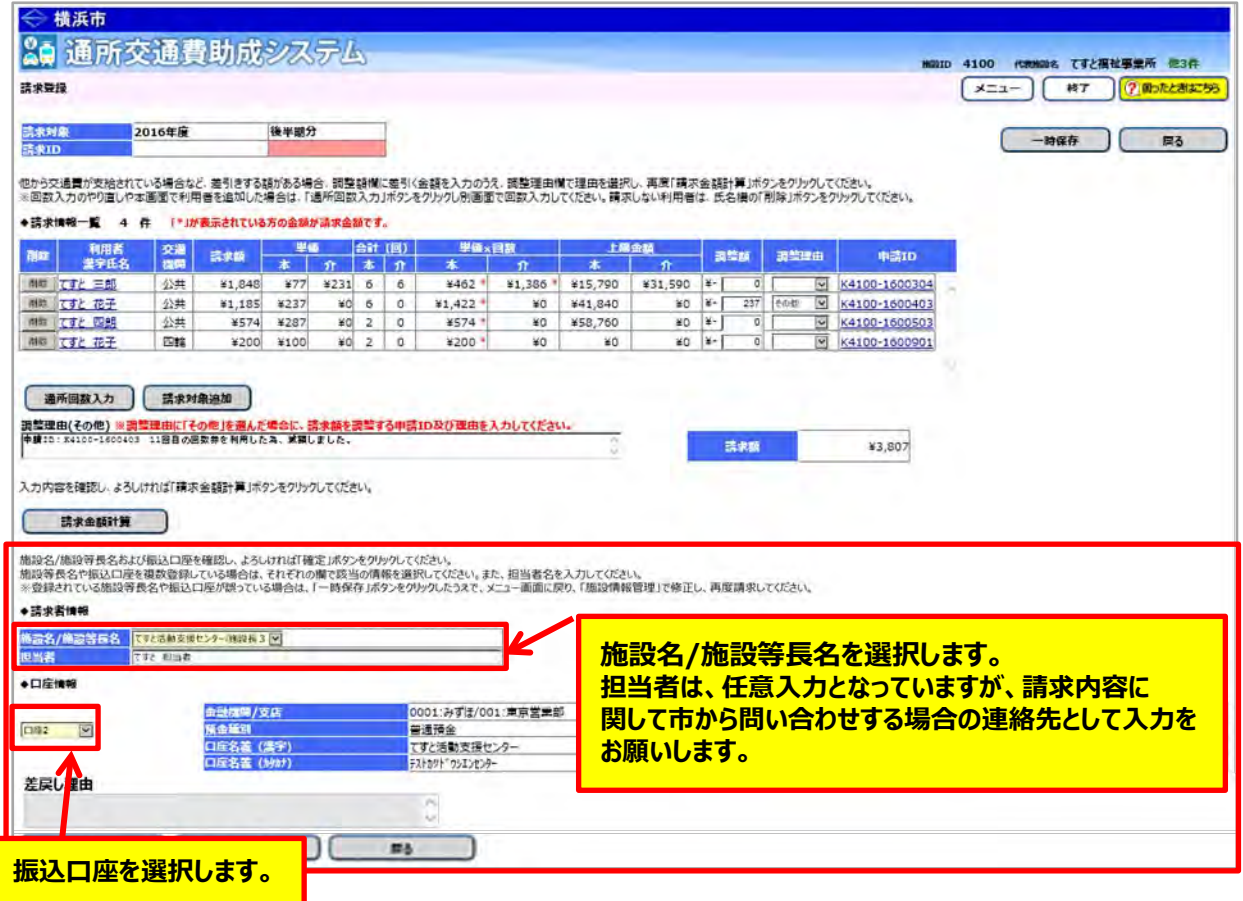

※登録されている施設等長名や振込口座が誤っている場合は、「一時保存」ボタンをクリックしたうえで、メニュー画 面に戻り、「施設情報管理」で修正し、再度請求してください。
⑤最後に<mark>確定</mark>ボタンを押します。

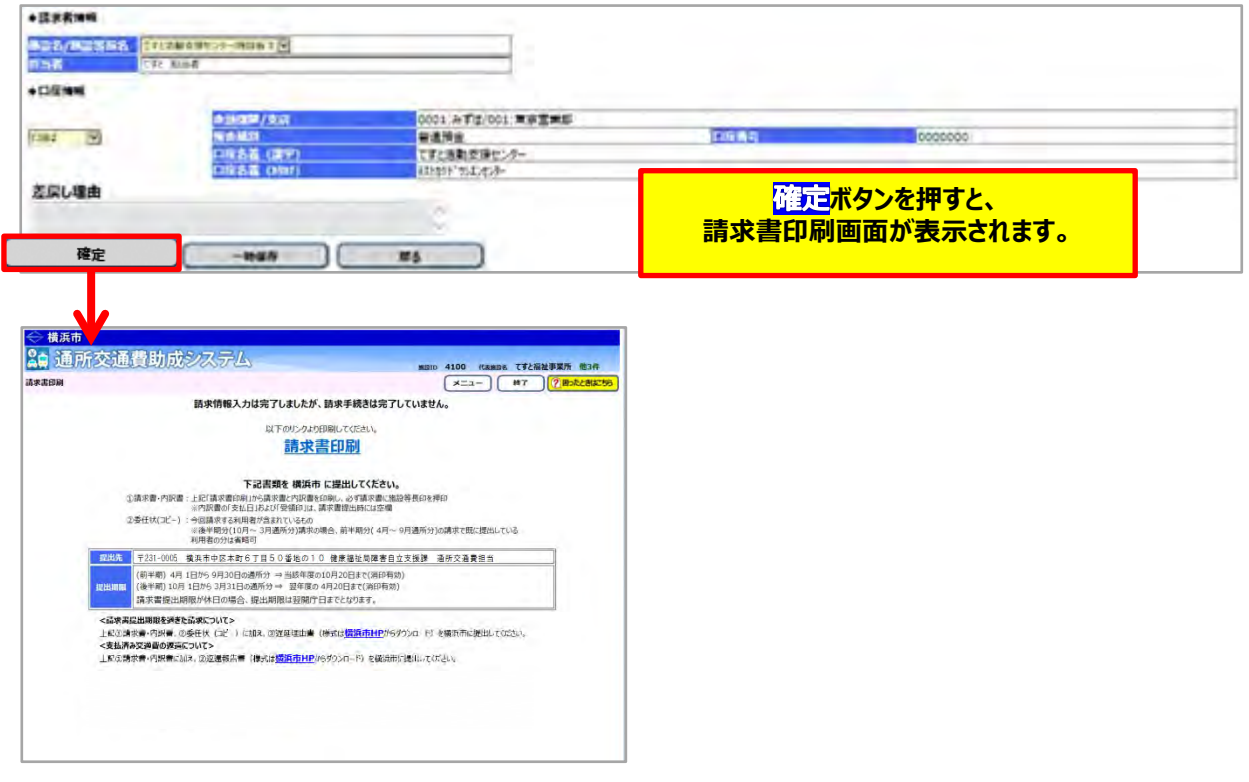

**≪ 注意 ≫**

**この画面が表示されても、データが登録されただけで、請求手続きは完了していません。 請求書を印刷し、郵送にて請求書・内訳兼支給台帳・委任状を横浜市へ提出してください。**

............

# --------------<br>【補足説明】

請求期間は下記のとおりです。

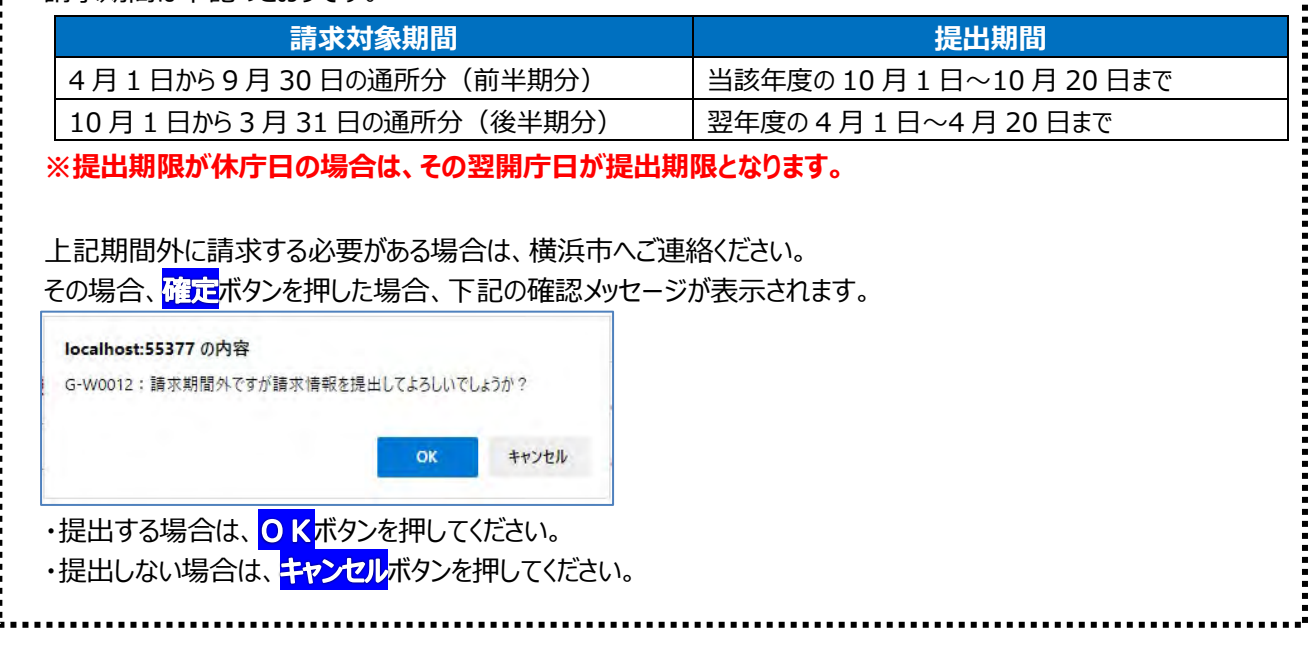

Ī

⑥請求書・内訳兼支給台帳を印刷する為、<mark>請求書印刷</mark>のリンクを押します。

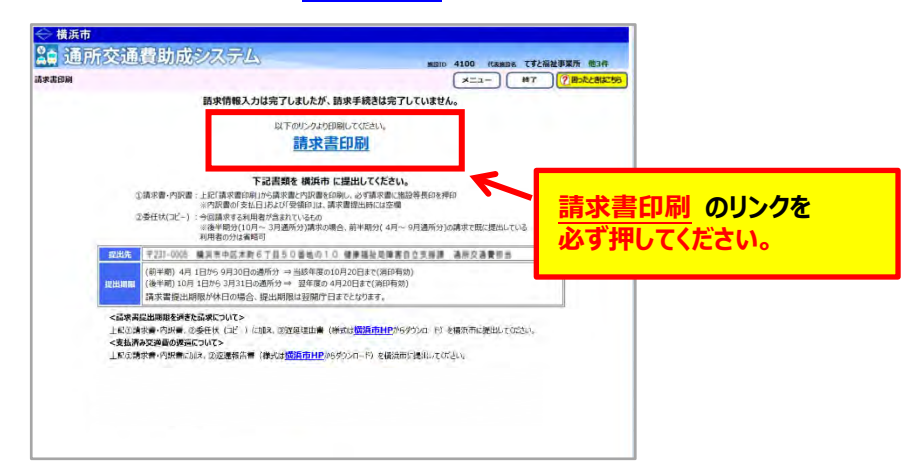

**請求書印刷**のリンクをクリックすると、「横浜市障害者施設等通所者交通費請求書」、 **「横浜市障害者施設等交通費助成請求内訳兼支給台帳」**が PDF 形式で表示されます。 入力した内容が正しく反映されているかご確認のうえ、印刷します。

# **その後、請求書に代表者印を押印し、内訳書、委任状(コピー)と一緒に横浜市に郵送してください。**

(委任状(コピー)の提出は毎年度 1 回(通所した最初の請求時)) 【郵送先】〒231-0005 横浜市中区本町6丁目50番地の10

健康福祉局障害自立支援課 通所交通費担当宛て(電話︓045-671-2401 FAX︓045-671-3566)

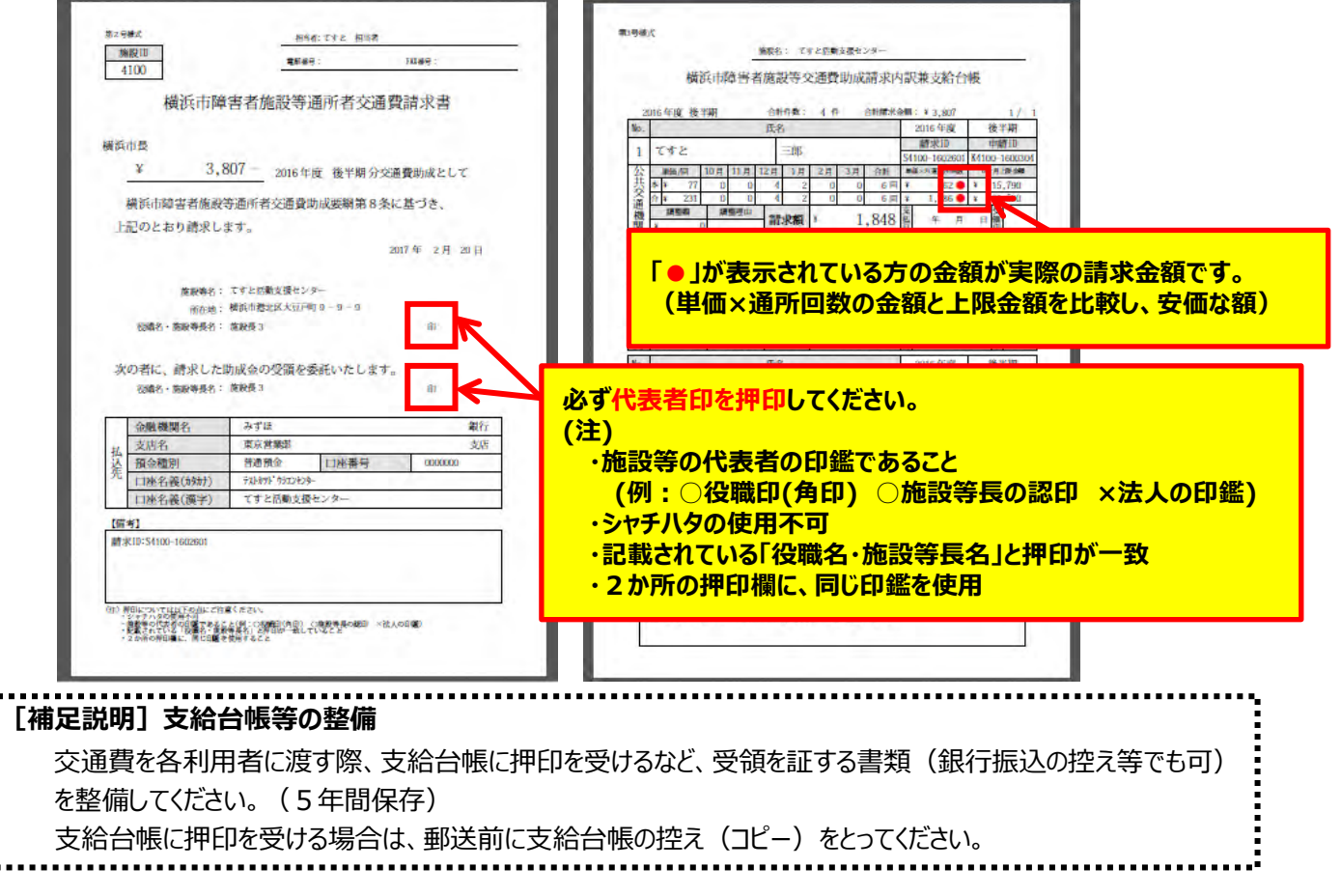

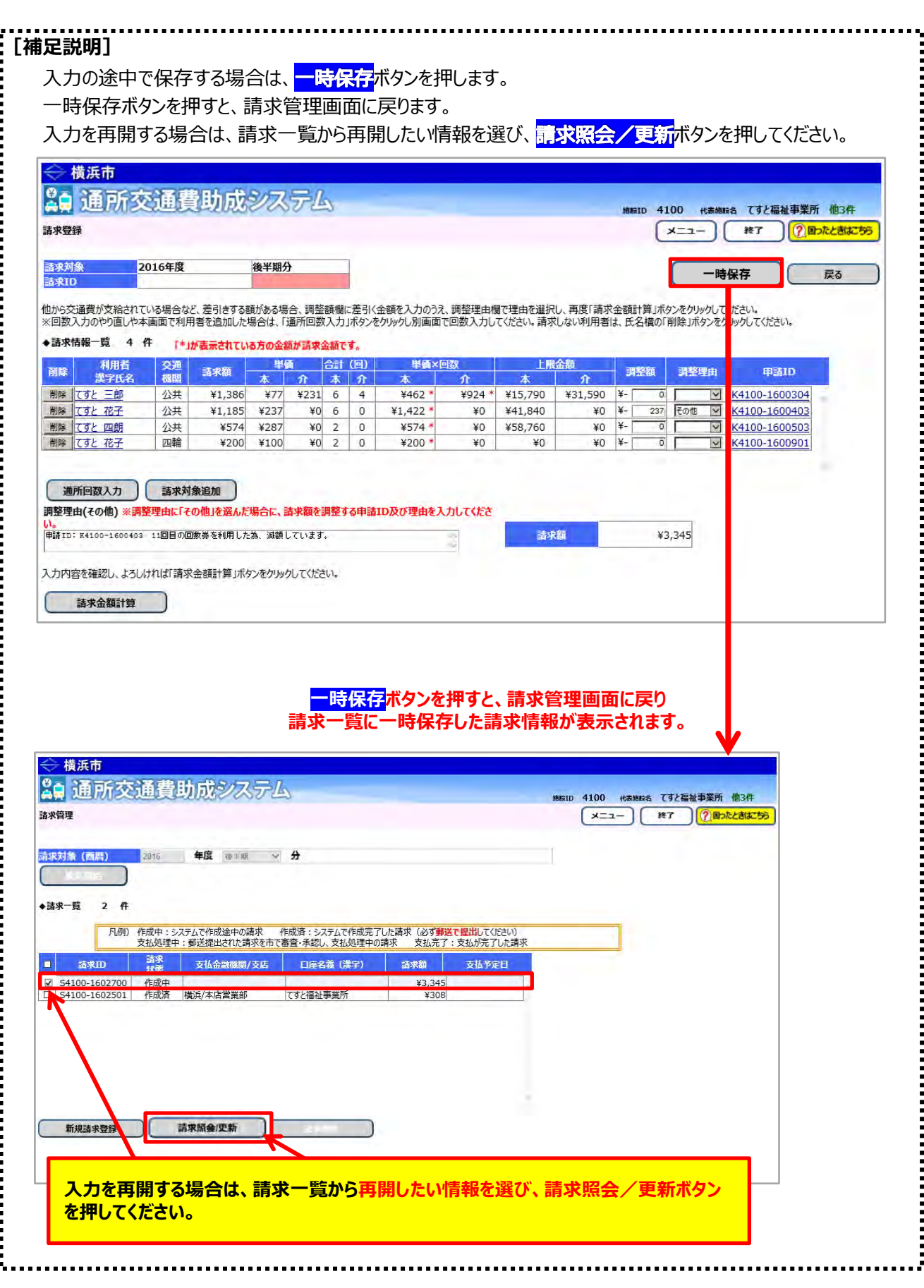

通所交通費助成システム

# **8.3 交通費の請求情報を修正する(横浜市からの⽀払い前)**

横浜市から⽀払いが⾏われる前の請求情報を修正する⼿順となります。 提出した請求書が誤っていた場合、請求情報を引き戻して内容の変更を⾏います。

### **(1) 請求管理画⾯を開く**

業務メニュー画面より、<mark>請求/請求管理</mark>ボタンを押し、請求管理画面を表示します。

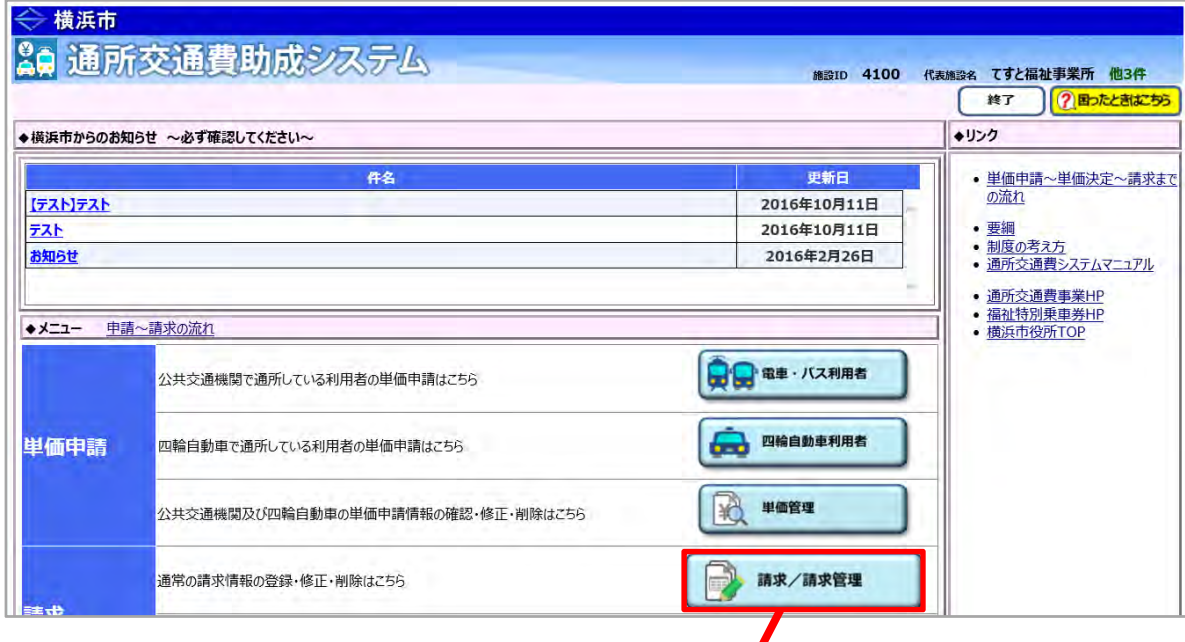

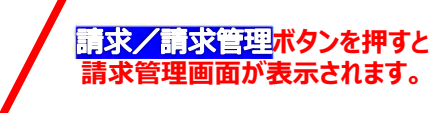

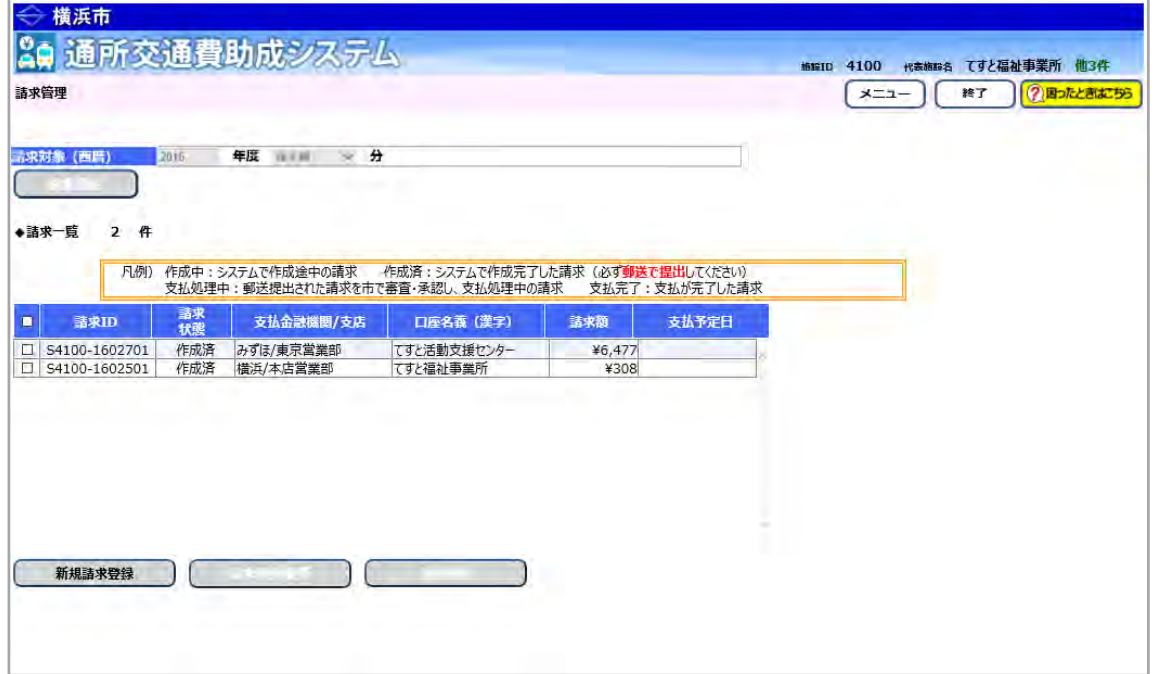

### **(2) 修正する請求の請求状態を確認し、必要に応じて引戻し・差戻し処理を⾏う**

請求管理画⾯において、修正する請求の請求状態の確認を⾏います。

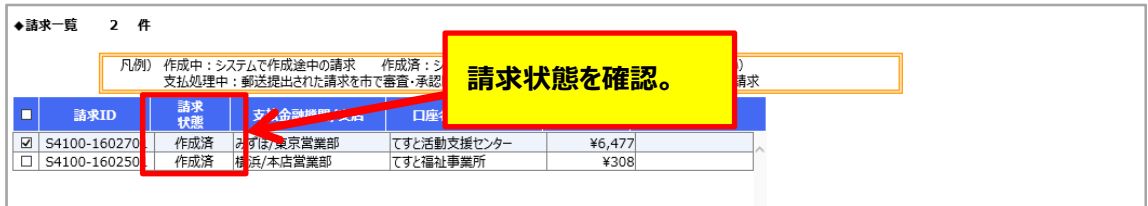

請求状態により、請求内容の修正を⾏う前に、請求の引戻し、または、差戻しを⾏います。

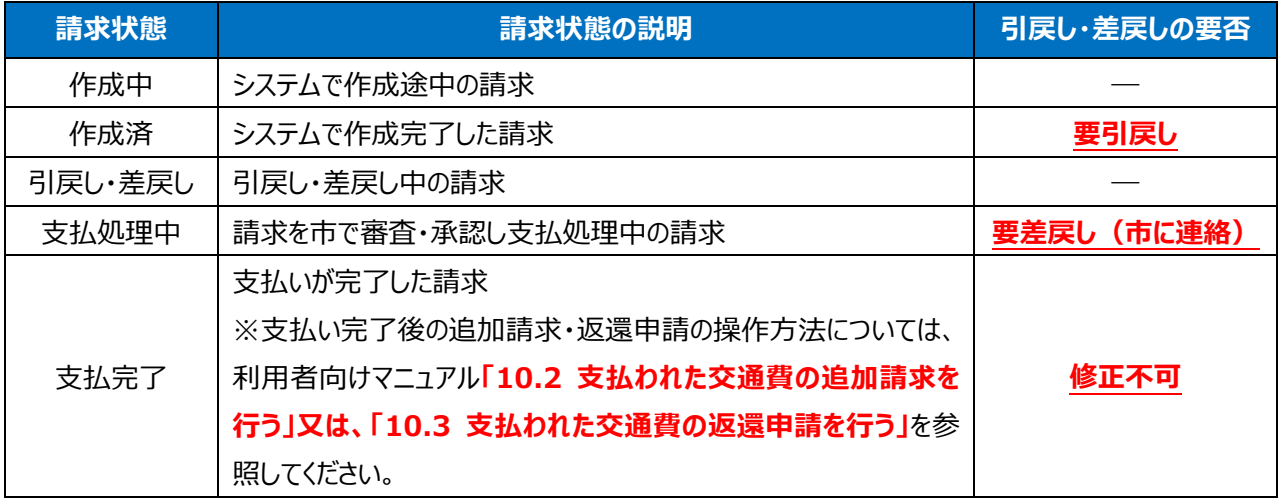

### 【参考】引戻しの手順 (請求状態が「作成済」の場合)

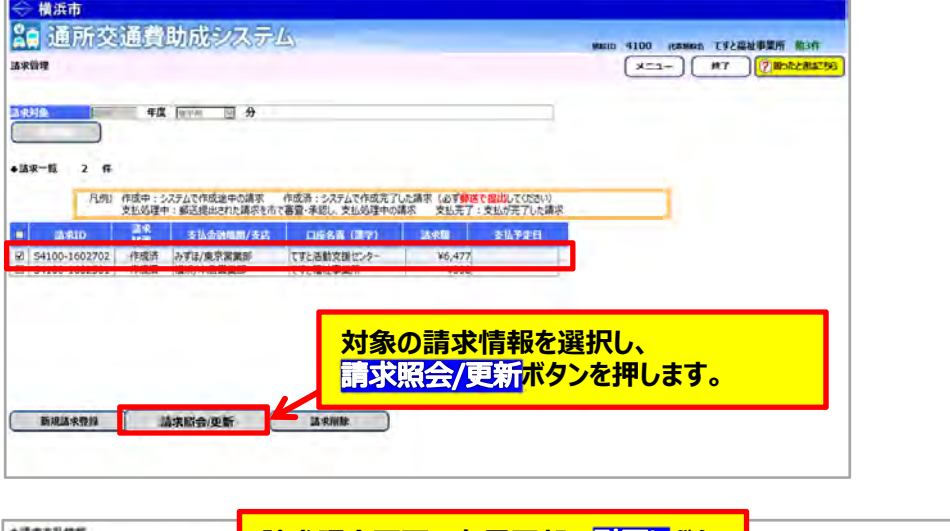

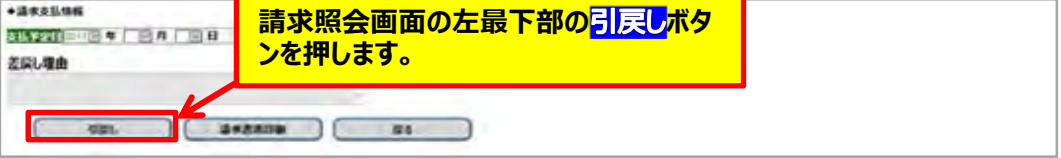

【参考】差戻しの手順(請求状態が「支払処理中」の場合)

横浜市に電話等で差戻しの依頼をしてください。(横浜市障害⾃⽴⽀援課︓045-671-2401)

### **(3) 請求情報を修正し、再請求する**

当操作は、**請求状態が「作成中」、「差戻し」、または「引戻し」の場合に⾏うことができます。** 

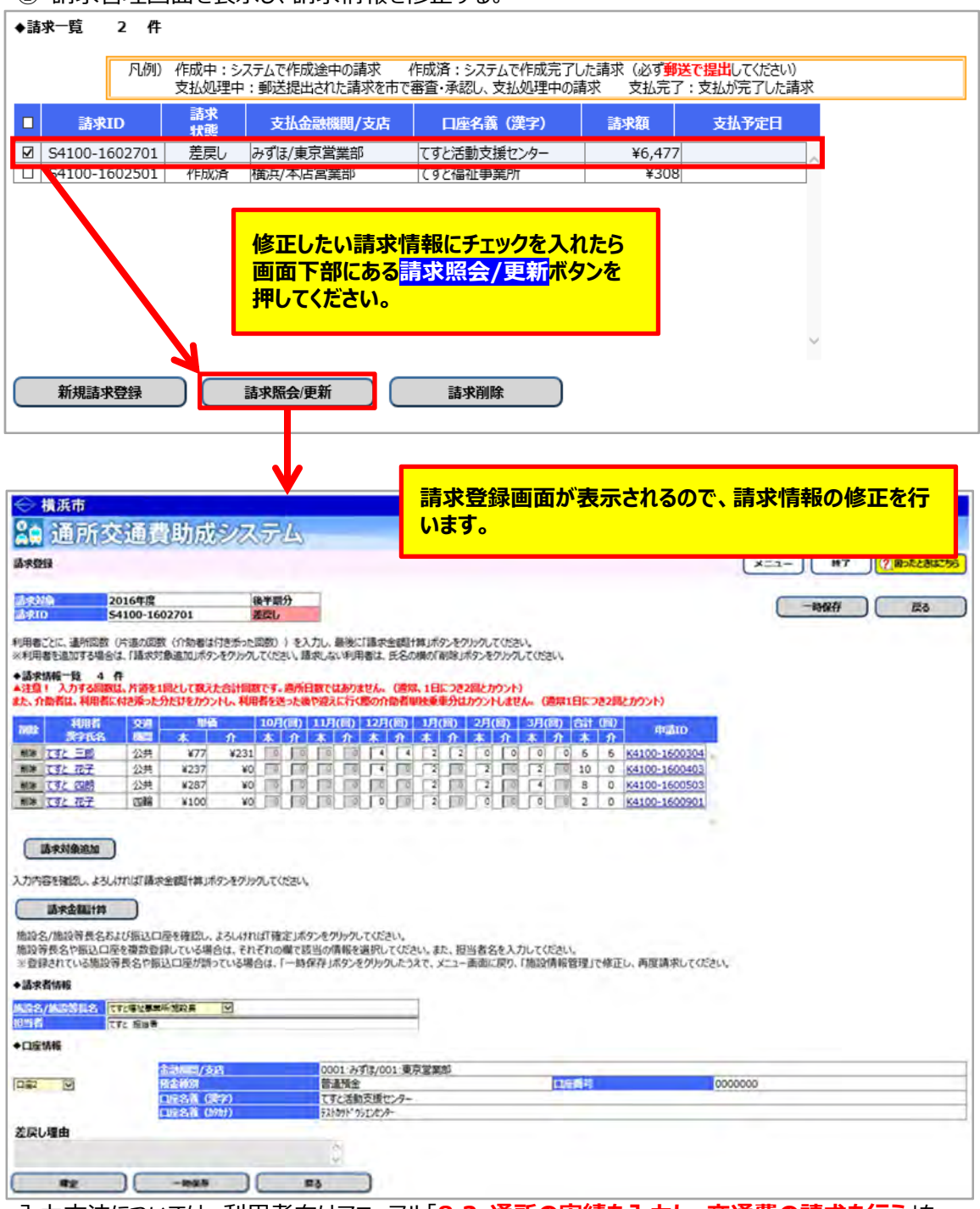

① 請求管理画面を表示し、請求情報を修正する

入力方法については、利用者向けマニュアル「8.2 通所の実績を入力し、交通費の請求を行う」を 参照してください。

② 修正した請求内容で再請求する。

請求内容の修正後、請求登録画⾯中央にある**請求⾦額計算**ボタンを押してください。 エラーなどのメッセージが表⽰されていないことを確認し、請求情報確定後に請求登録画⾯下部にある**確定**ボ タンを押してください。

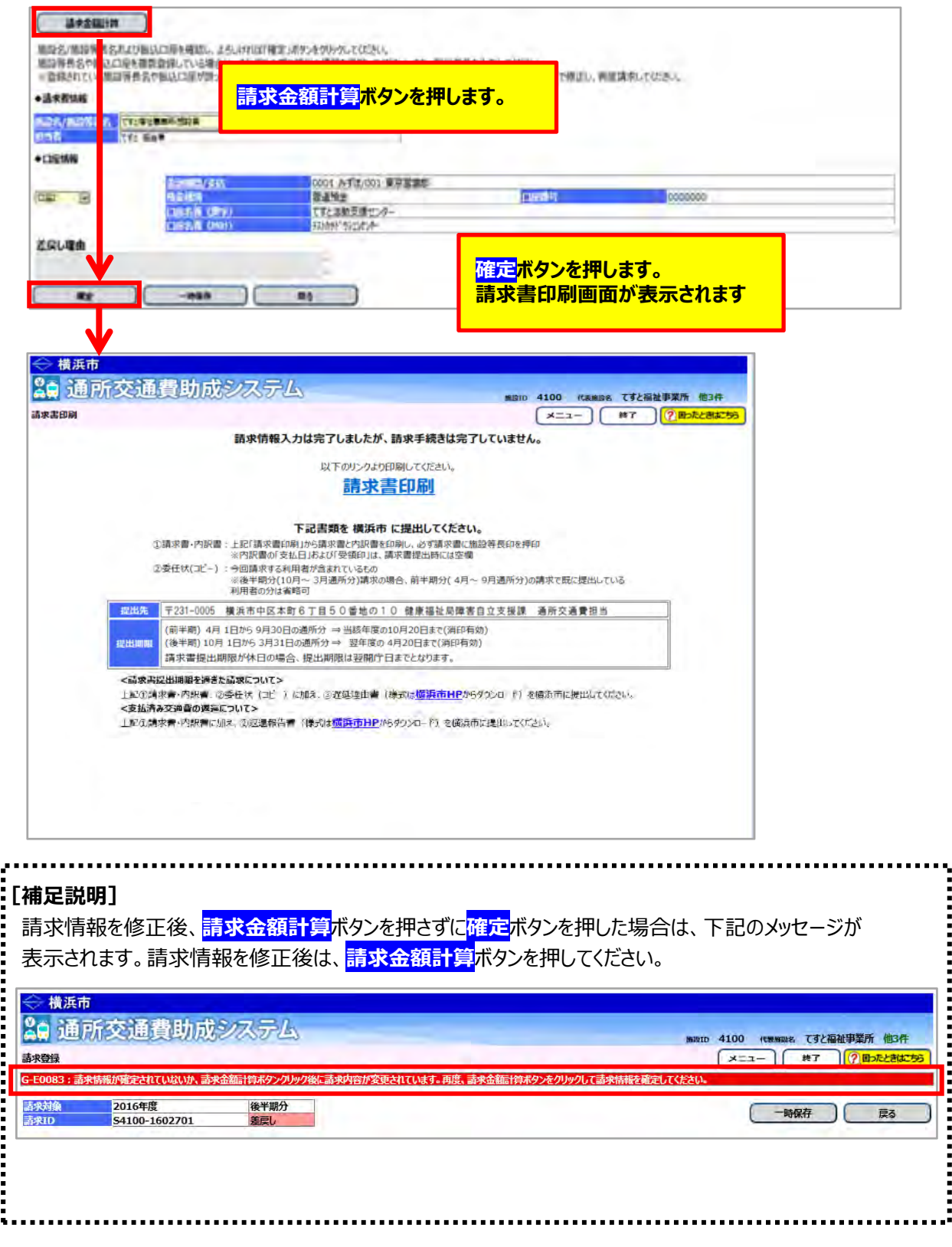

③請求書・内訳兼支給台帳を印刷する為、 <mark>請求書印刷</mark>のリンクを押します。

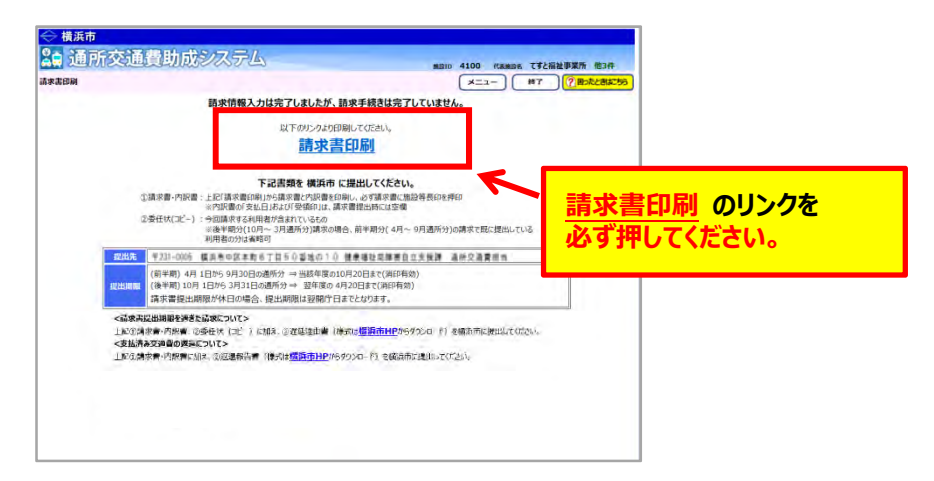

**請求書印刷のリンクをクリックすると、「横浜市障害者施設等通所者交通費請求書」、 「横浜市障害者施設等交通費助成請求内訳兼支給台帳」が PDF 形式で表示されます。** ⼊⼒した内容が正しく反映されているかご確認のうえ、印刷します。

### **その後、請求書に代表者印を押印し、委任状(コピー)と⼀緒に横浜市に郵送してください。**

(委任状(コピー)の提出は毎年度 1 回(通所した最初の請求時)) 【郵送先】〒231-0005 横浜市中区本町6丁⽬50番地の10 健康福祉局障害⾃⽴⽀援課 通所交通費担当宛て(電話︓045-671-2401 FAX︓045-671-3566)

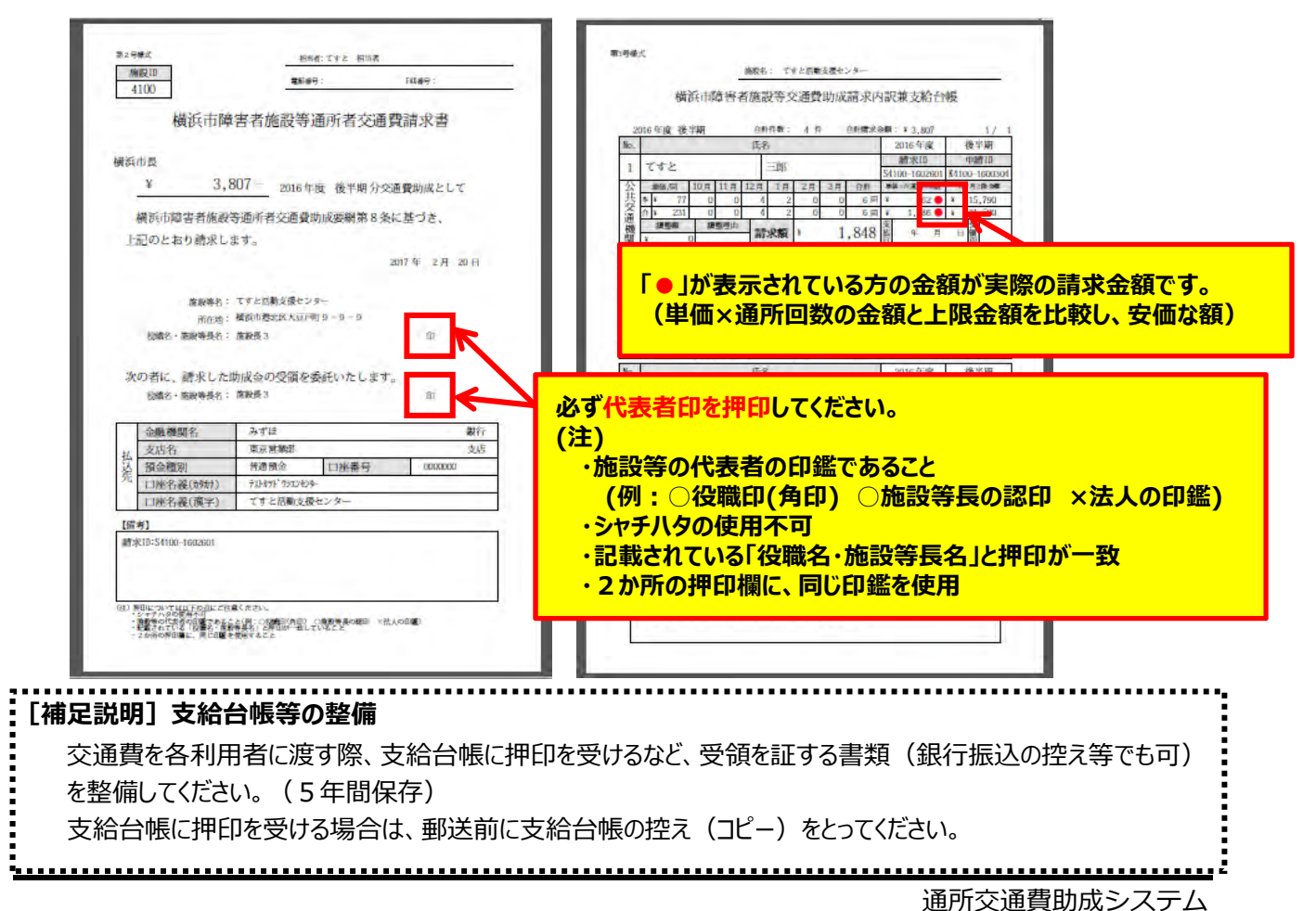

# **8.4 横浜市による処理状況を確認する**

横浜市へ提出した請求情報の処理結果を確認する⼿順となります。 横浜市による審査状況及び交通費の⽀払予定⽇の確認を⾏います。

# **(1) 請求管理画⾯を開く**

業務メニュー画面より、<mark>請求/請求管理</mark>ボタンを押し、請求管理画面を表示します。

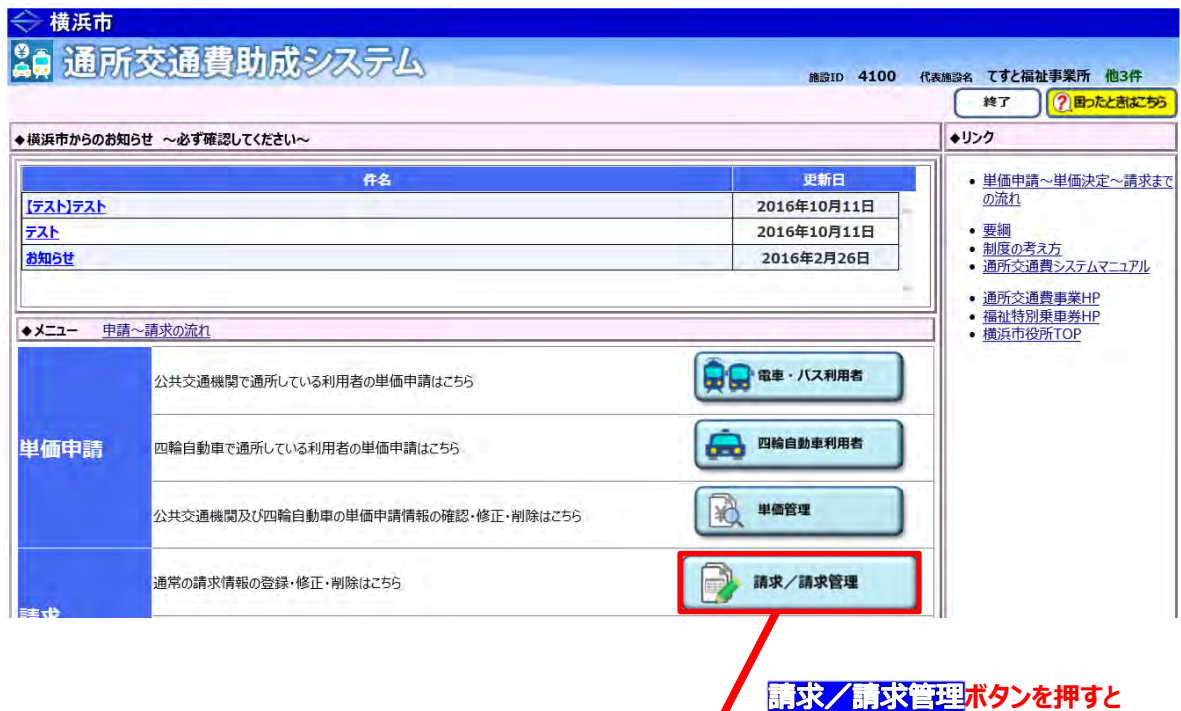

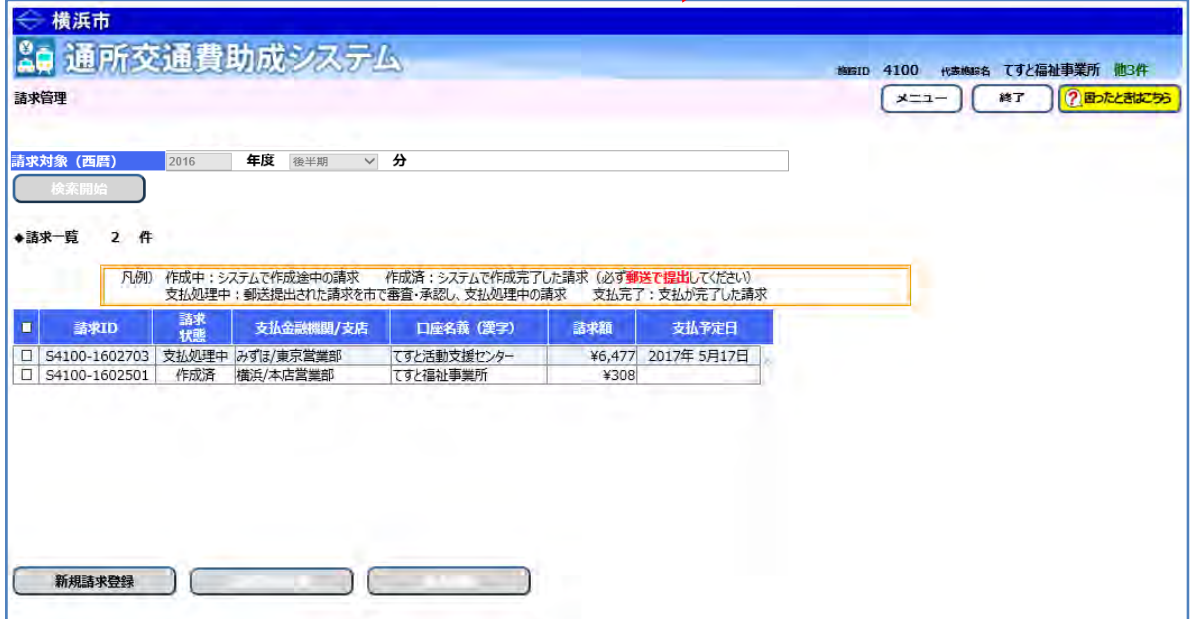

**請求管理画⾯が表⽰されます。** 

### **(2) 請求書の処理状況及び⽀払予定⽇を確認する**

請求管理画⾯の請求⼀覧にて、請求状態及び⽀払予定⽇を確認します。

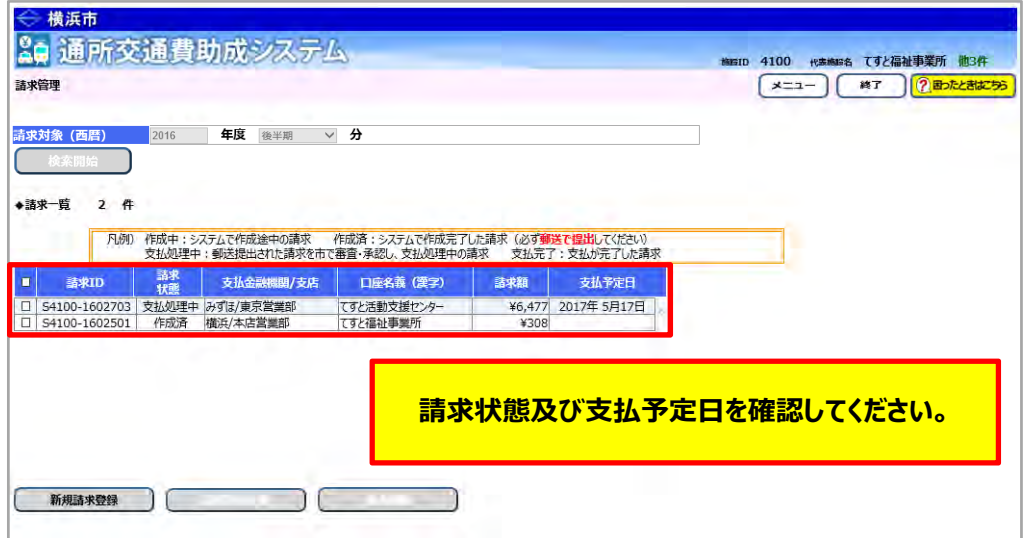

### **≪ 請求状態について ≫**

請求情報が現在どのような状態であるかを確認する項⽬が、「請求状態」です。

請求状態には、以下の 6 種類のパターンがあります。

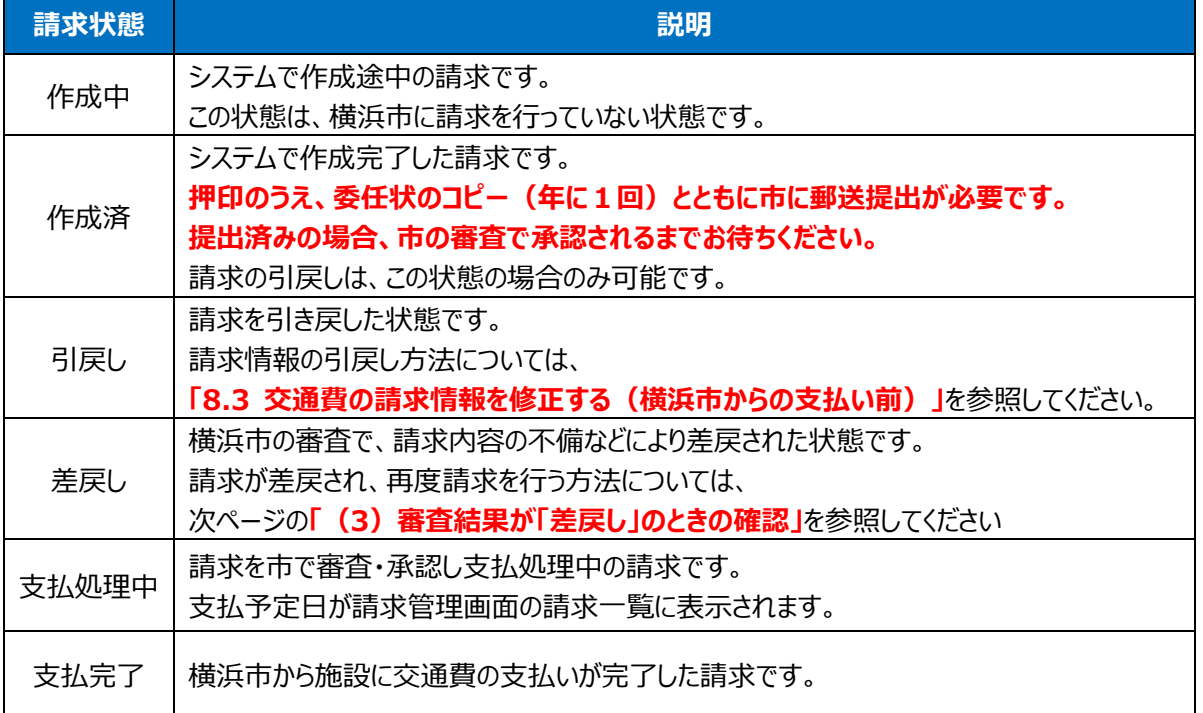

#### **(3) 審査結果が「差戻し」のときの確認**

① 業務メニュー画⾯での差戻し請求の確認 差戻し請求がある場合、業務メニュー画⾯上部に以下のようなメッセージが表⽰されます。

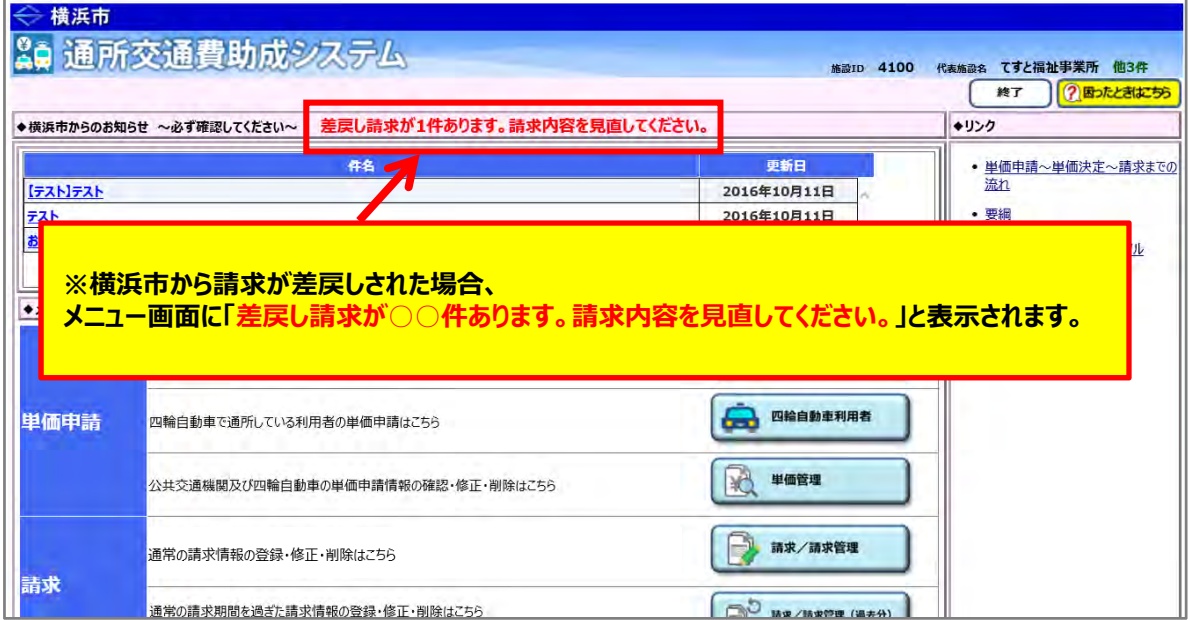

#### ② 差戻し請求を確認する

業務メニュー画面より、<mark>請求/請求管理</mark>ボタンを押し、請求管理画面で差戻された請求を確認してください。

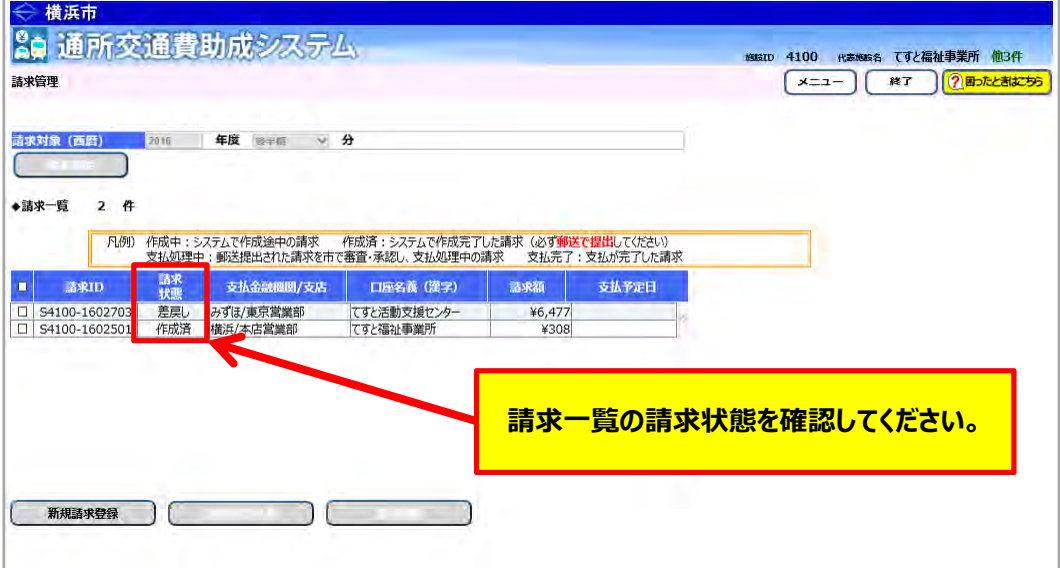

③ 差戻された請求情報を選択し、表⽰する

横浜市による審査にて差戻された請求の処理状態は「**差戻し**」と表⽰され、**再請求を⾏う必要**があります。 差戻し請求を選択し、**申請情報照会/更新**ボタンを押すと、請求登録画⾯に差戻しされた請求情報が 表示されます。

差戻し理由は、請求差戻しメール本⽂の差戻し理由、または請求登録画⾯下部の差戻し理由で 確認できます。

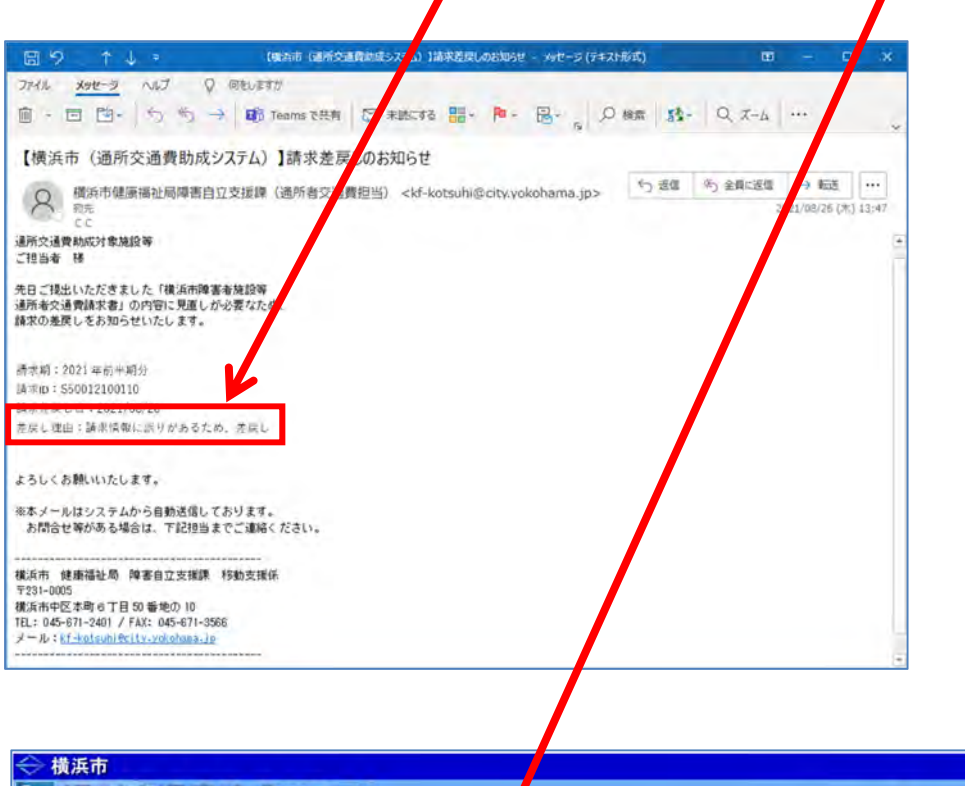

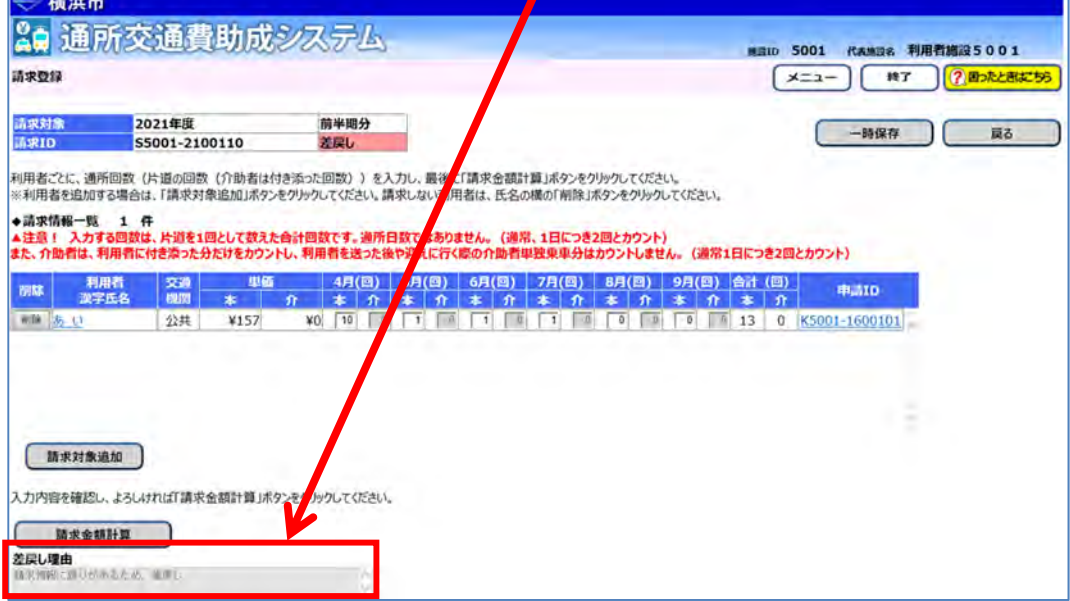

④ 差戻された請求情報を修正し、再請求する 再請求の⽅法については、**「8.3 交通費の請求情報を修正する(横浜市からの⽀払い前)」**を参照 してください。

# **8.5 作成した請求情報を削除する**

作成した請求情報が不要である場合の削除する手順となります。

## 請求状態により、請求情報の削除を⾏う前に、請求の引戻し、または差戻しを⾏います。

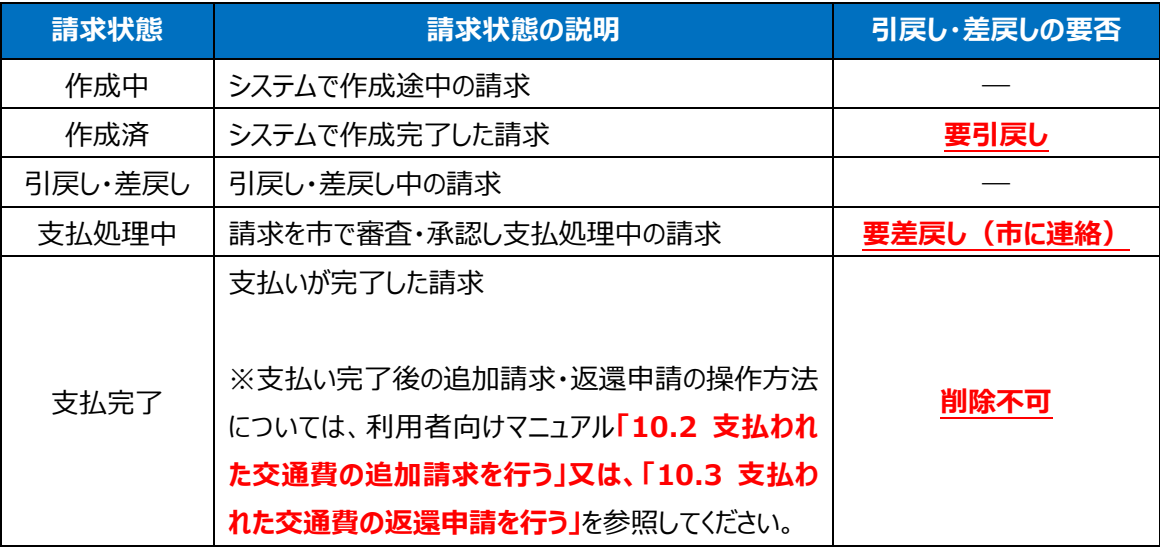

【参考】引戻しの手順(請求状態が「作成済」の場合)

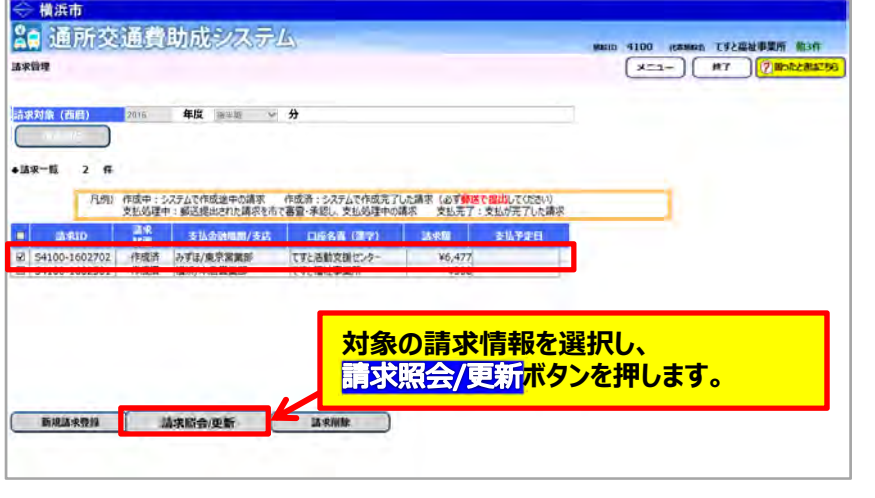

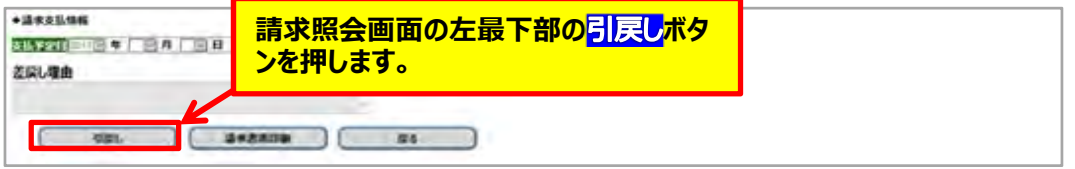

【参考】差戻しの手順(請求状態が「支払処理中」の場合)

横浜市に電話等で差戻しの依頼をしてください。(横浜市障害⾃⽴⽀援課︓045-671-2401)

# **(1) 請求管理画⾯を開く**

業務メニュー画面より、<mark>請求/請求管理</mark>ボタンを押し、請求管理画面を表示します。

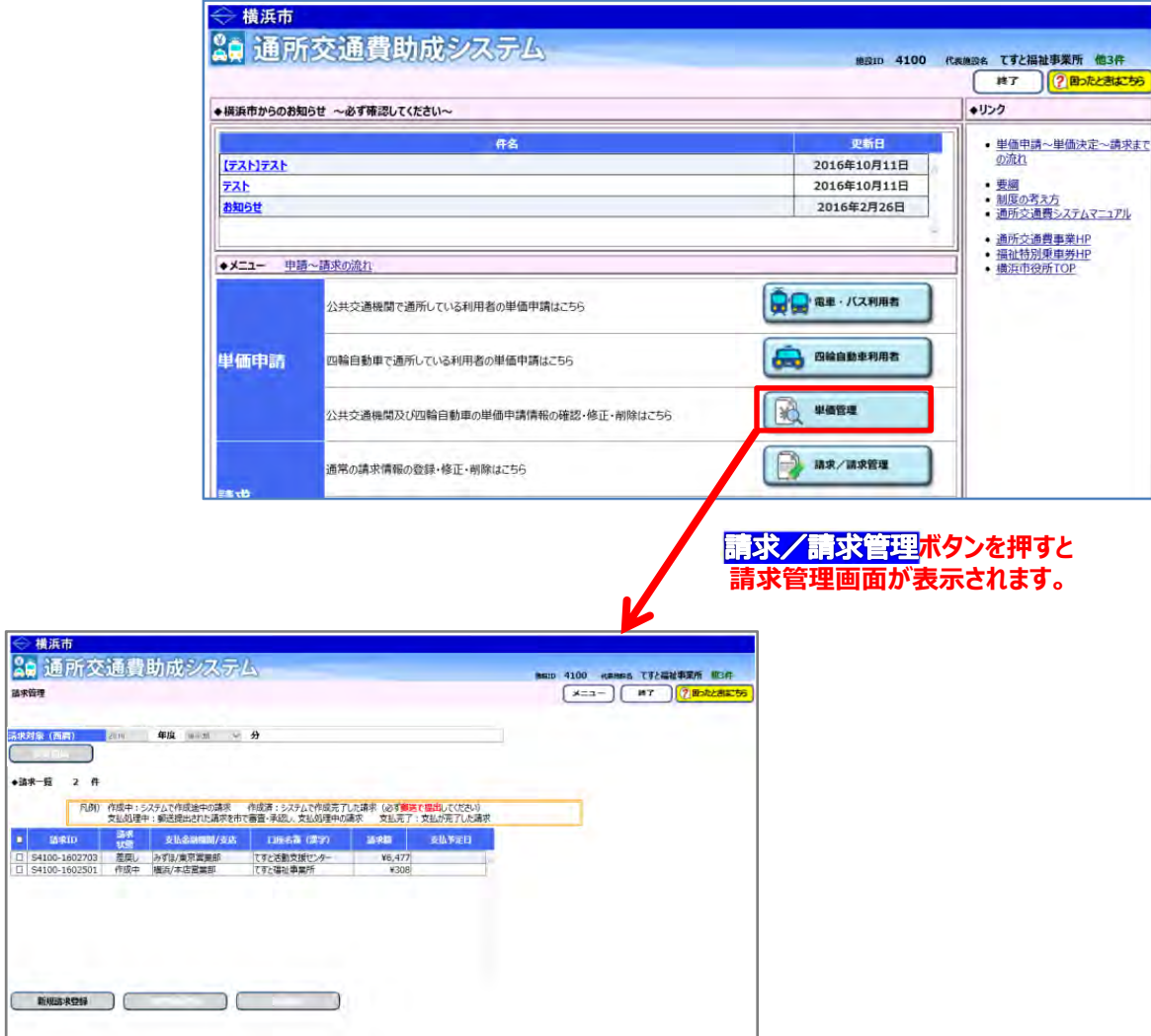

### **(2)請求状態が「作成中」、「引戻し」、「差戻し」の請求情報を削除する**

① 削除する請求情報を選択します。

削除を⾏う場合、複数の請求情報を同時に選択することができます。

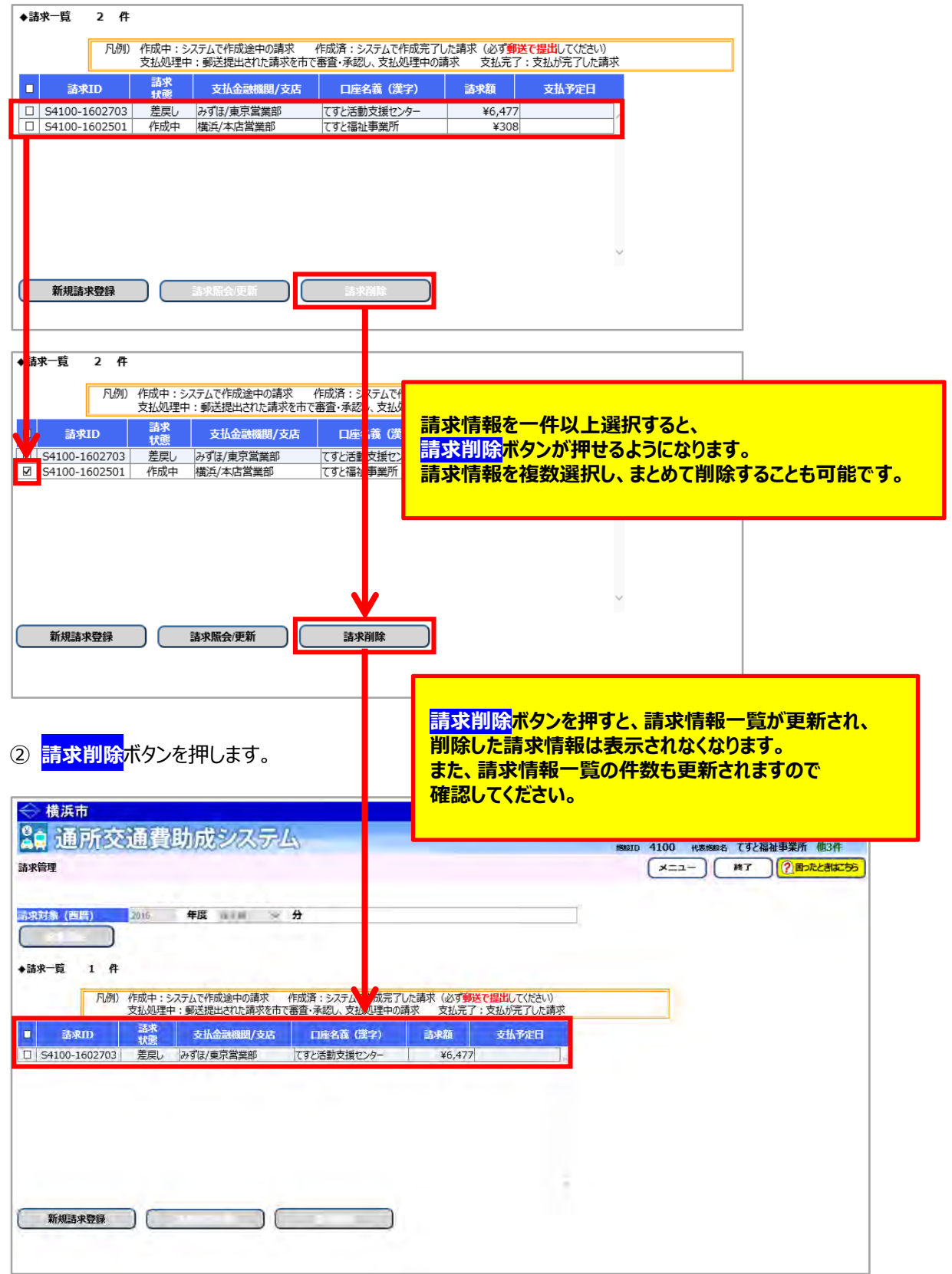

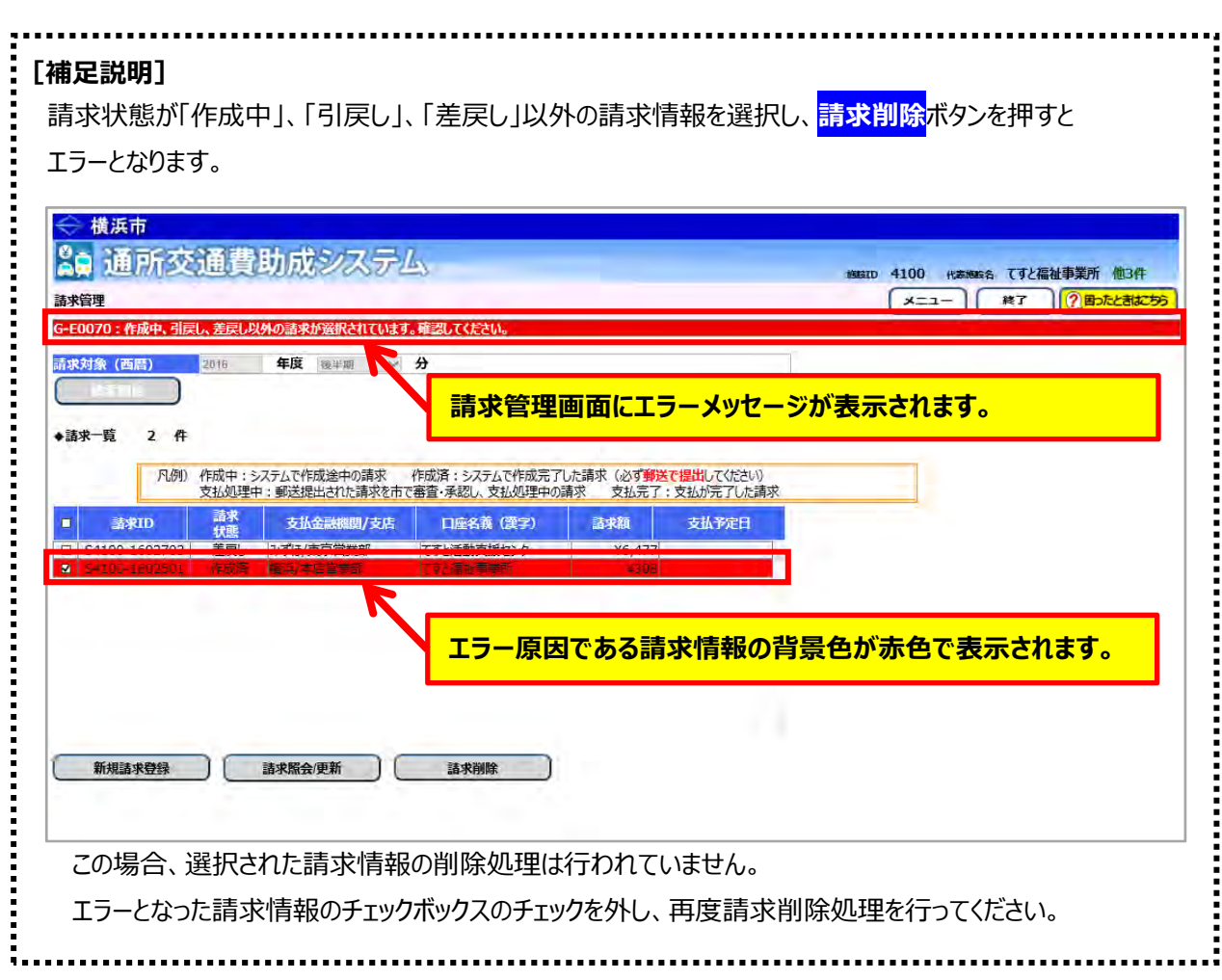

# **9.1 交通費の支払い及び交通費を受け取った後の流れ**

請求した交通費は指定された口座に一括で振り込みます。 振り込まれた交通費は**速やかに**施設から利用者にお支払いください。

- 利用者への支払いは現金渡し、銀行振込のいずれでも結構です。
- 交通費を各利用者に支払う際、支給台帳 (請求時に印刷した「請求内訳兼支給台帳」の写し) に押印を受けるなど、**受領を証する書類(銀行振込の控え等でも可)を整備**してください。(5 年間保存)
- 利用者と連絡がとれない等、支払うことができない場合や、実際よりも多く請求してしまった場合は市 に**返金**をしてください。原則、返金は施設への入金の翌年度の 10 月 20 日までに行ってください。
- 返金処理については、利用者向けマニュアル「10.3 支払われた交通費の返還申請を行う」を参照 してください。
- 支払われた請求に漏れがあった等、**追加で請求**をする場合は、利用者向けマニュアル**「10.2支払 われた交通費の追加請求を行う」**を参照してください。

# **10.1 請求期限を過ぎた交通費に対する請求を行う(当該期の請求を全く行っていなかった場合)**

ここでは請求期限を過ぎた交通費の請求方法(当該期の請求を全く行っていなかった場合)について説明します。 事情により提出期限を過ぎた請求についても 1 年間は請求が可能(市へ「遅延理由書」の提出が必要)です。

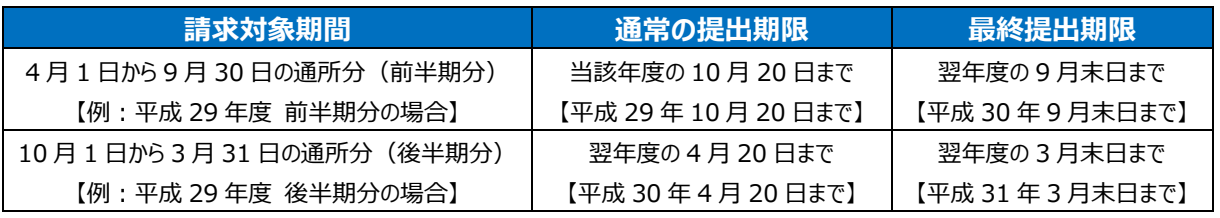

※1年間を過ぎた請求は、受け付けられませんのでご注意ください。

# **(1) 請求管理画面を開く**

、<br>業務メニュー画面より、<mark>請求/請求管理(過去分)</mark>ボタンを押し、請求管理画面を表示します。

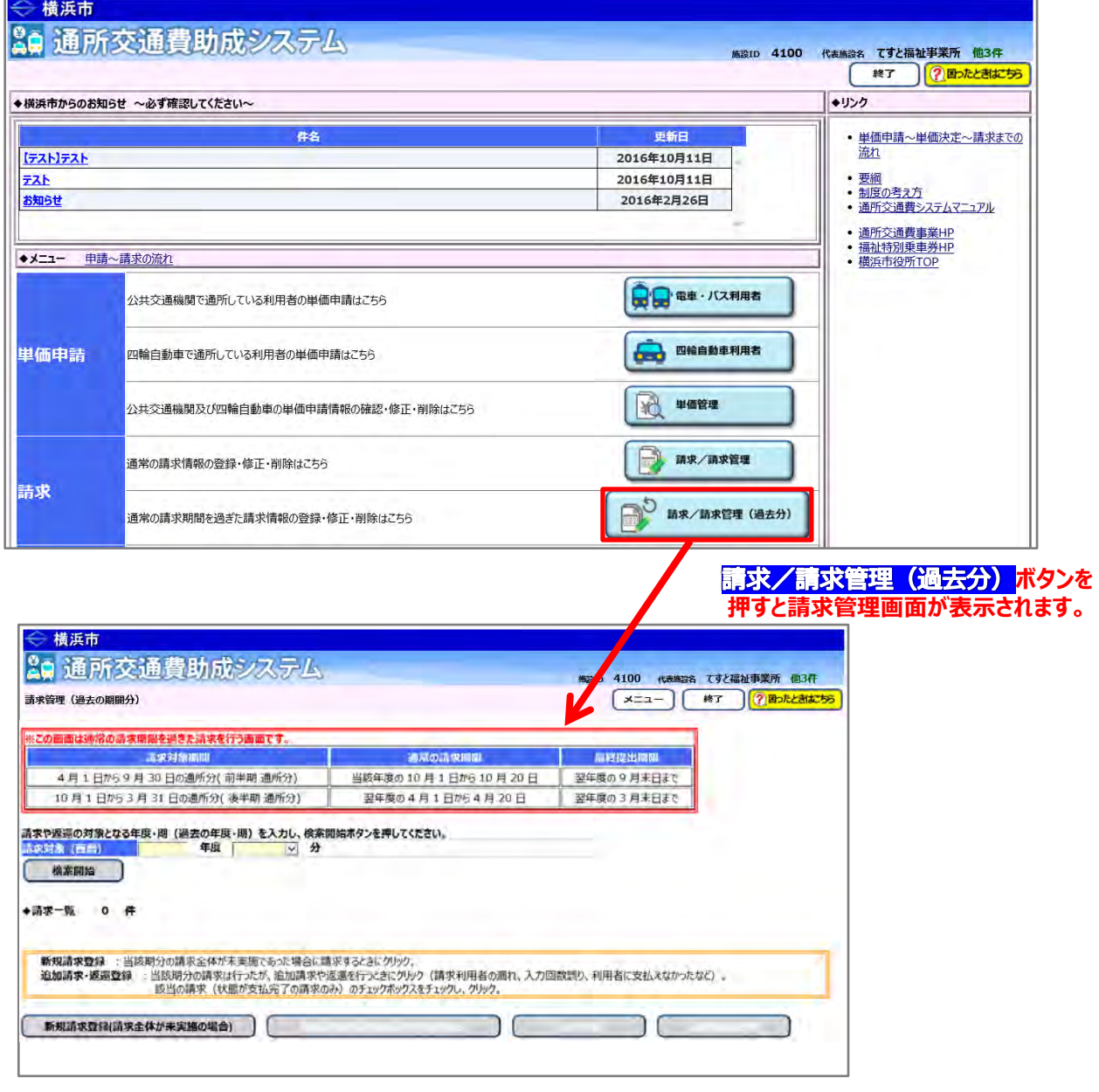

# **(2)過去の請求情報の登録を行う(当該期の請求を全く行っていなかった場合)**

①請求の対象期間(請求が漏れていた期間)を選び、<mark>新規請求登録</mark>ボタンを押し請求登録画面を表示します。

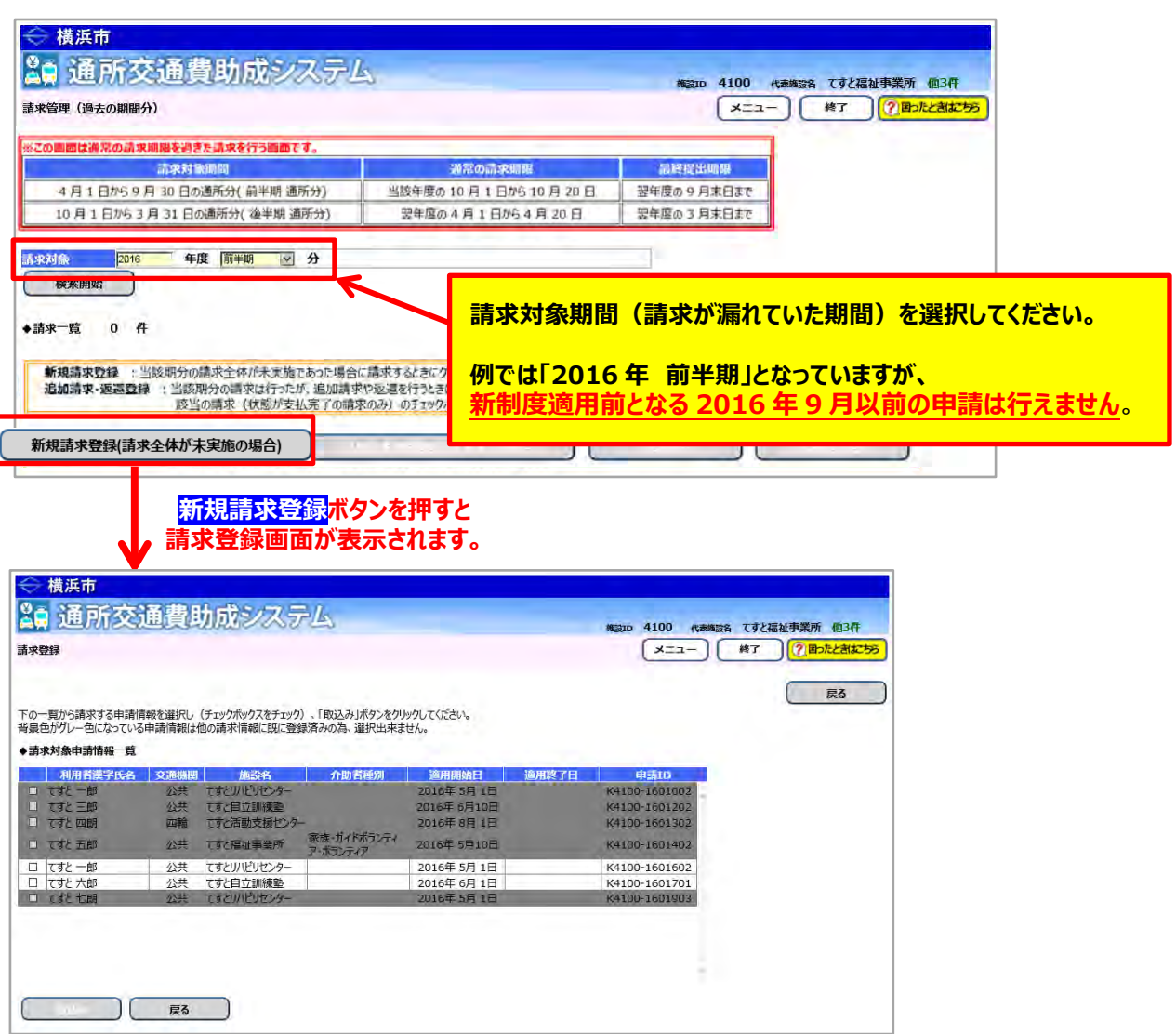

②請求管理画面で<mark>新規請求登録</mark>ボタンを押した後の操作は、通常の請求登録の操作と同じです。 **「8.2 通所の実績を入力し、交通費の請求を行う」**を参照し、登録から請求書の印刷まで行ってください。

③印刷した請求書等に押印のうえ、**必ず「遅延理由書」を添付**し、横浜市に郵送で提出してください。 (「遅延理由書」は請求書印刷画面又は横浜市ホームページから、様式を取得してください。) 【郵送先】〒231-0005 横浜市中区本町6丁目50番地の10 健康福祉局障害自立支援課 通所交通費担当宛て (電話:045-671-2401 FAX:045-671-3566)

# **10.2 支払われた交通費の追加請求を行う**

ここでは既に支払われた交通費について、追加で請求する方法について説明します。 事情により提出期限を過ぎた請求についても 1 年間は請求が可能(市へ「遅延理由書」の提出が必要)です。

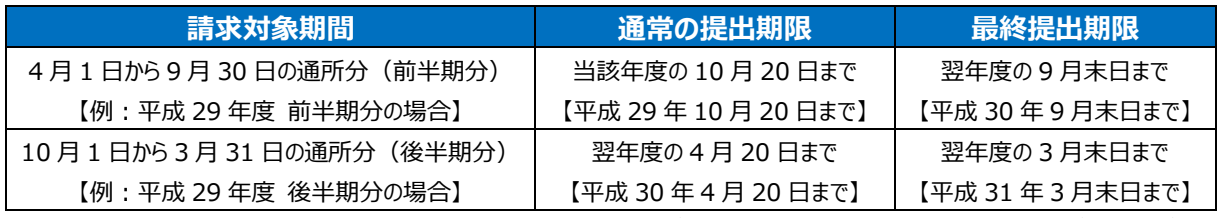

※1年間を過ぎた請求は、受け付けられませんのでご注意ください。

#### **(1) 請求管理画面を開く**

新規請求登録(請求全体が未実施の場合) )

業務メニュー画面より、<mark>請求/請求管理(過去分)</mark>ボタンを押し、請求管理画面を表示します。

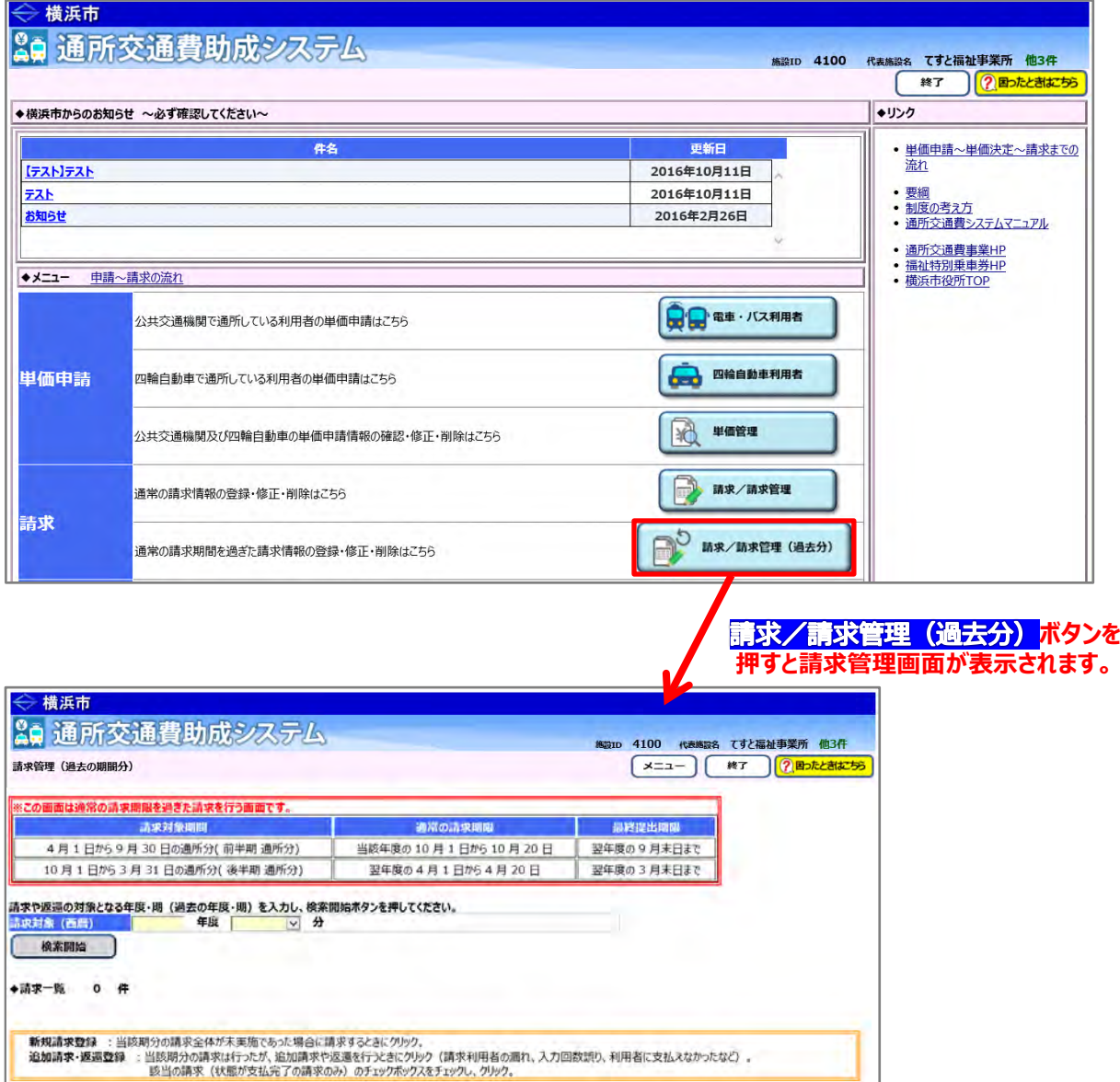

### **(2)過去の請求情報の検索を行う**

①請求管理画面より、請求の対象期間(追加で請求を行う期間)を選び、<mark>検索開始</mark>ボタンを押します。

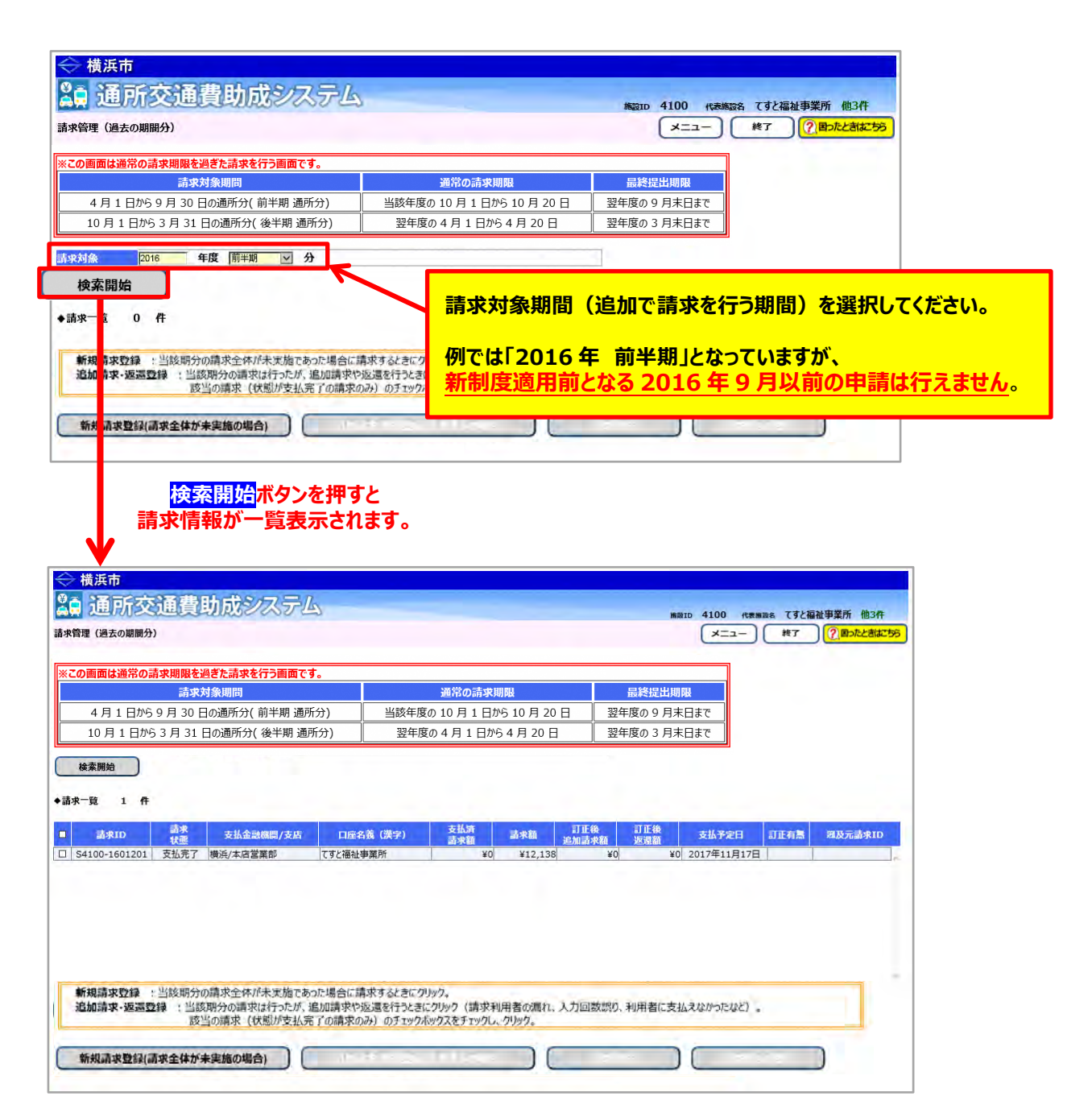

### **(3)修正する請求情報を選択する**

 決定単価を修正する必要がある場合は、事前に正しい単価を登録してから下記に進んでください。 (**「5.3.5 経路の変更などにより単価を変更する」**又は**「5.3.6 承認済みの単価を複写する」**を参照)

以下の操作は、**請求状態が「支払完了」の場合のみ行うことができます。**

①修正する請求情報を選択し、**追加請求/返還登録**ボタンを押します。

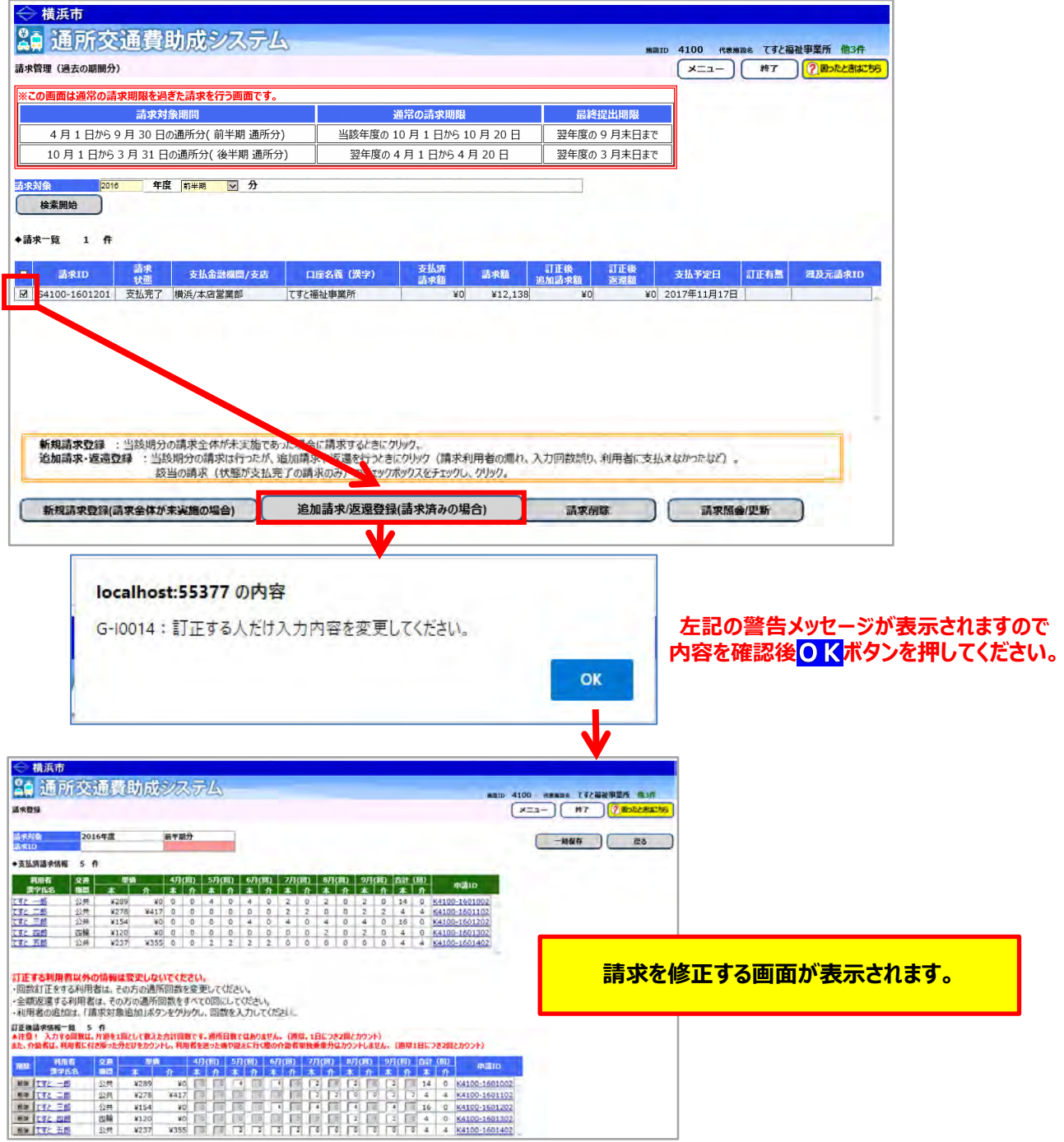

# **<画面の構成>**

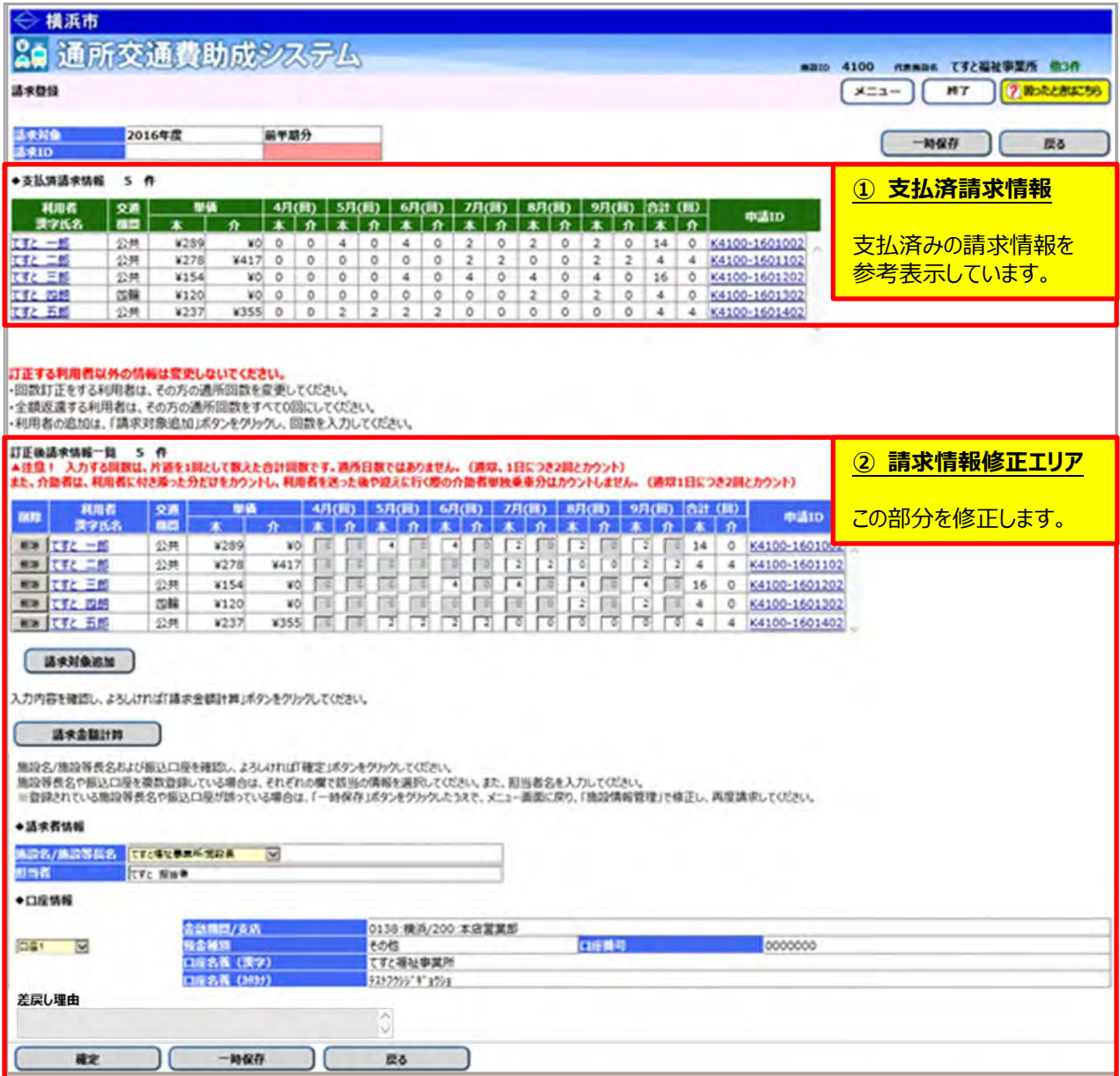

### **(4)請求情報の修正を行う**

**ここからは下記のパターンについて説明を行います。**

- **a. 通所回数が誤っていたため、追加請求を行う場合**
- **b. 単価が誤っていたため、追加請求を行う場合**
- **c. 請求が漏れていた利用者の分の追加請求を行う場合**
- **≪ 注意 ≫**

**訂正する利用者分のみ入力内容を変更してください。 訂正する方以外の利用者の情報を削除したり、通所回数を変更しないでください。 (他の利用者分を変更すると正しい請求ができません。)**

## **a. 通所回数が誤っていたため、追加請求を行う場合**

この例では、「てすと 三郎」の8月の通所回数が誤っていた為、修正を行います。

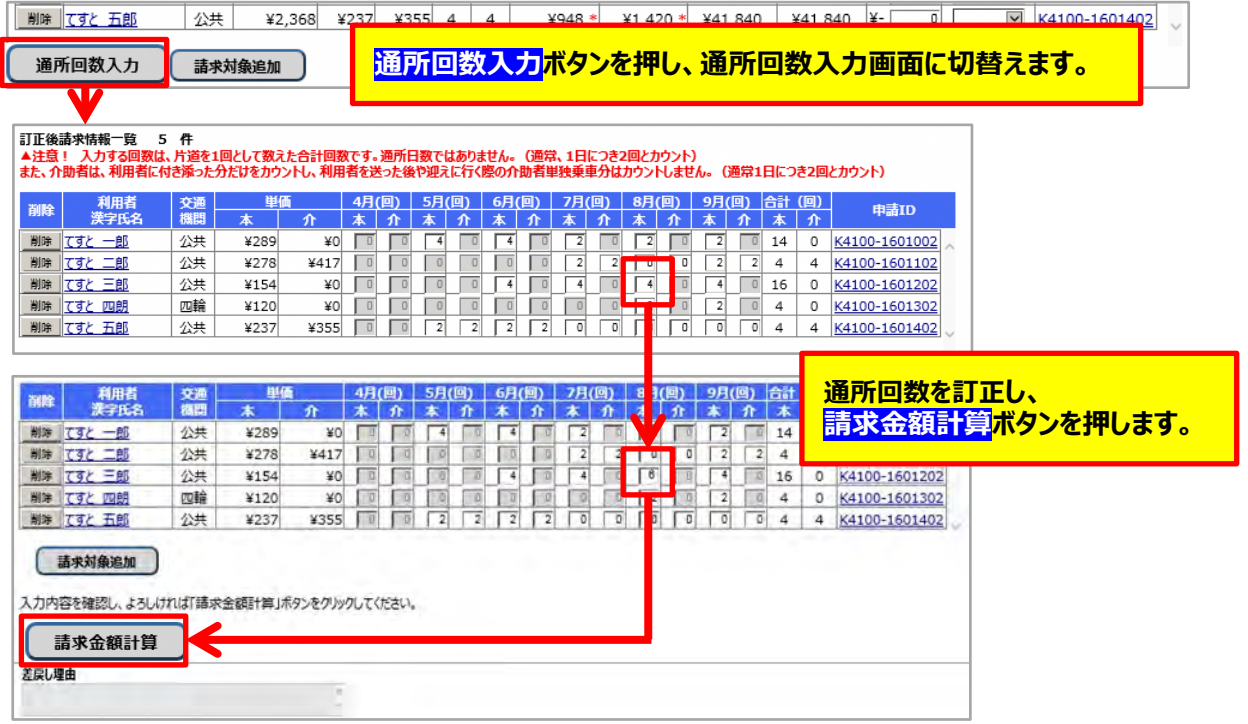

以降の操作は、3ページ後ろ(10.2-8)**「③訂正後追加請求額を確認します」**をご覧ください。

## **b. 単価が誤っていた為、追加請求を行う場合(事前に正しい単価の登録が必要)**

この例では、「てすと 一郎」の単価が誤っていた為、新たに申請した単価に変更します。

 決定単価を修正する必要がある場合は、事前に正しい単価を登録してから下記に進んでください。 (**「5.3.5 経路の変更などにより単価を変更する」**又は**「5.3.6 承認済みの単価を複写する」**を参照)

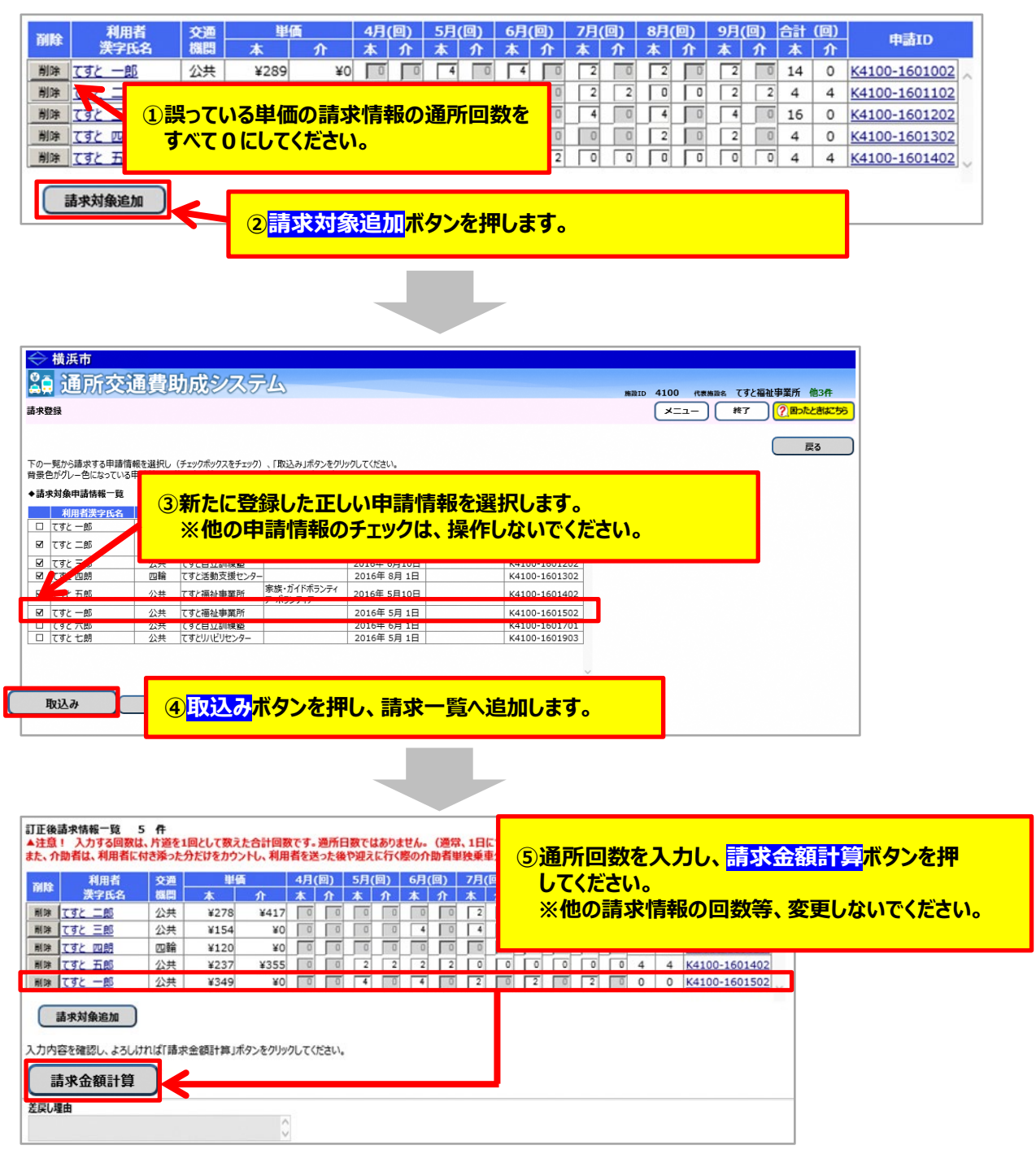

以降の操作は、2ページ後ろ(10.2-8)**「③訂正後追加請求額を確認します」**をご覧ください。

# **c. 請求が漏れていた利用者の分の追加請求を行う場合**

この例では、「てすと 六郎」の請求が漏れていたため、追加で請求を行います。

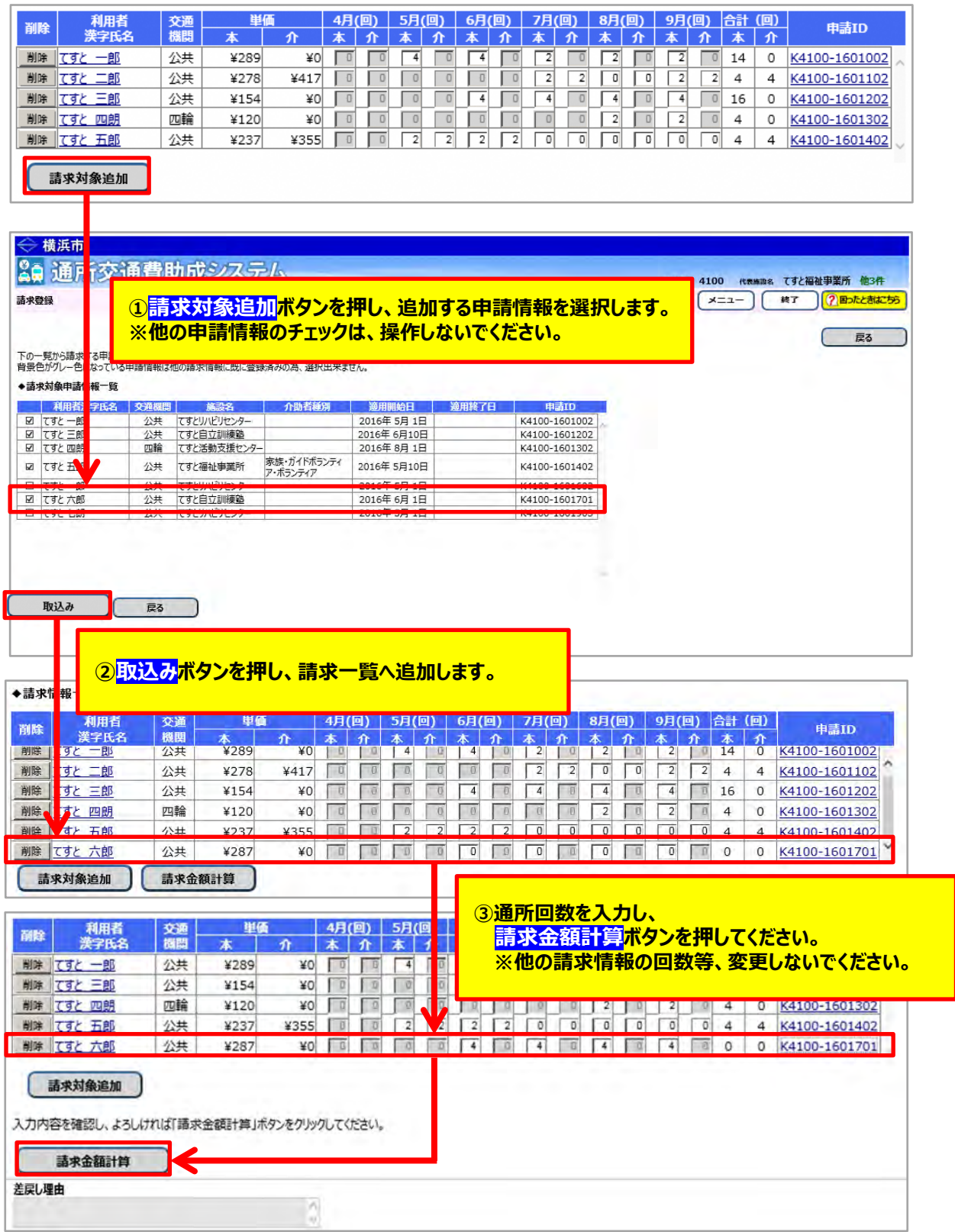

以降の操作は、次ページ(10.2-8)**「③訂正後追加請求額を確認します」**をご覧ください。

#### ③訂正後追加請求額を確認します。

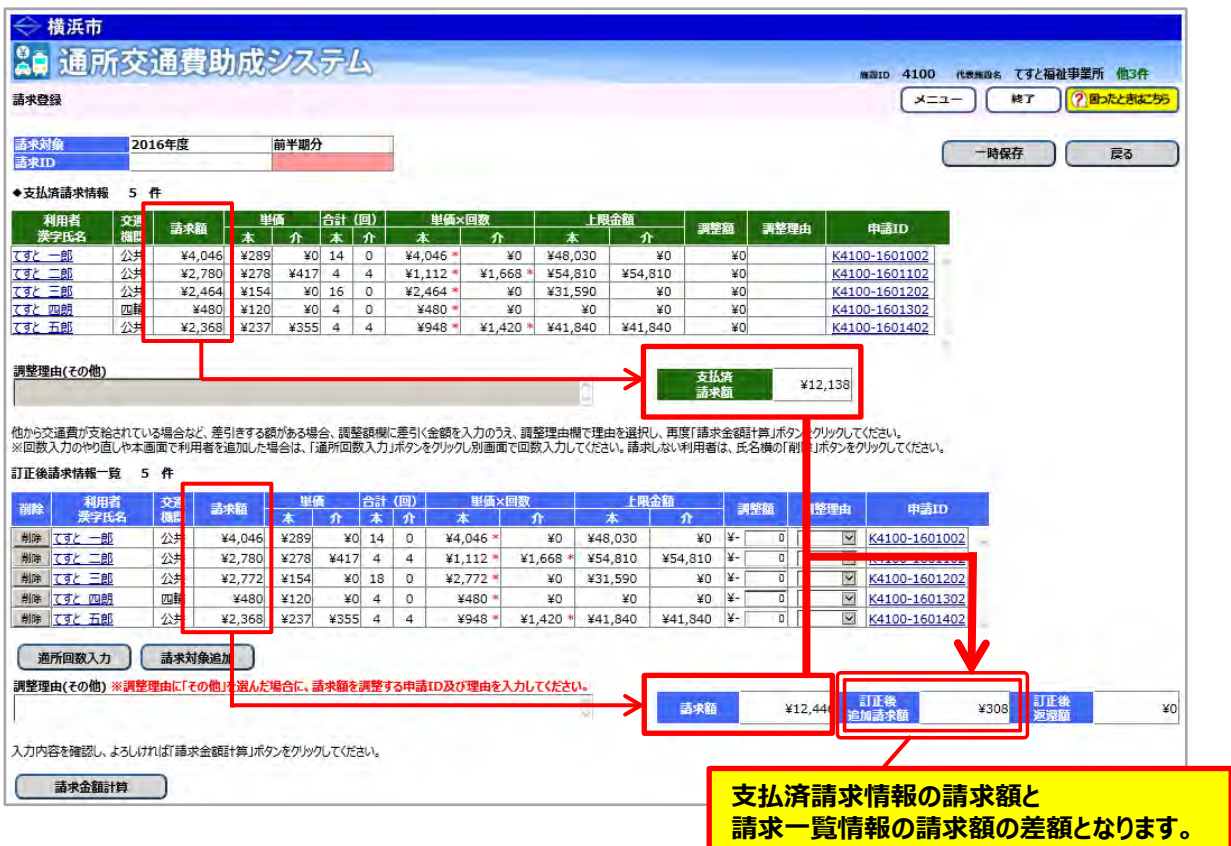

※訂正した請求情報に調整額がある場合は、調整額を設定します。

調整額の設定については、利用者向けマニュアル**「8.2 通所の実績を入力し、交通費の請求を行う」**を 参照してください。

#### ④請求登録画面下部にある**確定**ボタンを押し、請求書印刷画面を開きます。

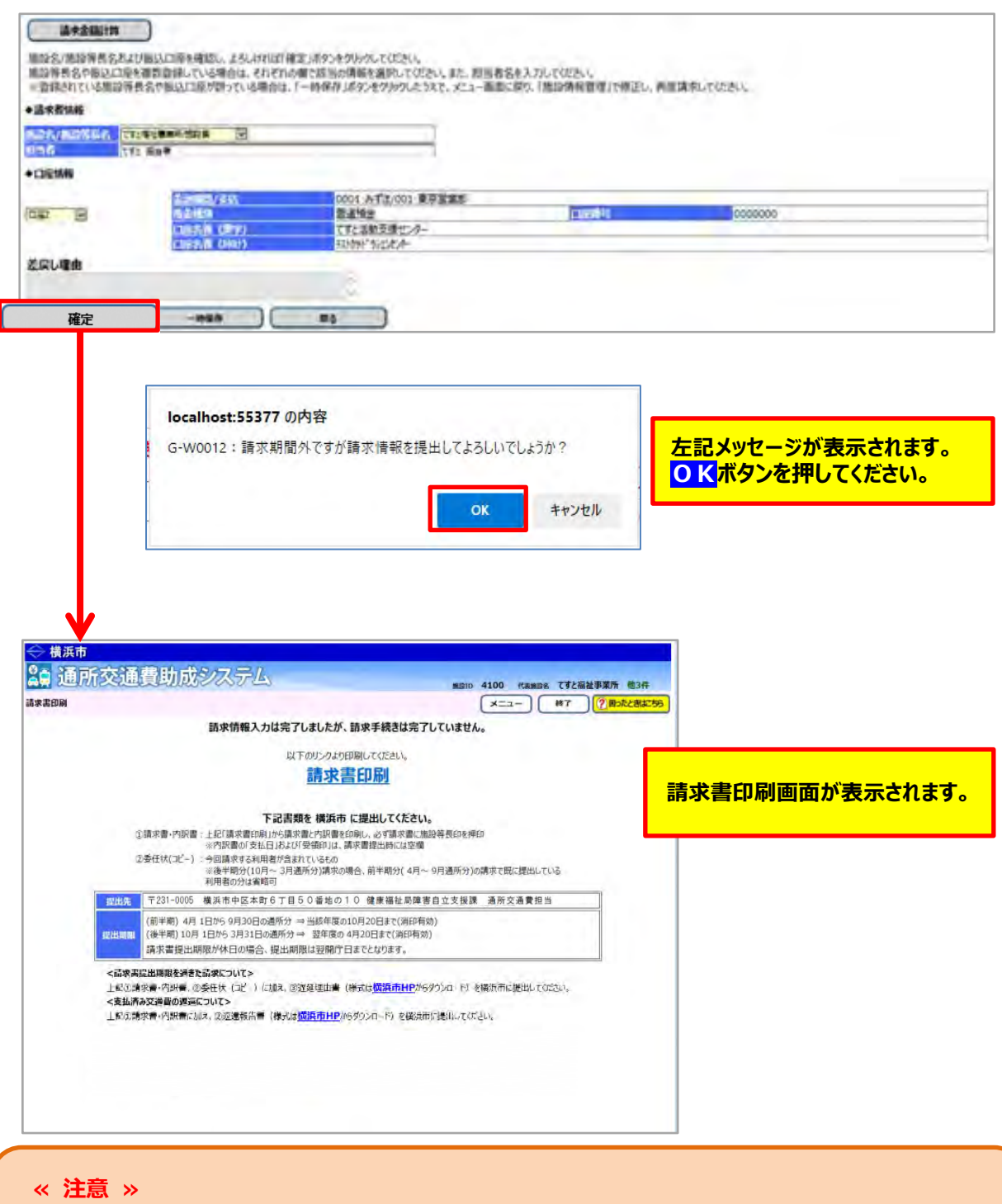

**通常の提出期限を過ぎている場合は、遅延理由書を記入し、提出する必要があります。 印刷した請求書・内訳兼支給台帳とあわせて横浜市へ郵送してください。 ※遅延理由書は、請求書印刷画面又は横浜市ホームページから、様式を取得してください。**

## 555文 印刷のリンクを押します。

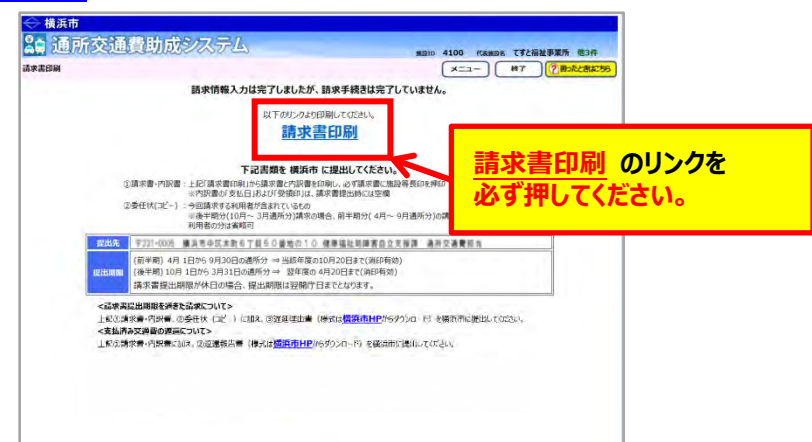

**請求事印刷**のリンクをクリックすると、「横浜市障害者施設等通所者交通費請求書」、 **「横浜市障害者施設等交通費助成請求内訳兼支給台帳」**が PDF 形式で表示されます。 入力した内容が正しく反映されているかご確認ください。

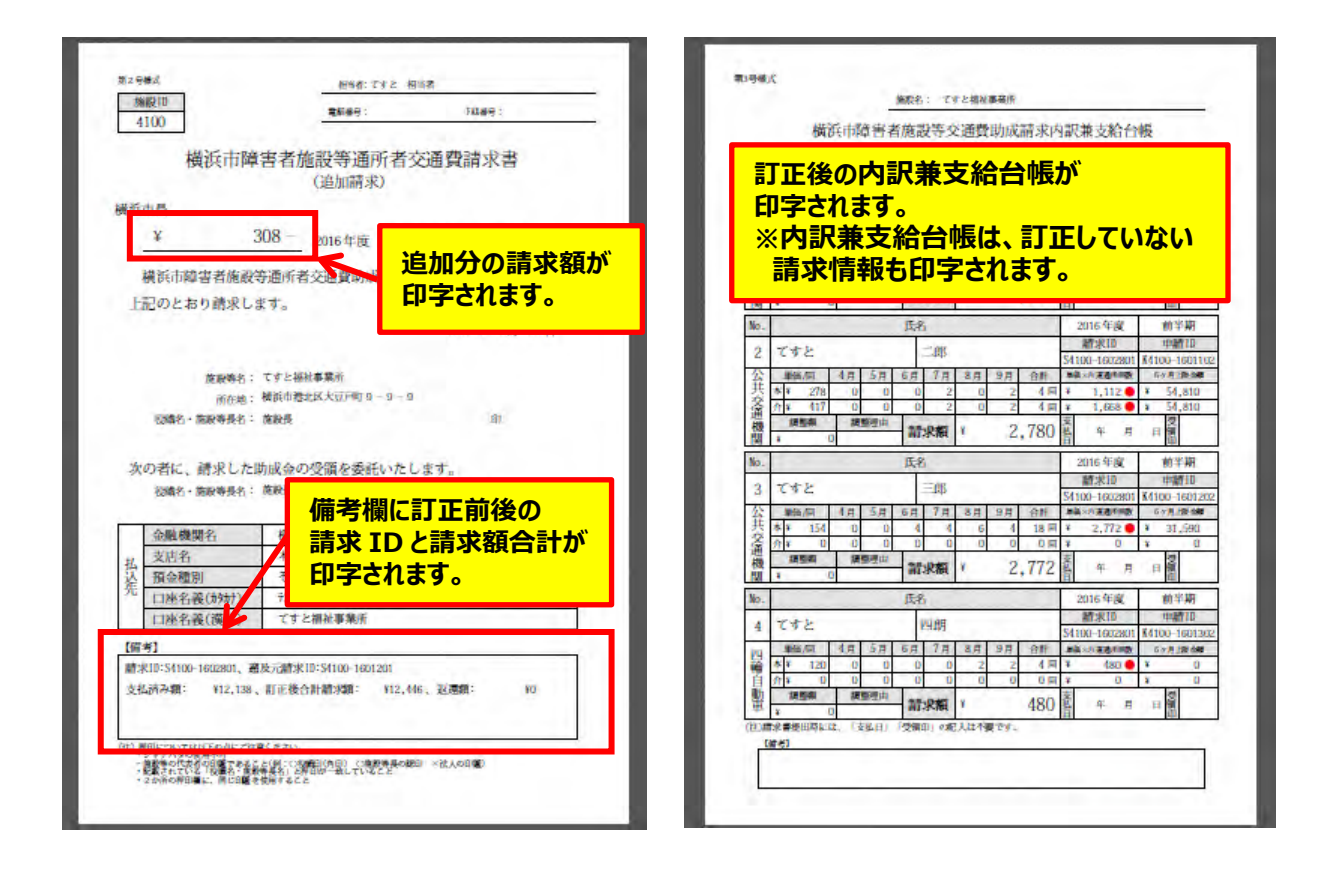

⑥印刷した請求書等に押印のうえ、**必ず「遅延理由書」を添付**し、横浜市に郵送で提出してください。 (「遅延理由書」は請求書印刷画面又は横浜市ホームページから、様式を取得してください。) 【郵送先】〒231-0005 横浜市中区本町6丁目50番地の10 健康福祉局障害自立支援課 通所交通費担当宛て(電話︓045-671-2401 FAX︓045-671-3566)  $\sqrt{ }$ 

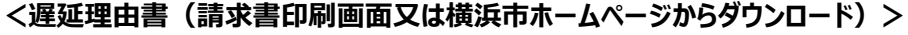

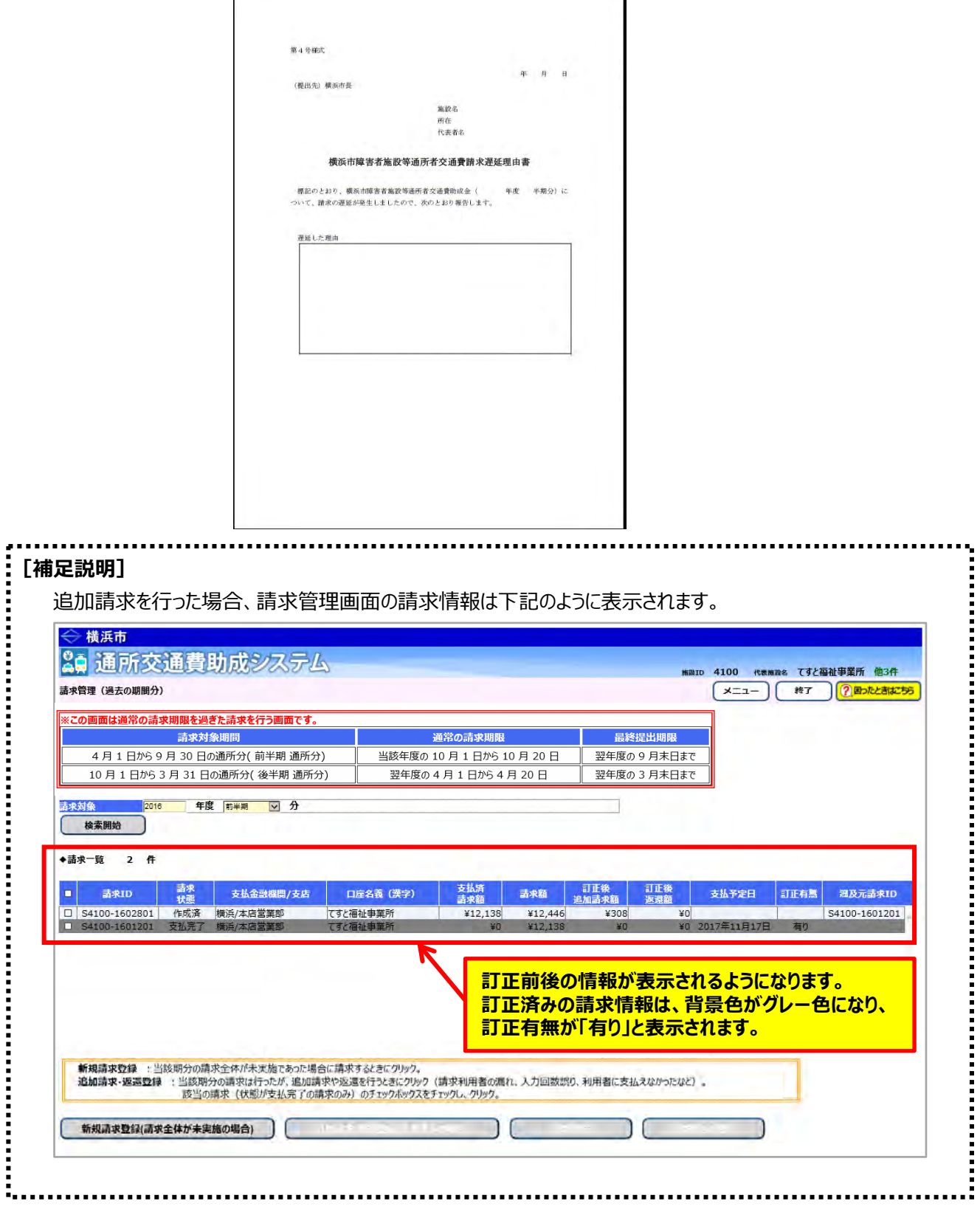

٦

# **10.3 支払われた交通費の返還申請を行う**

ここでは既に支払われた交通費について、返還する方法について説明します。

利用者と連絡がとれない等、支払うことができない場合や、実際よりも多く請求してしまった場合は市に返金をしてく ださい。原則、返金は施設への入金の翌年度の 10 月 20 日までに行ってください。

# **(1) 請求管理画面を開く**

業務メニュー画面より、<mark>請求/請求管理(過去分)</mark>ボタンを押し、請求管理画面を表示します。

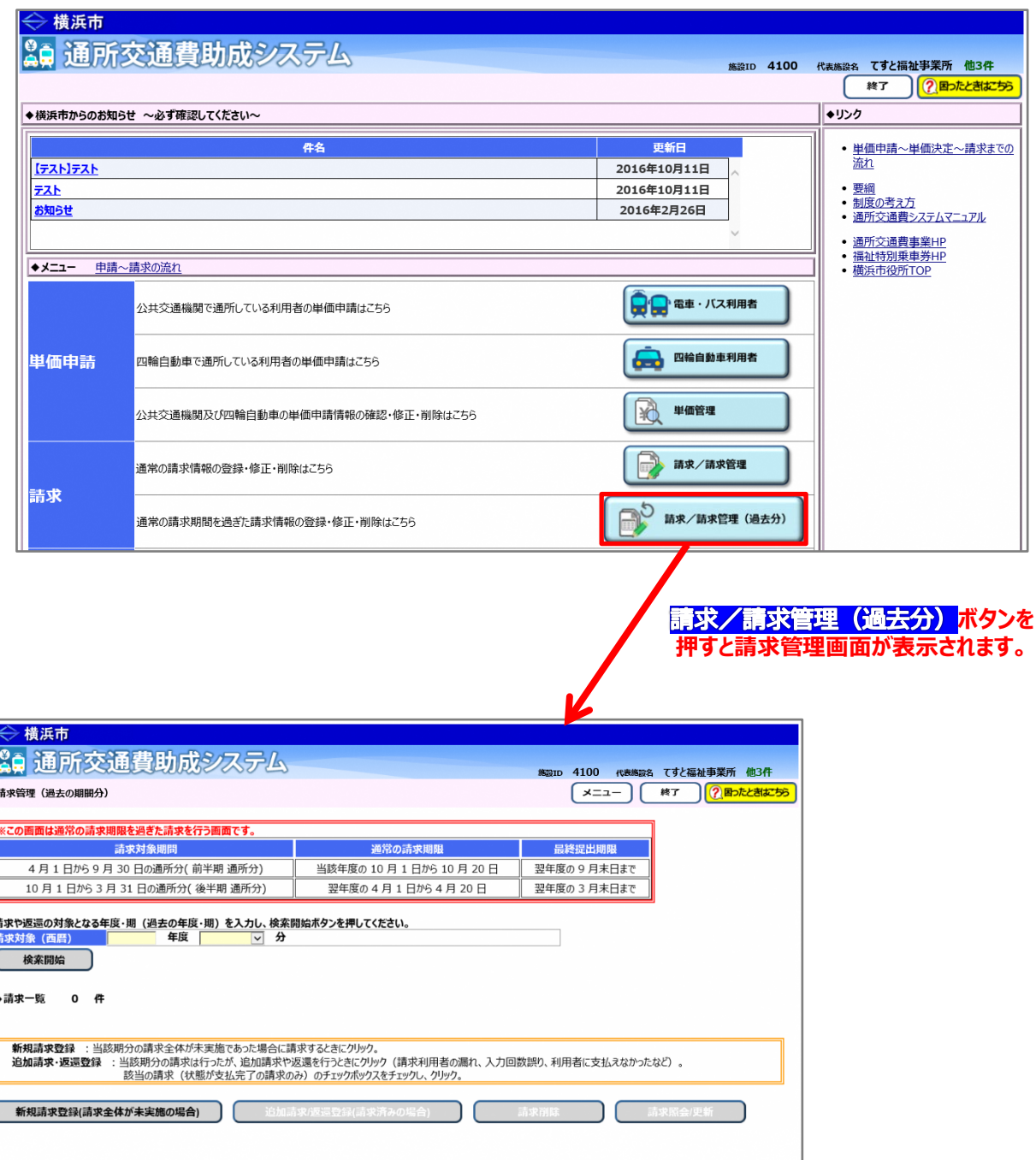

# **(2)過去の請求情報の検索を行う**

①請求管理画面より、返還を行う請求時期を選び、<mark>検索開始</mark>ボタンを押します。

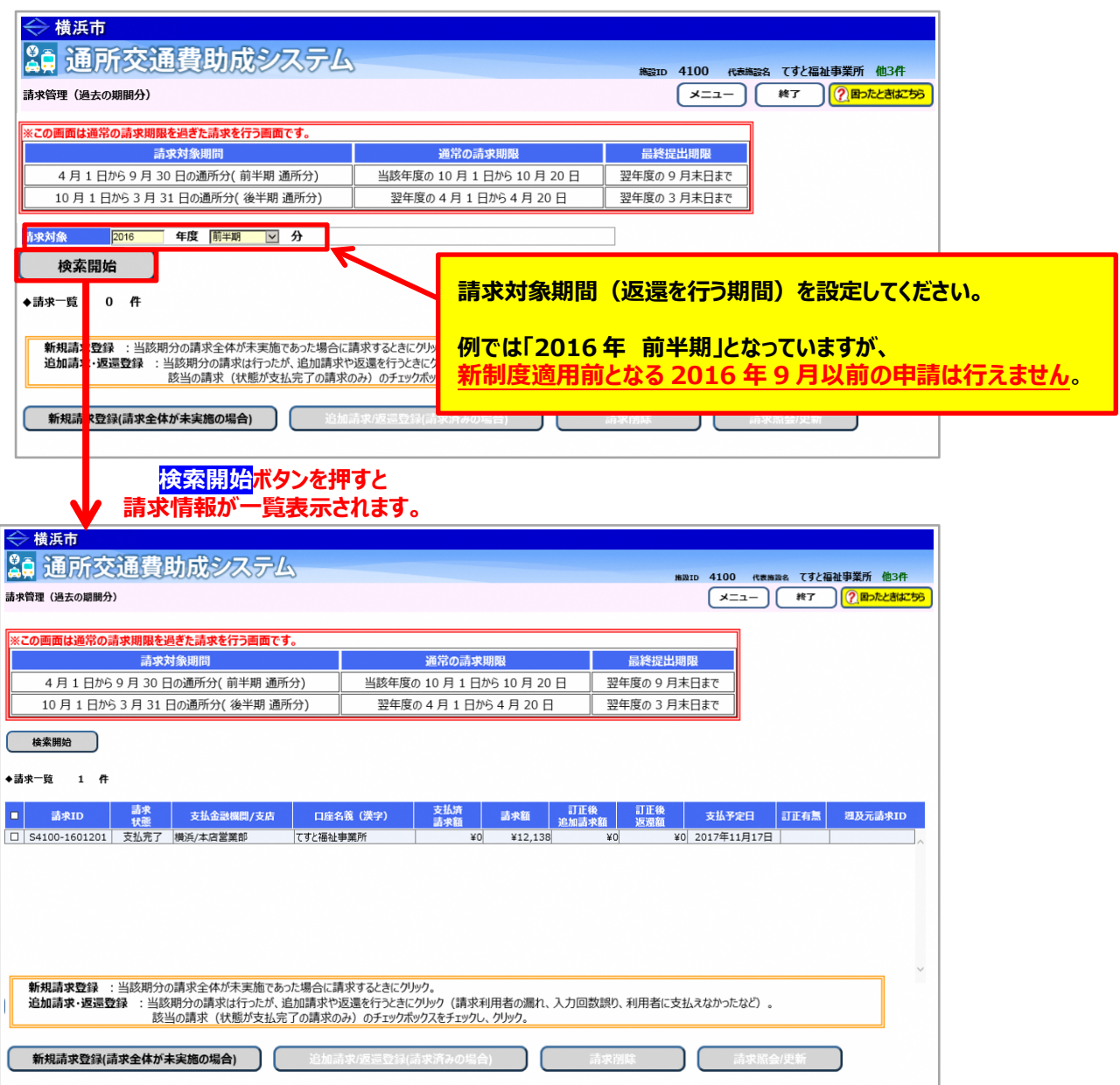

### **(3)修正する請求情報を選択する**

 決定単価を修正する必要がある場合は、事前に正しい単価を登録してから下記に進んでください。 (**「5.3.5 経路の変更などにより単価を変更する」**又は**「5.3.6 承認済みの単価を複写する」**を参照)

以下の操作は、**請求状態が「支払完了」の場合のみ行うことができます。**

①請求管理画面において、修正する請求情報を選択し、**追加請求/返還登録**ボタンを押します。

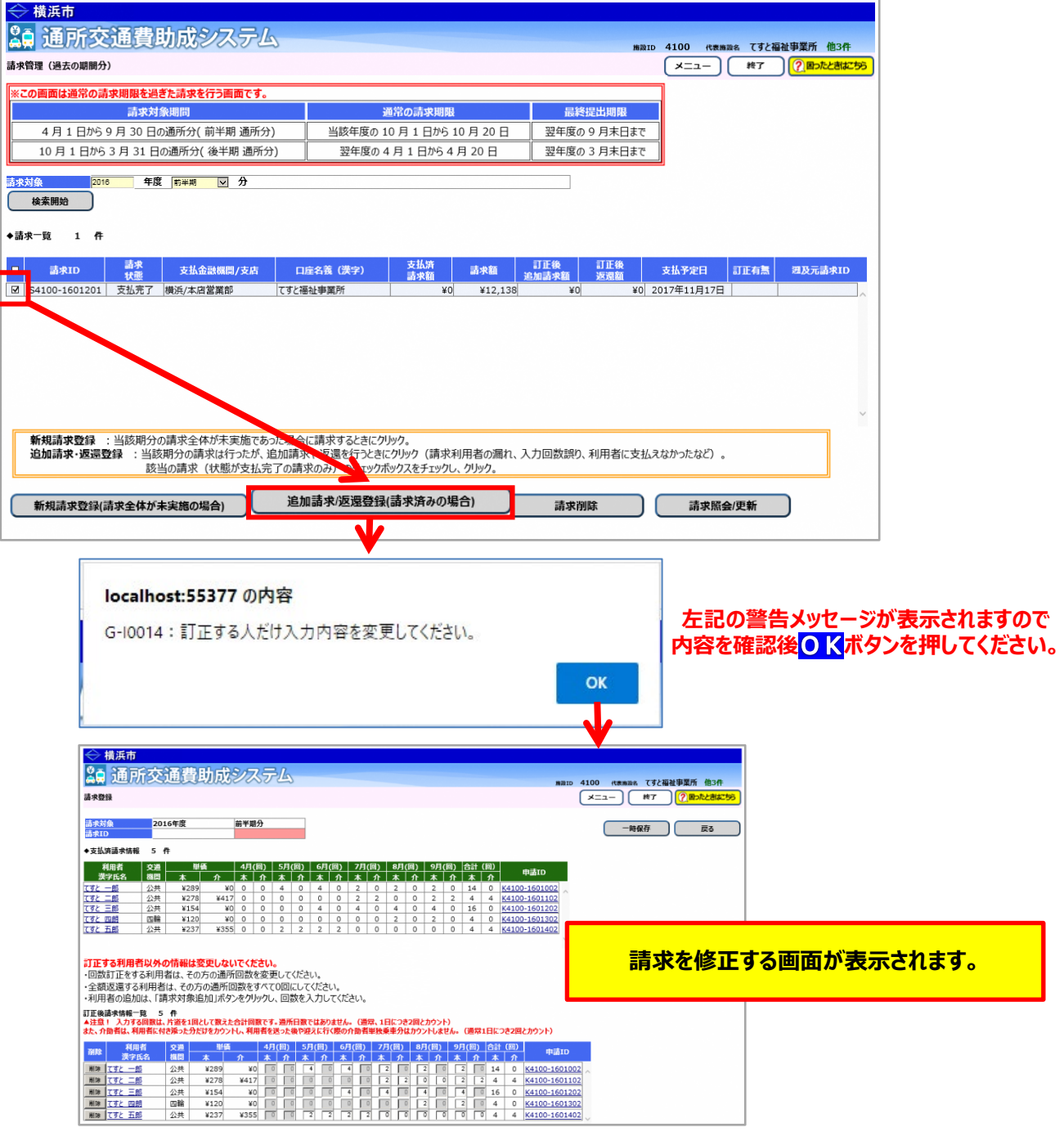

# **<画面の構成>**

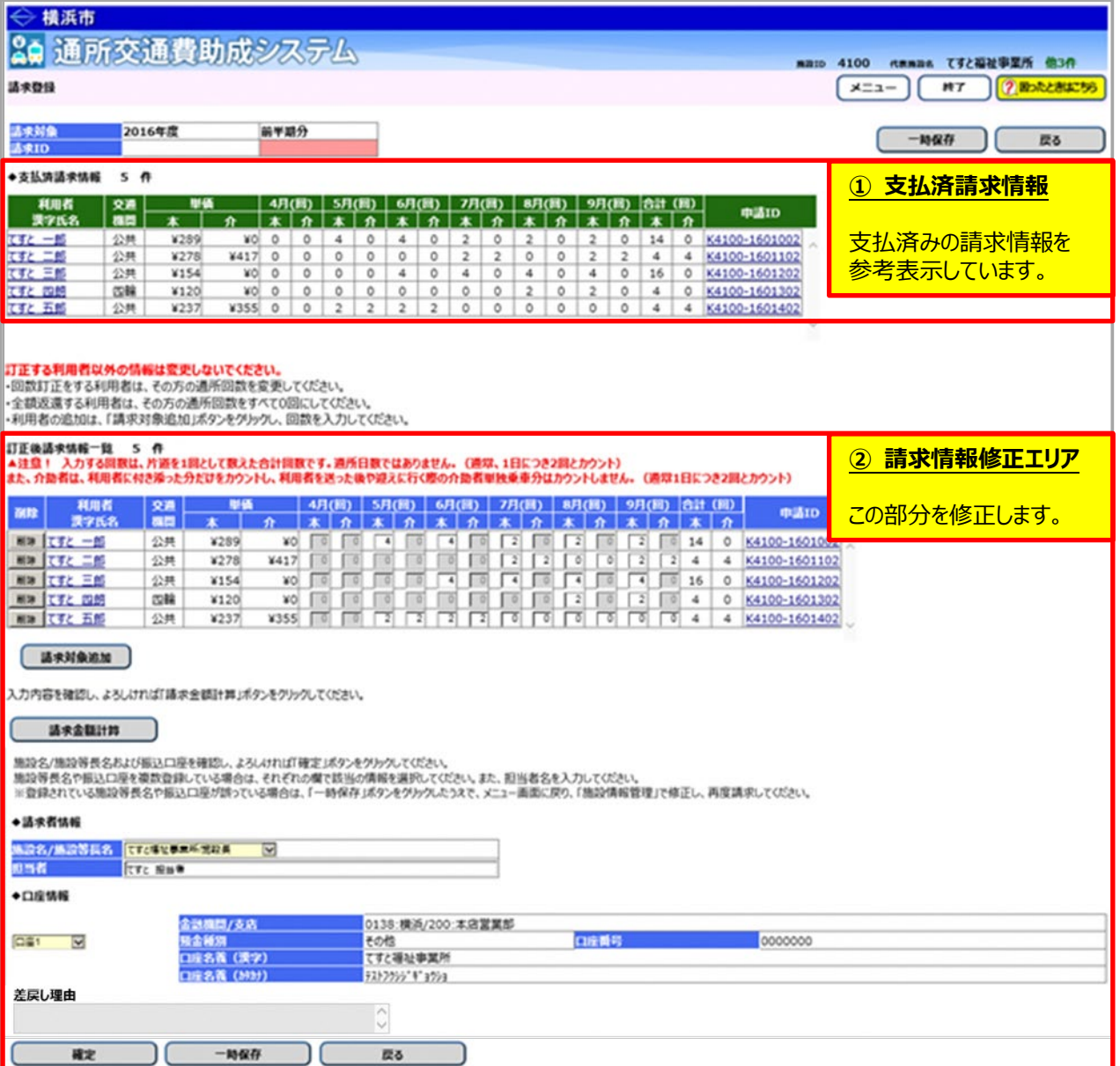

#### **(4)請求情報の修正を行う**

**ここからは下記のパターンについて説明を行います。**

- **a. 通所回数が誤っていたため、返還申請を行う場合**
- **b. 単価が誤っていたため、返還申請を行う場合**
- **c. 利用者に交通費を支払うことができない場合等、全額の返還申請を行う場合**
- **≪ 注意 ≫**

**訂正する利用者分のみ入力内容を変更してください。 訂正する方以外の利用者の情報を削除したり、通所回数を変更しないでください。 (他の利用者分を変更すると正しい返還ができません。)**

### **a. 通所回数が誤っていたため、返還申請を行う場合**

この例では、「てすと 三郎」の8月の通所回数が誤っていた為、修正を行います。

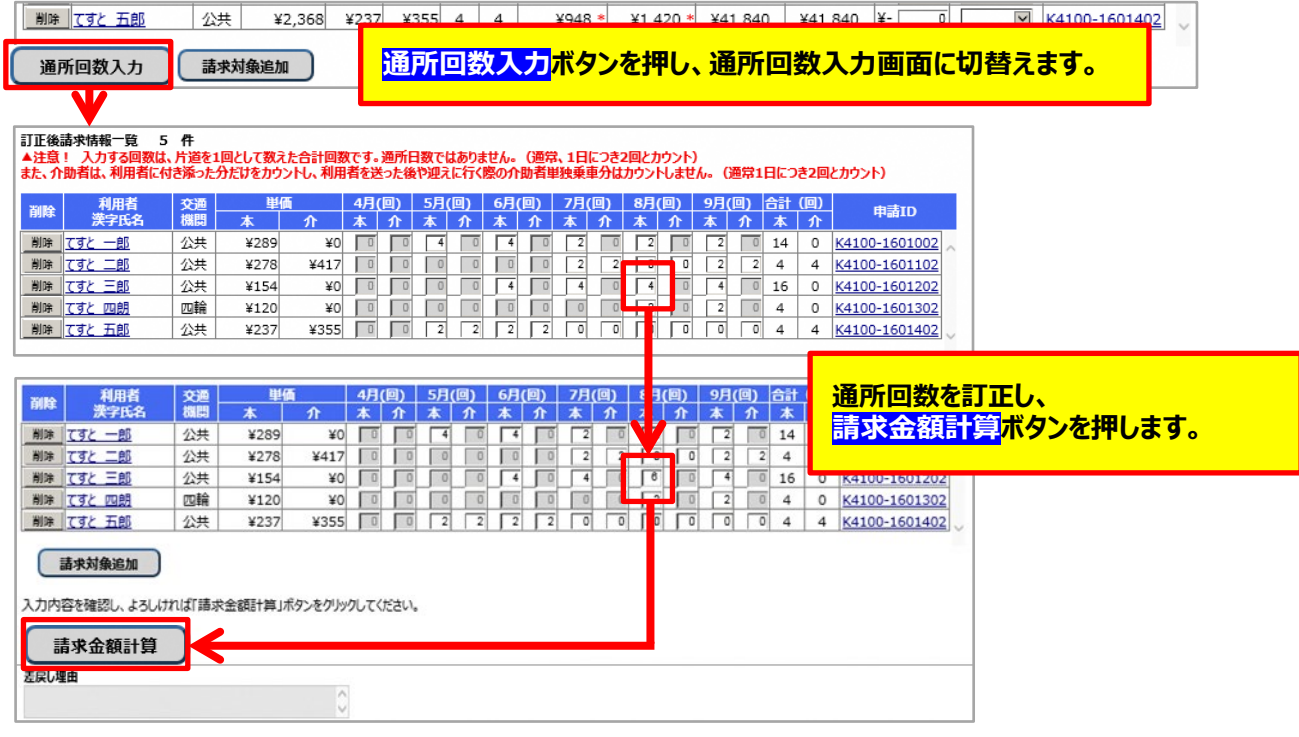

以降の操作は、3ページ後ろ(10.3-8)**「③訂正後返還請求額を確認します」**をご覧ください。
#### **b. 単価が誤っていたため、返還申請を行う場合**

この例では、「てすと 一郎」の単価が誤っていた為、新たに申請した単価に変更します。

決定単価を修正する必要がある場合は、事前に正しい単価を登録してから下記に進んでください。

(**「5.3.5 経路の変更などにより単価を変更する」**又は**「5.3.6 承認済みの単価を複写する」**を参照)

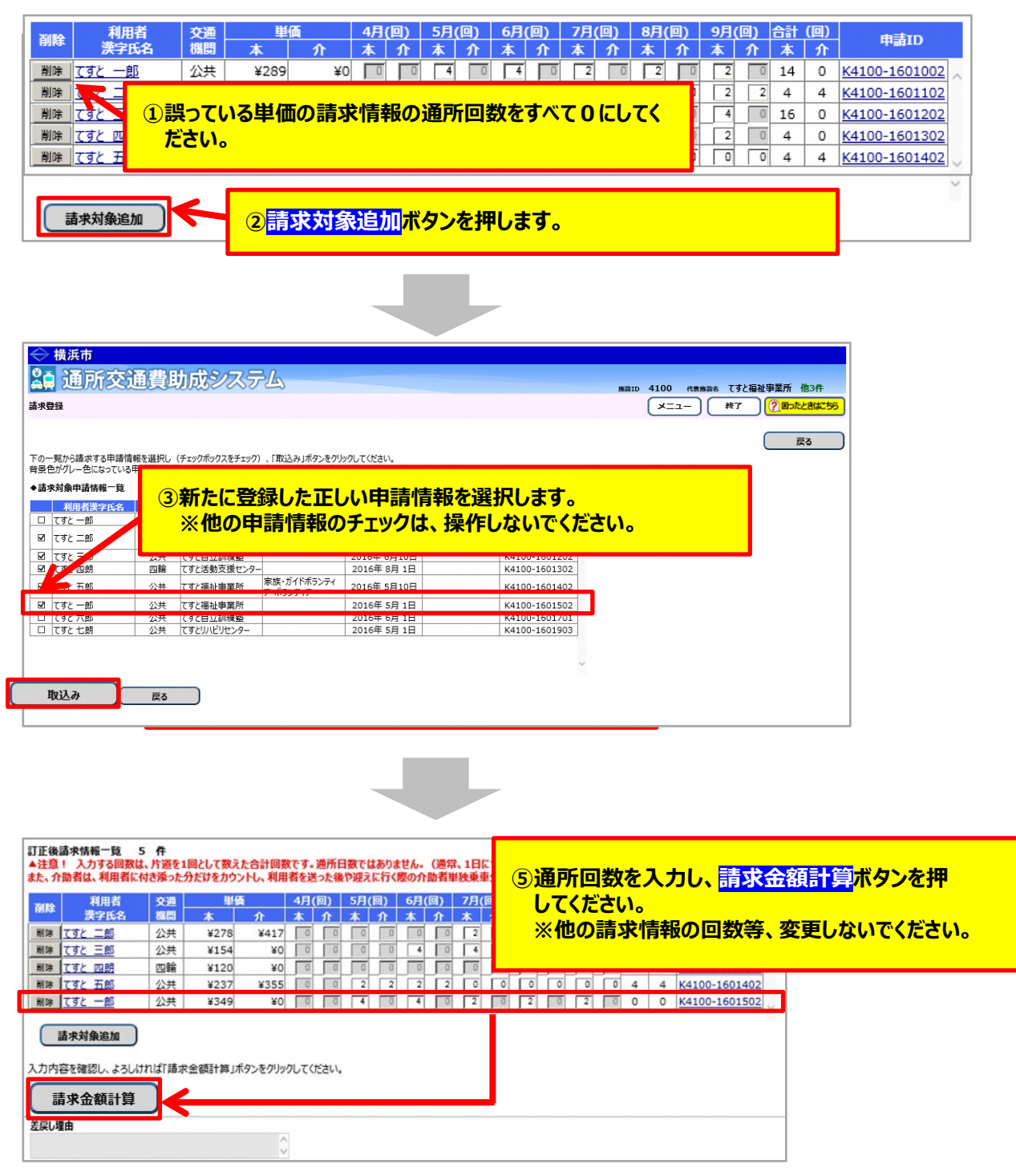

以降の操作は、2ページ後ろ(10.3-8)**「③訂正後返還請求額を確認します」**をご覧ください。

#### **c. 利用者に交通費を支払うことができない場合等、全額の返還申請を行う場合**

この例では、「てすと 五郎」に支払ができなかったため、返還登録を行います。

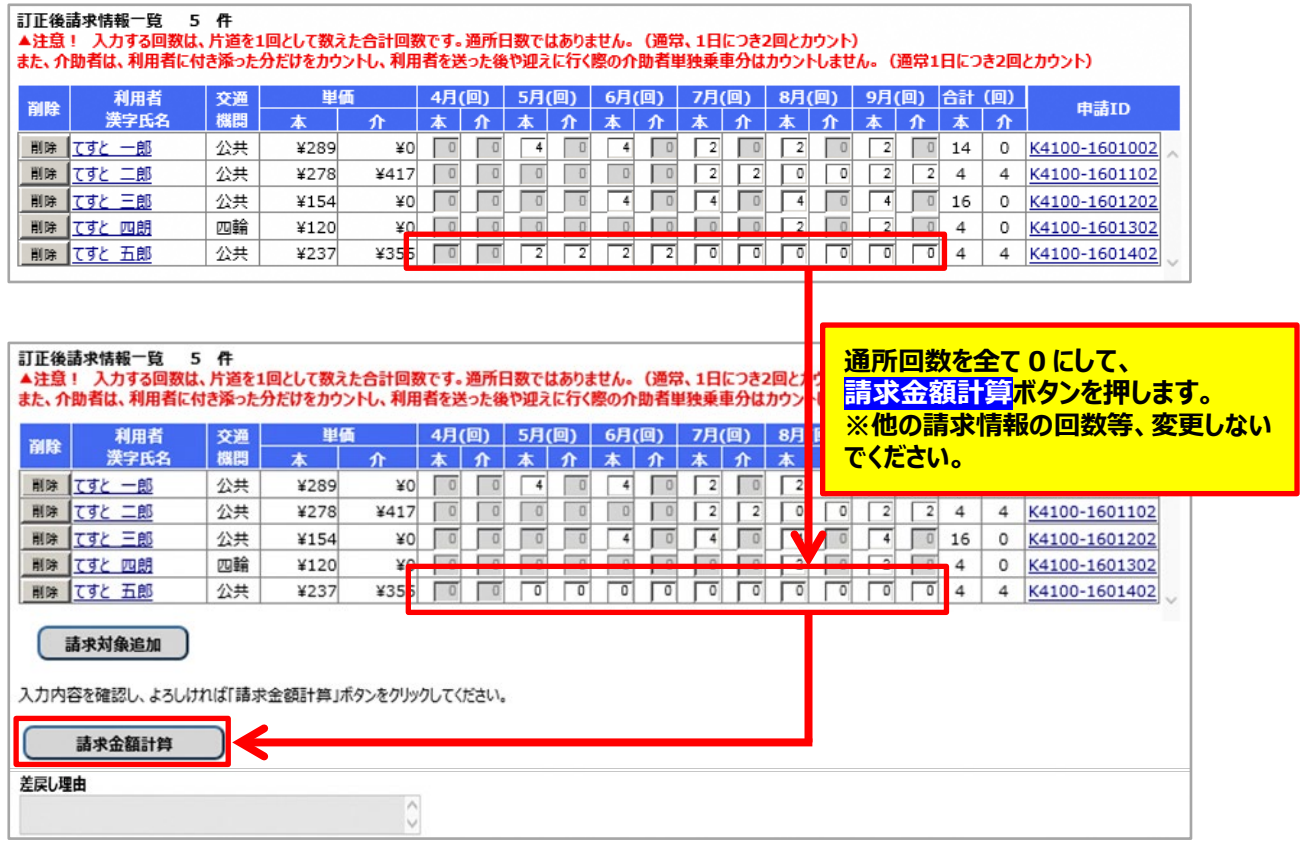

以降の操作は、次ページ(10.3-8)**「③訂正後返還請求額を確認します」**をご覧ください。

③訂正後返還請求額を確認します。

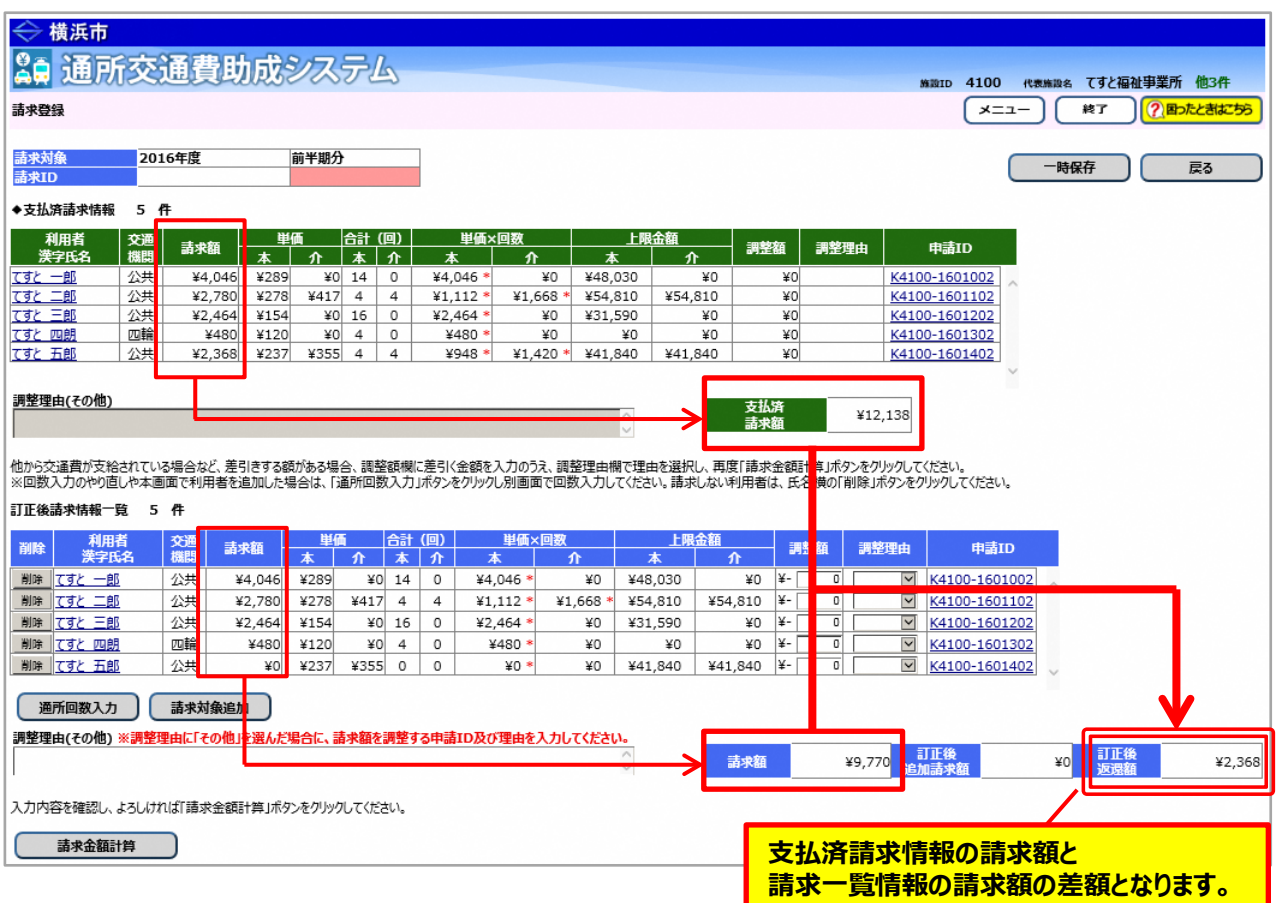

※訂正した請求情報に調整額がある場合は、調整額を設定します。

調整額の設定については、利用者向けマニュアル**「8.2 通所の実績を入力し、交通費の請求を行う」**を 参照してください。

#### ④請求登録画面下部にある**確定**ボタンを押し、請求書印刷画面を開きます。

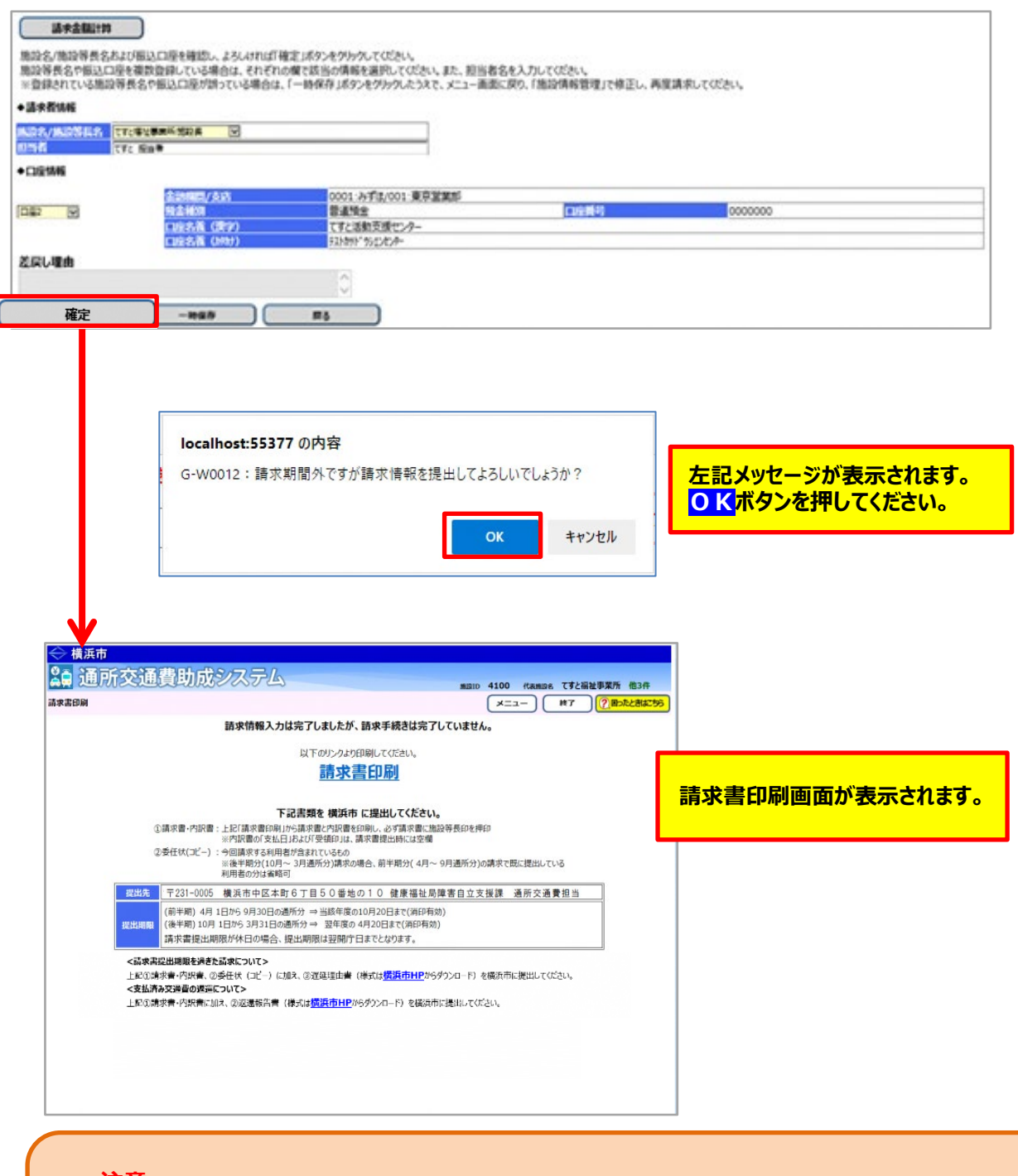

**≪ 注意 ≫ 返還の場合は返還報告書を記入のうえ、印刷した請求書(0 円)・内訳兼支給台帳を添付して 横浜市へ郵送してください。 ※返還報告書は、請求書印刷画面又は横浜市ホームページから、様式を取得してください。**

5 まず 印刷のリンクを押します。

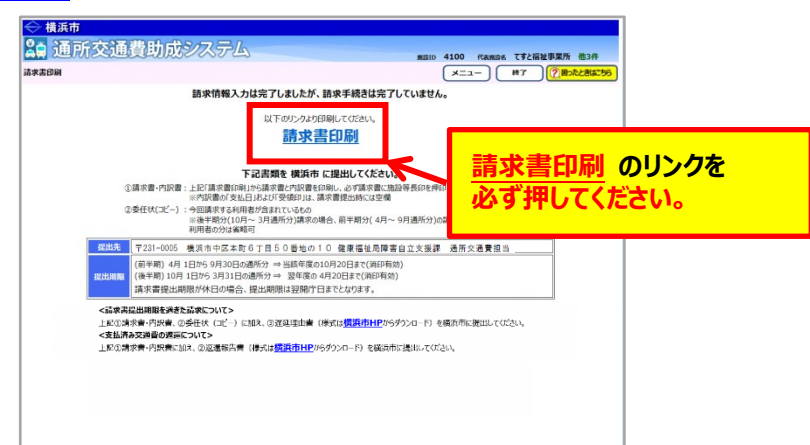

**請求書印刷のリンクをクリックすると、「横浜市障害者施設等通所者交通費請求書」、 「横浜市障害者施設等交通費助成請求内訳兼支給台帳」**が PDF 形式で表示されます。 入力した内容が正しく反映されているかご確認ください。

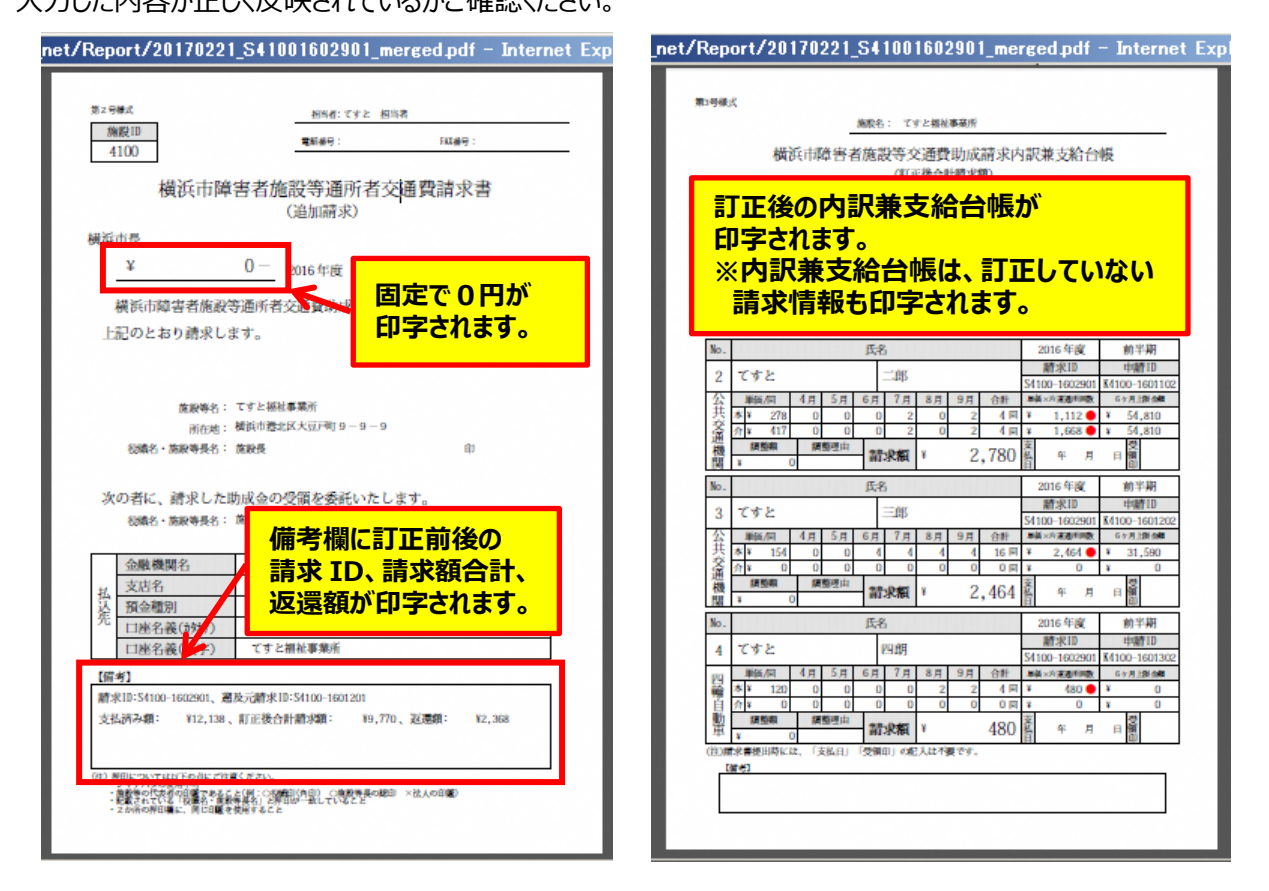

⑥印刷した請求書等を、**必ず「返還報告書」に添付**し、横浜市に郵送で提出してください。 (「返還報告書」は請求書印刷画面又は横浜市ホームページから、様式を取得してください。) 【郵送先】〒231-0005 横浜市中区本町6丁目50番地の10 健康福祉局障害自立支援課 通所交通費担当宛て(電話︓045-671-2401 FAX︓045-671-3566)

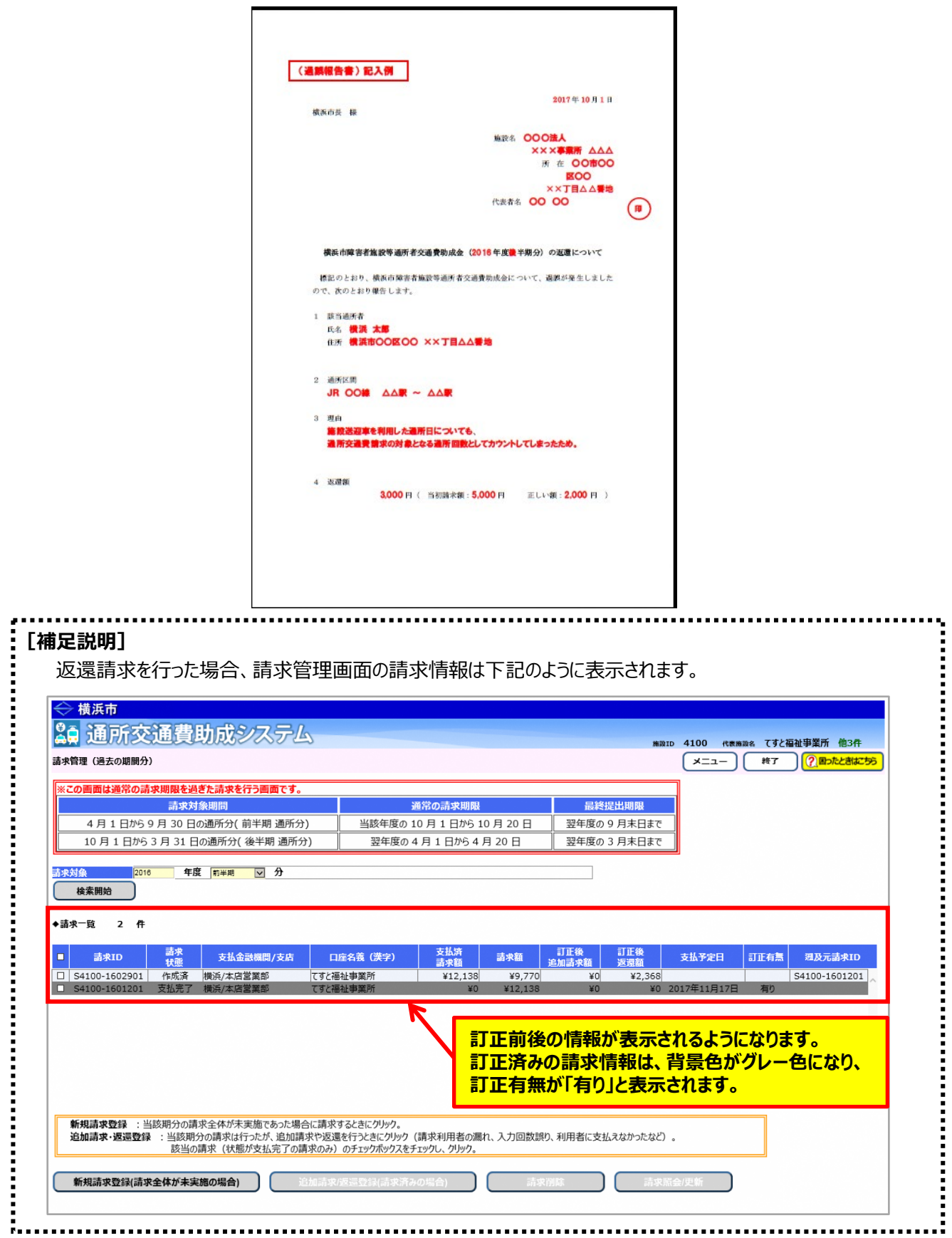

<返還報告書 (請求書印刷画面又は横浜市ホームページからダウンロード) >

 $10.3 - 11$ 

通所交通費助成システム

# **別紙 1 ログイン・ログアウトに関する質問**

ログイン及びログアウト時によくある質問と、それに対する回答をまとめました。

# **Q.1 通所交通費助成システムのログイン画面をブックマークして起動したいのですが、エラーとなって しまいます。**

通所交通費助成システムのログイン画面をブックマークして起動したいのですが、以下のエラーが表示 されて起動できません。

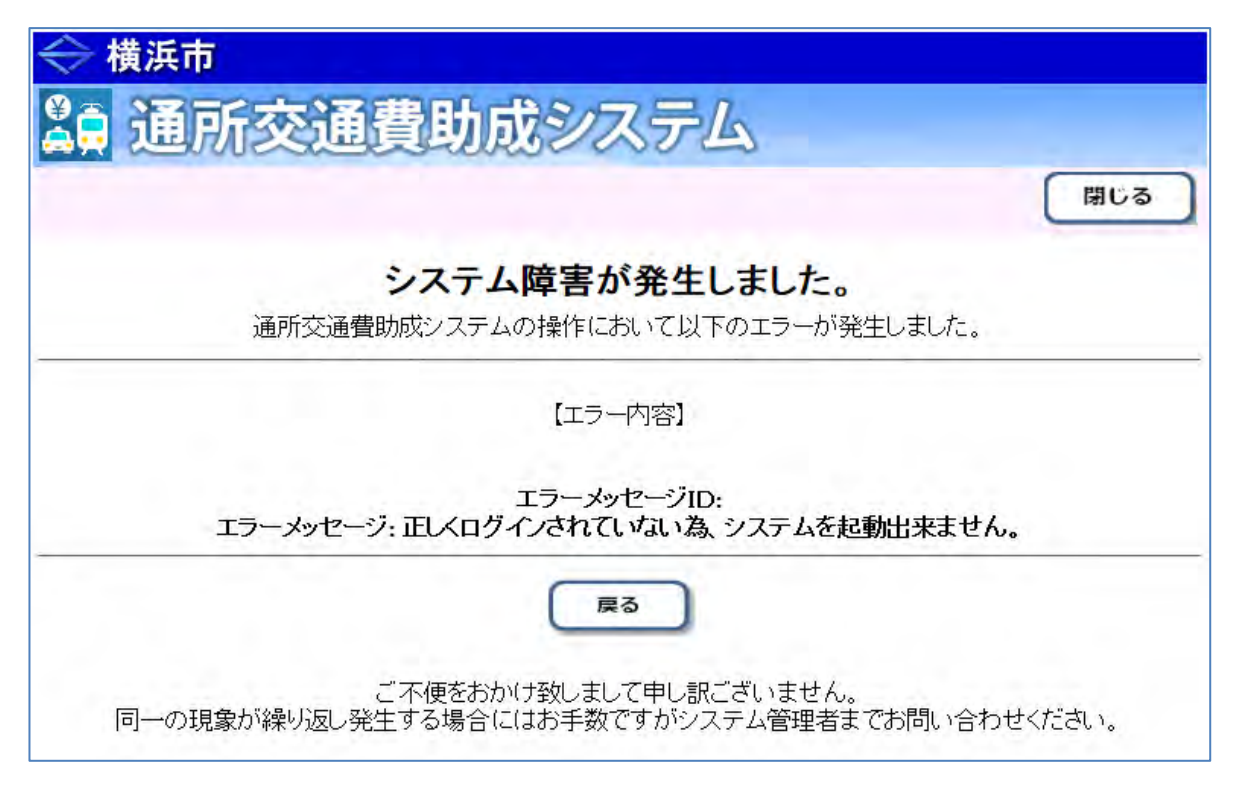

### **A.1 通所交通費助成システムは、横浜市提供のログインプログラムからのみ起動することができます。**

通所交通費助成システムは、横浜市から提供しているログインプログラムからのみ起動が可能となって おります。

お手数ですが、ログインプログラムからシステムを起動してください。

なお、ログインプログラムの入手およびログイン方法については、**「4.2 通所交通費助成システムの起動 及びログイン方法」**を参照してください。

#### **Q.2 ログインする時の「施設ID」を忘れてしまった。**

#### **A.2 横浜市へ連絡し、施設IDの確認を行ってください。**

横浜市健康福祉局障害自立支援課(電話︓045-671-2401)へ連絡をしてください。

連絡後、横浜市のシステム管理者が施設IDを確認し、連絡します。

#### **Q.3 ログインする時の「パスワード」を忘れてしまった。**

#### **A.3 横浜市へ連絡し、パスワードの初期化依頼を行ってください。**

横浜市健康福祉局障害自立支援課(電話︓045-671-2401)へ連絡し、パスワードの初期化依 頼を行ってください。

連絡後、横浜市のシステム管理者がパスワードの初期化作業を行い、作業完了後に施設へ連絡 します。

### **別紙 2 単価申請手続きに関する質問**

公共交通機関及び四輪自動車の単価申請時によくある質問と、それに対する回答をまとめました。

## **Q.1 地域コミュニティバスを利用して通所しているのですが、公共交通機関申請画面で経路を入力 した後、単価計算ボタンを押すと、下図のように「R-E0010︓発着駅が確定出来ません。」 のエラーが表示されて経路情報取込ができません。**

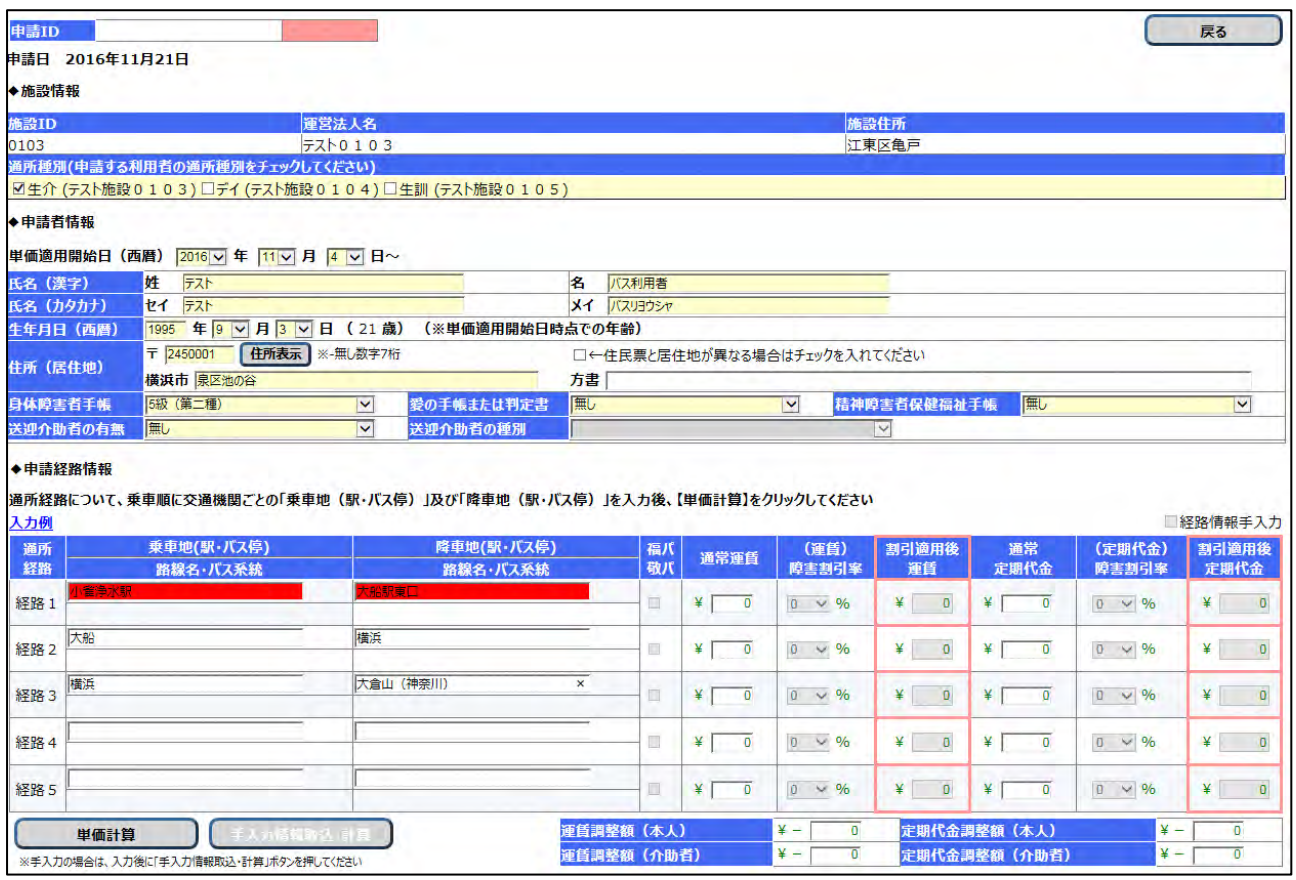

#### **A.1 単価計算ができない場合、手入力による単価申請登録を行ってください。**

通所交通費助成システムでは、運賃検索ソフトを用いて申請された経路の乗降駅・バス停より最も経済的 な経路を算出しますが、一部の交通機関(地域コミュニティバス等)は運賃検索ソフトが未対応の場合が あり、上記のようなエラーが表示されます。

上記エラーが発生した場合、通所経路を確認の上、手入力による単価申請登録を行ってください。 なお、登録方法については、**「5.1.2 (公共交通機関)入力した経路が検索結果に出てこない場合 の単価の申請を行う」**を参照してください。

## **Q.2 自家用車で通所しているのですが、四輪自動車申請画面で単価計算ボタンを押した時、 下図のように、「R-W0002︓経路距離が大幅に実態と異なる場合のみ、障害福祉課へ連絡して ください。」のメッセージが表示されました。**

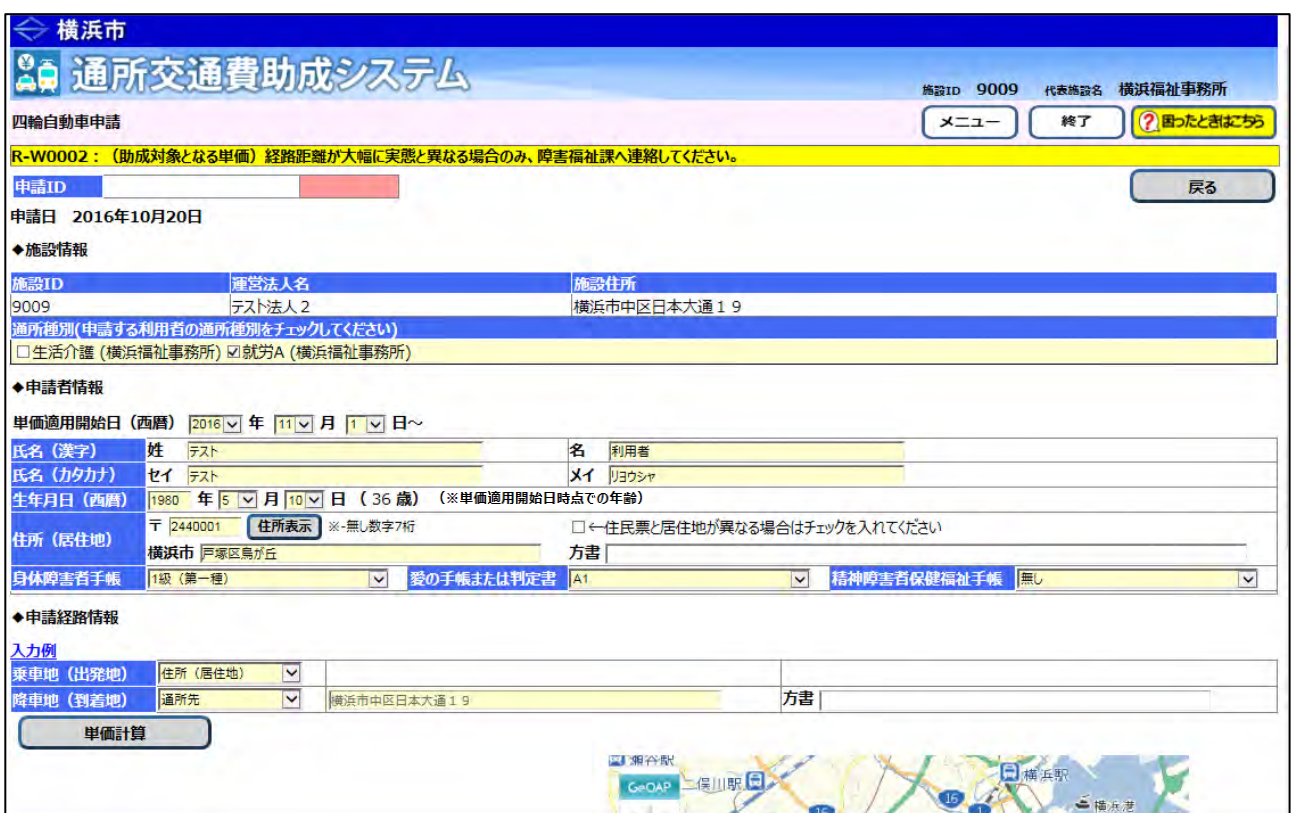

## **A.2 画面右下の経路地図と経路距離を確認し、明らかに経路距離が異なる場合のみ、「備考」の項目に 理由を記入した後、単価申請登録を行ってください。**

通所交通費助成システムでは、経路検索ソフトにより、「住所(居住地)」及び「通所先の住所」の 情報から最も経済的な経路(最短距離)を検索しますが、入力内容(正確な住所が取得できなかった) 等の理由により、「出発地」または「降車地」の位置がずれてしまうことがあります。

画面右下の経路地図の「出発地」及び「降車地」のおおまかな位置を確認した後、**経路距離が明らかに 異なる場合のみ**、画面左下の「備考」欄に理由を記入し、単価申請登録を行ってください。 横浜市の審査で、最終的な単価が決定されますので、審査後に決定単価を必ず確認してください。

#### **※ 「備考」欄の記入例**

#### 備考

※通所先以外の降車地を選択した場合の理由や、算出された距離が実際と大きく異なる場合の実際の距離と理由を記載 出発地と居住地とは違う場所(隣町)を指しており、経路距離が明らか |に表示と異なる。実際の居住地からの最短距離は25キロ。

## **Q.3 単価の申請を行うのを忘れてしまいました。 過去の通所に対する申請は後からでも行う事が出来ますか。**

## **A.3 一定期間前までの申請であれば過去の通所に対する申請は可能です。 但し、過去の通所に対する申請を行う場合には、遅延理由書を提出頂く必要があります。**

#### 通常の単価申請作業を行っていただき、適用開始日欄を申請したい日付にします。

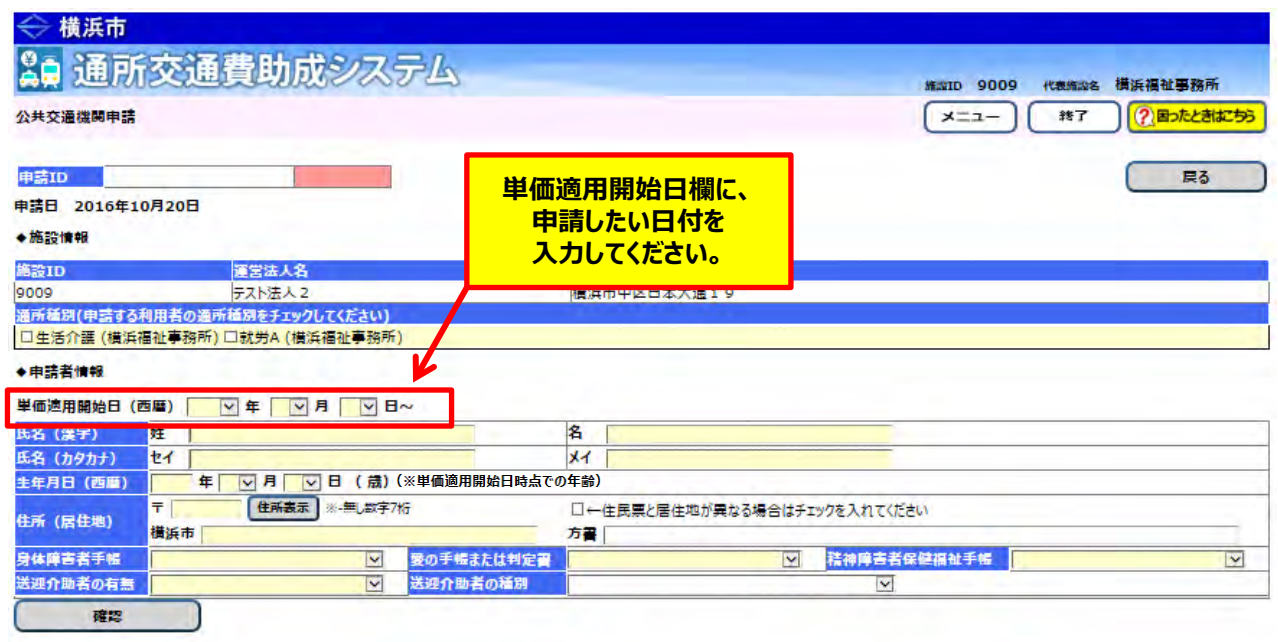

#### << **申請可能な期間について>>**

現時点(申請を行う日)より**前々期の申請開始日**までの通所交通費は申請可能となります。 ただし、**新制度適用前となる 2016 年 10 月以前の申請は行えません**。

例1) 2018 年 2 月 8 日に 2016 年 12 月 1 日からの通所交通費を申請する場合

 2018 年 2 月 8 日時点の各申請開始日が ・今期の申請開始日 ︓2017 年 10 月 1 日 ・前期の申請開始日 ︓2017 年 4 月 1 日 ・前々期の申請開始日: 2016 年 10 月 1 日 であったとします。 この場合、前々期の申請開始日である 2016 年 10 月 1 日以降の通所交通費を 申請することができますので、適用開始日に 2016 年 12 月 1 日と入力し、申請を行ってください。 **遅延理由書を忘れずにご提出願います。**

例2) 2018 年 8 月 8 日に 2017 年2月 1 日からの通所交通費を申請する場合

 2018 年 8 月 8 日時点の各申請開始日が ・今期の申請開始日 ︓2018 年 4 月 1 日

·前期の申請開始日 : 2017 年 10 月 1 日

・前々期の申請開始日: 2017 年4月1日

であったとします。

この場合、前々期の申請開始日である 2017 年 4 月 1 日以降の通所交通費を申請することが できますが、**2017 年 4 月 1 日以前である2ヶ月分の通所交通費は申請することができません。** 適用開始日に 2017 年4月 1 日と入力し、申請を行ってください。 **遅延理由書を忘れずにご提出願います。**

## **Q.4 単価申請内容の印刷を行おうとしたところ、以下のようなエラーの画面が表示され、 単価申請内容の印刷ができません。**

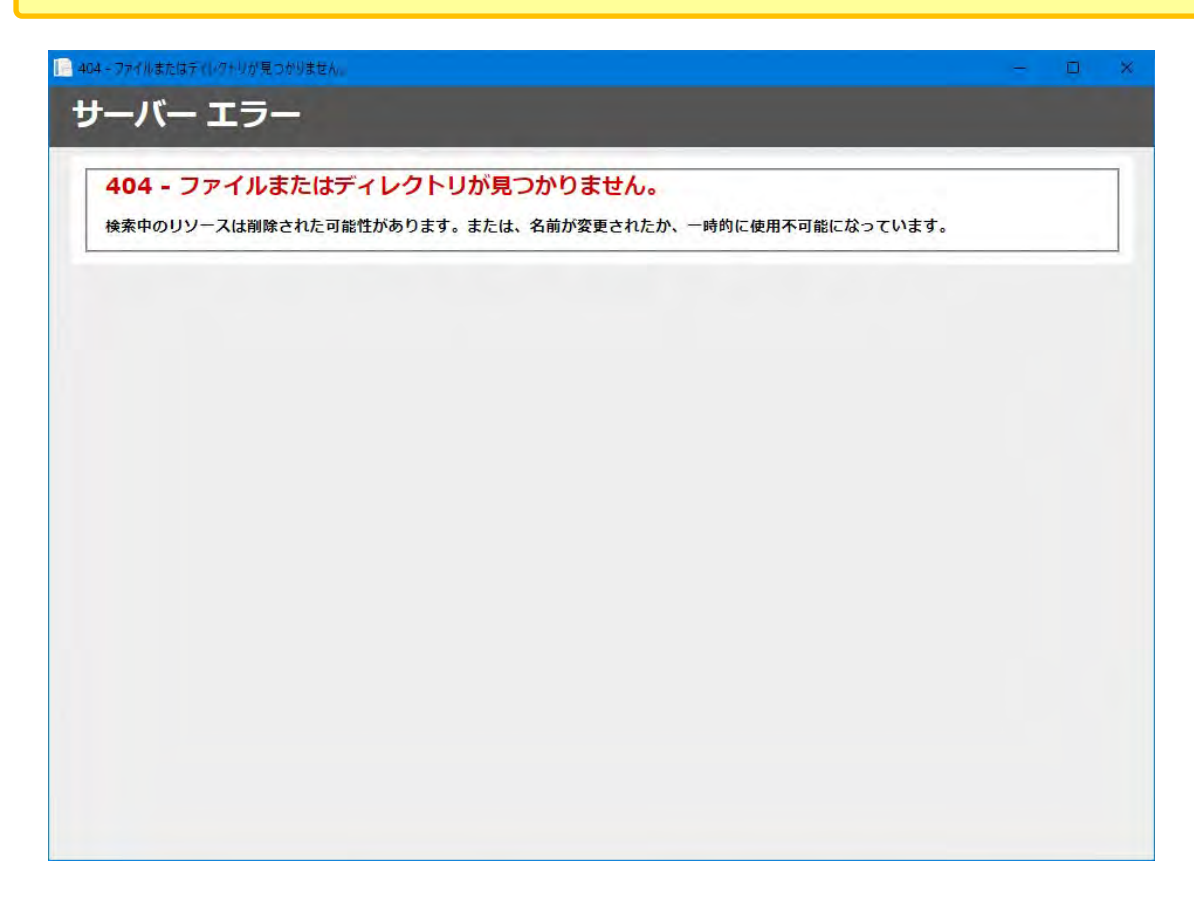

# **A.4 単価申請内容の印刷用ファイル(PDF 形式)が作成できていません。 一旦、当該申請を引戻した後、再度申請をし、単価申請内容の印刷用ファイル(PDF 形式) を作成してください。**

このような場合、単価申請内容の印刷用ファイル (PDF 形式) は作成できていませんが、 単価申請自体は問題なく作成または、修正できています。 処理状態が「申請中」となるため、一旦、引戻し処理を行い、再度申請をしてください。 単価申請の引戻し、再申請方法については、**「5.3.2\_申請した単価を修正する」**を参照してください。

## **Q.5 四輪自動車にて送迎していますが、施設の最寄駅から送迎バスが出ている為、送迎は 最寄駅までとなります。その場合の単価の申請はどうすればよいでしょうか。**

**A.5 四輪自動車の単価申請を行う際に、降車地(到着地)に「最寄駅等」を選択し、最寄駅の 住所をその隣の入力欄に入力してください。**

メニュー画面で**四輪自動車利用者**ボタンを押して、四輪自動車申請画面を表示します。

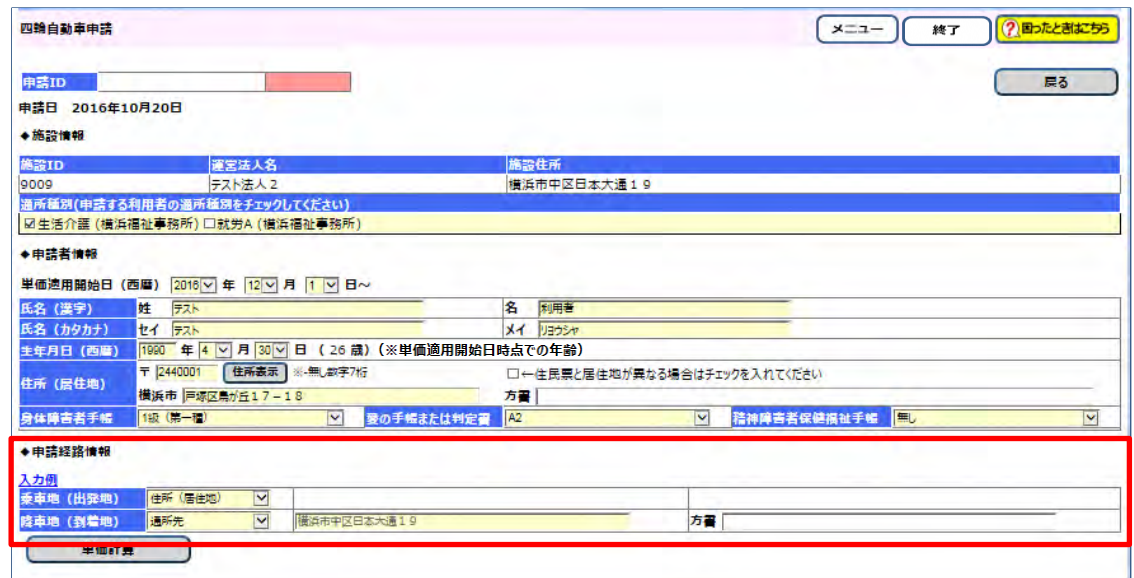

「◆申請経路情報」の「降車地 (到着地) |のドロップダウンリストで「最寄駅等 |を選択し、 降車地の住所(必須入力)、方書(任意入力)を入力してください。

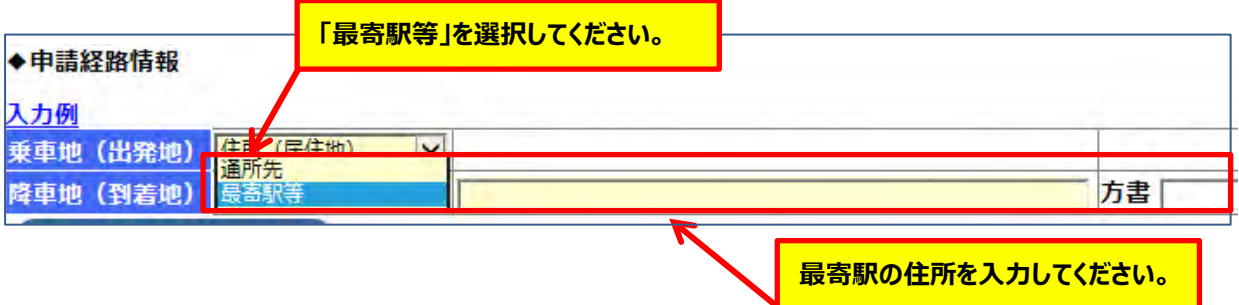

### **Q.6 以前に作成した公共交通機関の申請情報を画面で確認した時に、最新の単価及び上限金額 の情報が表示されました。この場合、何をすればよろしいですか。**

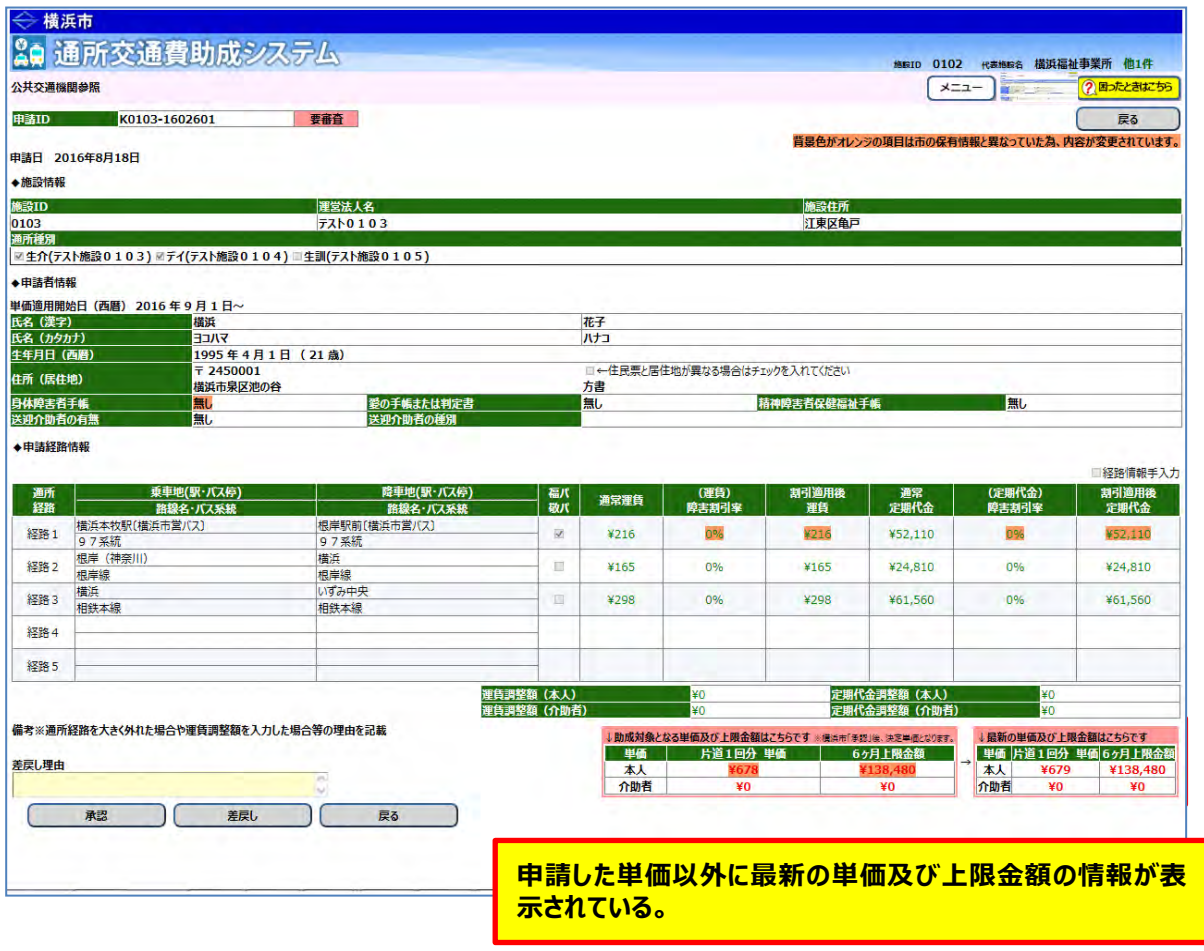

## **A.6 運賃改定等により路線や運賃が変更されています。以前に作成した申請情報の適用を終了し、 新しく単価申請を行ってください。**

通所交通費助成システムでは、運賃検索ソフトを用いて申請された経路の乗降駅・バス停より最も経済的 な経路を算出します。運賃改定等が発生した場合に今までの申請内容よりも経済的な経路が算出されると 上記のような表示がされます。

申請情報の適用終了処理方法については、**「5.3.5\_経路の変更などにより単価を変更する」**を 参照してください。

新規の単価申請方法については、**「5.1.1\_公共交通機関申請画面(新規単価申請)」**、 または**「5.2.1\_四輪自動車申請画面(新規単価申請)」**を参照してください。

### **Q.7 申請書印刷画面で申請書を印刷しようとしたが、印刷プレビュー画面が 表示されず印刷出来ないがどうすればよいか。**

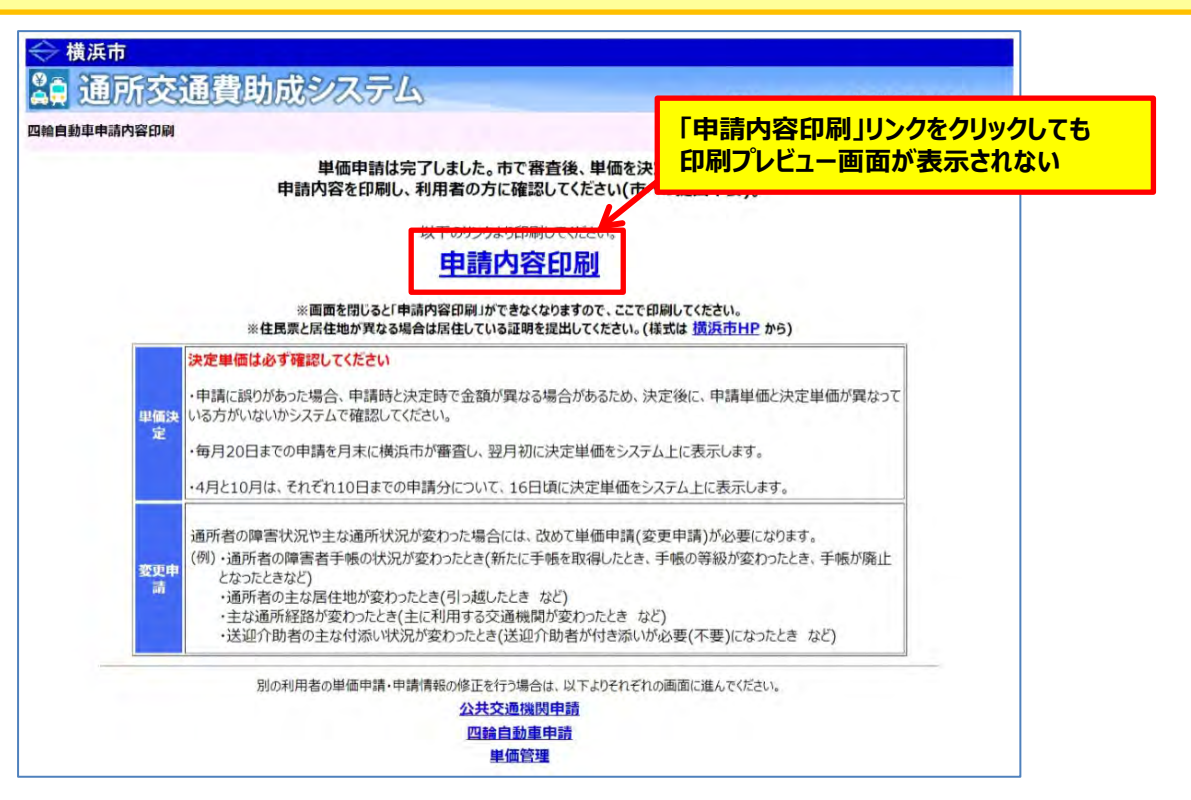

**A.7 「4.1\_システムを利用する為に最初におこなって頂くこと」を参照し、 ポップアップブロックの設定変更を実施してください。 エラー画面が表示されてしまった場合でも申請情報は登録されています。 ポップアップブロックの設定変更を実施後、 再度ログインからやり直し、登録した申請情報を引き戻した後、 内容を変更せずに再度申請し直してください。**

通所交通費助成システムを初めて利用した場合など、上記の事象が発生する場合があります。 その場合は**「4.1\_システムを利用する為に最初におこなって頂くこと」**を参照し、 ポップアップブロックの設定変更を実施してください。

#### **≪ エラー画面が表示されて申請情報が印刷出来なかった場合 ≫**

エラー画面が表示された為、申請情報が印刷出来なかった場合、 単価の再申請を行う事で帳票を印刷する事が出来ます。 単価の再申請方法は単価の修正方法と同様です。 単価を修正する時と同様に、申請情報を引戻しし、申請内容を変更せずに再申請してください。

申請情報の適用終了処理方法については、**「5.3.2\_申請した単価を修正する」**を 参照してください。

## **Q.8 申請書を印刷しようとして申請書の印刷プレビュー画面を表示したが、印刷の仕方が分からない。 プリンタに印刷するにはどうすればよいか。**

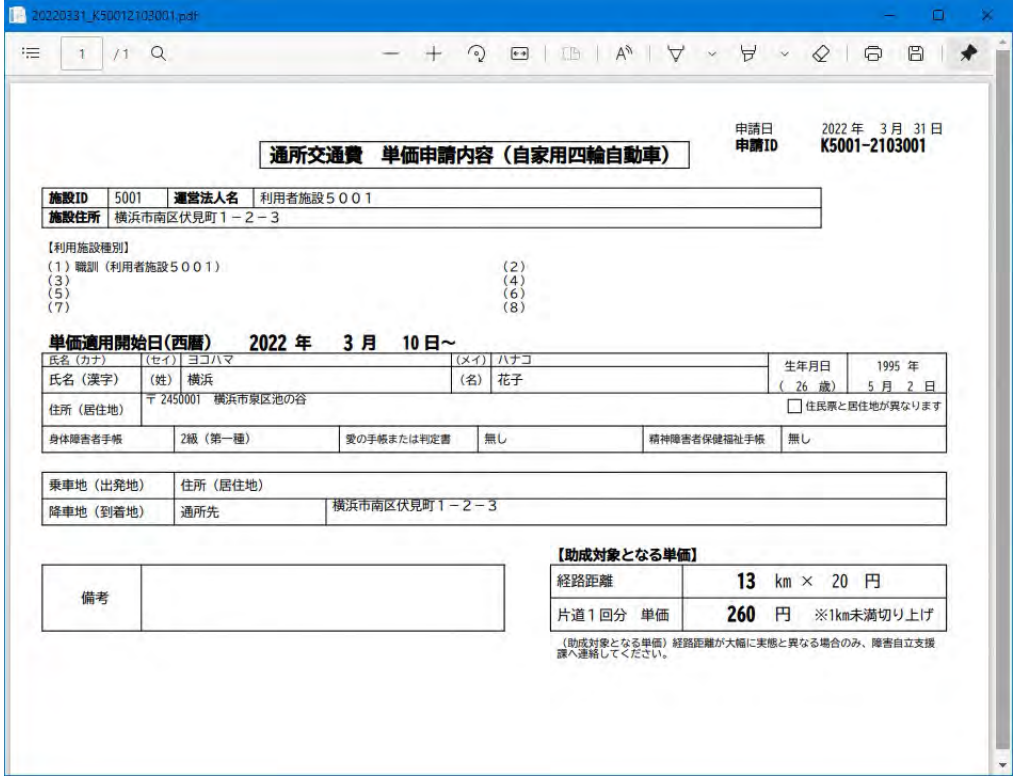

**A.8 印刷プレビュー画面の上部の操作バーのプリンタのアイコンをクリックし、印刷してください。 端末によっては表示用のソフトが個別にインストールされ、操作バーが表示されないあるいは 表示位置が異なる場合があります。その場合には印刷プレビュー画面にてマウスを右クリックし、 表示される項目から印刷を選択して印刷してください。**

#### 例1)画面上部の操作バーから印刷する場合

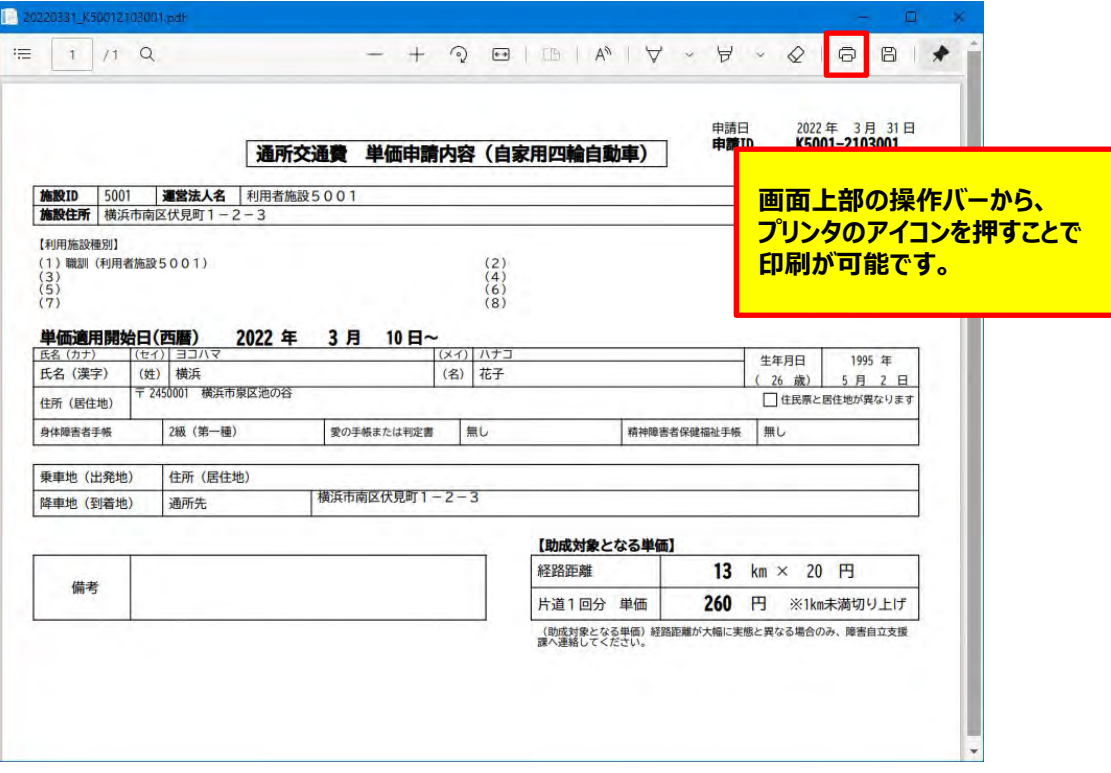

例2)画面上にて右クリックすることで印刷する場合

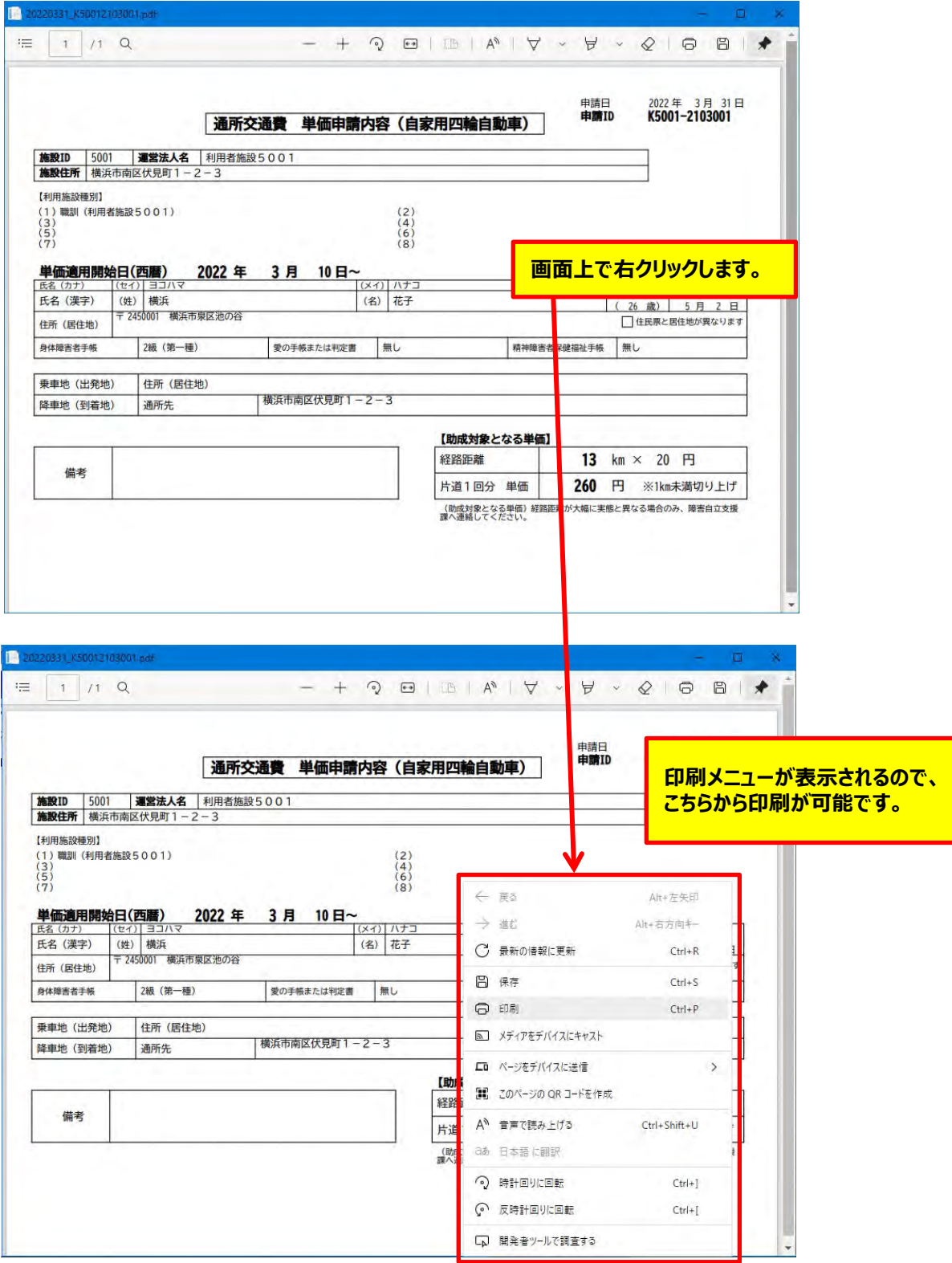

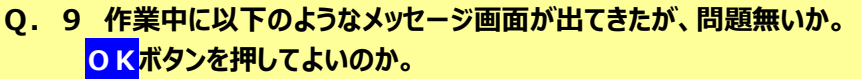

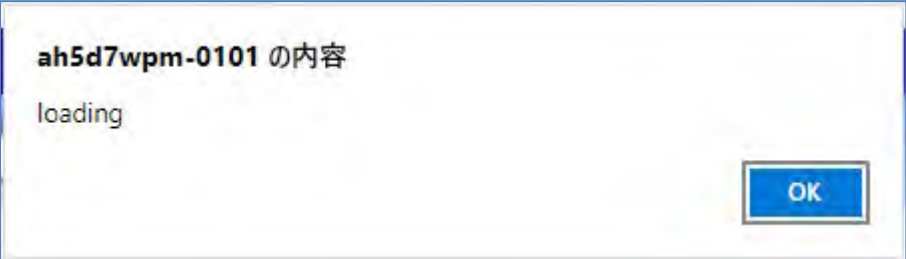

**A.9 システム側で処理を実行中にボタンを押した場合などに上記のメッセージ画面が表示される場合があり ます。システム側の処理が終了するまでは次の処理が出来ません。 このようなメッセージ画面が表示された場合には、OKボタンを押して再度処理を実行してください。**

同じようなメッセージ画面として、以下のような画面が表示される場合もあります。 この場合も同様に**OK**ボタンを押して、再度処理を実行してください。

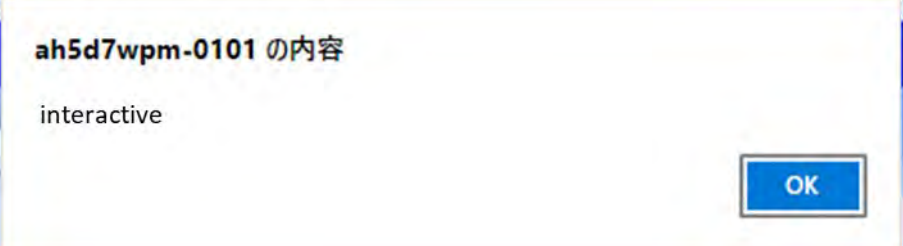

- **Q.1 請求期間を待たずに請求をすることはできますか。**
- **A.1 原則、請求期間までお待ちください。 ただし、利用者が途中で退所した場合等で、請求期間まで待つと交通費をお渡しできない等の 事情がある場合については、横浜市にご相談ください。 (横浜市障害自立支援課 通所交通費担当 電話︓045-671-2401 FAX︓045-671-3566)**
- **Q.2 通所回数の入力を請求期間にまとめて入力するのではなく、忘れないよう毎月回数入力をしても よいですか。**
	- **A.2 毎月入力することは可能です。 その際は、入力後に必ず一時保存ボタンを押してください。**
	- **Q.3 請求期限までに一度請求書を提出したが、その後誤りや追加があった場合、どうしたらよいですか。**
	- **A.3 市の審査・支払処理状況によって方法が変わりますので、市にご相談ください。 (横浜市障害自立支援課 通所交通費担当 電話︓045-671-2401 FAX︓045-671-3566)**

## **Q.4 請求書の印刷を行った際、プリンタの不具合等で請求書の印刷ができませんでした。 請求書の再印刷はできますか。**

## **A.4 プリンタの不具合を解消後に請求照会画面より、請求書の再印刷を行ってください。**

①業務メニュー画面より、<mark>請求/請求管理</mark>ボタンを押し、請求管理画面を表示します。 ※請求書の再出力は、**請求状態が「作成済」、「支払処理中」、「支払完了」の場合に可能です。**

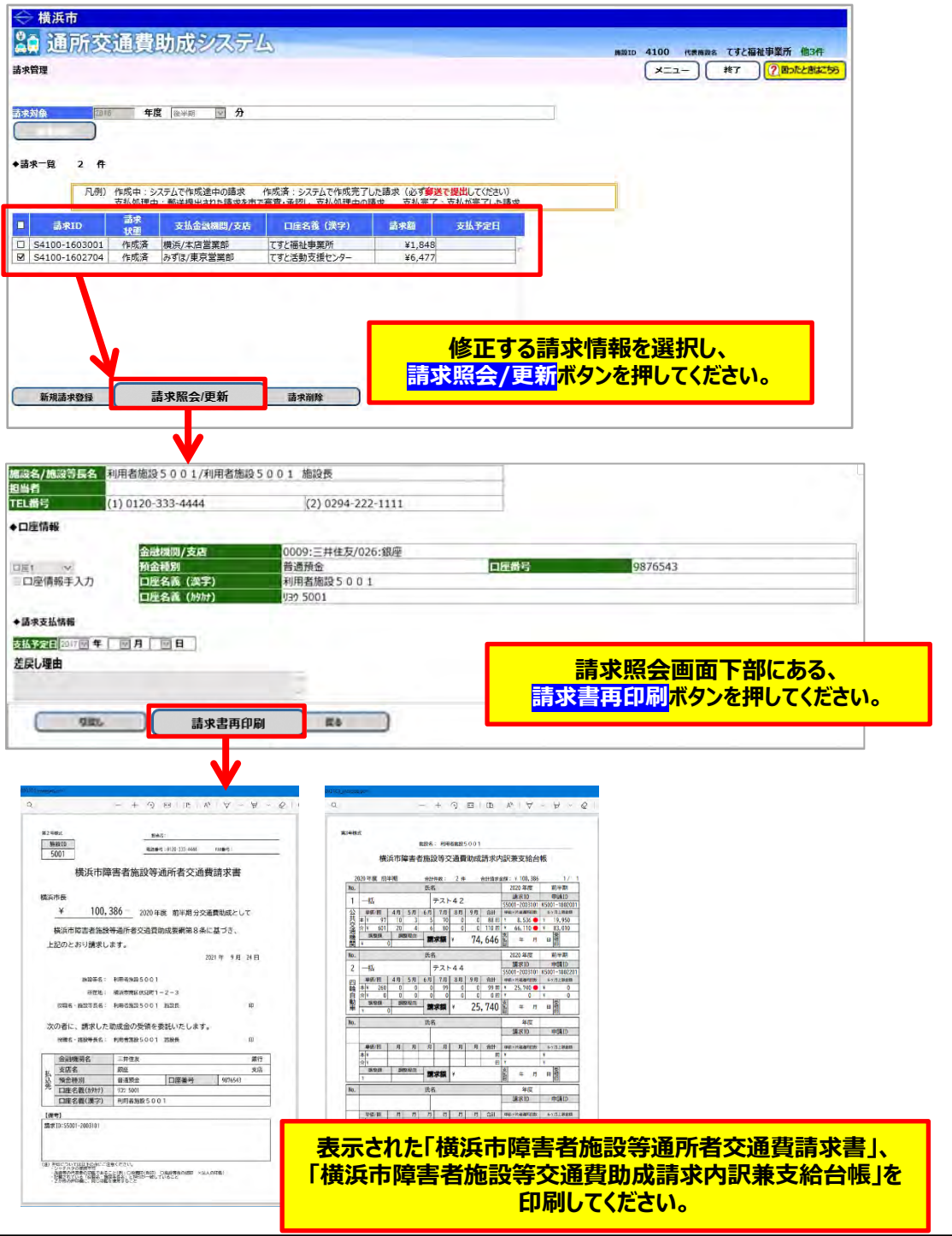

### **Q.5 請求書印刷画面で請求書を印刷しようとしたが、印刷プレビュー画面が 表示されず印刷出来ないがどうすればよいか。**

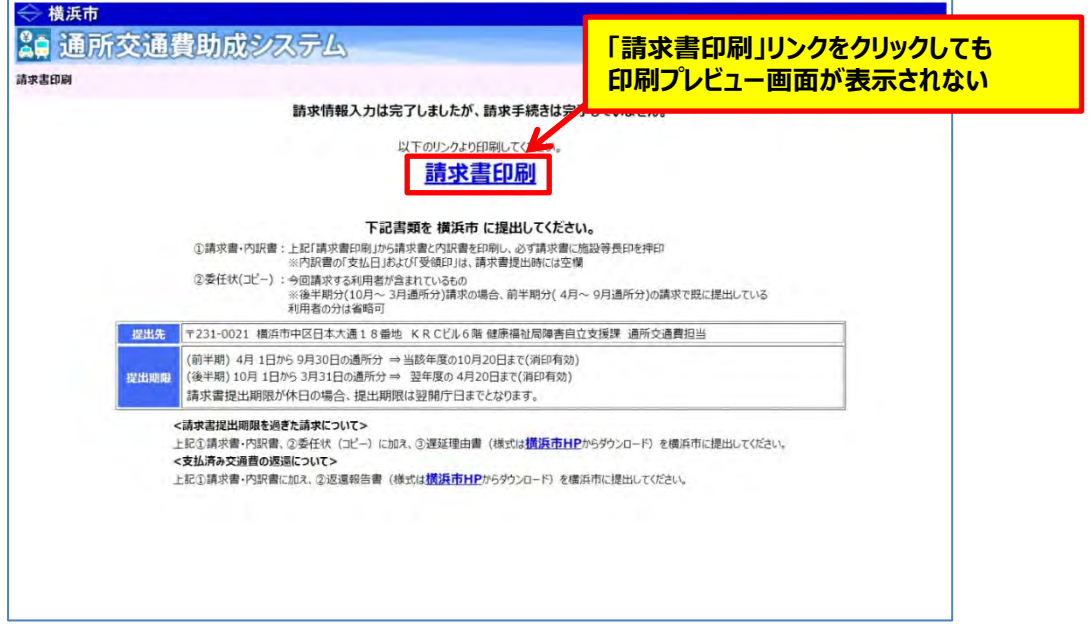

# **A.5 「4.1\_システムを利用する為に最初におこなって頂くこと」を参照し、 ポップアップブロックの設定変更を実施してください。 エラー画面が表示されてしまった場合は、請求書の再印刷を行ってください。 請求書の再印刷については、当Q&Aの「Q.4」を参照してください。**

通所交通費助成システムを初めて利用した場合など、上記の事象が発生する場合があります。 その場合は**「4.1\_システムを利用する為に最初におこなって頂くこと」**を参照し、 ポップアップブロックの設定変更を実施してください。